# **Representação Digital 2023-2024**

Mestrado Integrado em Arquitectura Ano Lectivo 2023-2024 1º Semestre Docente - Nuno Alão 2º Ano

ISBO. UNIVERSIDADE DE LISBOA

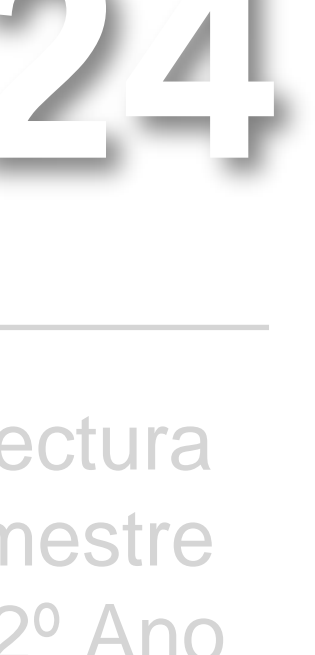

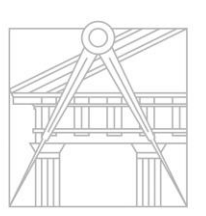

**FACULDADE DE ARQUITETURA** UNIVERSIDADE DE LISBOA

# CAROLINA RAMOS 20221303

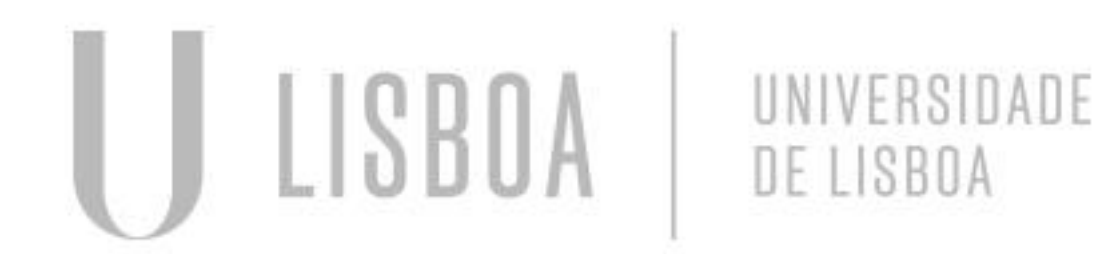

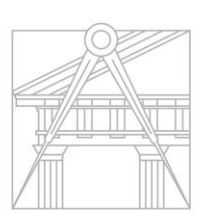

**FACULDADE DE ARQUITETURA** UNIVERSIDADE DE LISBOA

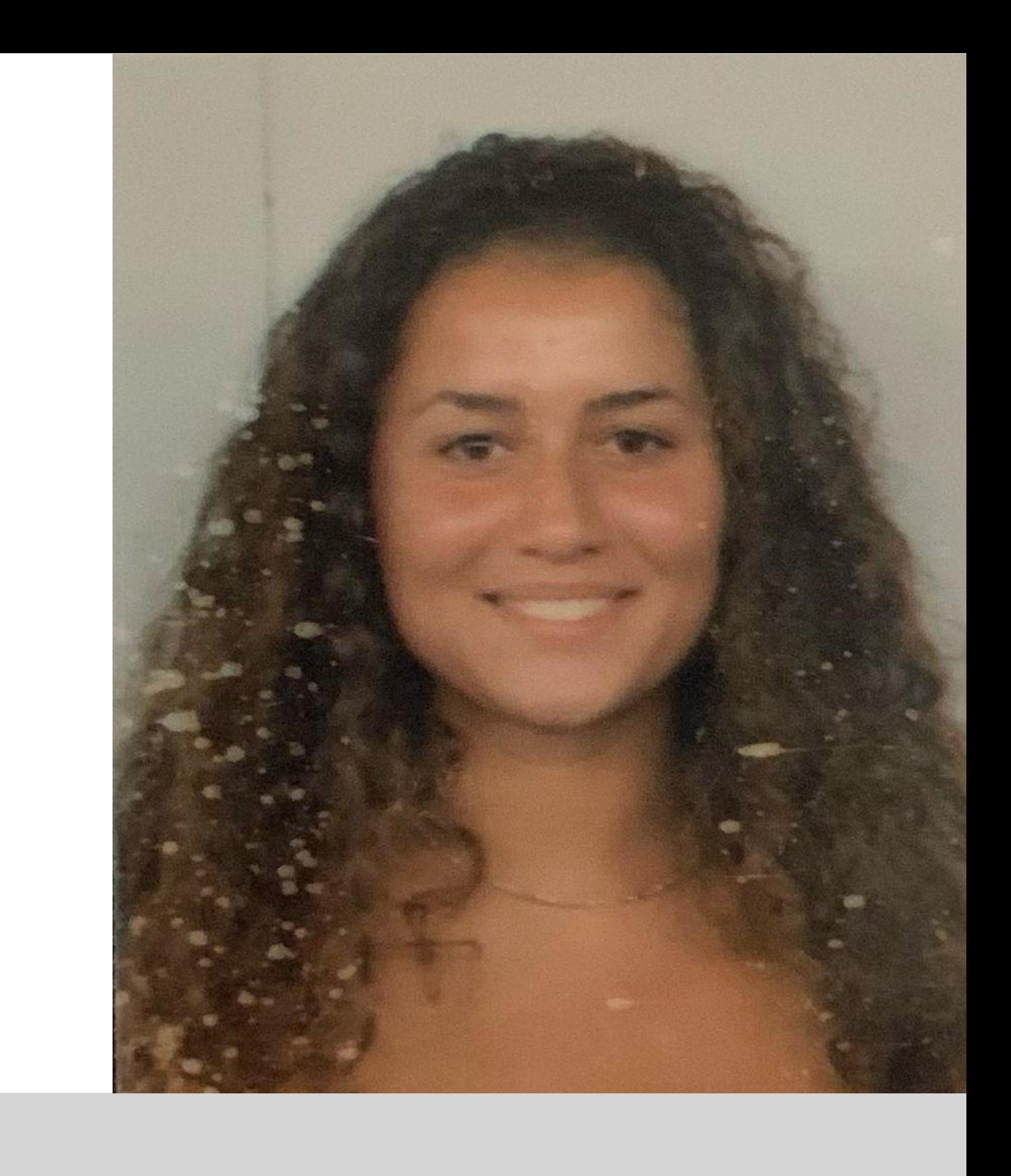

Mestrado Integrado em Arquitectura Ano Lectivo 2023-2024 1º Semestre Docente - Nuno Alão 2º Ano

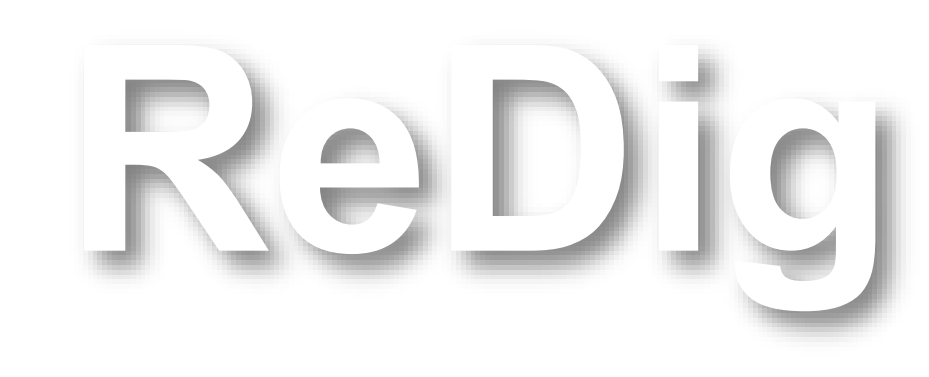

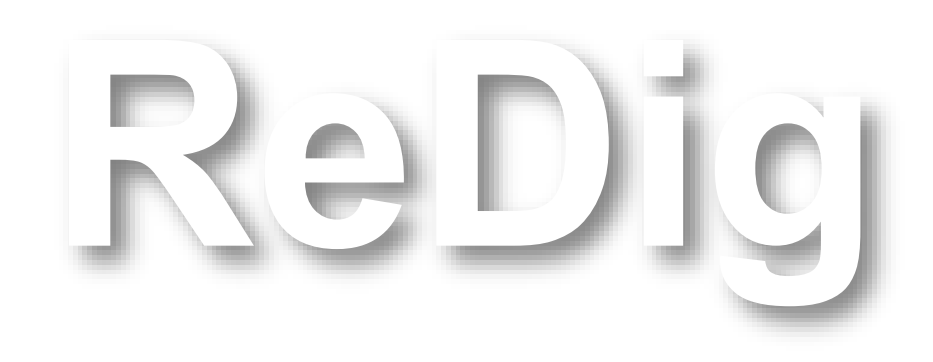

Mestrado Integrado em Arquitectura Ano Lectivo 2023-2024 1º Semestre Docente - Nuno Alão 2º Ano

# **ÍNDICE**

**Sumários de aulas**

**Semana 1** - 19/20 setembro (dispositivo 04 –05) **Semana 2** - 26/27 setembro (dispositivo 06 – 13) **Semana 3** - 03/04 outubro (dispositivo 14 – 17) **Semana 4** - 10/11 outubro (dispositivo 18 – 22) **Semana 5** - 17/18 outubro (dispositivo 23 – 26) **Semana 6** - 24/25 outubro (dispositivo 27 – 29) **Semana 7** - 31 outubro (dispositivo 30 – 35 ) **Semana 8** - 07/08 novembro (dispositivo 36 – 44) **Semana 9** - 14/15 novembro (dispositivo 45 – 49) **Semana 10** - 21/22 novembro (dispositivo 57 – 61) **Semana 11** - 28/29 novembro (dispositivo 62 – 66 ) **Semana 12** - 05/06 dezembro (dispositivo 67 – 72) **Semana 13** -12/13 dezembro (dispositivo 73 – 76) **Semana 14** - 19/20 dezembro (dispositivo 77 **Dualidade** - dispositivo 50 - 56

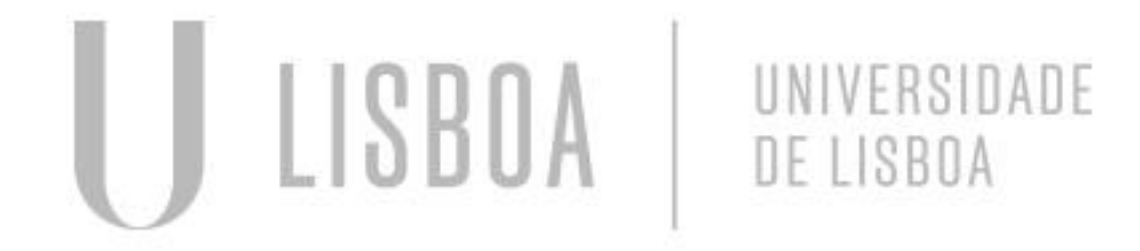

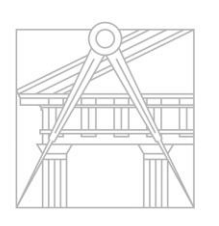

**FACULDADE DE ARQUITETURA** UNIVERSIDADE DE LISBOA

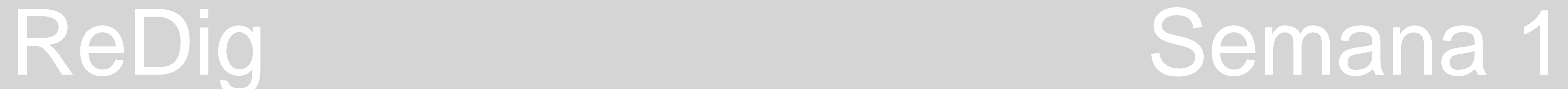

- **Apresentação**
- **Instalar:**
	- AutoCad 2021 (versão inglês)
	- 3D StudioMak 2021
	- Brackets/ NotePad ++
	- Filezilla Client :
		- Servidor: [ftp.fa.ulisboa.pt](ftp://ftp.fa.ulisboa.pt/)
		- Novo utilizador: 20221303
		- Pass: Pass Moodle

[home.fa.ulisboa.pt/~nunoalao](http://home.fa.ulisboa.pt/~nunoalao) - site professor

- **Temas:**
	- Desenho vetorial
	- Desenho 3D
	- Modelação 3D
	- Visualização
- **Avaliação:** 
	- Frequência
	- Entregas dos exercícios as entregas são até à sexta feira da semana determinada para entrega, até ás 23:59h.
	- Caderno digital sumário das aulas com a informação e capturas de ecrã dos exercícios feitos em aula
	- Para avaliação contínua é necessário estar presente em 60% das aulas.

## **1. Acesso ao FILLEZILLA**.

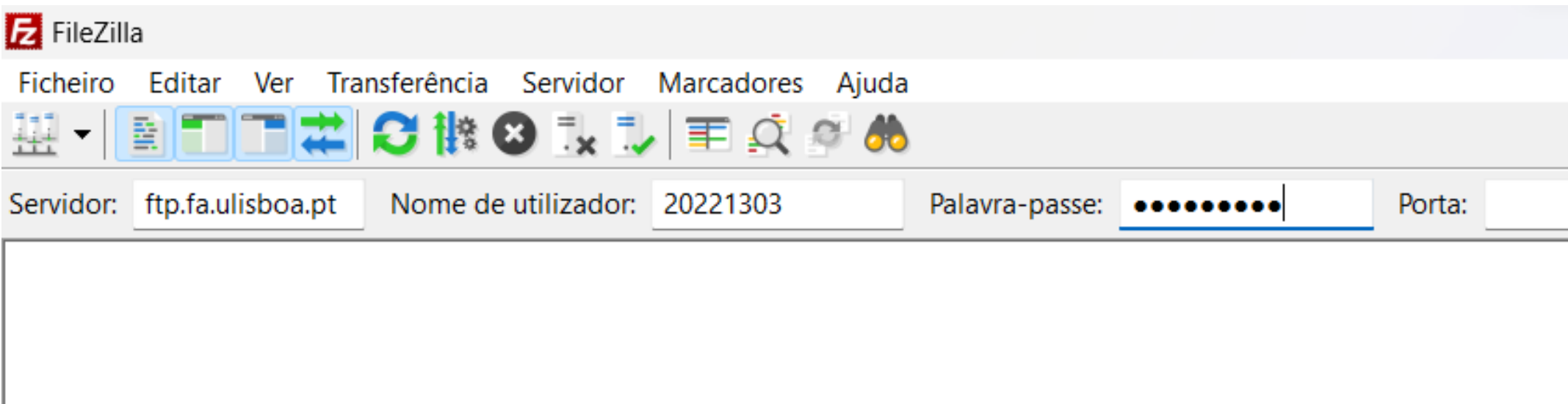

# **2. Edição do ficheiro html (index) no notepad ++ com os dados pessoais**.

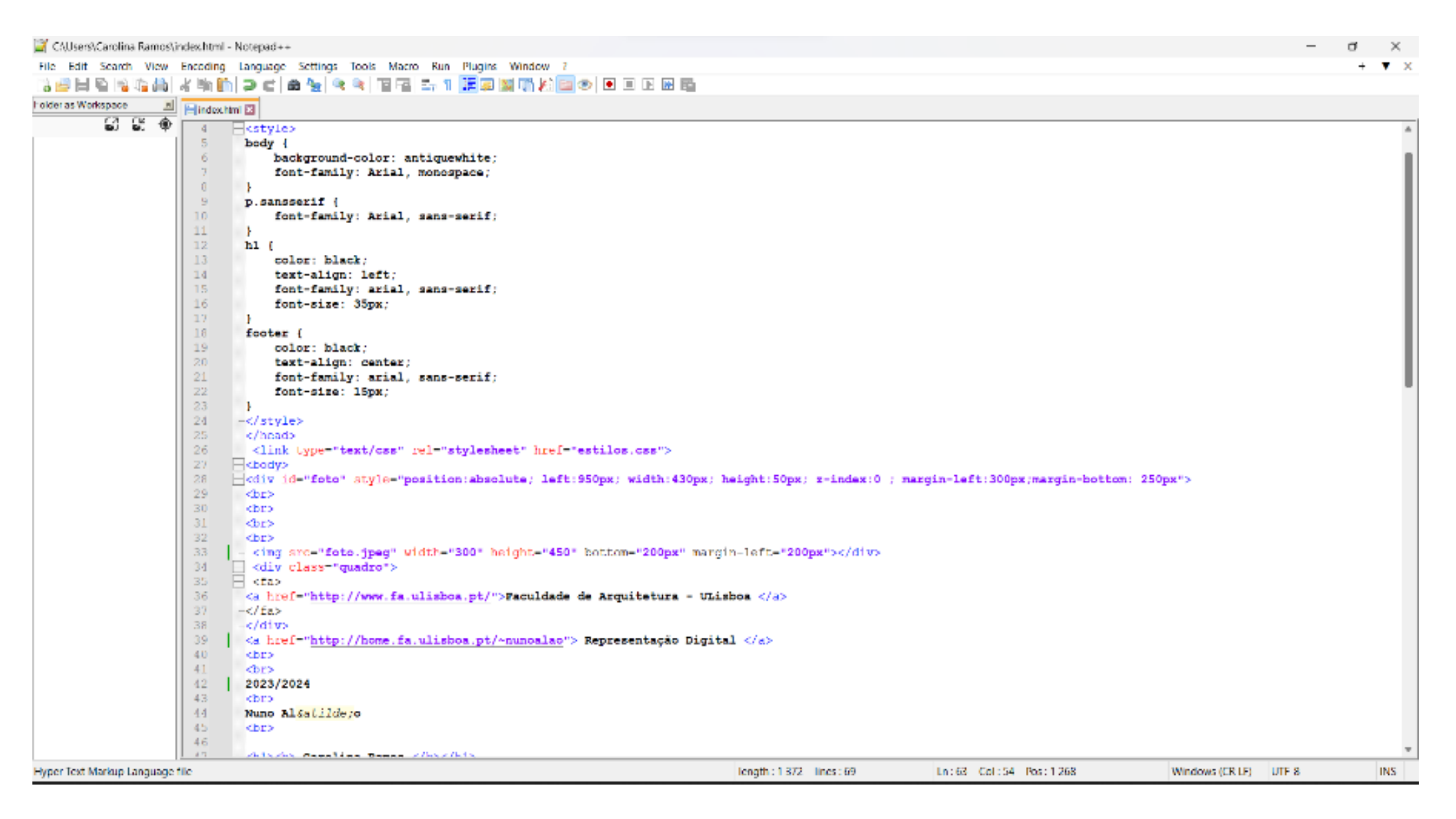

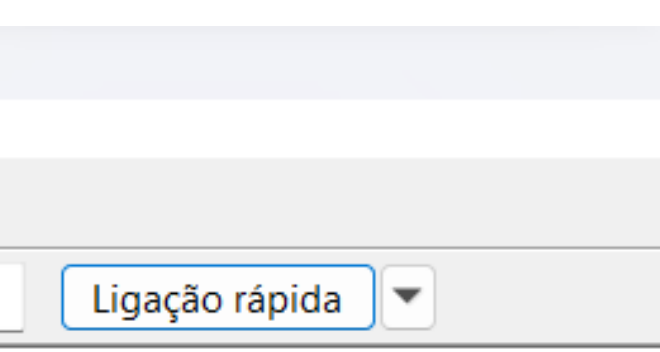

Faculdade de Arquitetura - ULisboa<br>Representação Digital 2023/2024

Nuno Alão

**Carolina Ramos** 

20221303 **TMiarq 2° Turma F** 

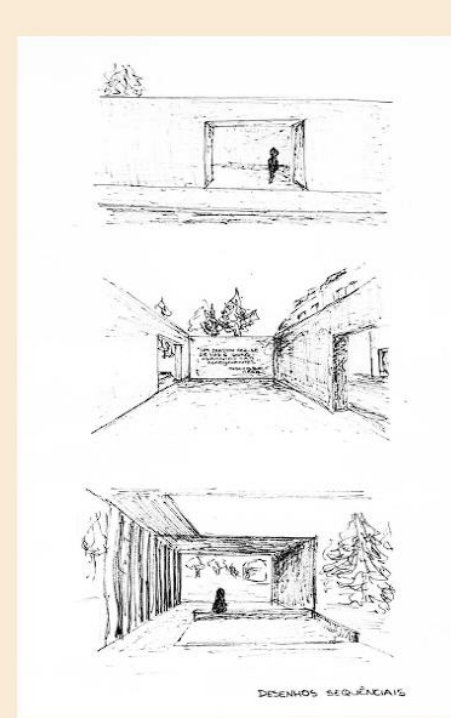

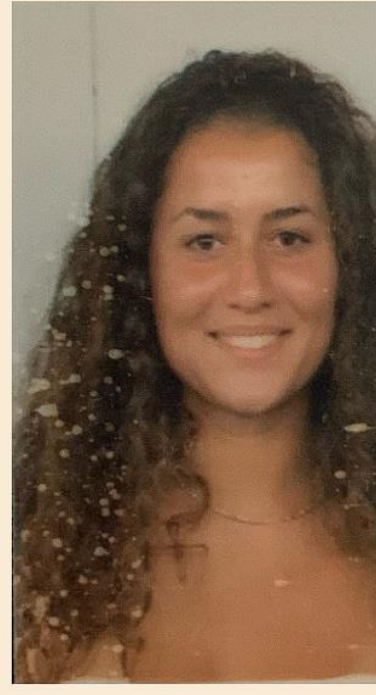

Represntação Digital

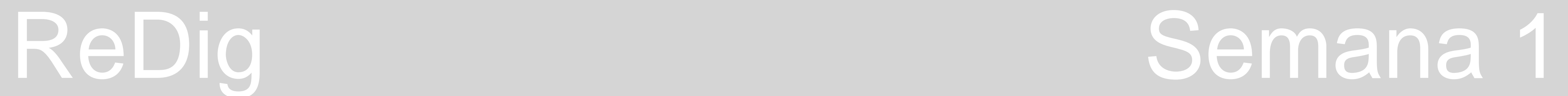

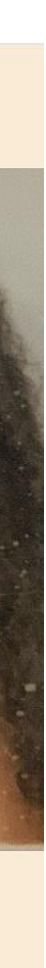

# • **Início da aprendizagem da utilização do AutoCad 2021.**

- 1. Abrir o AutoCad e em templates, escolher a opção "acadiso.dwt".
- 2. No autoCad os ficheiros são do tipo "desenho.dwg".

## • **Menu Superior**

## Acesso e atividade de comandos

- 1. Abrir uma folha nova;
- 2. Ir a uma diretoria abrir um documento já existente;
- 3. Disquete para gravar o desenho em trabalho;

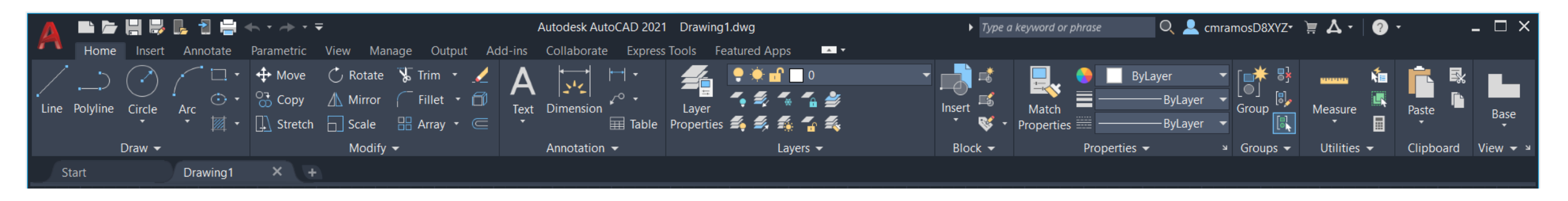

## • **Menu Inferior**

Model Space - espaço de trabalho

Paper Space - layout/espaço de impressão

• Os layouts podem estar em diferentes formatos.

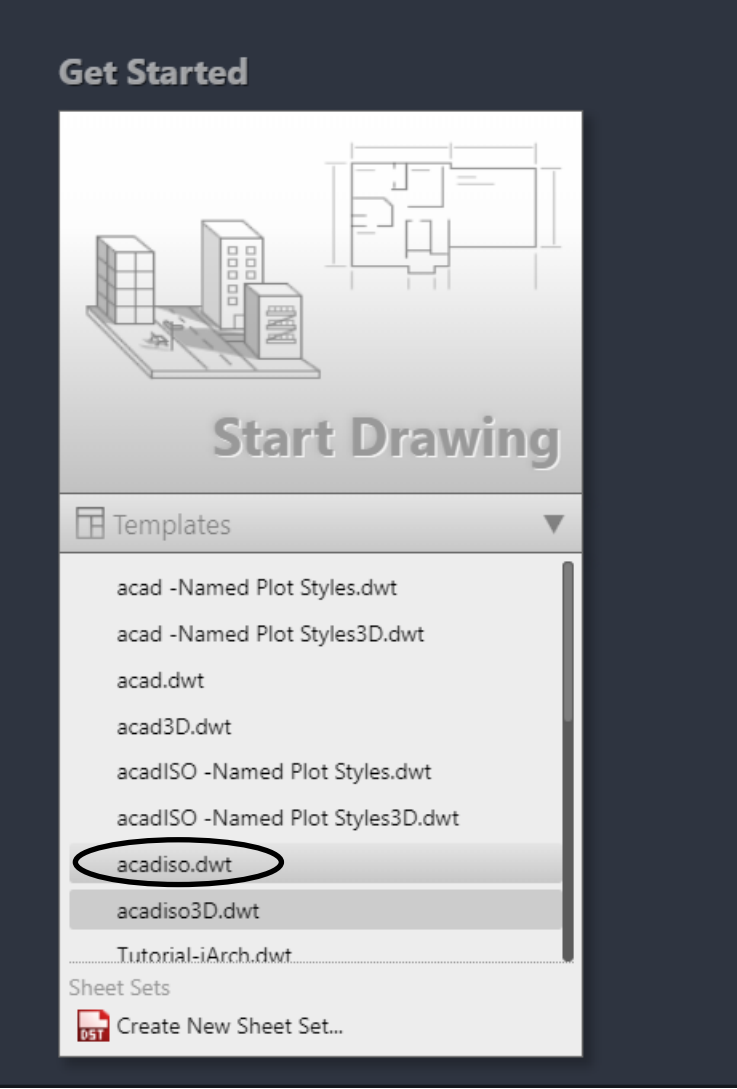

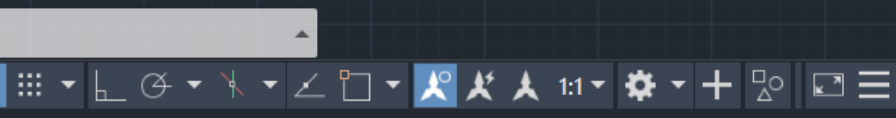

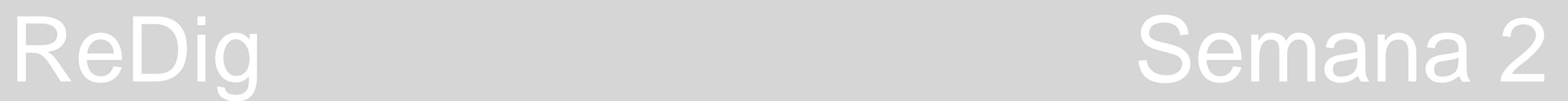

• O Autocad não é só um programa de arquitetura, é também um programa de desenho vetorial. É um programa que utiliza unidades de medida, tais como o metro. No entanto, mesmo que a nossa unidade de medida seja o metro, o Autocad trabalha em milímetros: enquanto nós trabalhamos à escala natural,

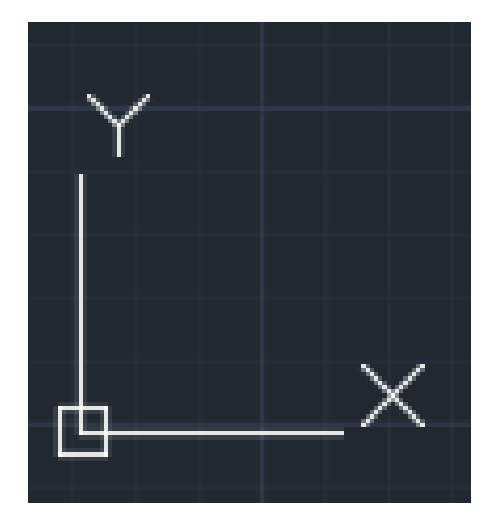

- 1:100, o Autocad trabalha à escala 1:1000.
- 1. Começando a trabalhar, a primeira coisa a procurar é o sistema de eixos x e y. Desta forma percebemos onde está o ponto de origem.
- Para o procurar basta clicar na roda do rato e andar para a frente.
- 2. Na grelha e o último quadrado mede 50mx50m e o mais pequeno mede 10mx10m.

**Coordenadas –** duas formas de trabalho; x,y,z (3D) e x,y (2D) - são usadas paralelamente aos eixos do y e z .

## **Coordenadas Cartesianadas (x,y,x)**

- **- Coordenadas absolutas** relativas à origem (0,0) "#" ex: A (4,2) e B (5,7);
- **- Coordenadas Relativas** , relativas ao ponto anterior @
- ex: O ponto B relativamente ao ponto A seria (1,5) por ser a diferença das coordenadas dadas.
- **Coordenadas polares -** definidas por uma distância e por um ângulo em que: Distância < Ângulo Estas coordenadas permitem desenhar muito mais objetos.

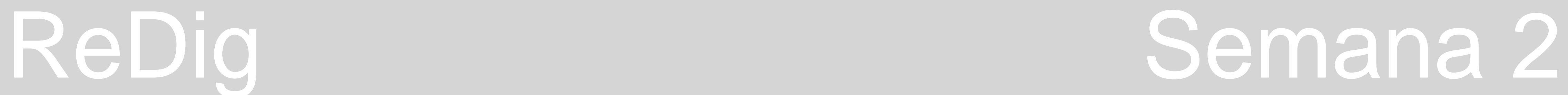

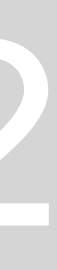

# **Comandos AutoCad:**

- Linha L
- Apagar E
- Listar LI
- Layer LA
- Polilinha PL
- Apagar- E
- Aparar Trim
- Draworder under/above, front/back- DR

1. Ao utilizar o comando LAYER obtemos um menu que permite alterar as propriedades das layers em que estamos a trabalhar e criar novas quando precisarmos - LAYER PROPERTIES MANAGER.

2. Para criar novas layers clica-se no ícone das três camadas com um sol. Para trabalhar na camada pretendida basta clicar duas vezes em cima da layer e fica com símbolo de verificado.

3. Neste menu conseguimos alterar as propriedades de cada layer, tais como o nome, a cor, e o tipo de linha desses mesmos elementos.

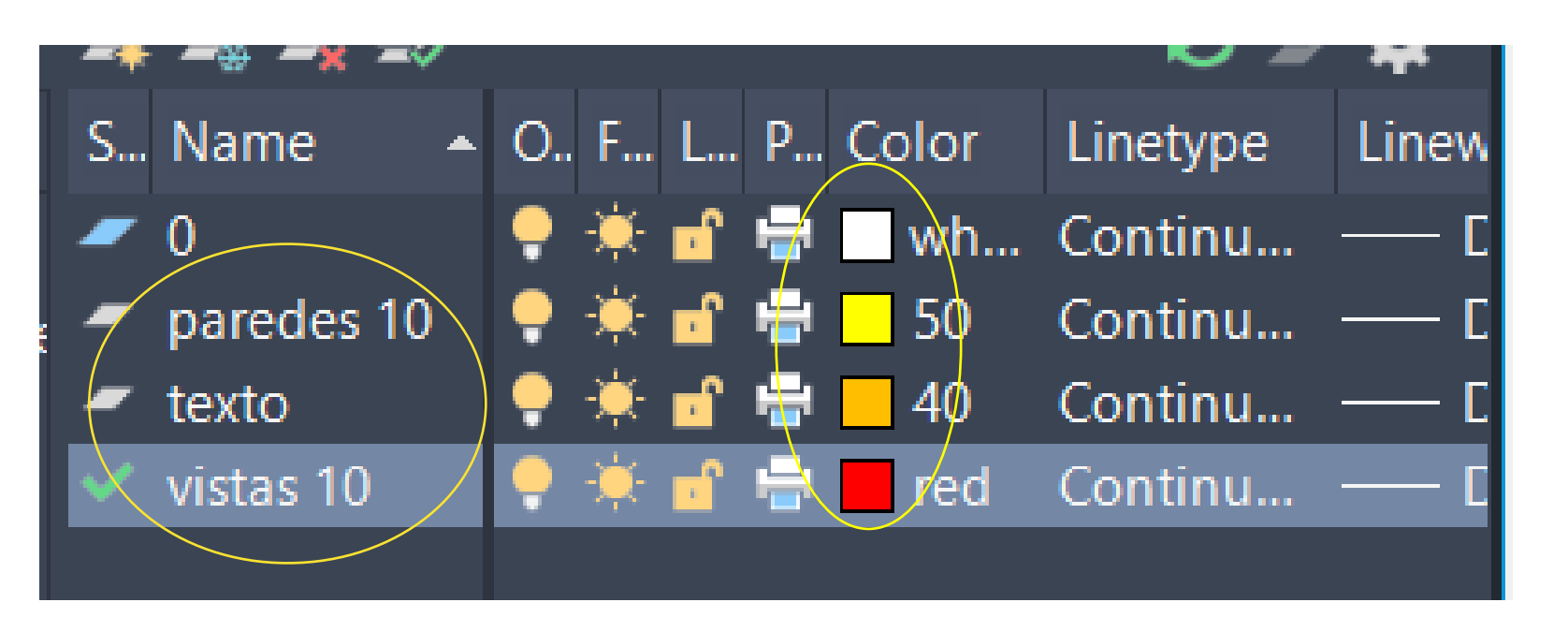

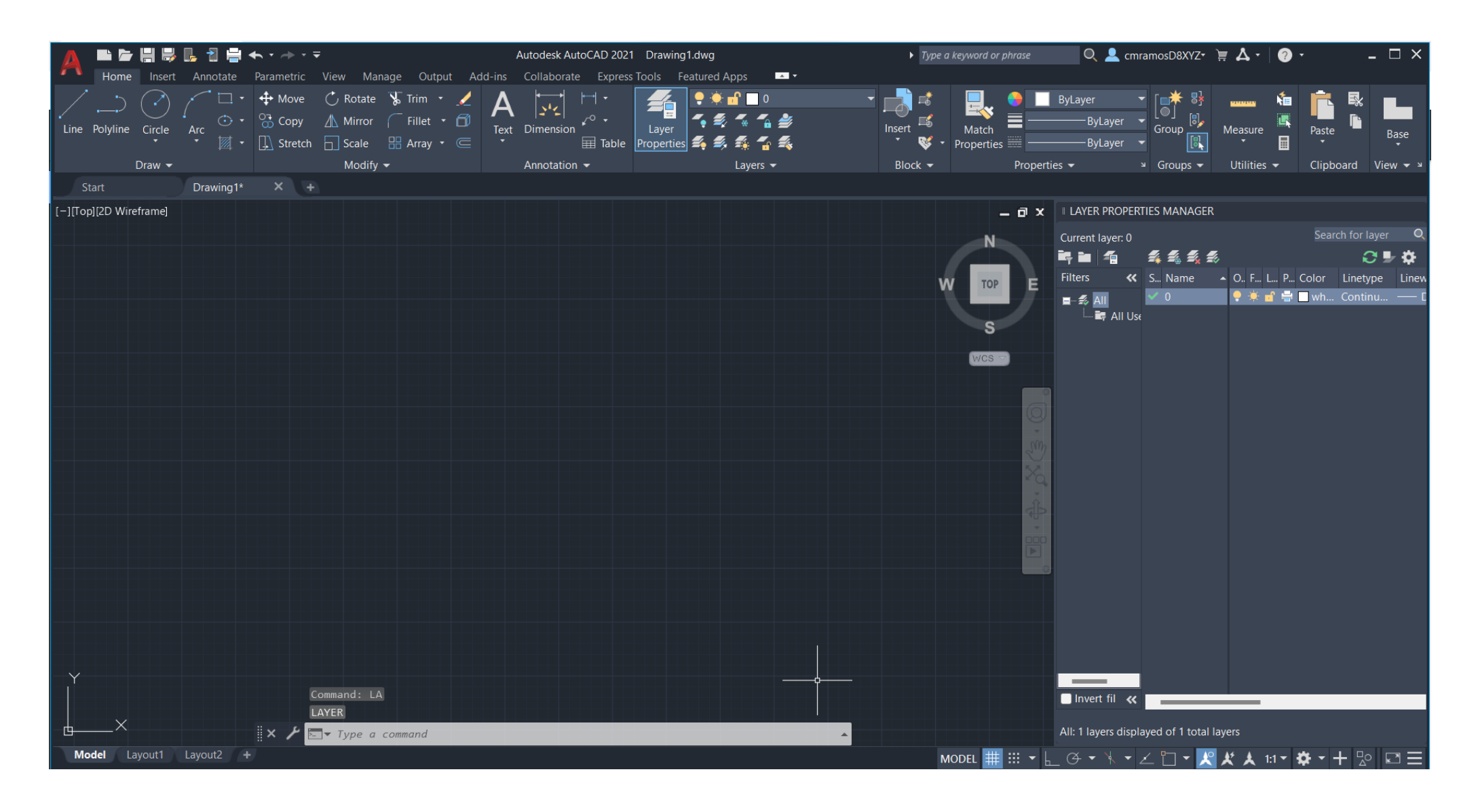

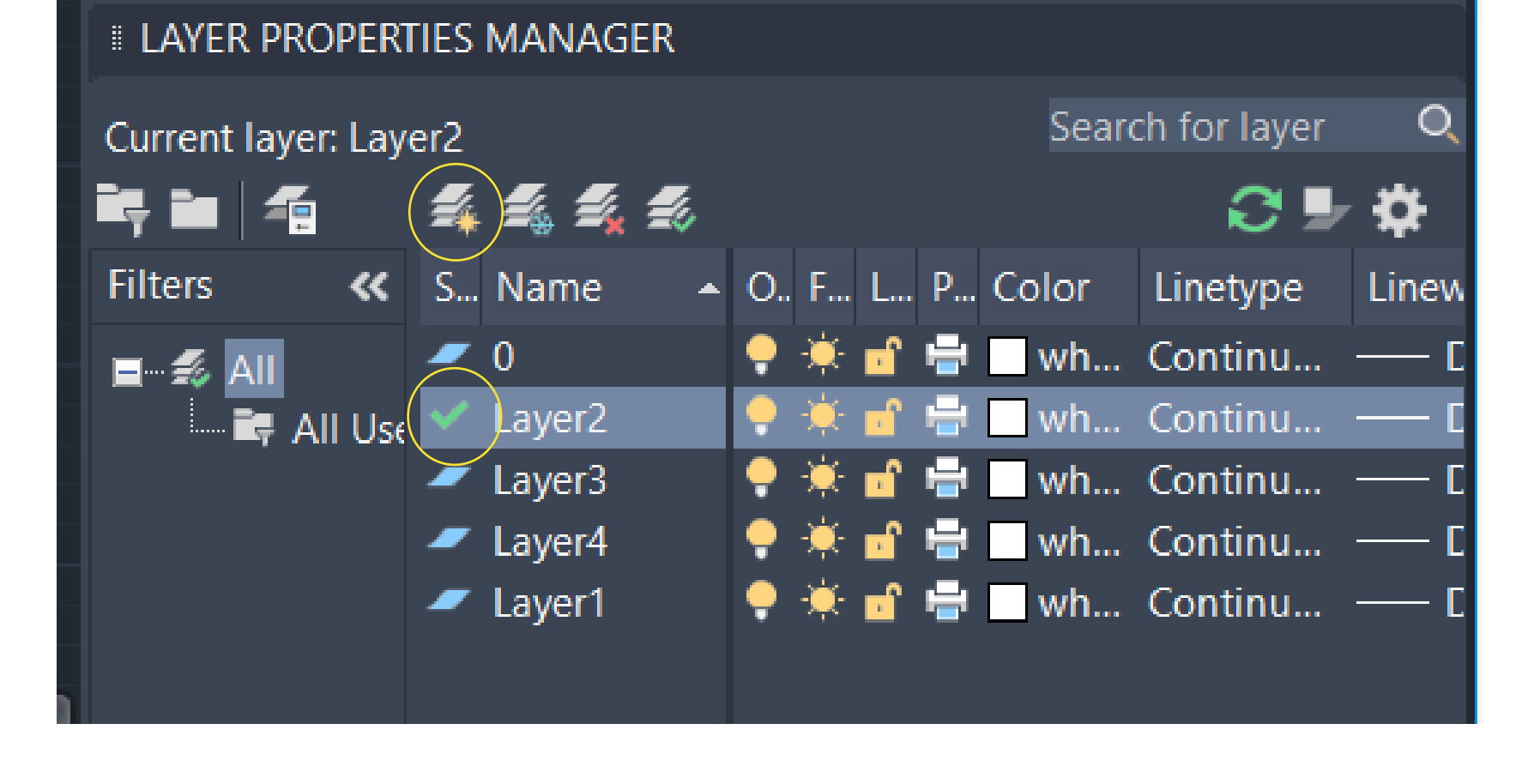

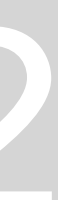

# **Comandos Autocad:**

- Undo U
- Close C
- Zoom- Z
- Move- M
- Texto Dtext

Para fazer um pentágono:

1. Comando LINE, para desenhar as linhas correspondentes aos diferentes lados da figura

2. Atribuímos ao primeiro ponto as coordenadas A(10,10). Ao seguinte as coordenadas B(20, 10) ou coordenadas polares (10<0). Para o terceiro e restantes

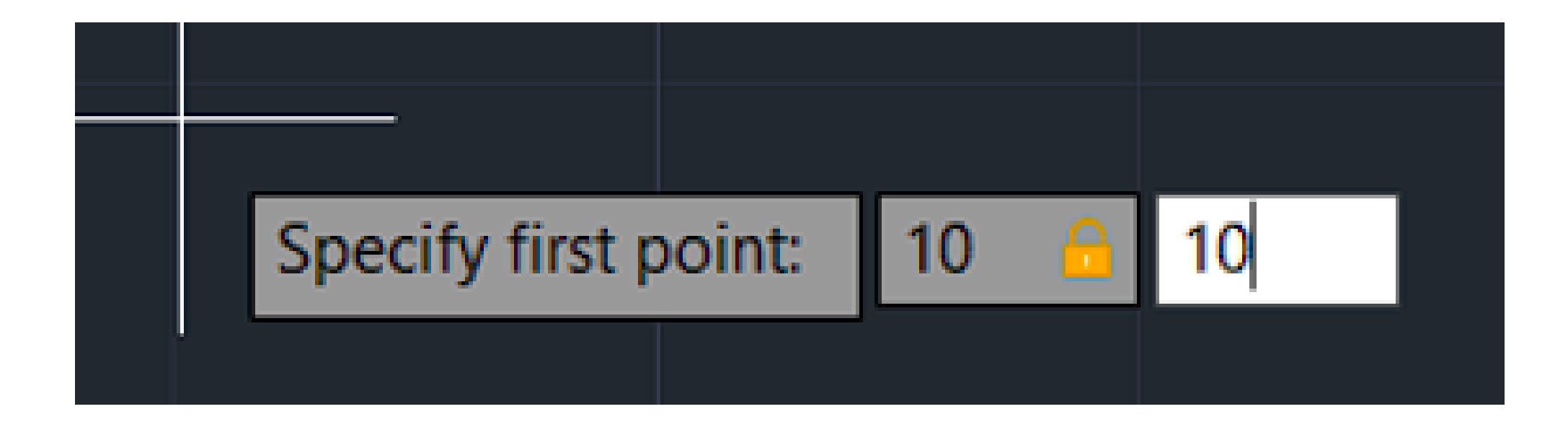

pontos do polígono será C(10<72); D(10<144); E(10<216). Para finalizar o polígono basta unir o ponto final ao ponto inicial.

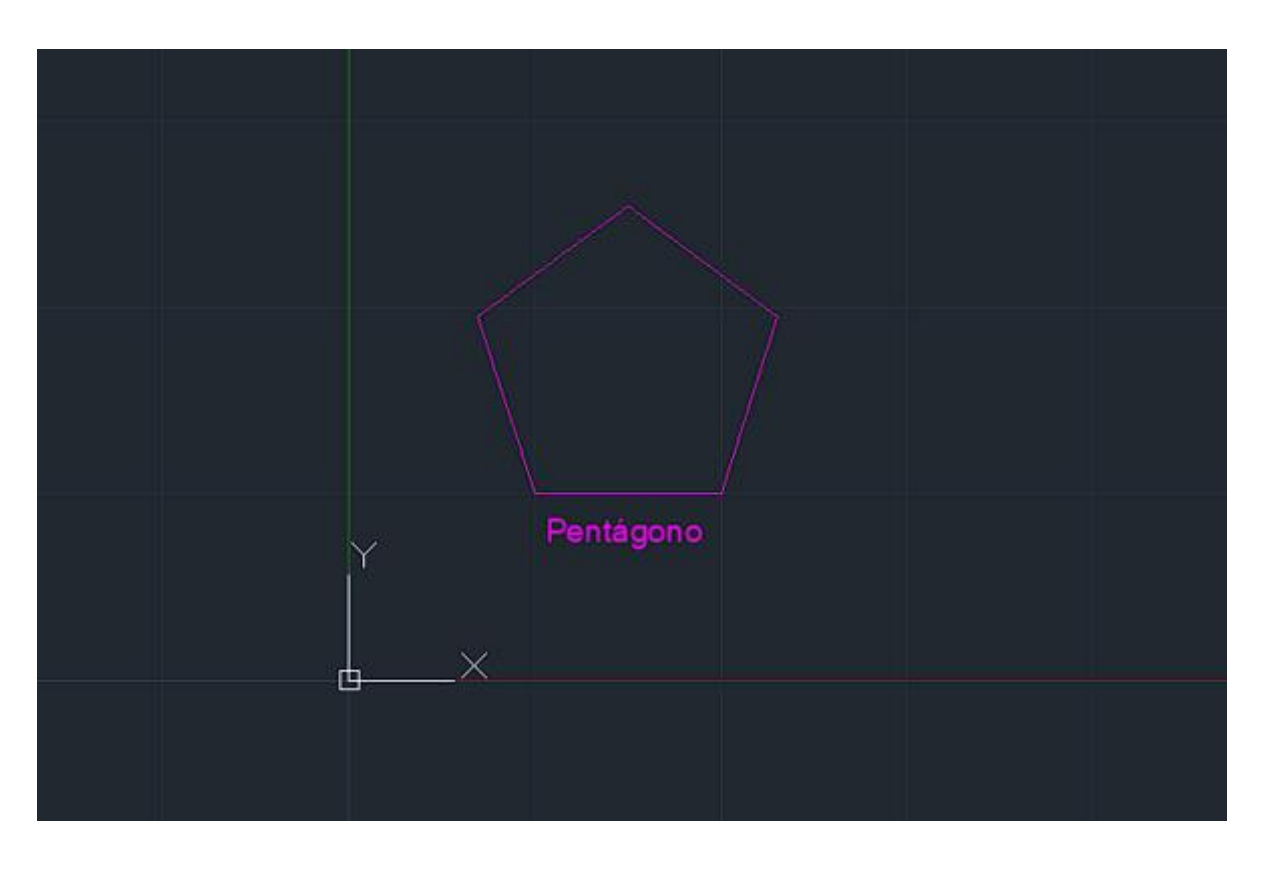

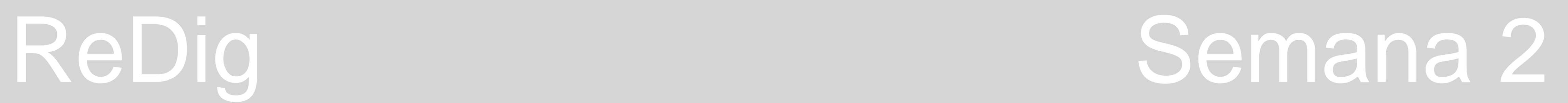

Ao abrir o ícone do Autocad (canto superior direito) temos uma opção chamada "Options" que permite definir ficheiros, acessar o display, color themes, etc. Para anexar uma imagem basta aceder ao comando ATTACH- A. Normalmente quando colocamos a imagem, esta fica pequena. Desta forma, para a encontrarmos basta fazer Z\_enter\_Extend\_enter.

# **Comandos Autocad**

- Attach- A
- Scale (escalar)- Sc

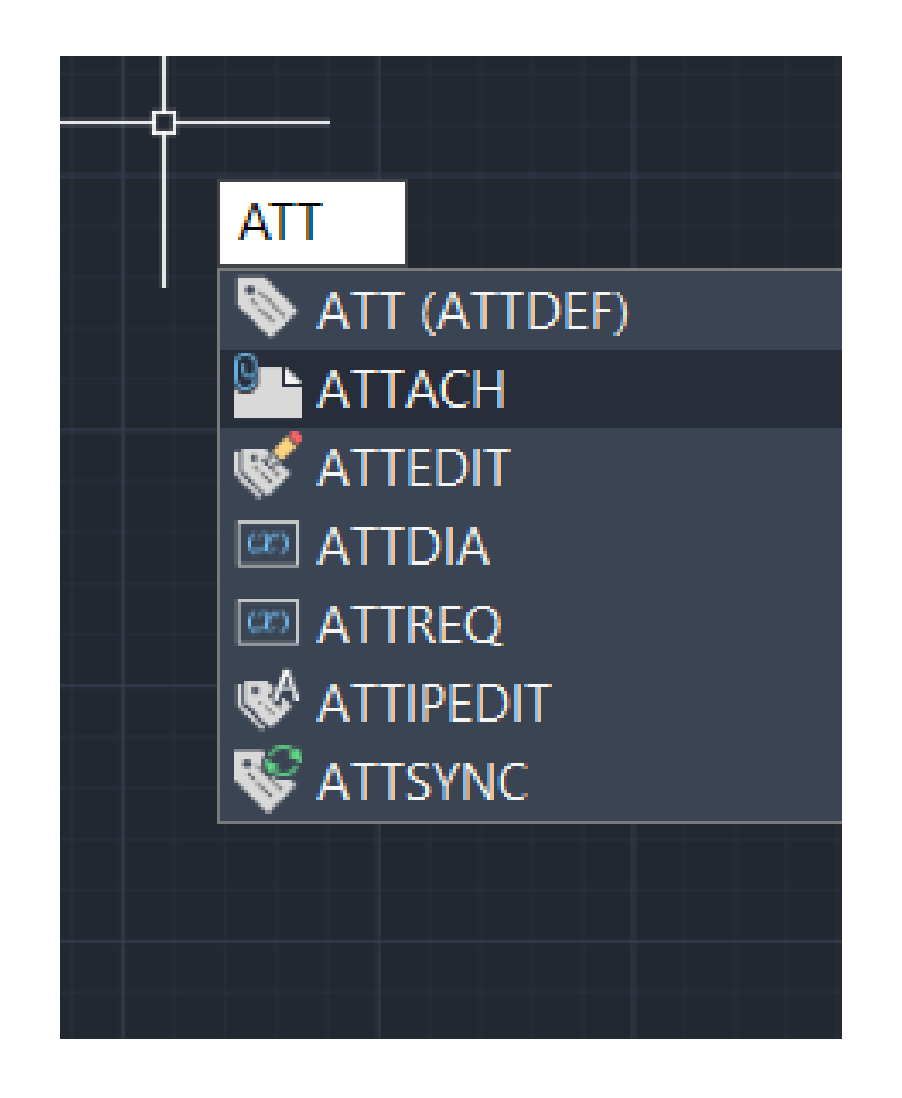

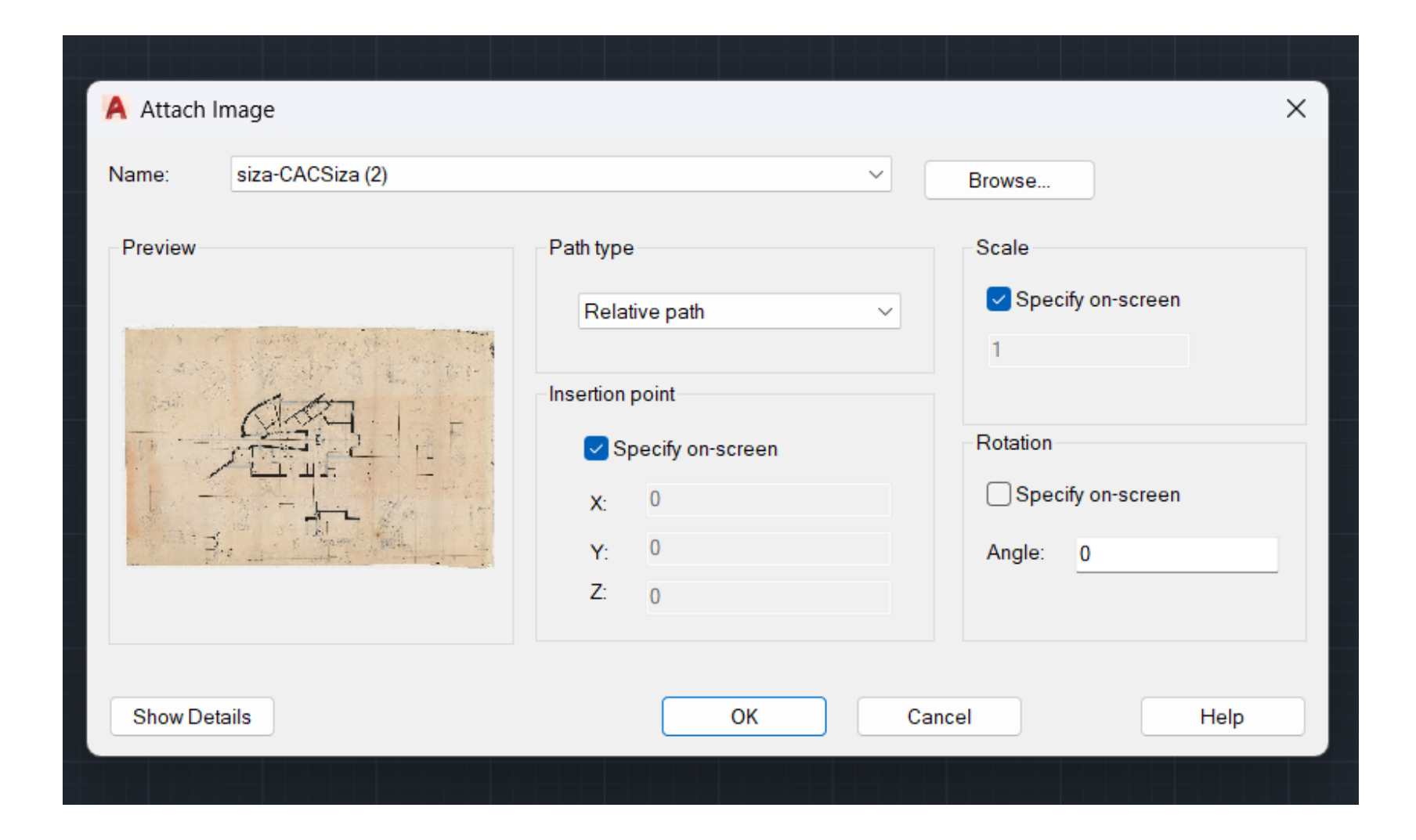

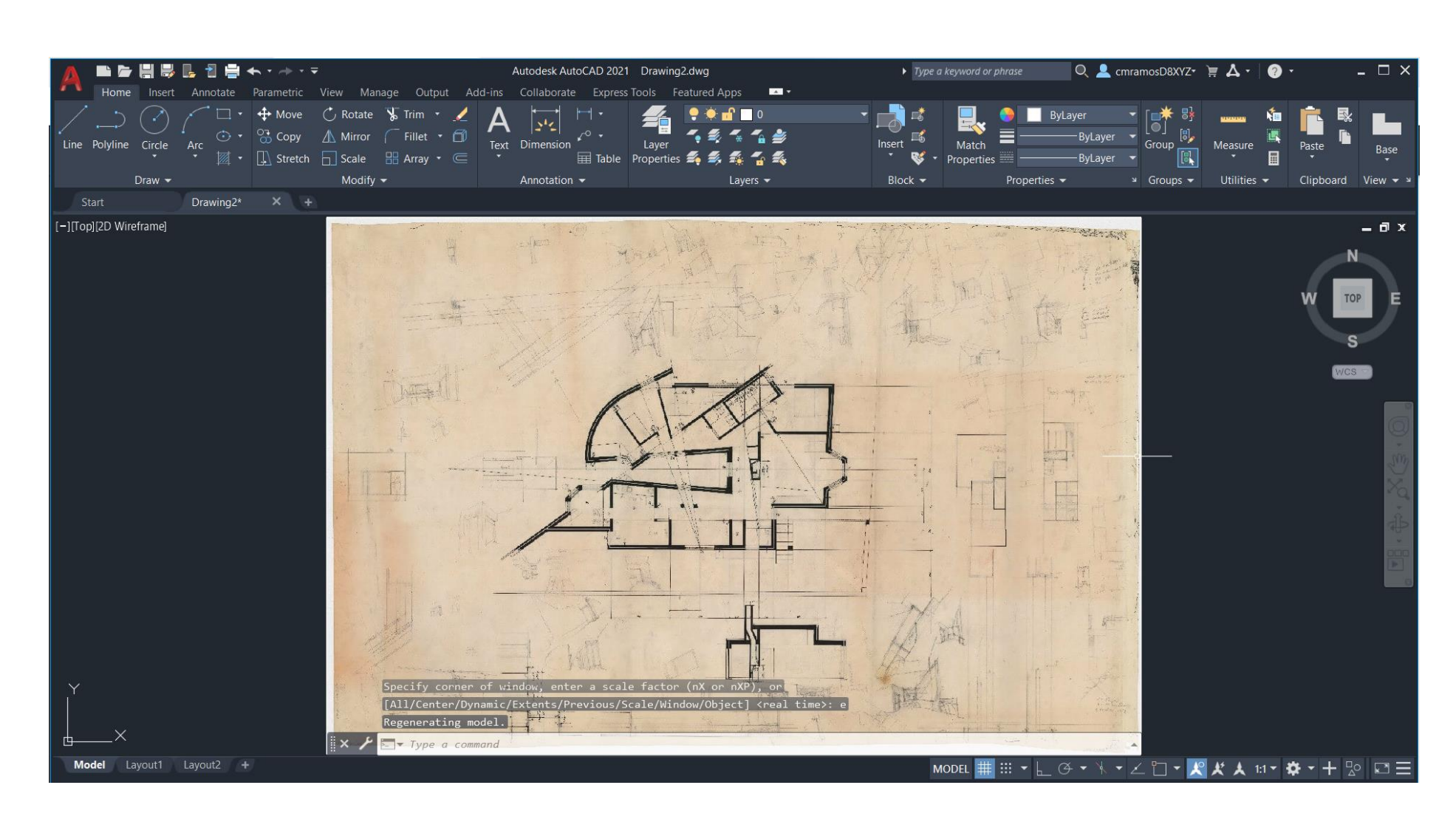

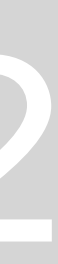

Para começar a trabalhar na imagem, temos que a escalar rigorosamente. Para isso procuramos elementos da imagem que estejam dentro de um padrão medidas base na vida real. Ex: Uma porta mede em média 80cm, um cobertor de um degrau 30cm e uma cama 2m.

3. Verificar o ortho (canto inferior direito). Quando precisamos de ter a certeza se dada linha é horizontal ou vertical, ligamos a função, acionando o comando **MODEL** 

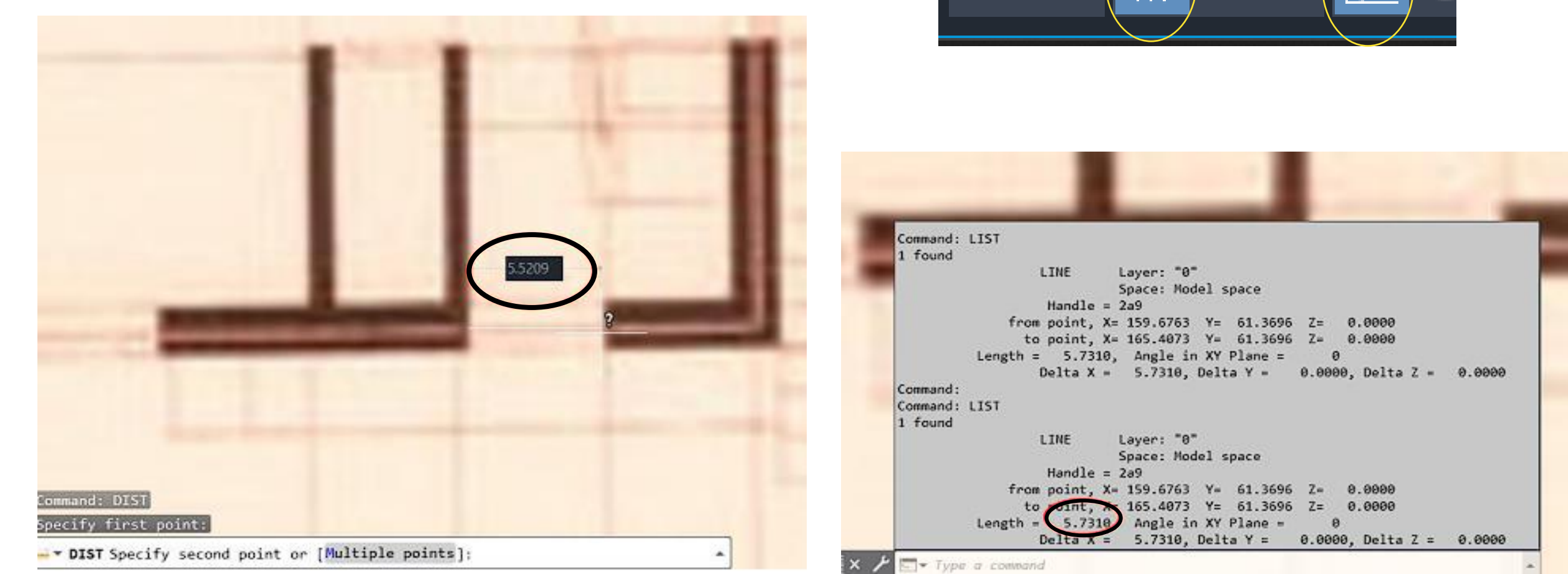

1. Criar duas novas layers: uma "Desenho" e "Texto"

2. Abrimos um novo desenho para verificarmos a grelha da folha, cujo quadrado mais pequeno tem 10m por 10m. A grelha ativa ajuda-nos a gerir paralelismos e perpendicularidades.

- ORTHO ON. Ainda, assim é preferível manter este comando desligado, ORTHO OFF.
- 4. Medir a porta comando Dist

- Esta mede 5,7m ou seja temos que reduzir a imagem.

Outra forma também de o fazer é utilizar o comando List, que acede a um histórico, na linha de comandos, com os comprimentos do dado objeto. Para este efeito basta fazer uma linha (LINE) que representa a medida do objeto que queremos medir e usar o comando para receber as informações relativas às medidas do objeto.

# **Comandos Autocad**

- Dist- D
- List- L

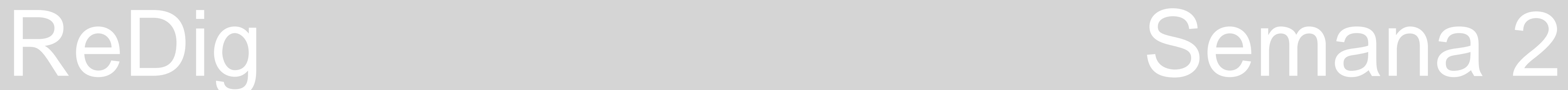

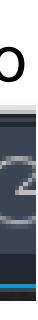

 $\begin{array}{ccc} \bullet & \bullet & \bullet & \bullet \end{array}$ 

A largura da porta está com 5,7 metros mas na vida real mede cerca de 80 cm. Então fazemos **5,7 ÷ 0,8 =7,14** De seguida fazemos o inverso deste valor, ou seja **1 ÷ 7,14 = 0,14** Obteve-se o **fator de escala, 0,14.**

Com esta medida, pode-se dar inicio ao processo de escalar a imagem:

Par uma escala mais rigorosa deve se fazer este processo em pelo menos dois elementos. Assim utilizamos a cama para acertar as medidas. Medindo esta, verificou-se que após esta primeira escalagem ficou com apenas 1,65m de comprimento.  $1,65 \div 2 = 0,85$ 

- 1. Comando SCALE
- 2. Selecionar a imagem
- 3. Enter para finalizar a seleção
- 4. Marcar o ponto onde a imagem está na folha (canto inferior esquerdo
- 5. Colocar o fator de escala 0.14

Ao confirmar a medida, percebemos que esta já tem aproximadamente 80cm.

$$
1 \div 0,85 = 1,17
$$

## **1,17 é o segundo fator de escala.**

Desta forma, a cama fica com 2m de comprimento, a porta com 90 cm de largura e o cobertor do degrau com 28cm, obtendo assim a imagem a uma escala real, com a qual podemos trabalhar.

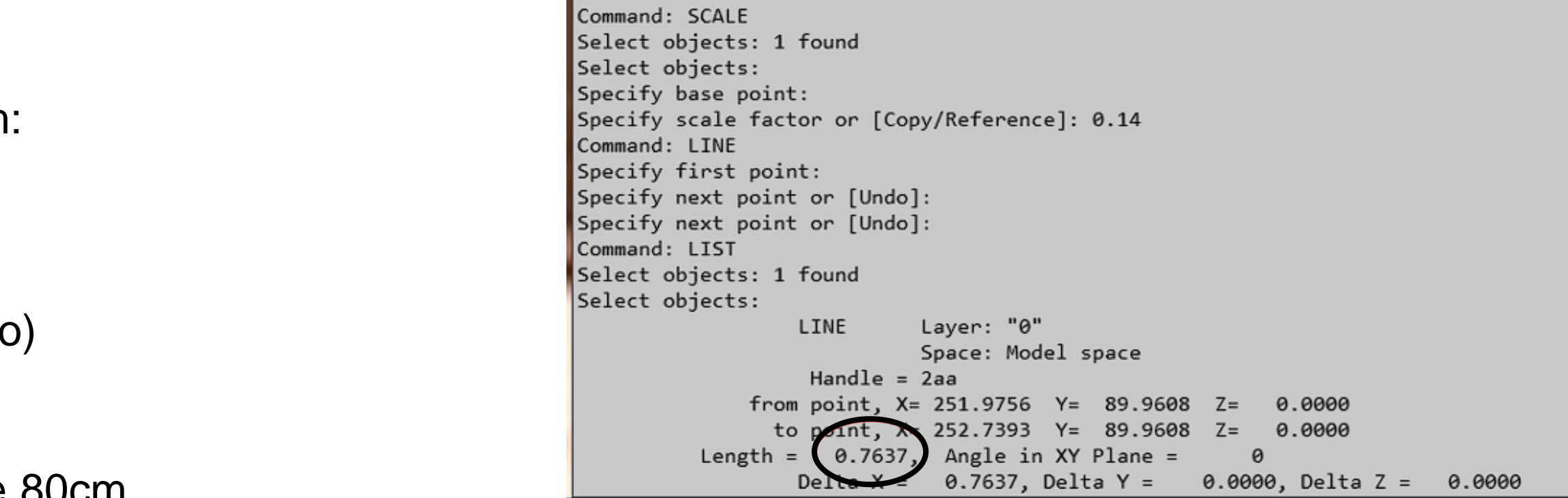

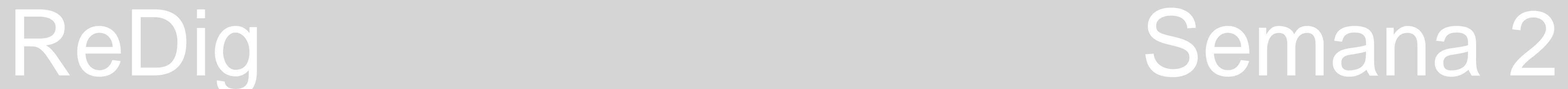

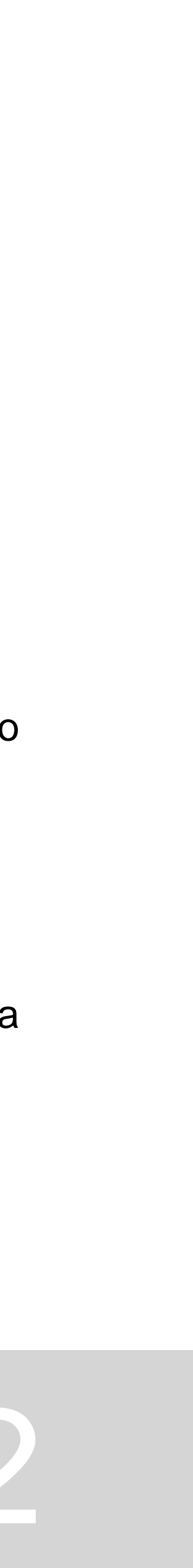

## • **Desenhar um pentágono e retângulos a ele ligados.**

1. Pentágono: usando o comando POLILINE, marcamos o ponto inicial A(10,10) e para os restantes usar @10 e em seguida os ângulos relativos ao lado do pentágono.

Para mover os retângulos de forma a juntá-los aos lados do pentágono, utilizamos o comando MOVE, começando por juntar o vértice superior esquerdo do retângulo ao vértice inferior direito do pentágono. Usar o comando ROTATE e selecionar os respetivos pontos ou ângulos dos lados do pentágono para que os lados dos retângulos se juntem lados do

2. Retângulo: usando o comando POLILINE, marcamos o ponto (30,10). Em seguida, na direção horizontal, usamos o SHIFT F8 com a distância =10. Depois, para cima, com a distância = 3 e assim sucessivamente até ter o retângulo fechado.

• Para obter retângulos iguais ao feito anteriormente, basta usar o comando COPY, selecionar o retângulo inicial e arrastar para cima, clicando sempre que queremos um novo retângulo.

pentágono.

Podemos, ainda, usar o comando ALIGN, que nos pede diretamente os pontos do pentágono aos quais os ponto do retângulo selecionados se vão juntar.

• Para alterar a cor dos polígonos, que está definida pela cor do layer em que estes estão a ser desenhados, usamos o comando CHPROP e alteramos em "color".

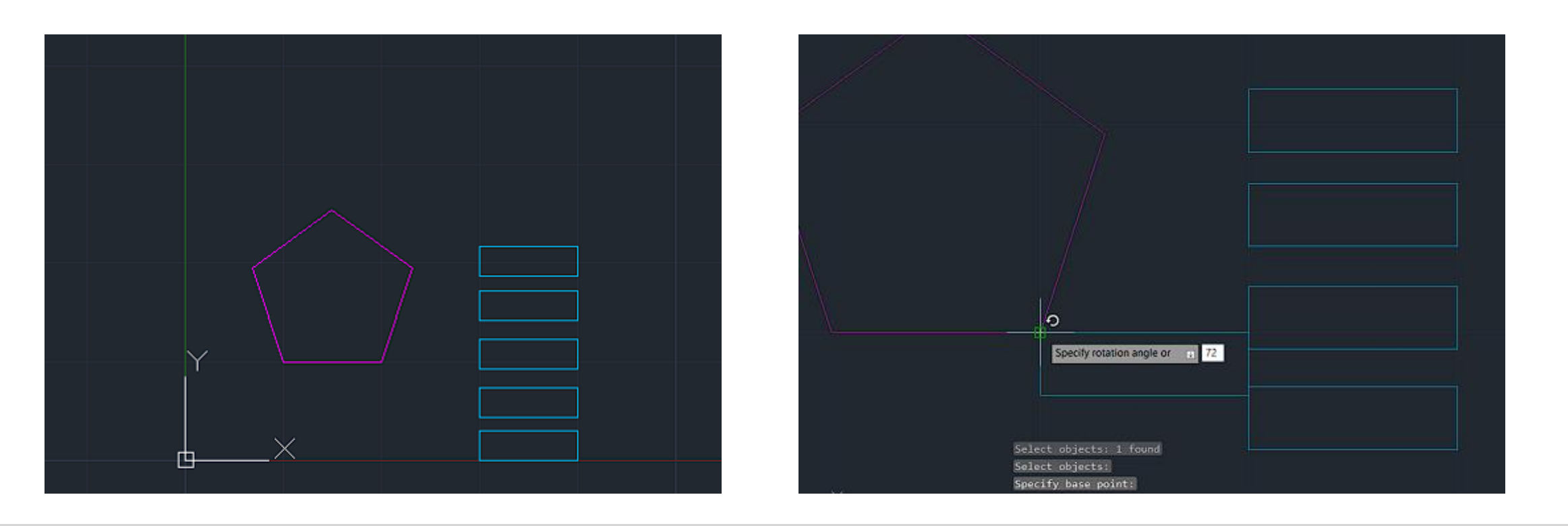

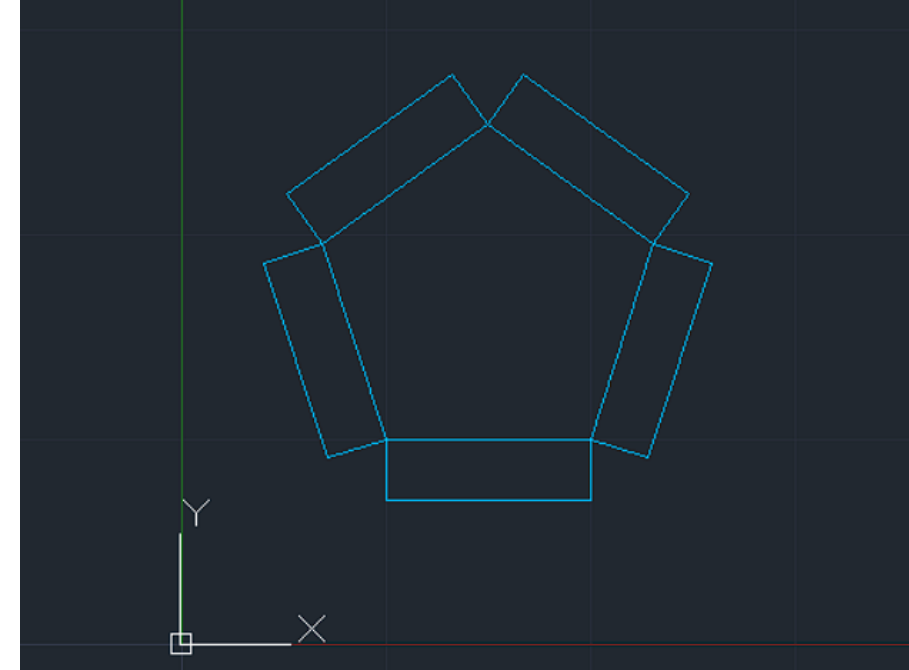

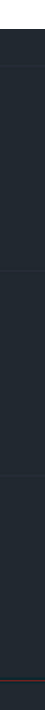

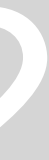

# **AULA 05 - DIA 03 DE OUTUBRO DE 2023**

# • **Iniciamos o decalque da planta de um projeto de Siza Vieira – Casa Carlos Siza.**

3. Começamos, então, por reconhecer que as paredes são compostas por parede interior, caixa de ar e, finalmente, parede exterior, às quais correspondem

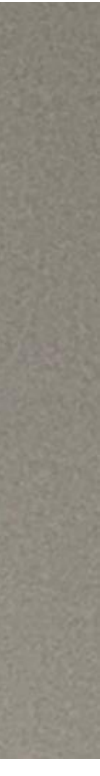

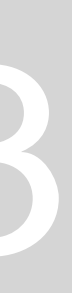

- 1. Começar por escalar a imagem.
- 2. Passar ao decalque rigoroso da imagem.
- dadas espessuras.
- 4. A espessura atribuída à caixa de ar é aproximadamente, 4,5cm.
- 5. Sendo as paredes feitas em tijolo, estas apresentam uma camada de revestimento em betão, ou argamassa de cimento com 2cm,

As paredes exteriores e interiores têm de ser atribuídas tendo em conta as medidas de tijolo: 7, 11, 15 ou 21cm.

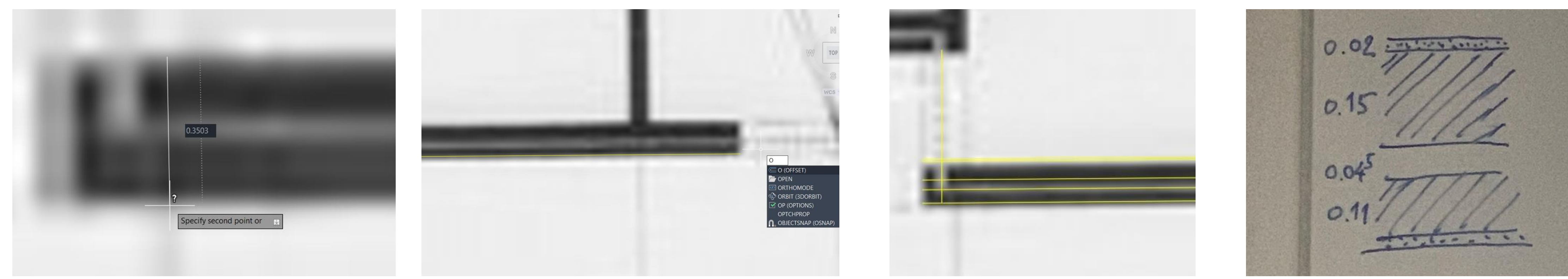

# **AULA 05 - DIA 03 DE OUTUBRO DE 2023**

- **Para fazer fazer preenchimento das áreas fechadas podemos colocar hatches:**
	- 1. Selecionar a layer "Hatch".
	- 2. Selecionar o "ANSI32", para representar o tijolo.
	- 4. O ângulo e a escala da trama, podem ser modificados na barra de tarefas.

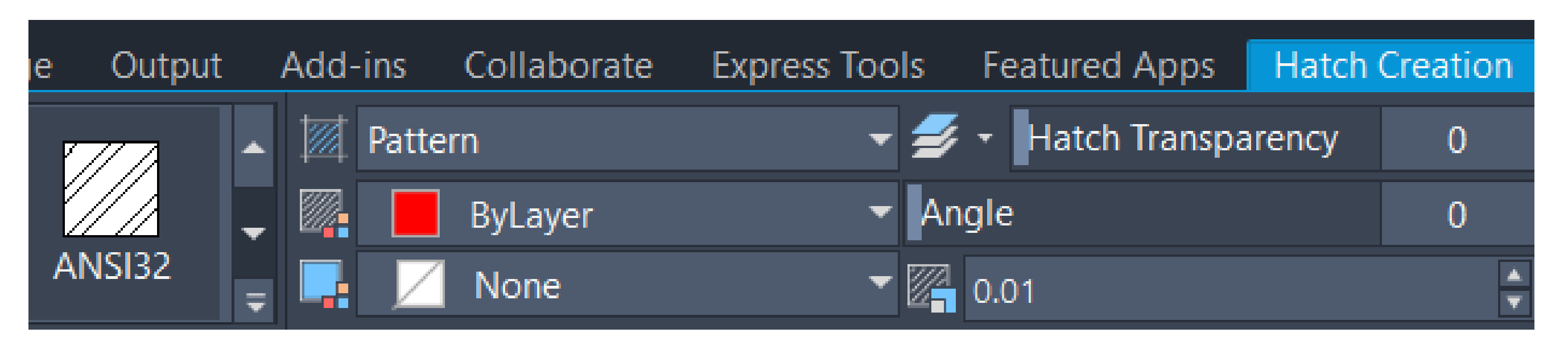

- 5. Fazer o mesmo na escala 10 e 100.
- 7. Para representar o reboco, selecionar o "AR-SAND" e definir a quantidade.

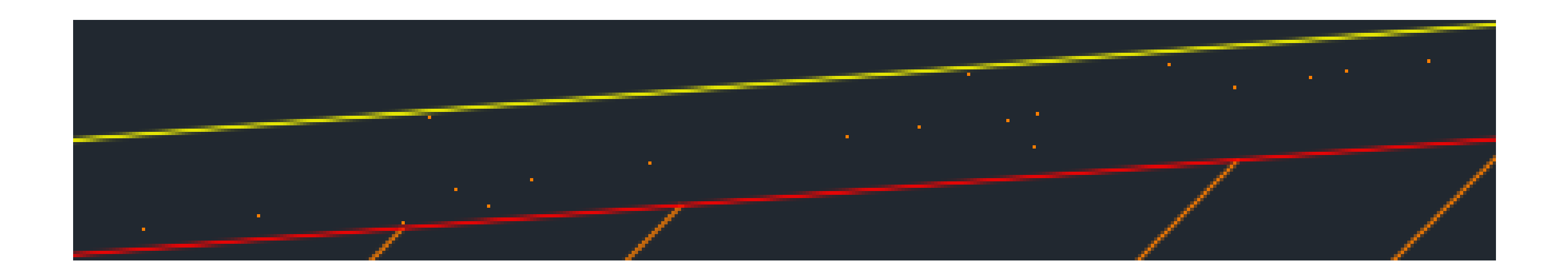

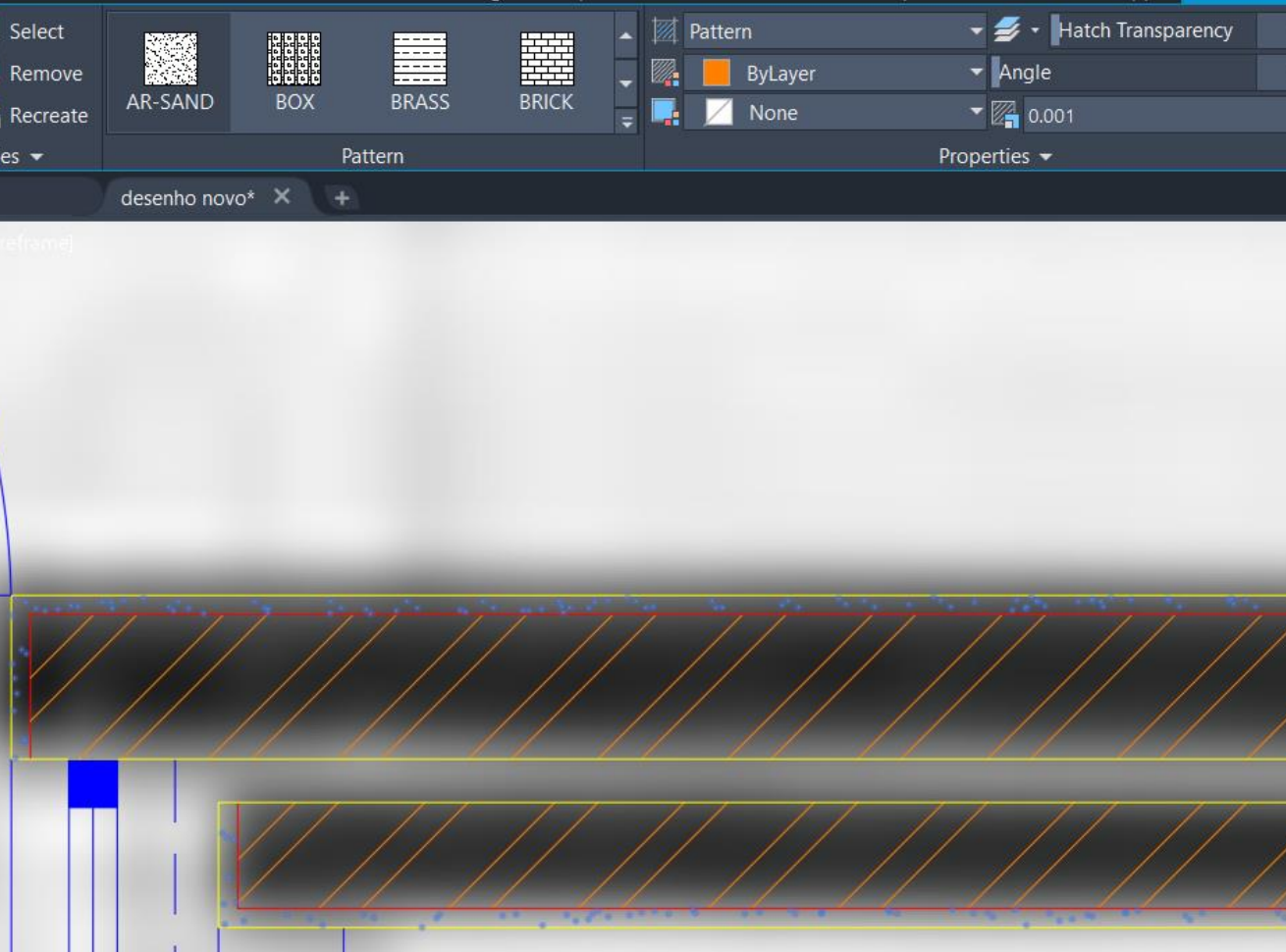

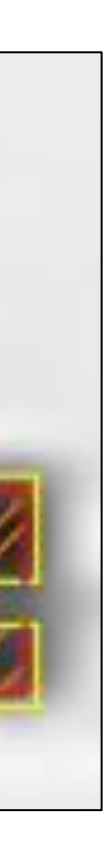

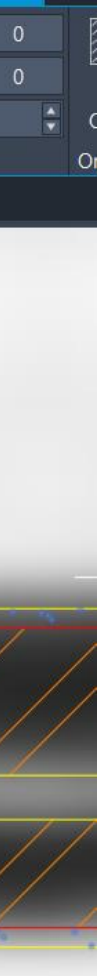

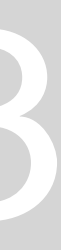

# • **Comandos Autocad**

- OFFSET- fazer paralelas
- Trim Apagar
- Fillet unir duas linhas
- Hatch- colocar padrão
- Align- endireitar o desenho
- Draworder- para colocar a linha de baixo ou acima da fotografia
- Chprop mudar as propriedades
- Break- quebrar uma linha
- Stretch- para alongar ou diminuir um conjunto de linhas

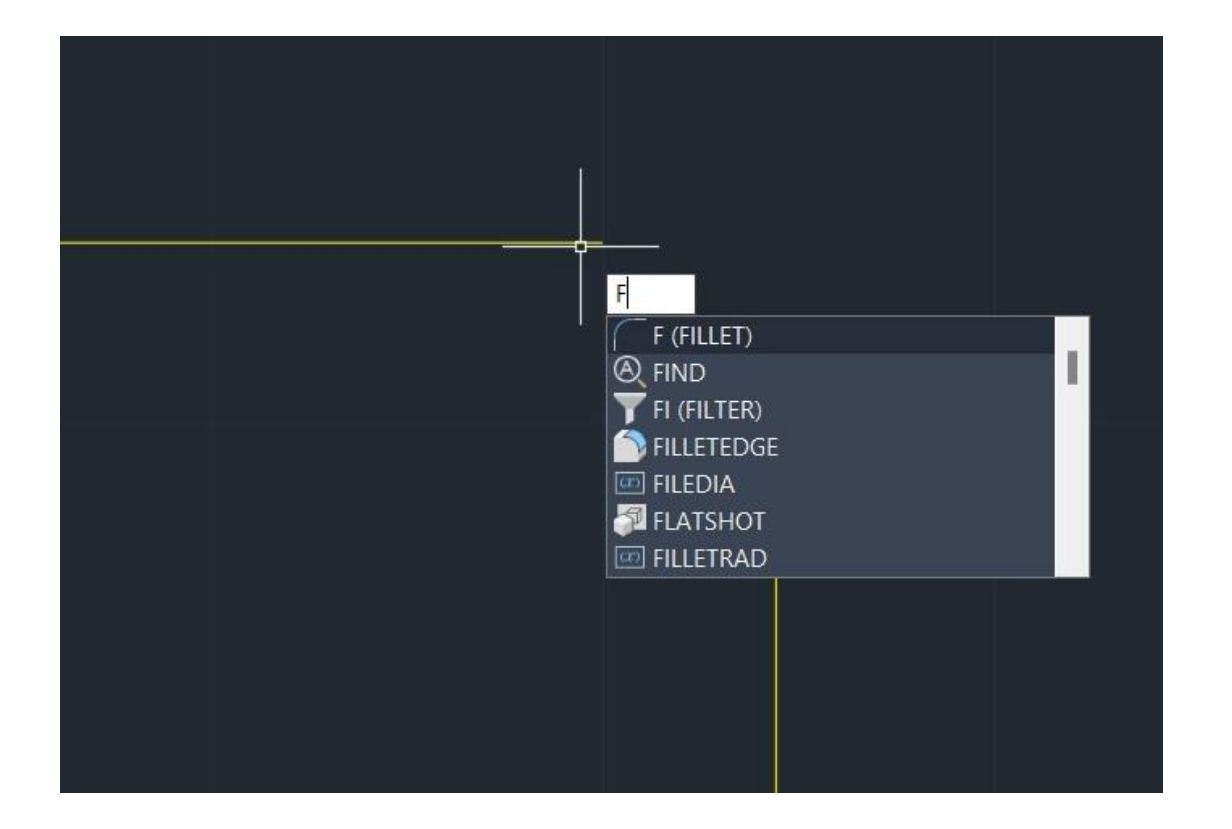

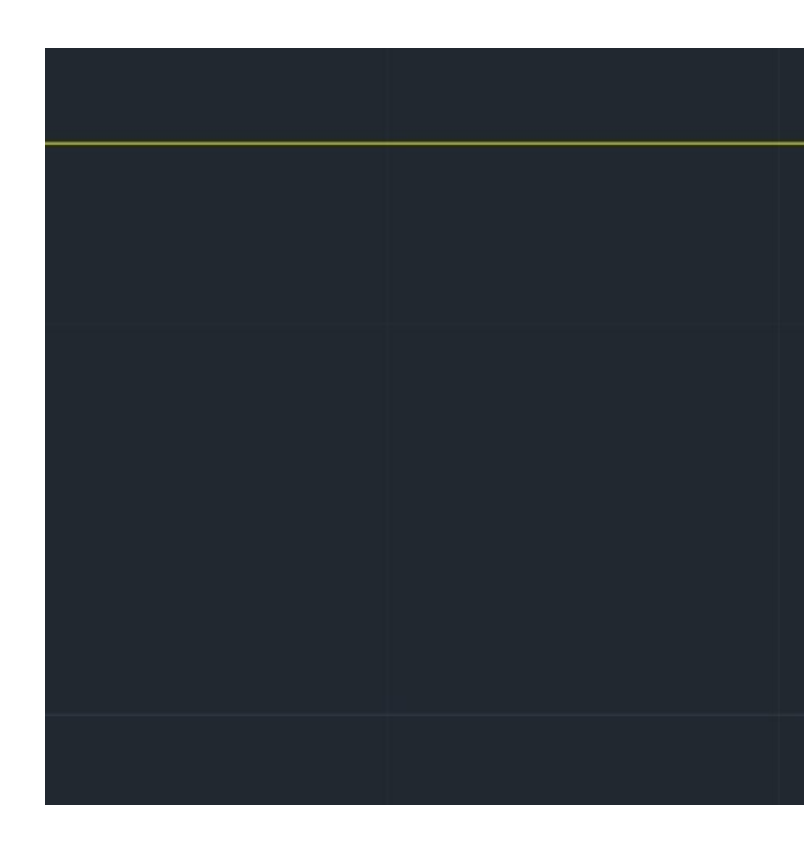

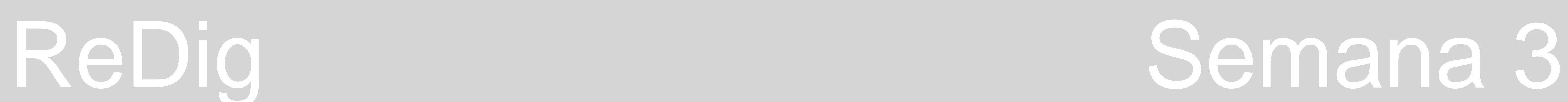

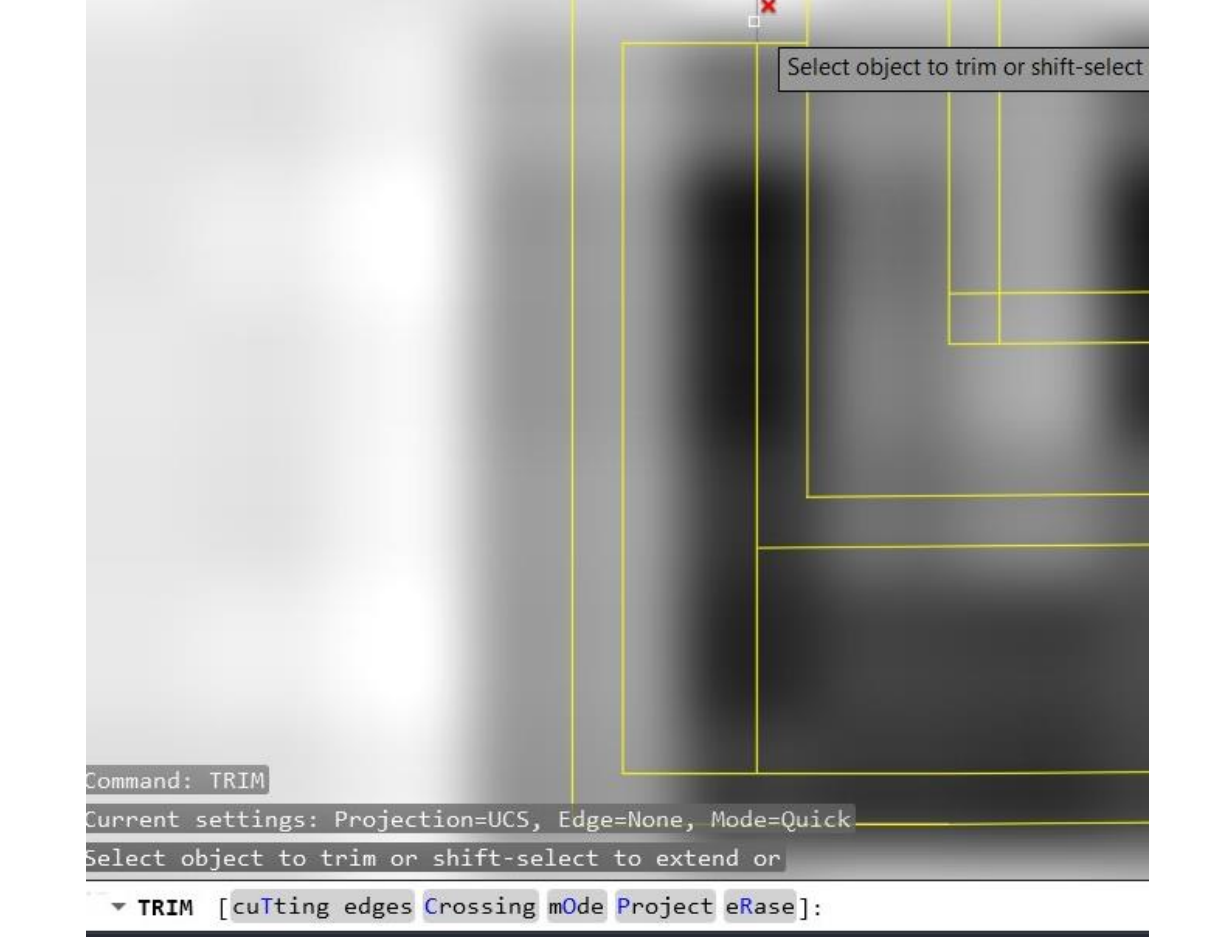

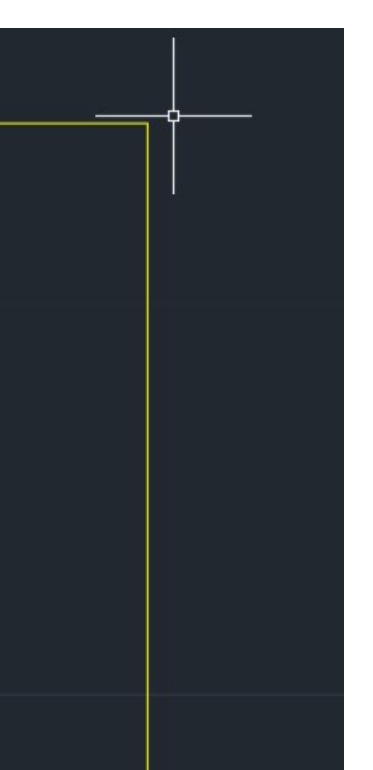

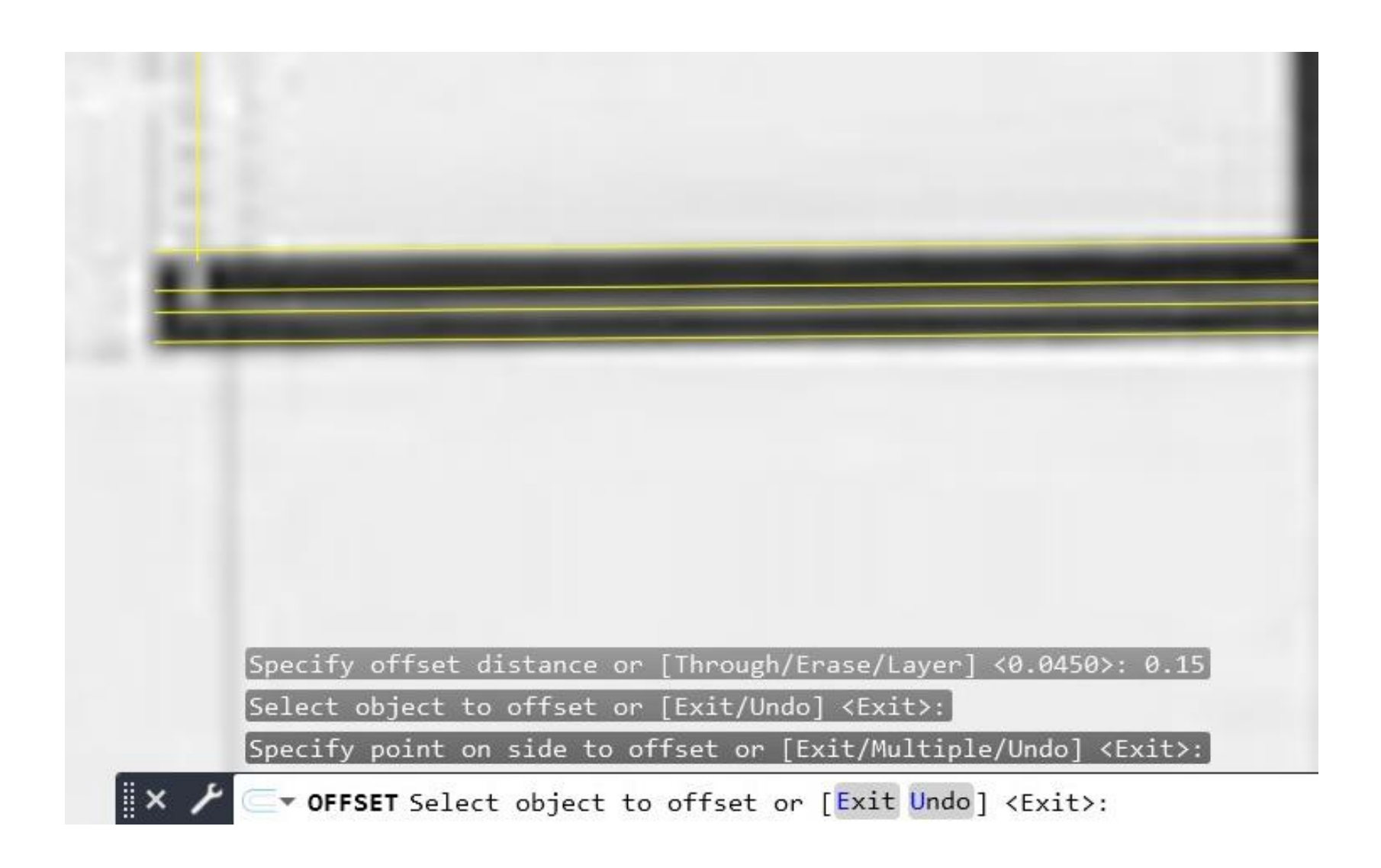

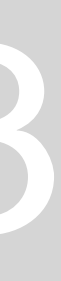

# • **Janela**

- 0.05 e com o quadrado interior de 0.05x0.05 e preenchê-lo;
- Fazer as invisibilidades a tracejado com o tracejado dashed2;

## • **Porta**

- **1.** Fazer uma linha de uma parede à outra;
- **2.** Copiar essa linha e fazer "ROTATE" DE 90º;
- **3.** "OFFSET" de 0.04 da linha vertical;
- **4.** Desencostar essa linha vertical 0.01 da parede;
- **5.** Desenhar círculo com centro no ponto esquerdo da linha horizontal;
- **6.** "TRIM" do resto do círculo;
- **7.** "HATCH" ao volume da porta;

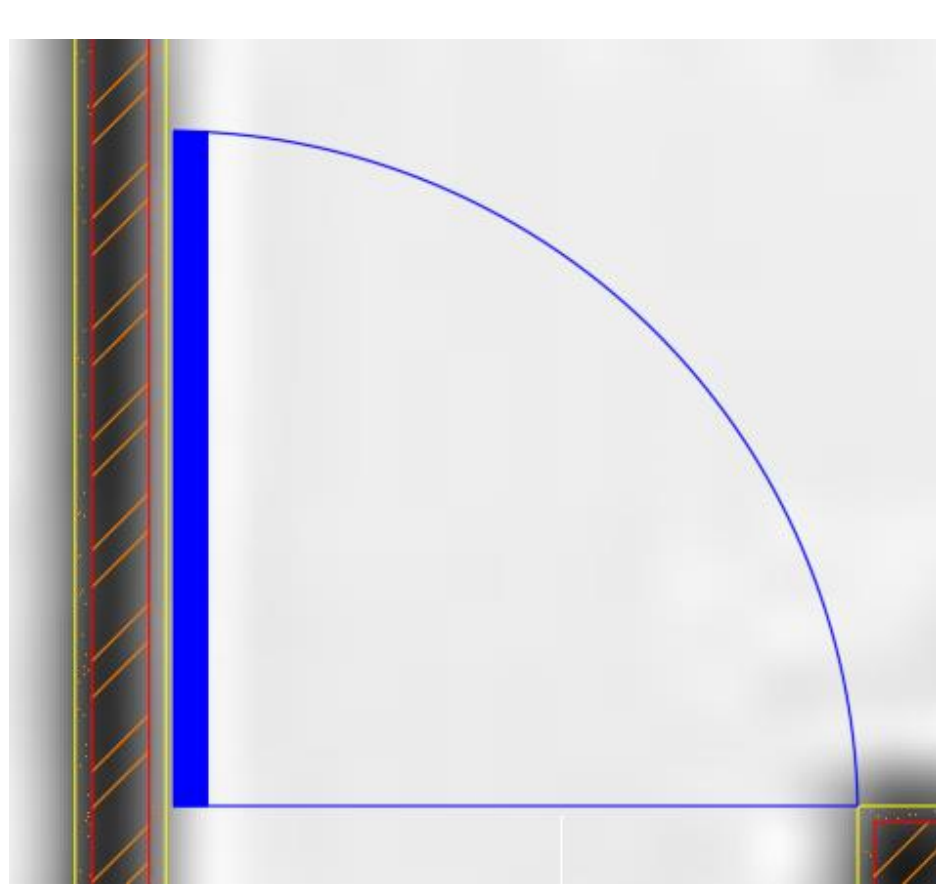

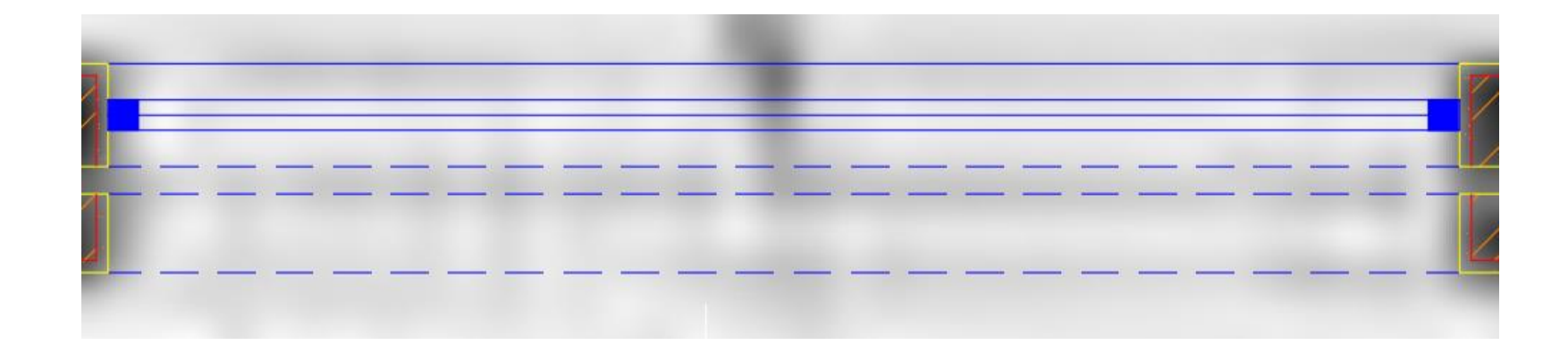

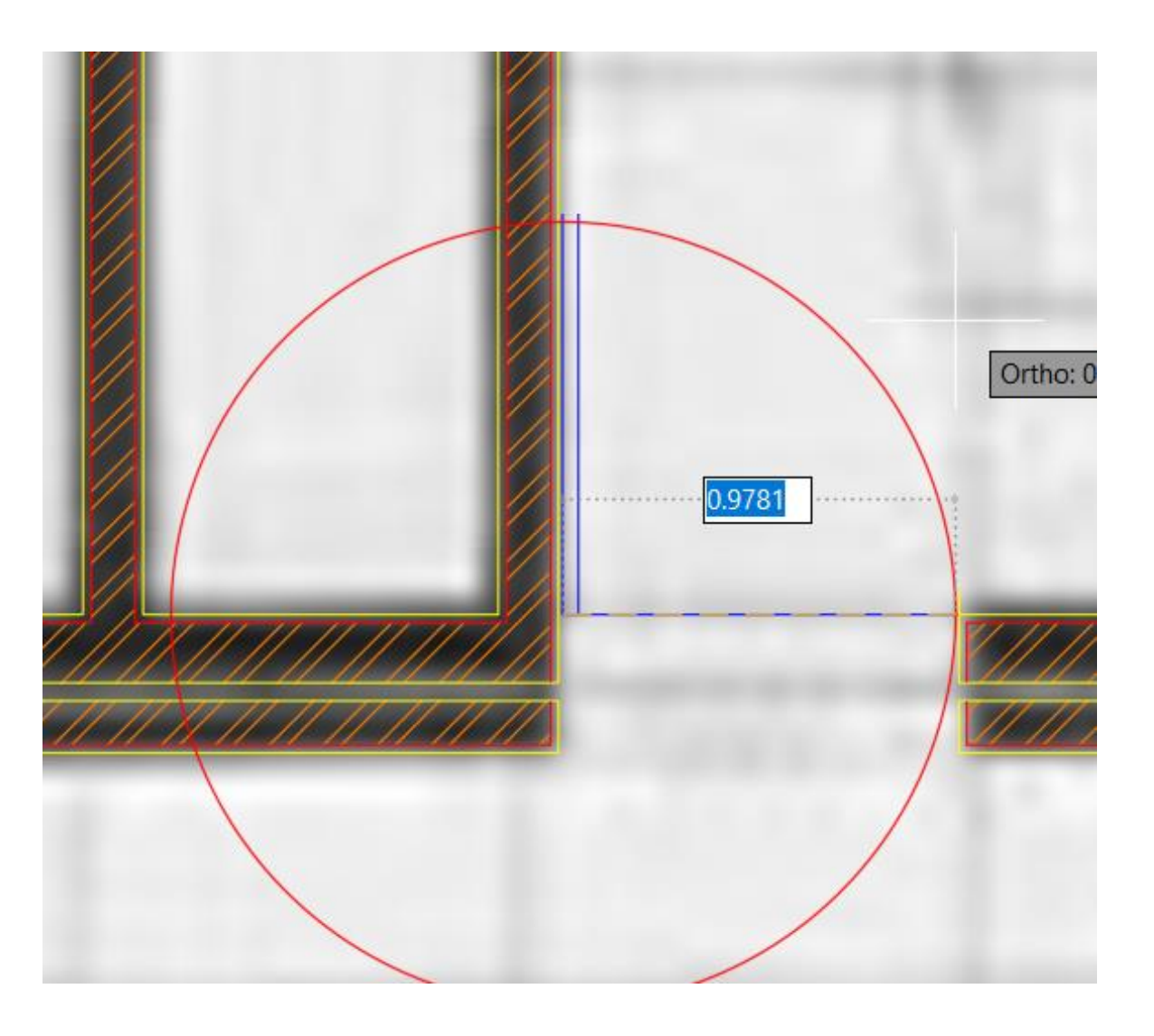

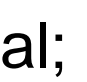

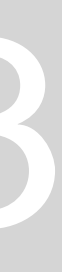

# **Comandos AutoCad:**

- C- Circle
- Arc- Arco
- Pedit- polyline edit juntar dois segmentos
- Divide
- Osnap abrir as definições
- Nearest- encostar uma linha outra
- C- Circle

**Tipos de linha:**

- Dashed- traço
- Dashdot- traço ponto
- **Perpendicular:** L\_definir 1 ponto\_perp
- **Normalidade:** um raio ser "normal" a uma circunferência, é uma linha que é perpendicular à linha tangente à circunferência.

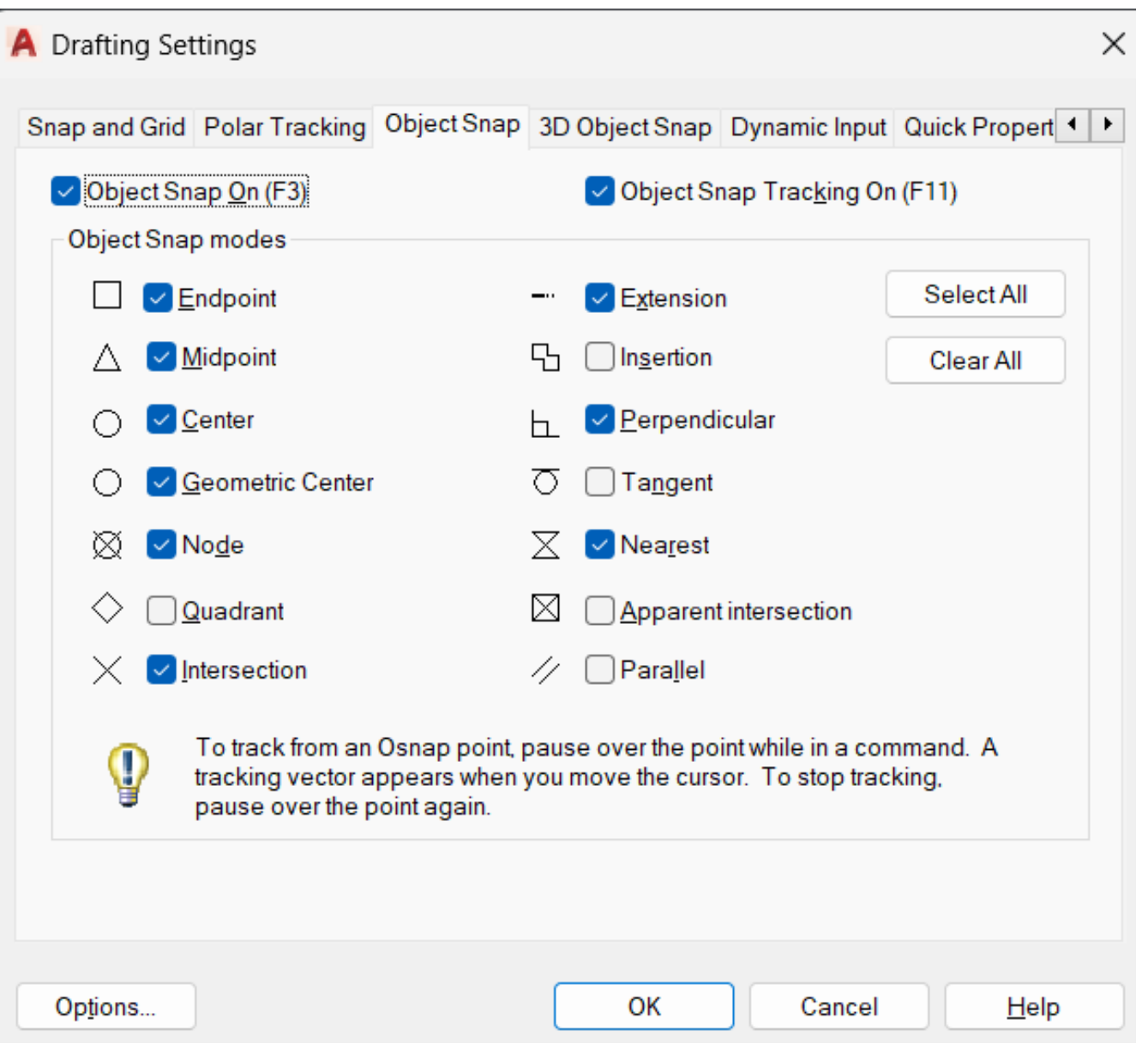

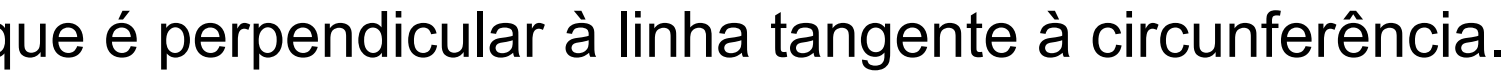

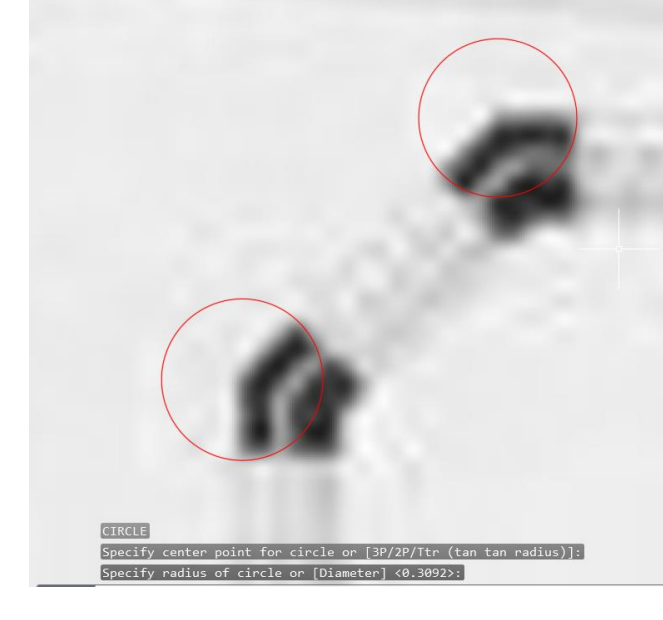

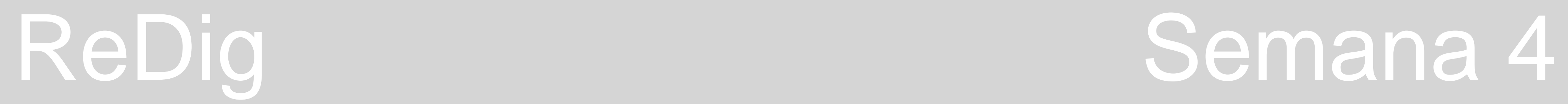

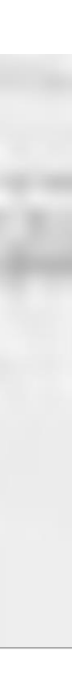

# **AULA 07 - DIA 10 DE OUTUBRO DE 2023**

# • **Arco**

- **1.** Selecionar a ferramenta "arco";
- **2.** Para menor margem de erro definir 3 pontos;
- **3.** O centro do arco aparece através de um "+" (caso não apareça, escrever "cent" para identificar o centro da circunferência);
- **4.** Fazer a linha da parede;
- **5.** Torná-la tangente ao arco, fazendo uma perpendicular desde o centro da circunferência até à linha da parede;
- **6.** Unir a ponta do arco e à perpendicularidade feita;
- **7.** Cortar o excesso de linha da parede, puxando o vértice para o ponto da perpendicularidade;
- **8.** Fazer "Pedit";
- **9.** "Offset" para as restantes camadas de parede;

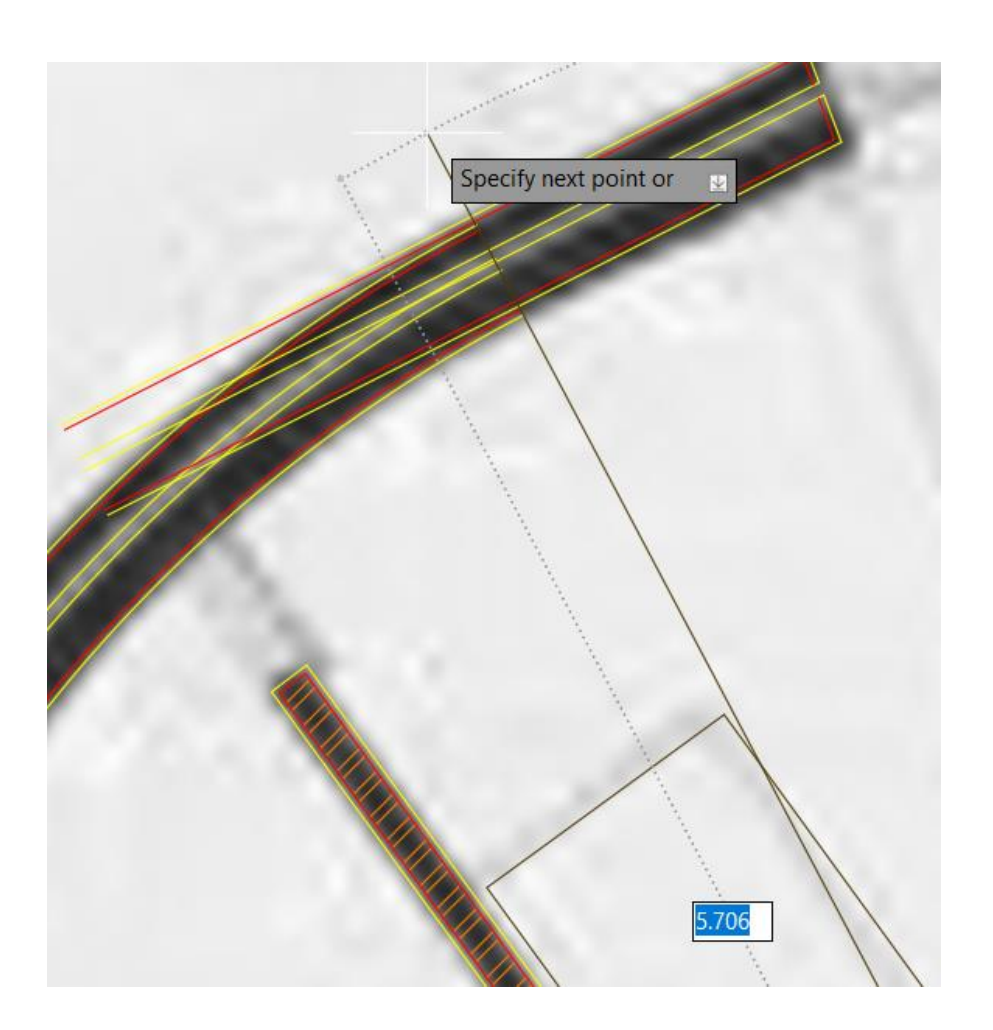

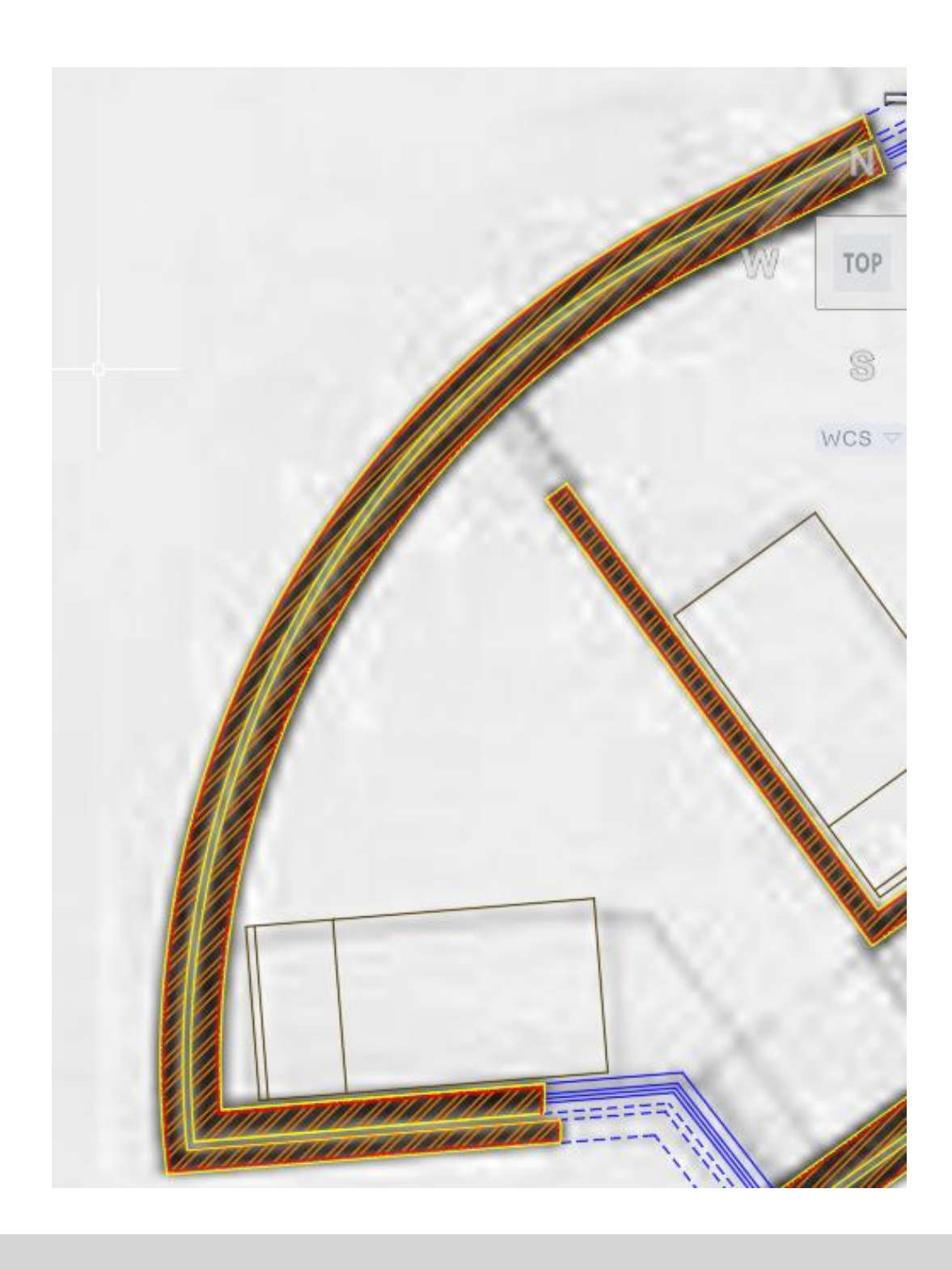

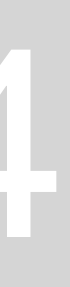

# **AULA 08 - DIA 11 DE OUTUBRO DE 2023**

# **Comandos AutoCad:**

- Mview definir uma janela para abrir o projeto
- Vplayer vieweport layer

# • **Janelas**

- Devem ser colocadas no midpoint do quadrado alinhadas com o midpoint da janela de dentro, usando a ferramenta "Align";
- Se o quadrado da janela não acertar com a parede, colocar o ponto superior na parede e arranjar uma cunha para fechar esse buraco;
- Caso escalarmos, a espessura da janela vai ser inferior. Assim, fazer "Align" sem escalar e fazer "Strech" (vão à escala 1:100);
- Invisibilidades: continuação da parede com caixa de ar e sem reboco;

## • **Porta dupla de vidro**

- **1.** Fazer circunferência entre o sítio da dobradiça, até ao centro da janela;
- **2.** Cortar nas duas linhas;
- **3.** Fazer "Stretch" do resto da janela;
- **4.** Fazer "Mirror" da porta de vidro para o outro lado;

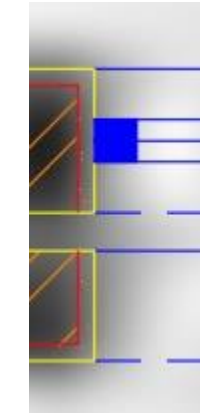

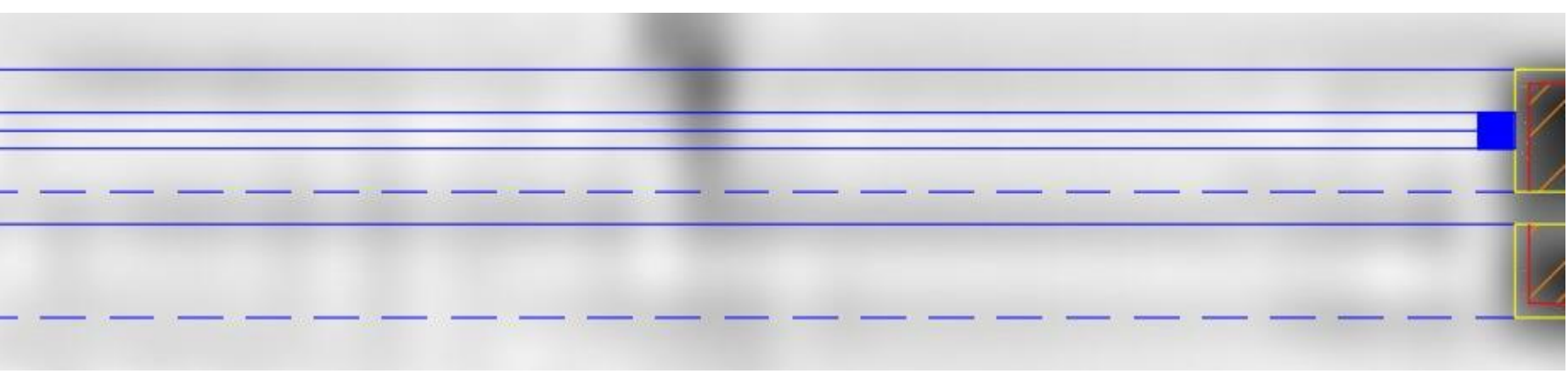

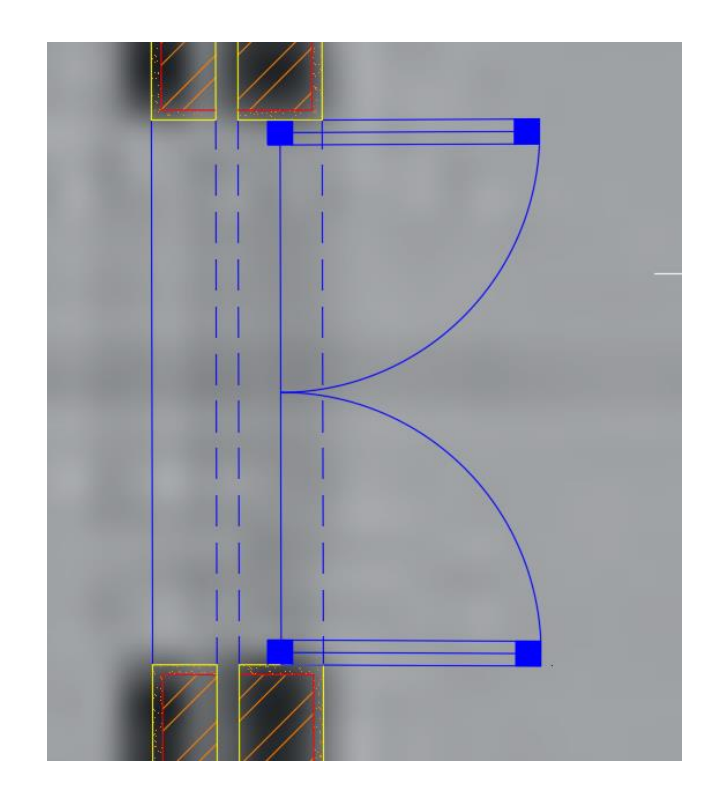

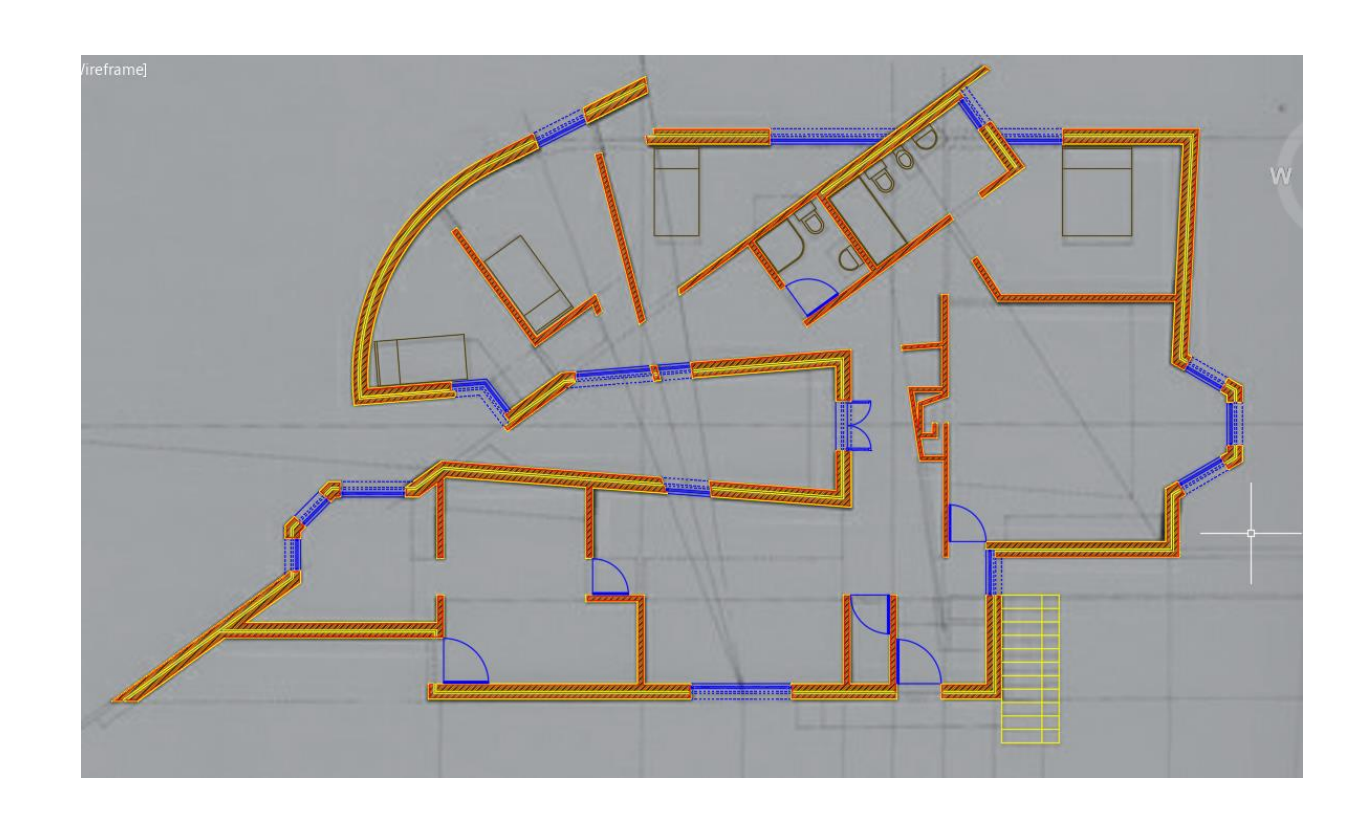

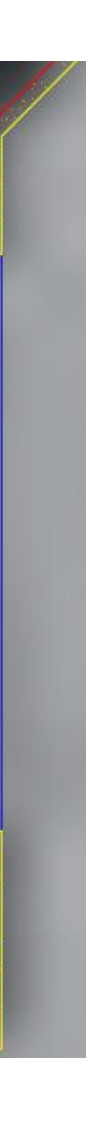

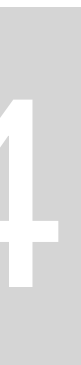

# **AULA 08 - DIA 11 DE OUTUBRO DE 2023**

# • **Impressão em diversos formatos**

- **1.** Definir layout (canto inferior esquerdo).
- **2.** "PAGESETUP" para modificar as propriedades das folha;
- **3.** Clicar em "Modify",
- **4.** Na mpressora escolher "dwg to pdf.pc3" para o formato de entrega;
- **4.** "Plot" imprimir;
- **5**. No paper size, escolher o tamanho de folha pretendida : A2, A1 ou A0 (ISO. Full bleed A2);
- **7.** Escala: 1/1;
- **8.** Portrait

- Normalmente imprime-se em PLT. (plot to file).
- Não colocar nada nas margens a cinzento, pois podem não ser impressas.

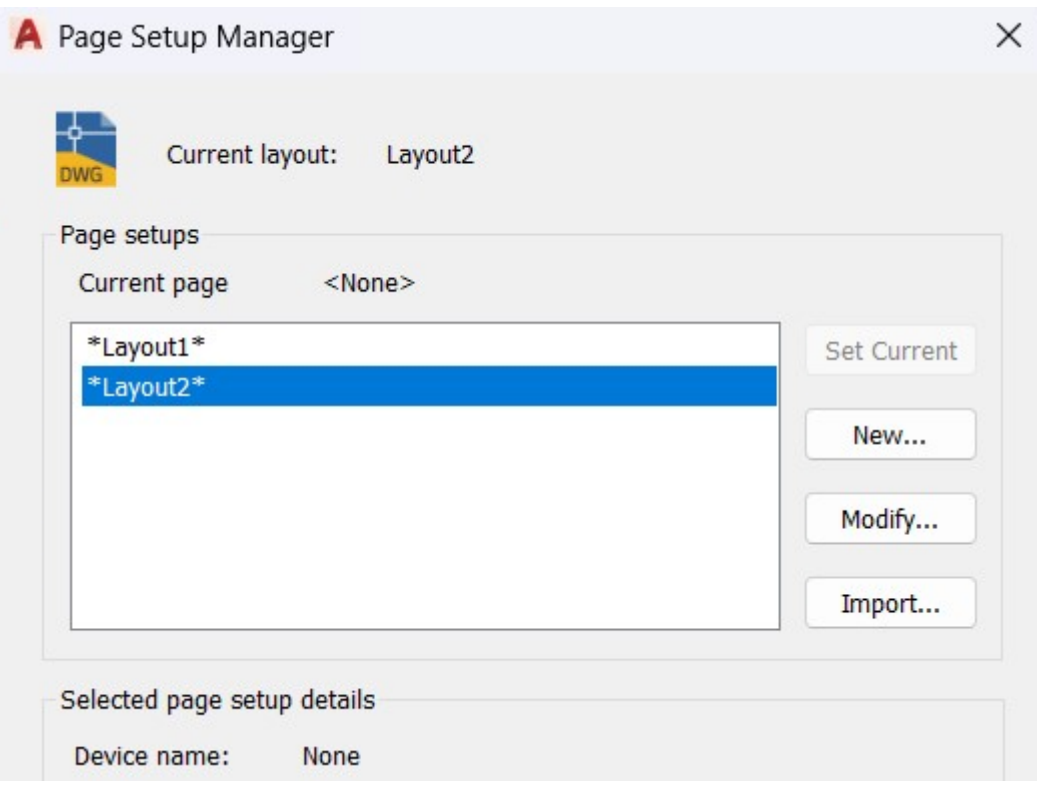

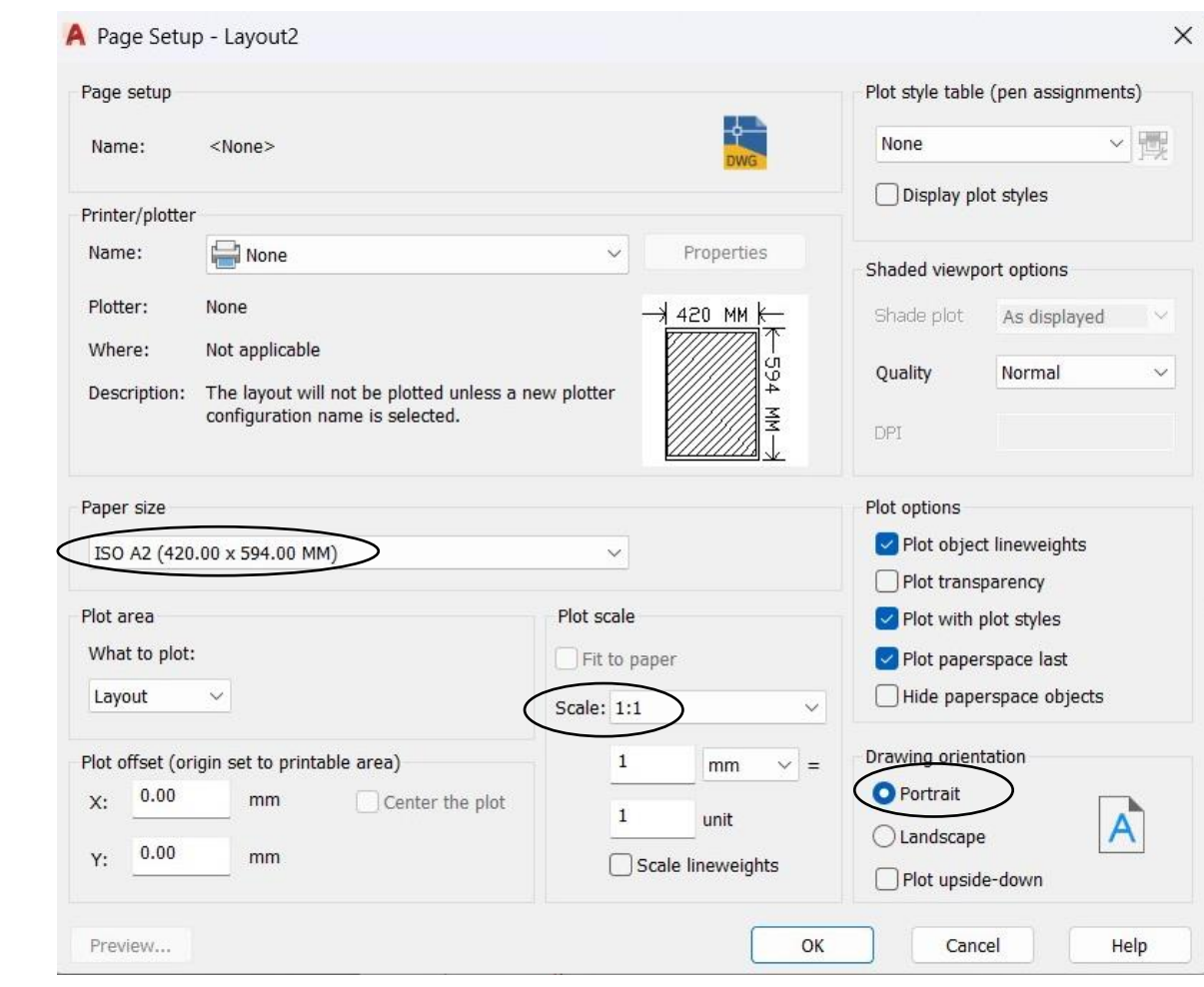

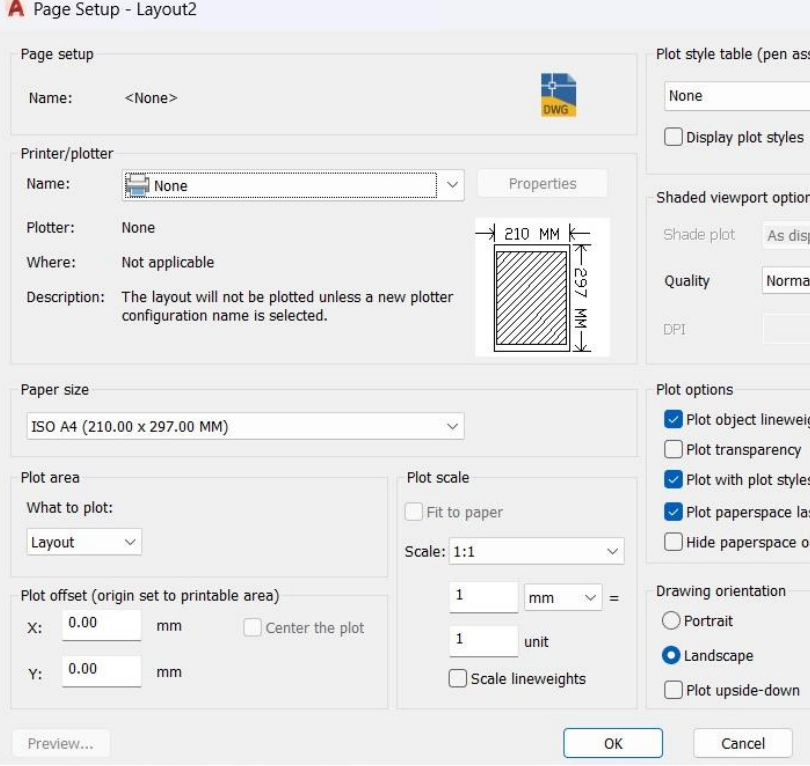

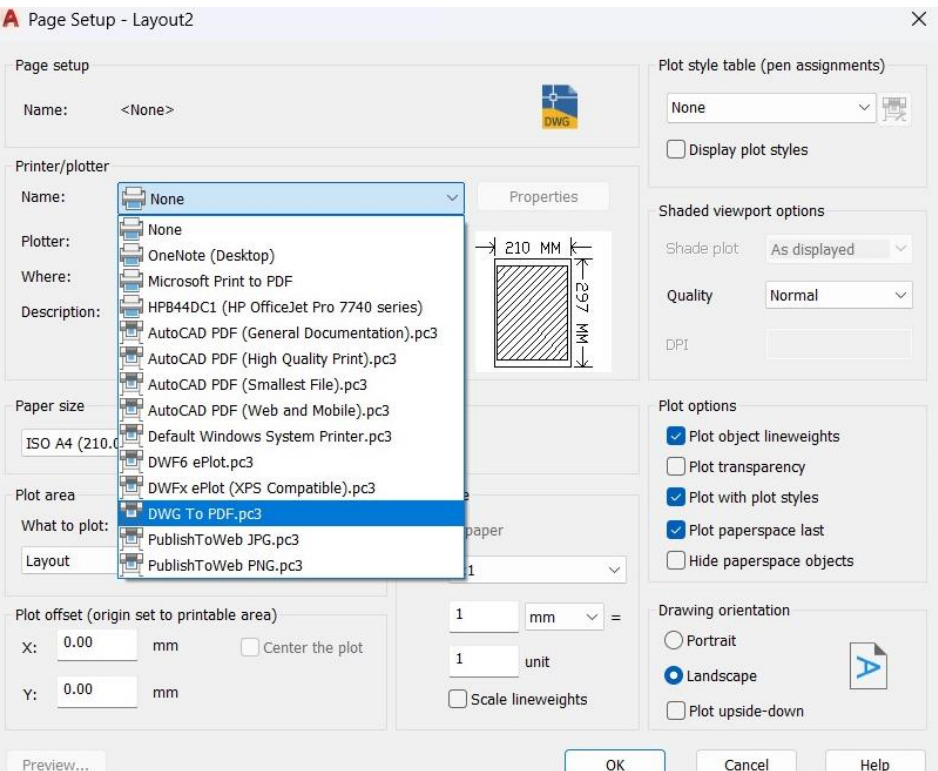

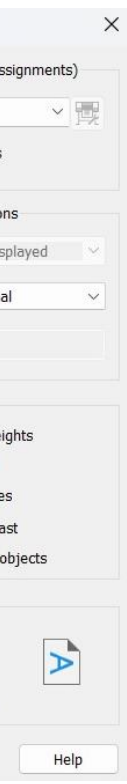

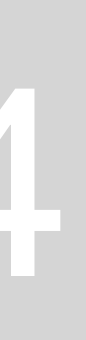

## • **Folha Final**

- **1.** Fazer um cabeçalho "DTEXT" layer "Texto";
- **2.** "SCALE" para mudar o tamanho da letra
- **3.** Inserir o model space do projeto;
- **5.** Clicar 2x na janela, para trabalhar no model space;
- **6.** Colocar a escala pretendida
- **7.** Retirar a grelha na barra inferior para ter um desenho limpo;
- **8.** Ajustar o desenho na janela;

**9.** Para congelar layers não pretendidos para certas esclas fazer -"VPLAYER"(VIEWPORT LAYER). Selecionar ferramenta\_"F" (freeze) e escrever qual o layer a congelar. **10.** Ao congelar por engano uma layer pretendida na escala, fazer "VPLAYER" "thaw";

# REPRESENTAÇÃO DIGITAL - FAUL- 2023/2024 Exercício 1 - Casa António Carlos Siza

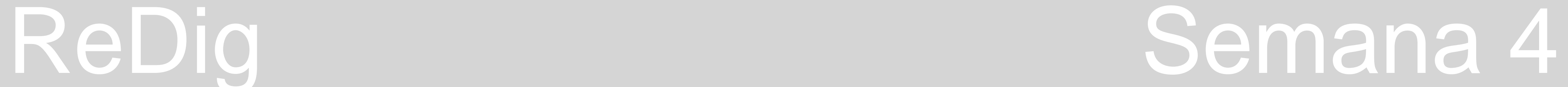

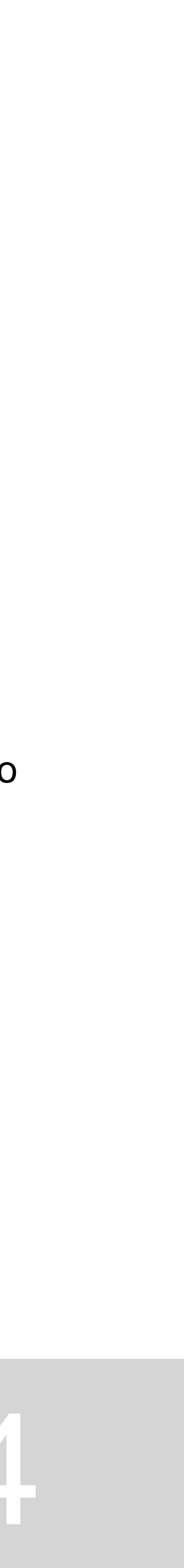

# **AULA 09 - DIA 17 DE OUTUBRO DE 2023**

• Endireitar as paredes que acabavam em bico;

## **Porta de correr:**

- 4 cm de espessura
- Desenhar a seta e afastá-la da porta.
- Fazer "MA" para juntar a porta e a seta.

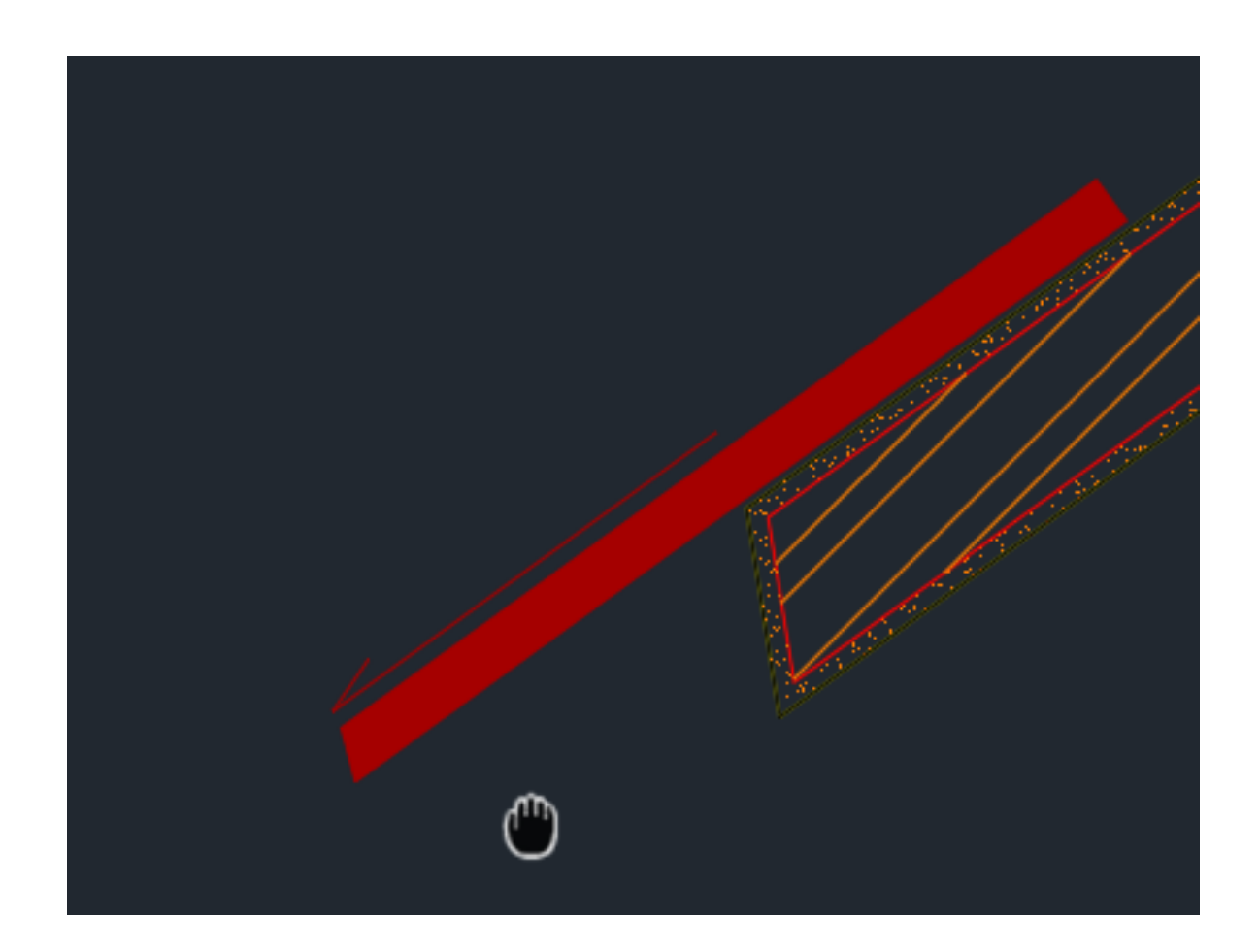

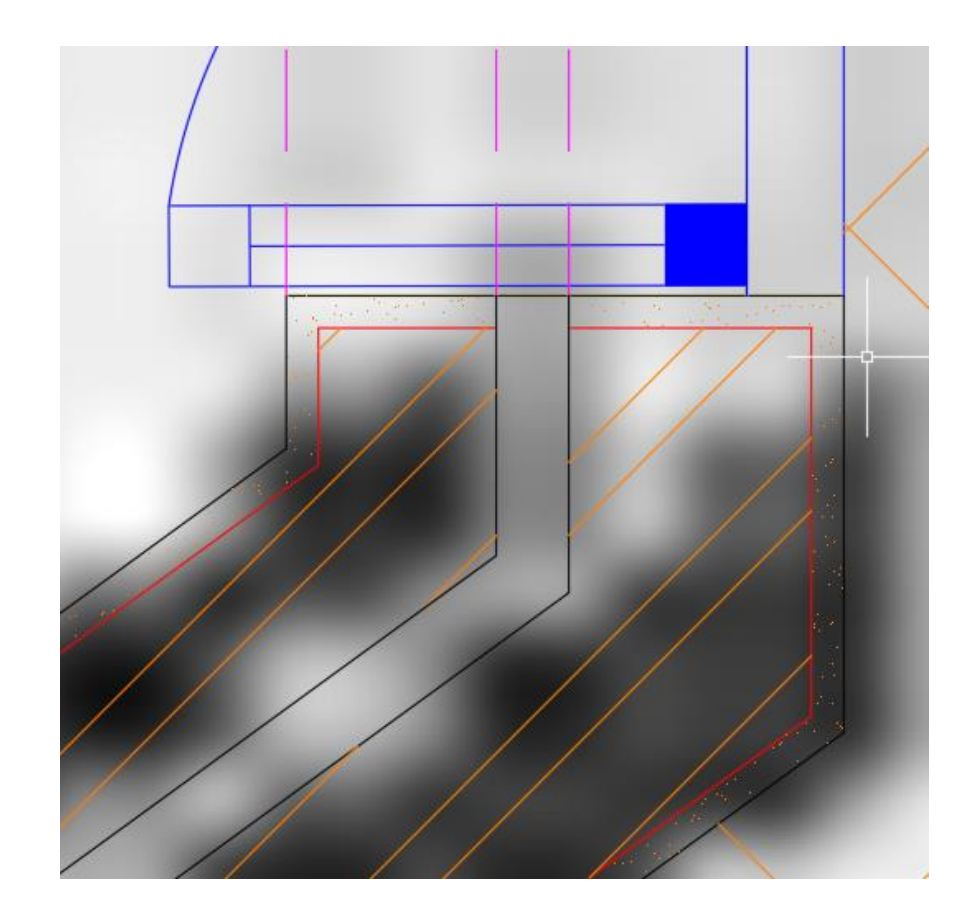

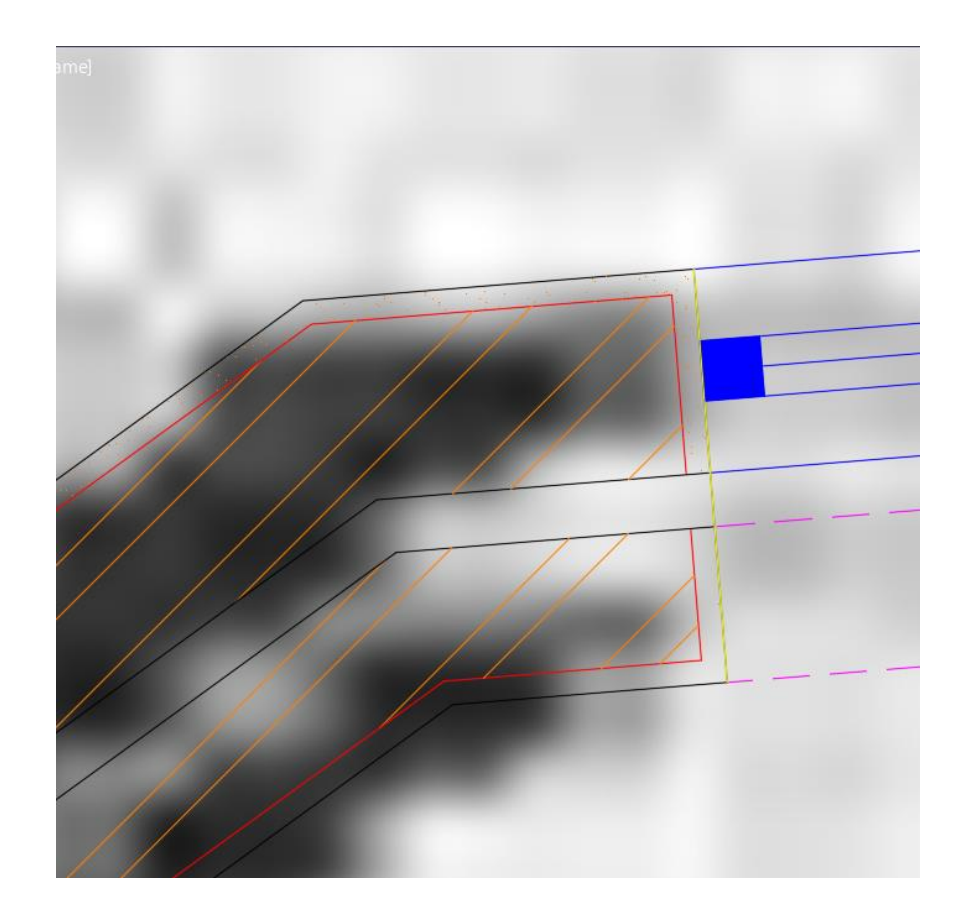

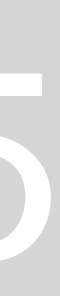

# **AULA 09 - DIA 17 DE OUTUBRO DE 2023**

# **Layout:**

• Criar novo layer "ViewPorts"

## **Para colocar a escala**

- 1. Clicar 2x no na janela e fazer "ZOOM\_ENTER\_SCALE\_ENTER" e colocar 10xp para passar para a escala (1/100).
- 2. Clicar em cima da janela para ajustar.
- 3. Congelar as layers que não queremos e desligar a grelha do fundo.

## **Para imprimir:**

- Comando "PLOT" ou "PRINT"
- Usar "DWG To PDF.pc3"
- Na "Plot Area", escolher "Layout"

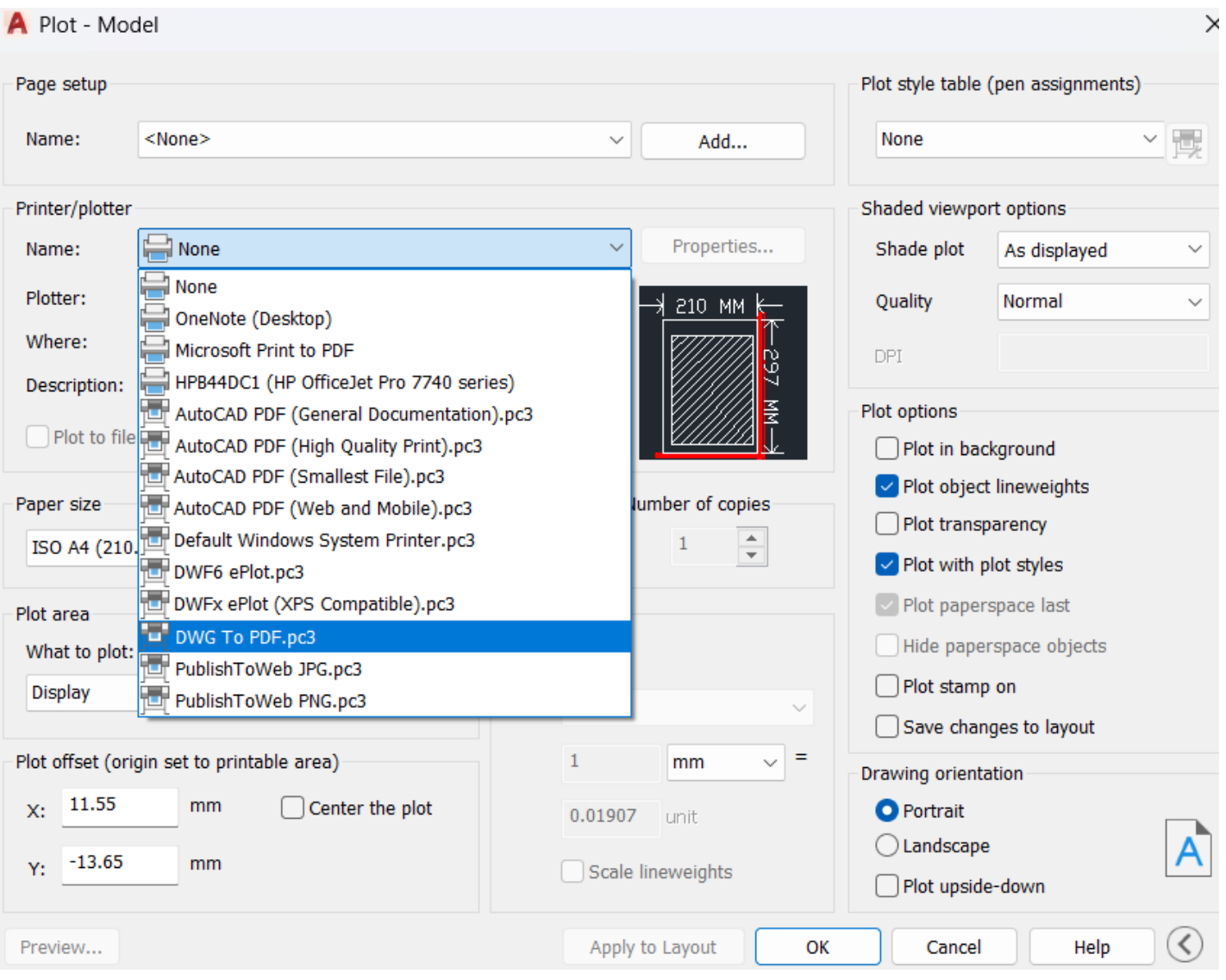

Enter a scale factor (nX or nXP):  $10<sub>XP</sub>$ 

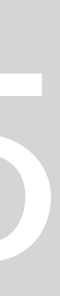

# **AULA 09 - DIA 17 DE OUTUBRO DE 2023**

# **Editar as Canetas**

- 1. "PAGESETUP"
- 2. Na mesma caixa de "plot", ir a "Plot StyleTable" e criar um novo;
- 3. Editar o plot, com a cor e espessura pretendida;
- 4. Escolher "Butt" na "Line end style";

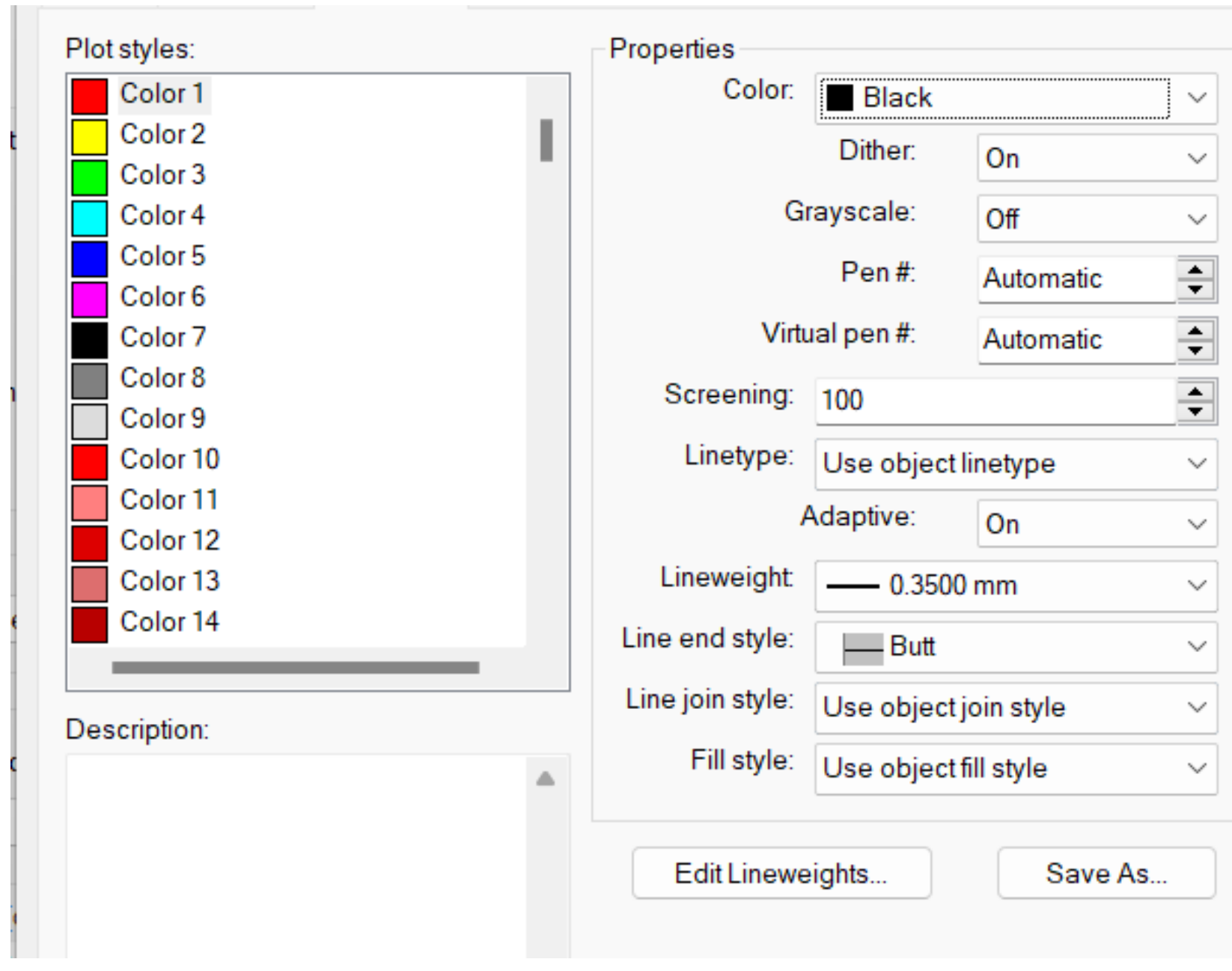

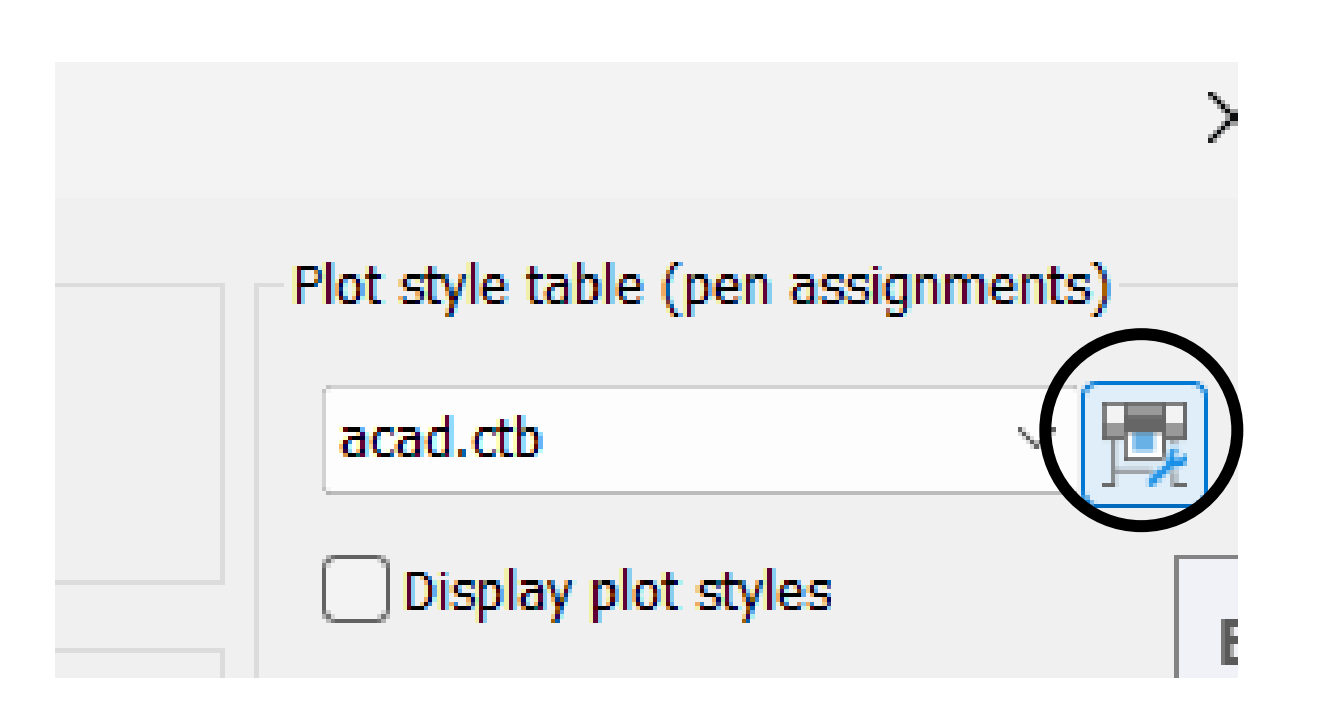

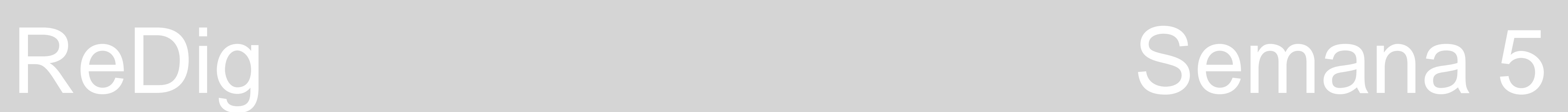

# • **Layout Final:**

- Legendar a imagem e identificar a escala;
	- Criar dois layers: " cotas" e "viewport"
- Para desligar as layers que não queremos ver fazer " F-freeze"
- Para fazer as medidas das paredes, layer "cotas" aceder ao comando "dim" - No comando "dimstyle", em "modify", podemos alterar as propriedades dos símbolos, números, linhas etc;

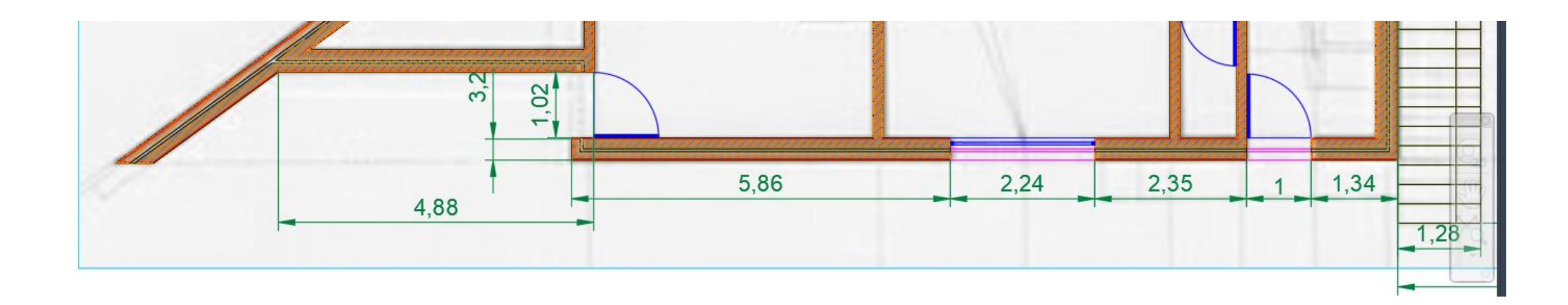

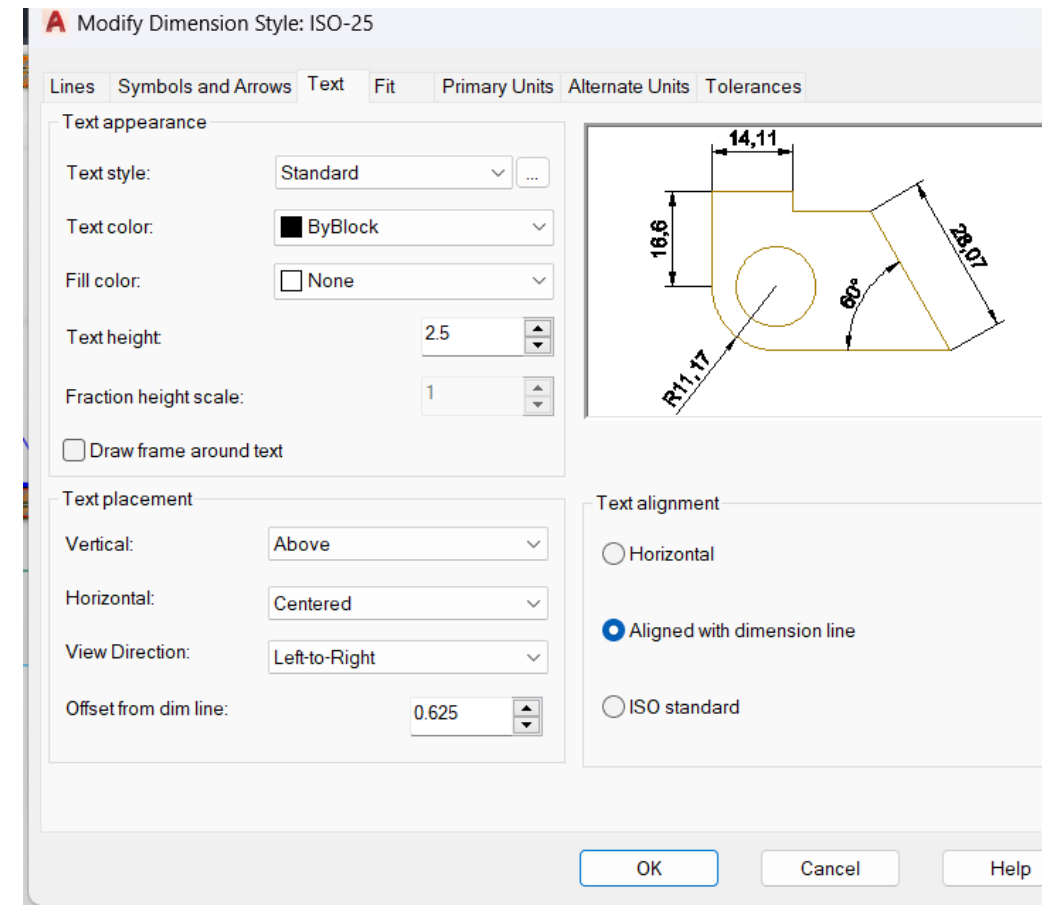

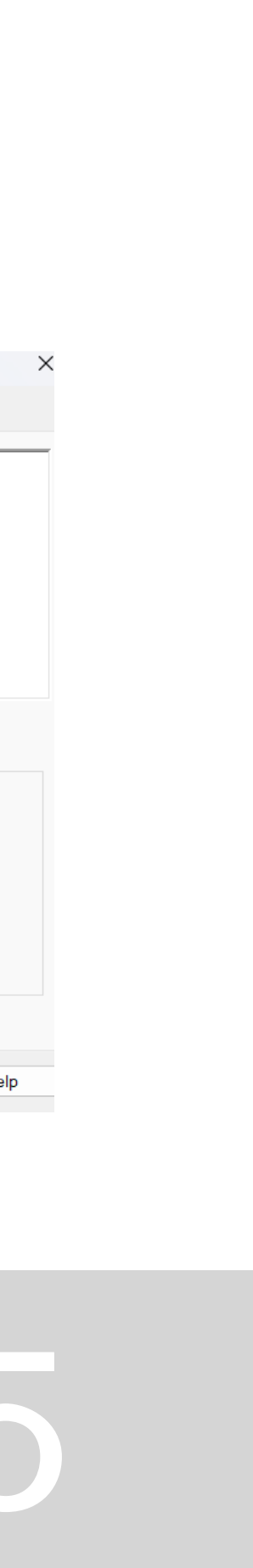

# **AULA 11 - DIA 24 DE OUTUBRO DE 2023**

# **Corte**

- 1. Selecionar a nova imagem e escalar Fazer uma linha de uma parede a outra e fazer "Align".
- 2. Puxar linhas guias das paredes e fazer uma linha de corte perpendicular a estas;
- Na zona da lareira é utilizado o tijolo refratário (6 cm).
- As medidas dos pés direitos são 3.5 e 2.4.

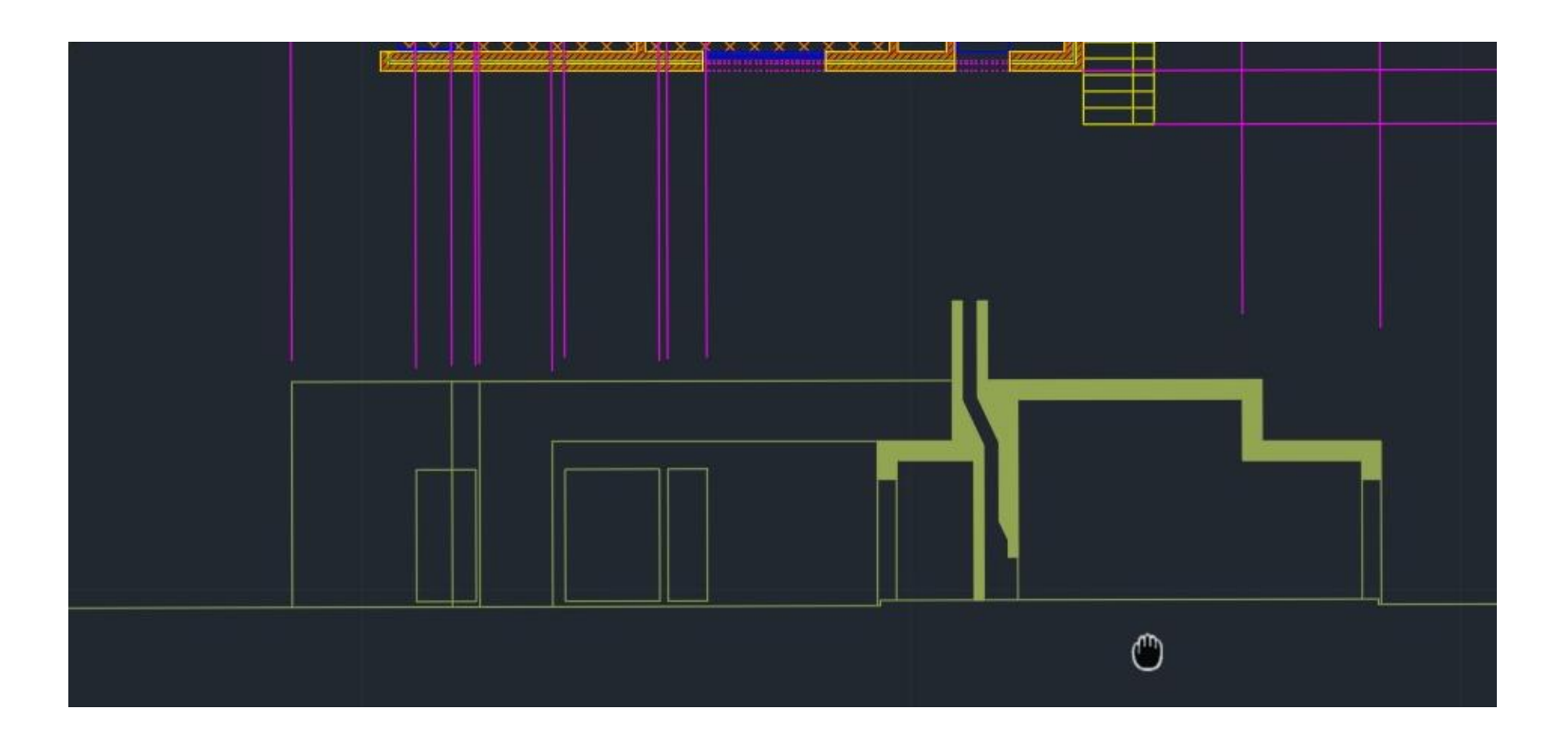

## **Janelas de madeira**

- Fazer "Spline" e desenhar as curvas da madeira.

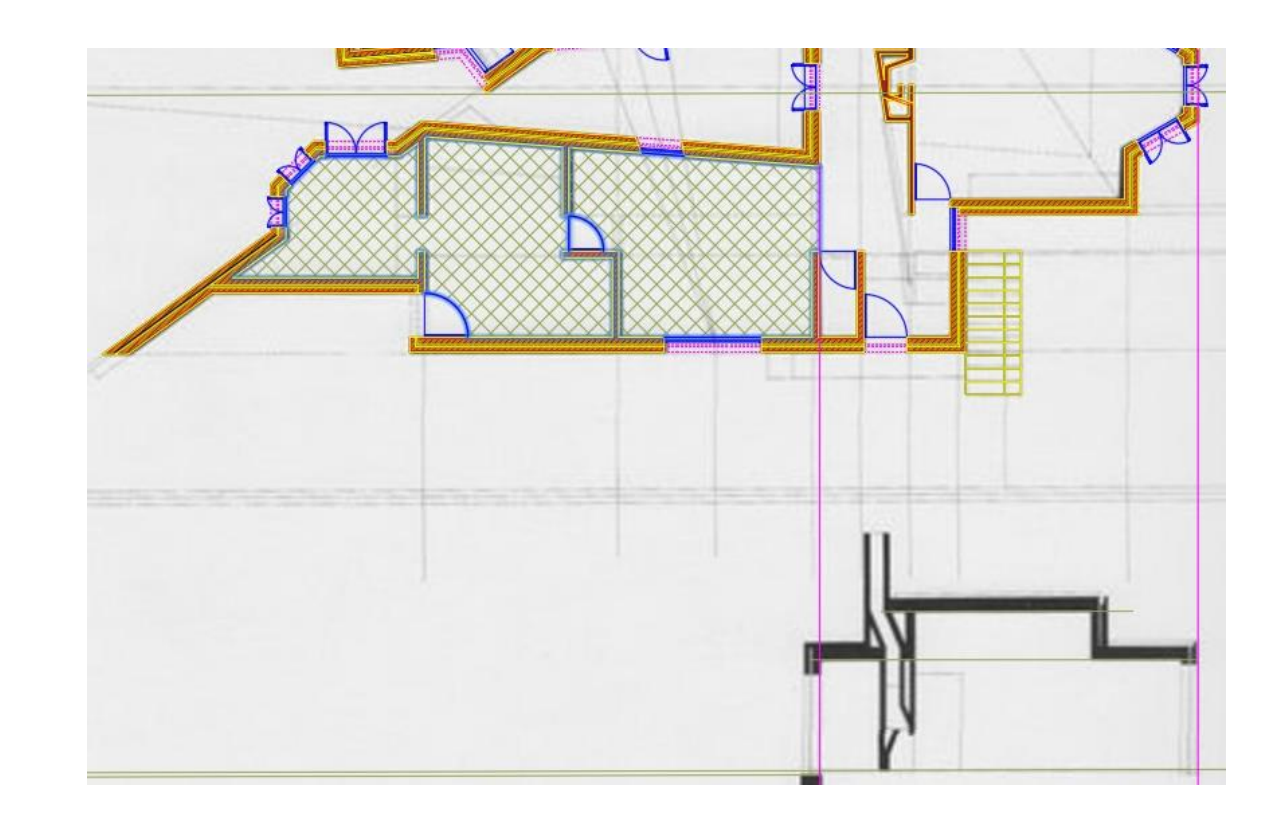

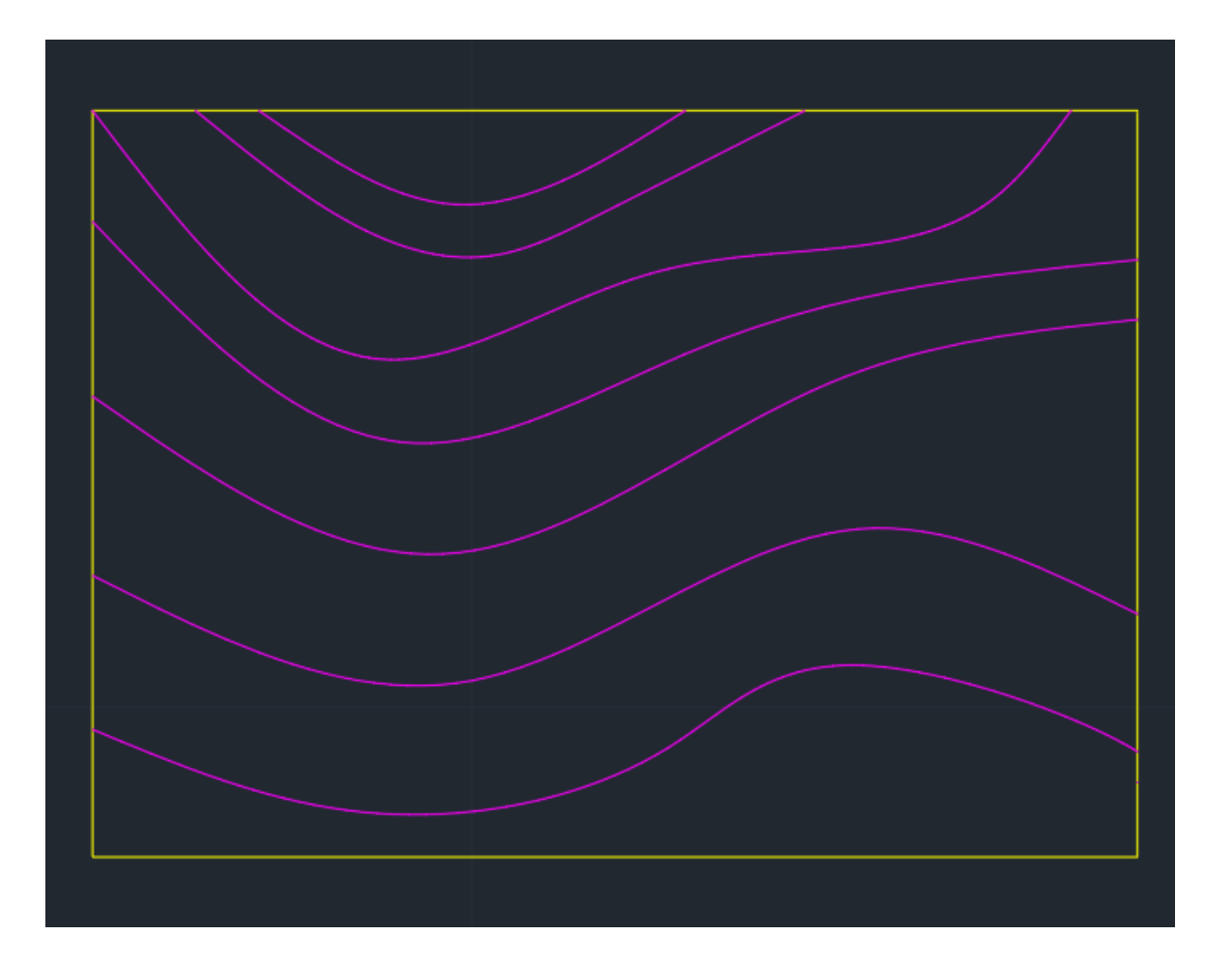

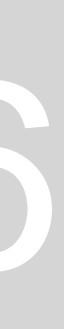

## **Corte- Cobertura:**

- 0.02- Estuque
- 0.20- Laje (Betão)
- 0.06- Betonilha  $+/- 1.5\%$  2%
- 0.06- Isolamento térmico
- 0.03- Laje de betão
- 0.02- Reboco proteção mecânica (Zinco)

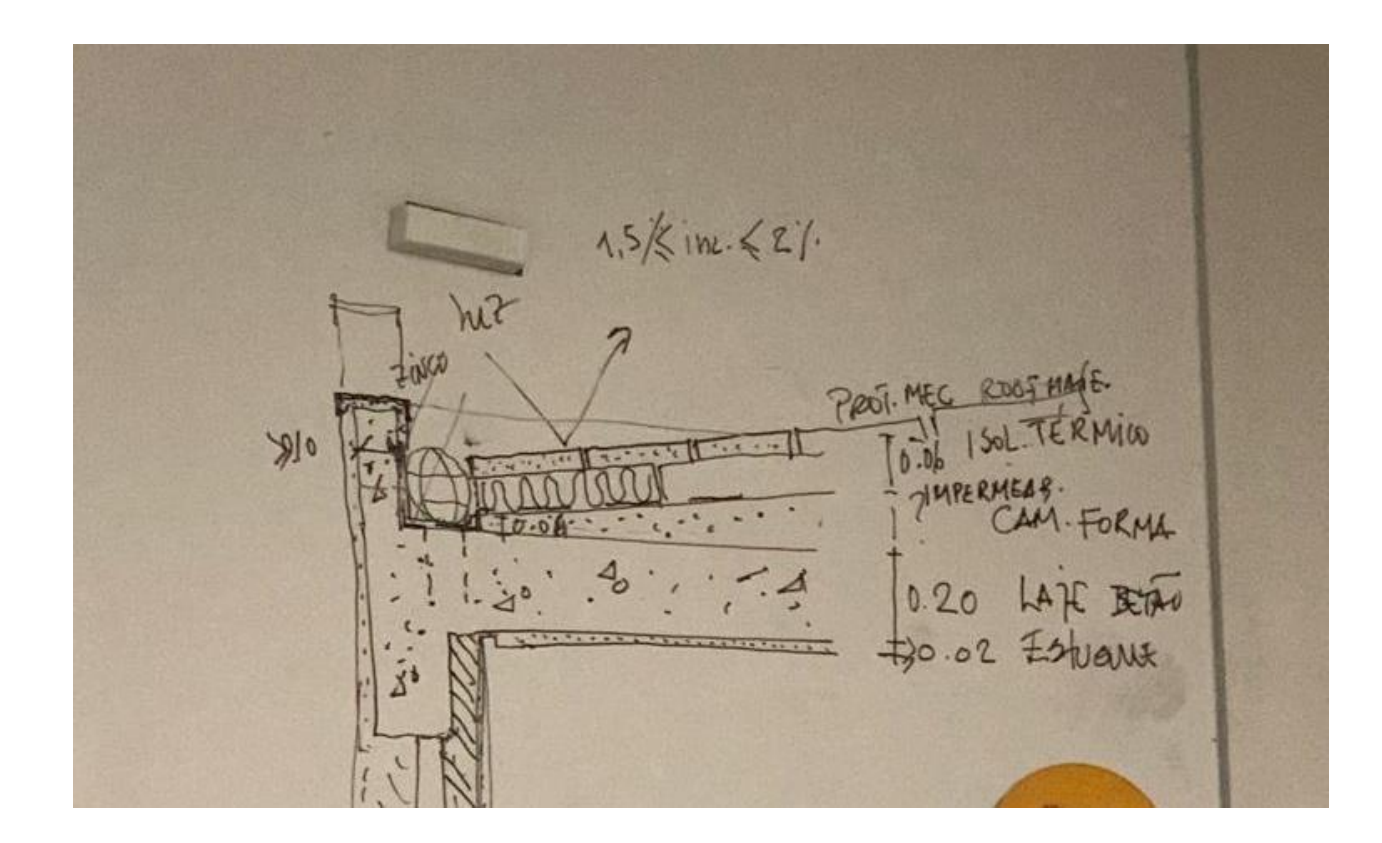

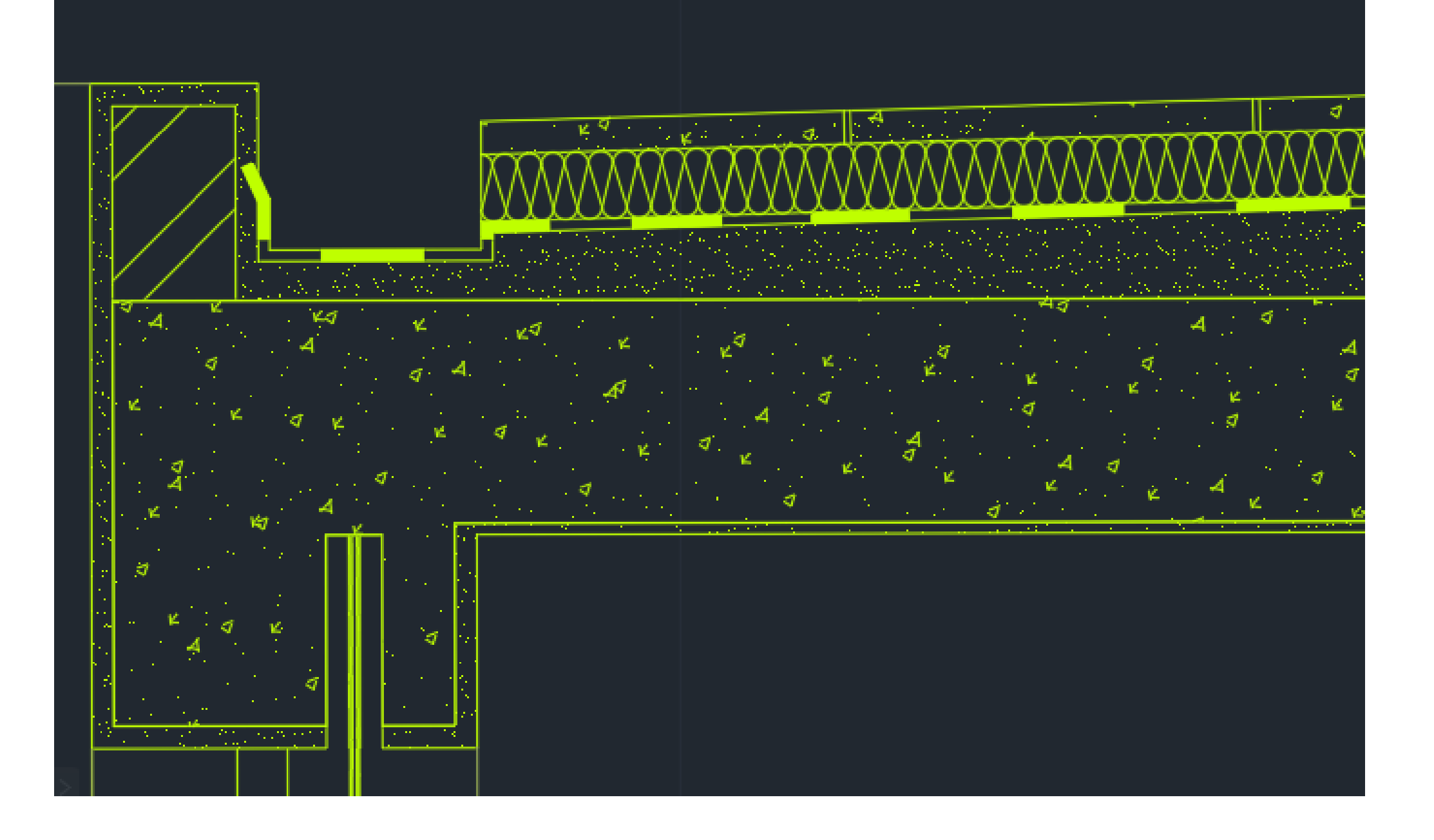

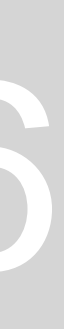

# **AULA 12 - DIA 25 DE OUTUBRO DE 2023**

- Hatch "ANSI37" no chão da cozinha e casas de banho;
- Lareira 0.15 e 0.07

**Blocos:** São desenhos universais de tipos de loiças de casa de banho, como lavatórios, banheiras e como também de móveis de casa. Algumas empresas nos seus sites fornecem este tipo de desenho. Basta transferir e escalar.

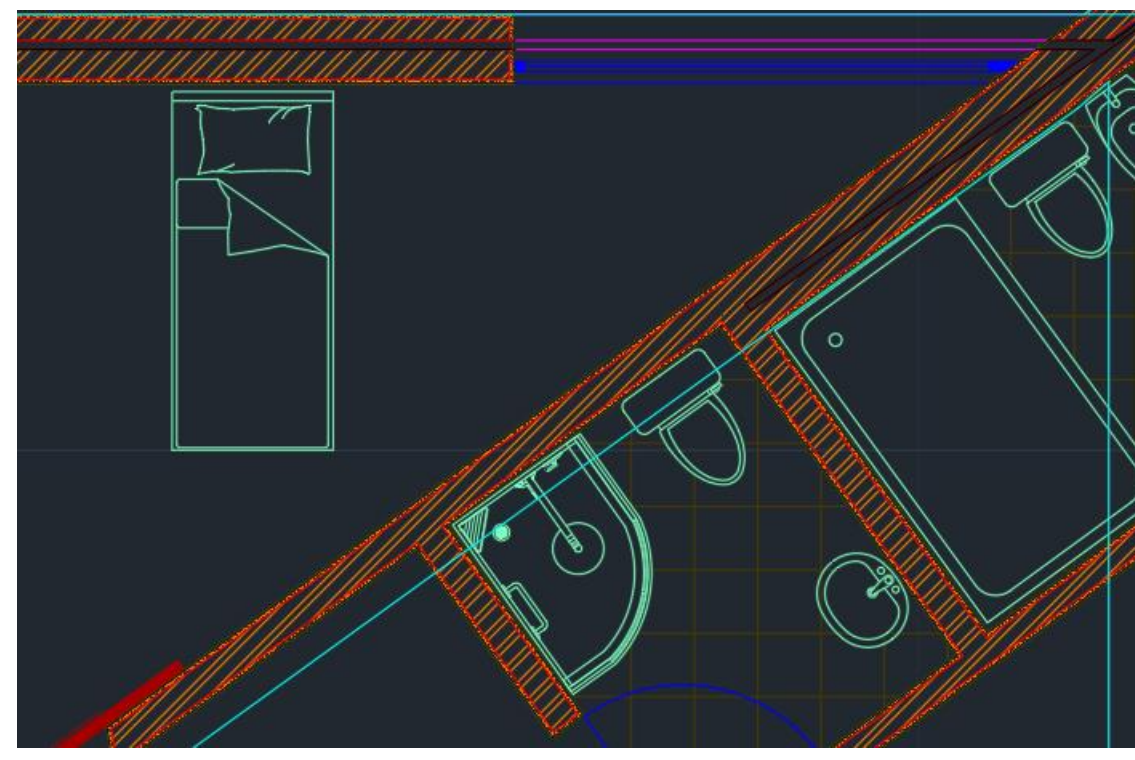

# **Comandos**

"Copyclip" e "Pastclip" – para transferir de um ficheiro para outro "Wblock"- para criar um bloco,

"Group"- Agrupar um conjunto de linhas

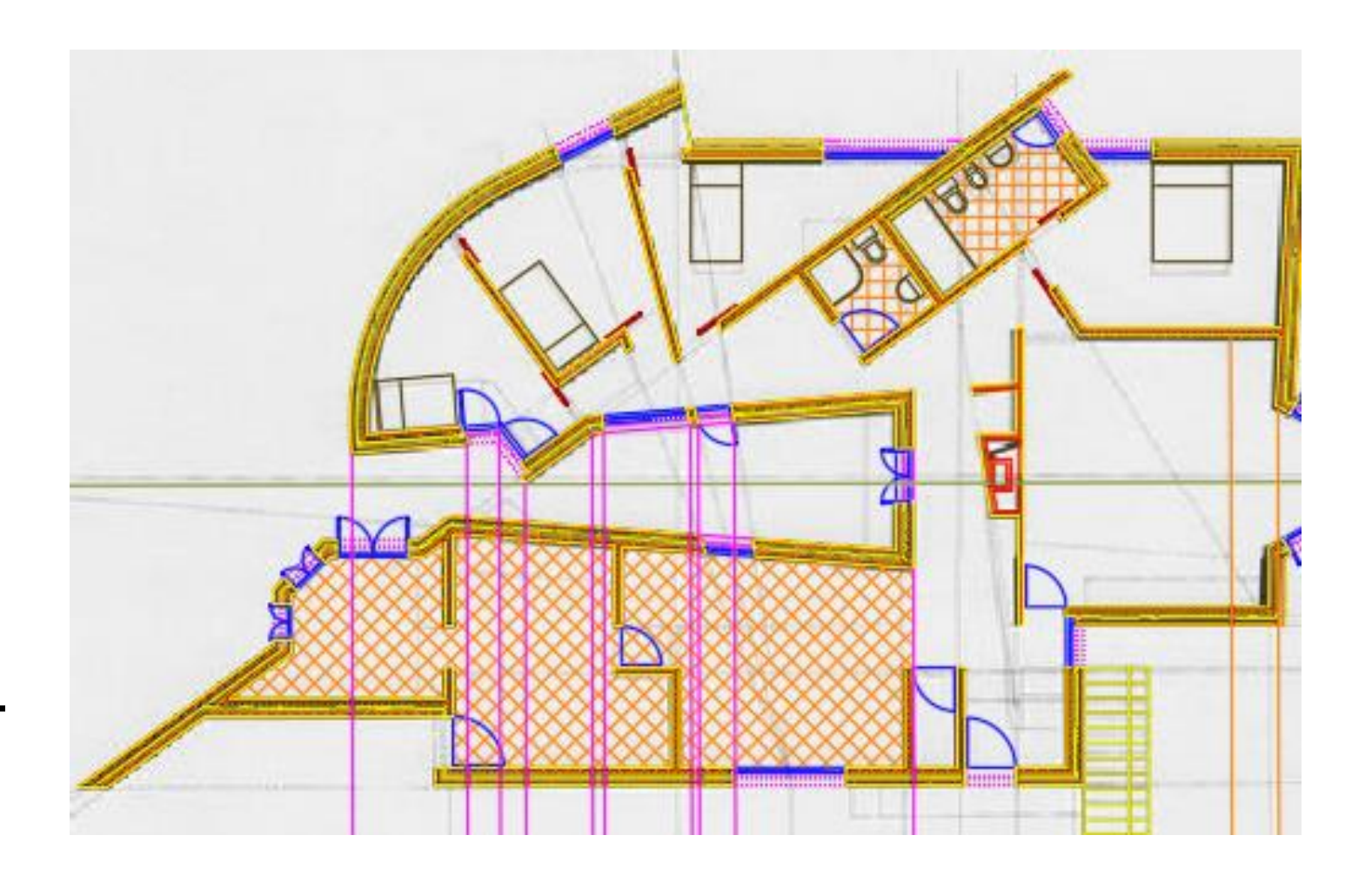

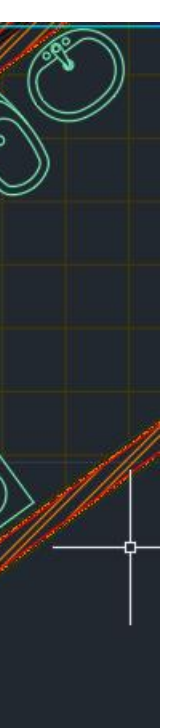

**LAVATÓRIOS MURAIS (72)** 

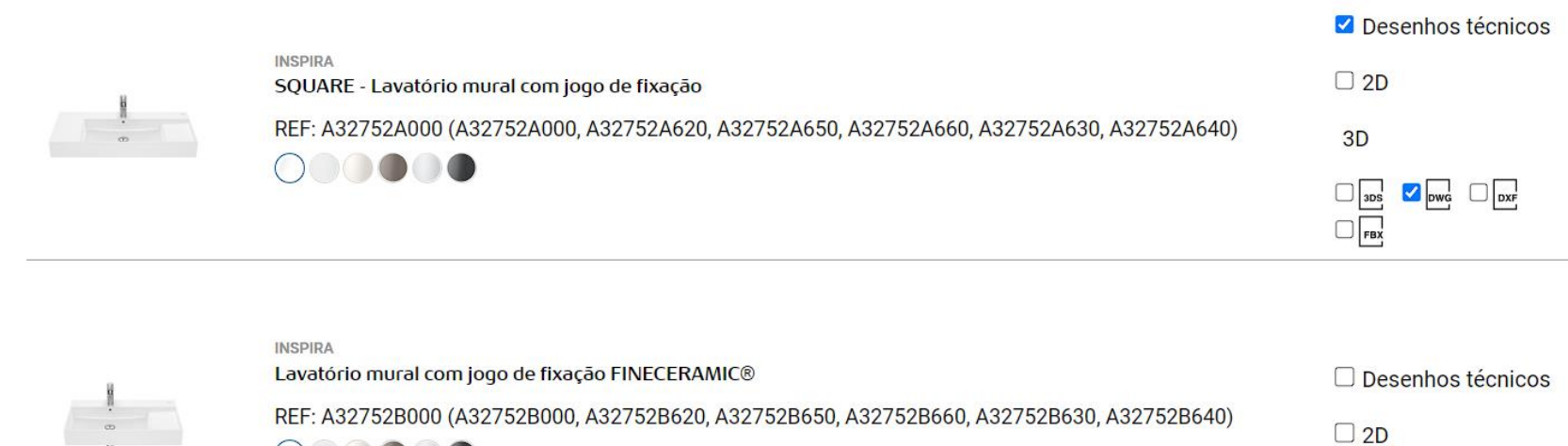

Download de ficheiros de forma agrupada (máx. 100 ficheiros)

TRANSFERIR

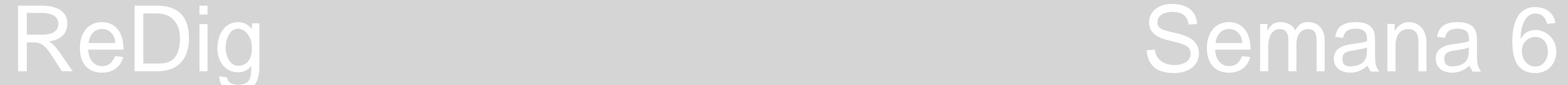

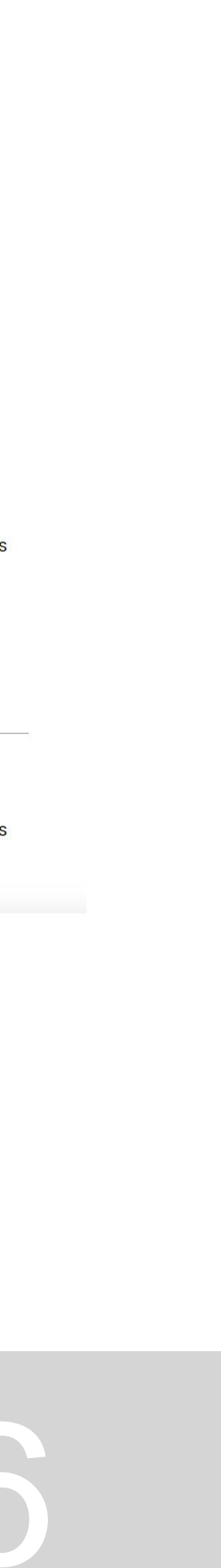

# **Hatch do isolamento do solo térmico**

- 1. Fazer um circulo de raio 0.01 "ttr"(tangente, tangente e raio);
- 2. Copiar o circulo e colocar ao lado; Fazer o mesmo em baixo
- 3. Com o comando "line" "tang" e fazer uma linha tangente aos dois círculos
- 4. Apagar o interior

# **Comandos:**

- WBLOCK- criar um bloco
- TTR- círculo tangente;
- DIMALIN- colocar as cotas (diagonal);
- DIMLIN- colocar as cotas (horizontal, vertical);
- PAN- mover o desenho na janela do layout;

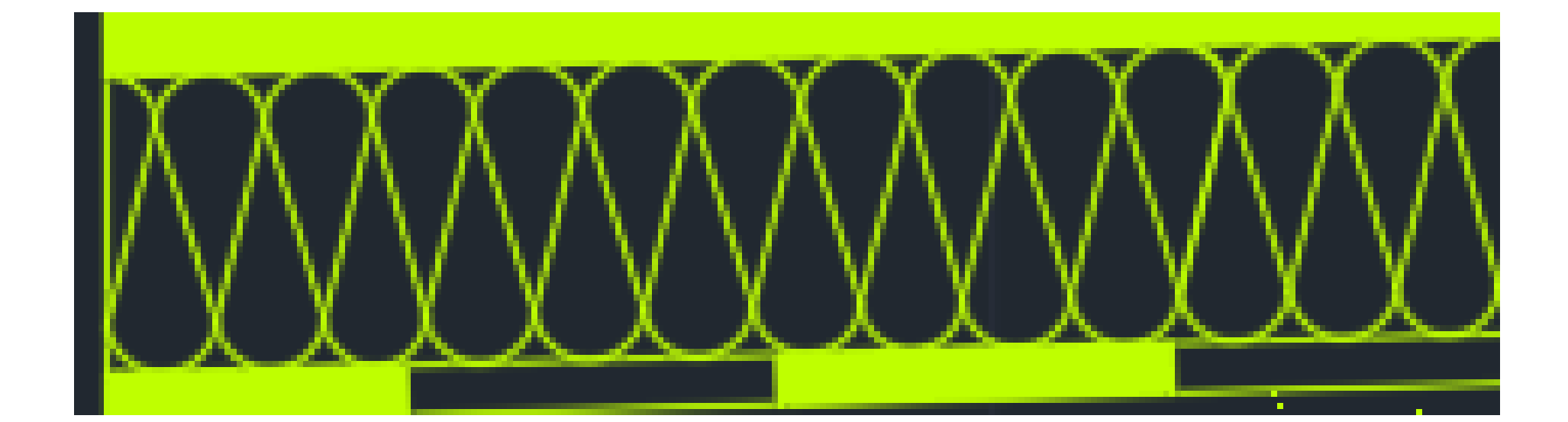

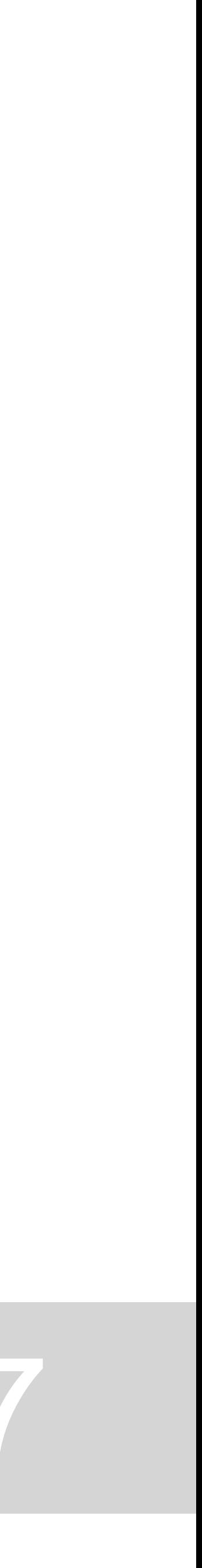

## **Layout Final**

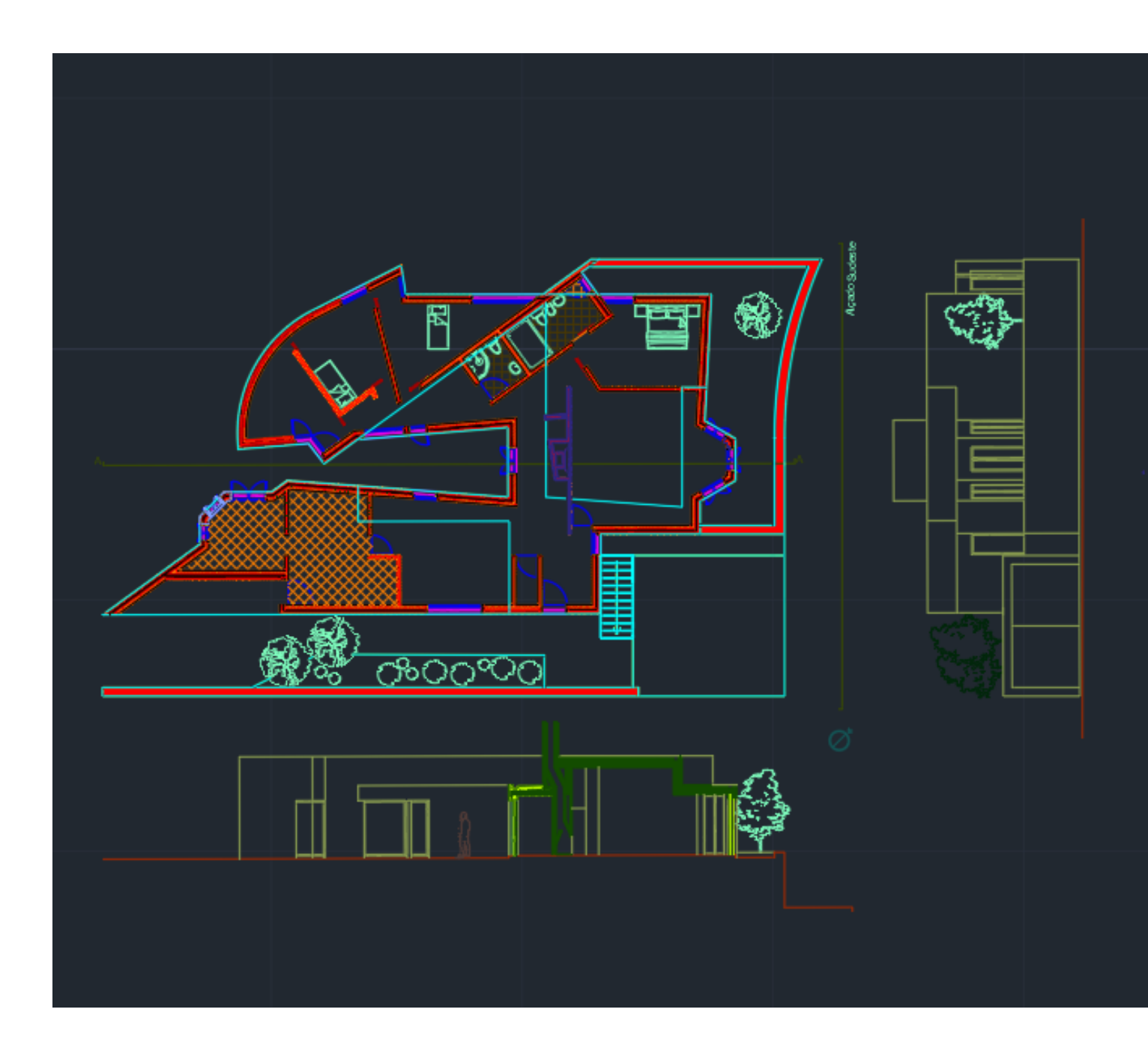

Exercício 1 - Casa António Carlos Siza Faculdade de Arquitetura - U Lisboa - 2023/2024 Docente: Prof. Nuno Alão

Representação Digital Carolina Ramos Nº20221303 | MIARQ2F

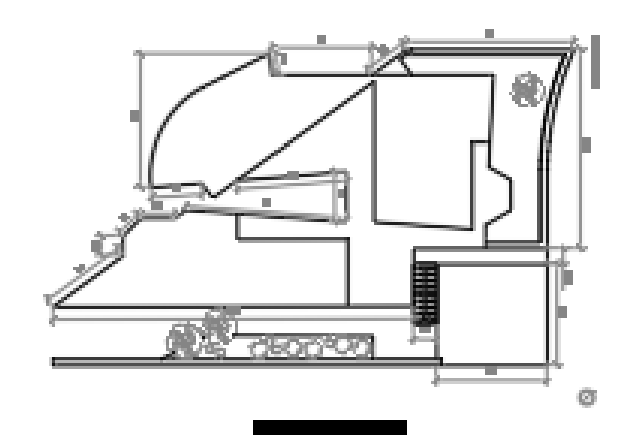

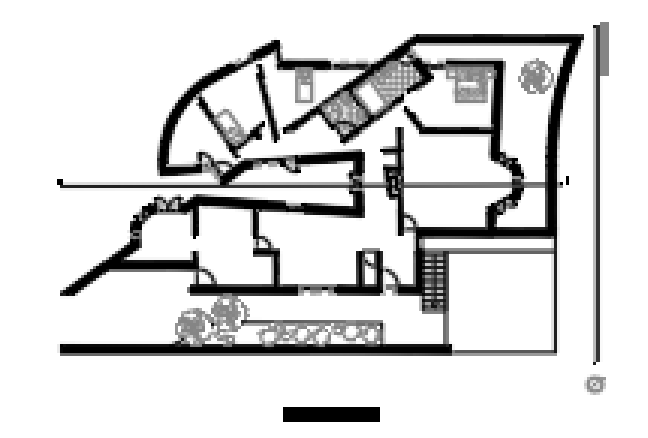

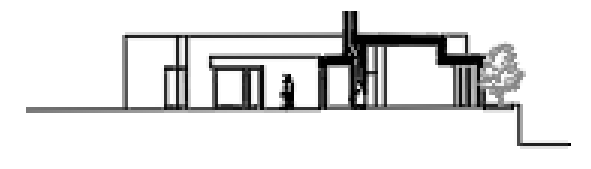

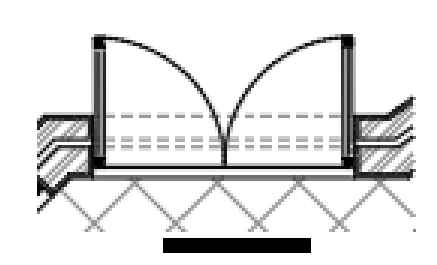

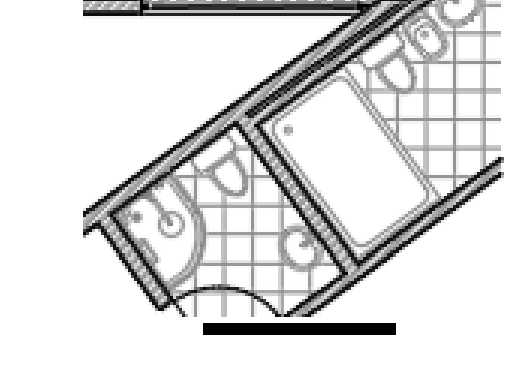

---------

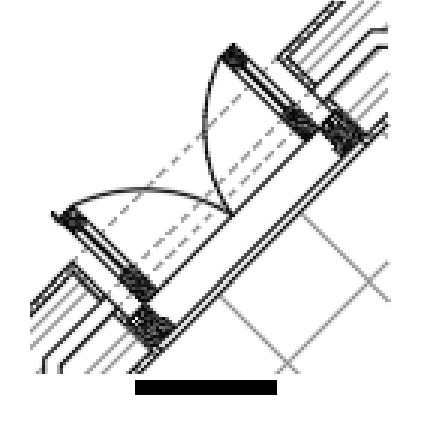

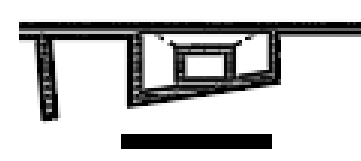

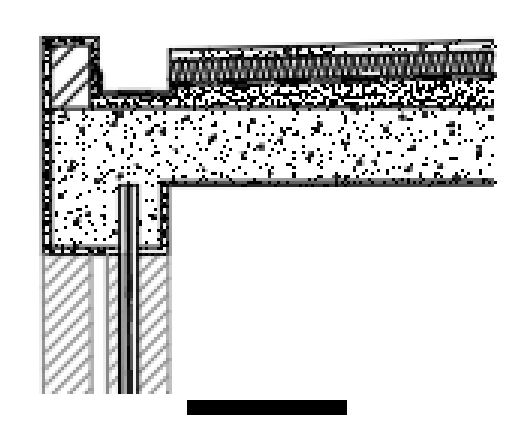

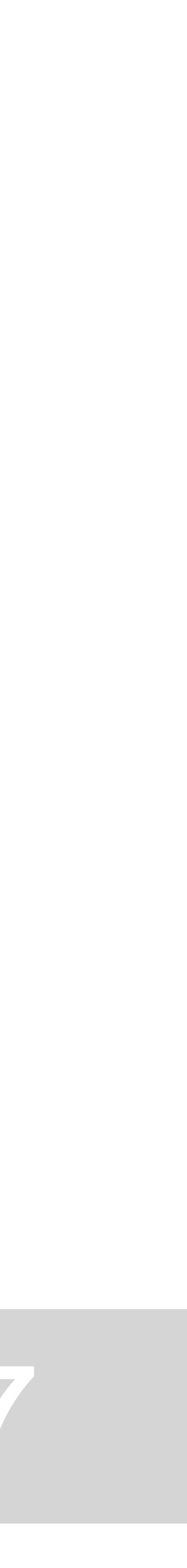

# **Parábola**

Criar 6 diferentes layers:

- elementos diretores
- pontos
- linhas auxiliares
- parábola interior
- parábola exterior
- Texto

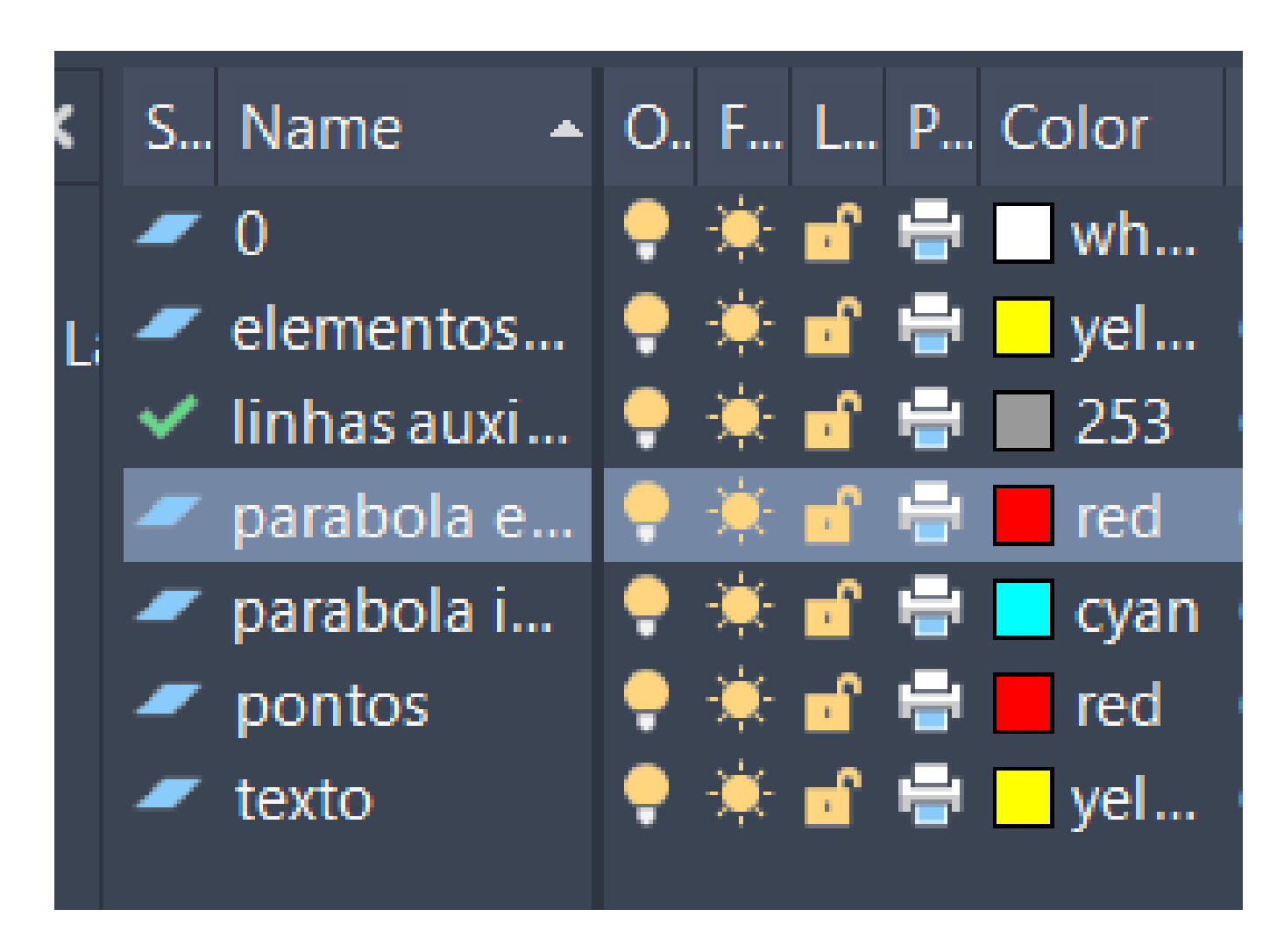

- 1. Na layer "elementos diretores" criar 2 linhas perpendiculares vertical 30 e no midpoint linha horizontal 50; 2. Fazer traço paralelo à linha vertical com 15 de distância – Ponto F; (layer text)
- 
- 3. d- vertical; e horizontal; (layer text)
- 4. Na layer "auxiliar" fazer uma linha horizontal desde o ponto F até à perpendicular d . No midpoint desta linha fazer o Ponto V.

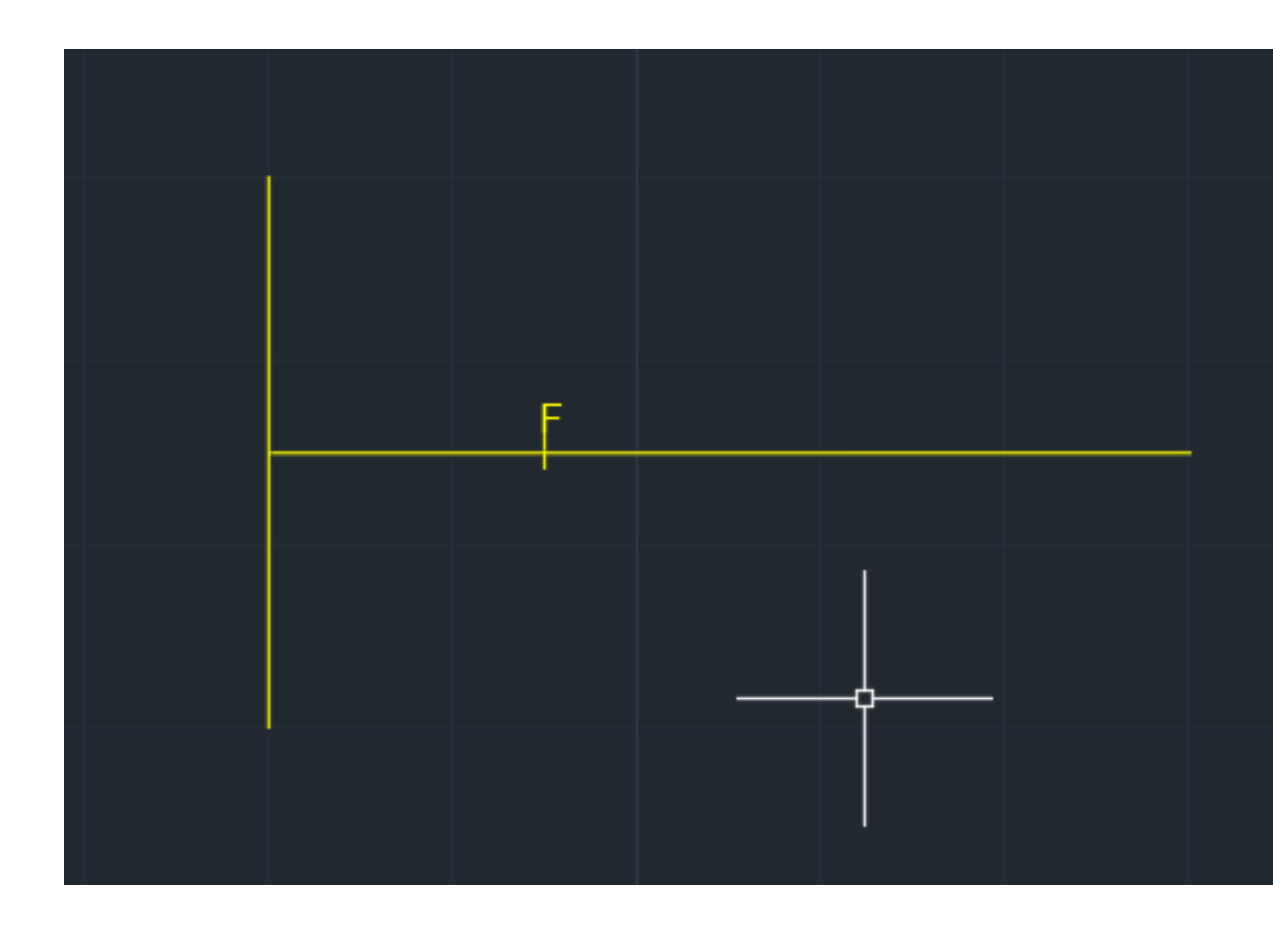

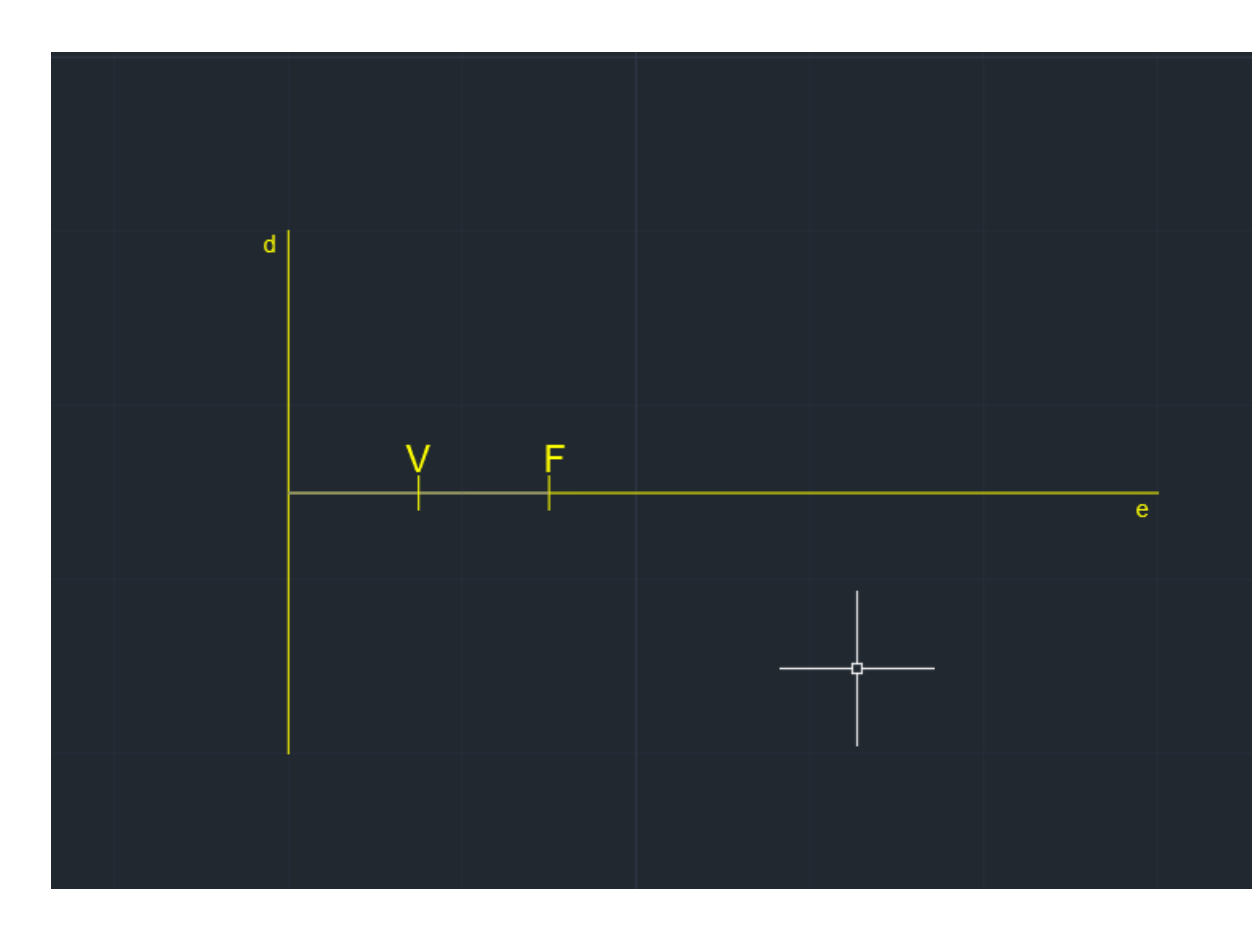

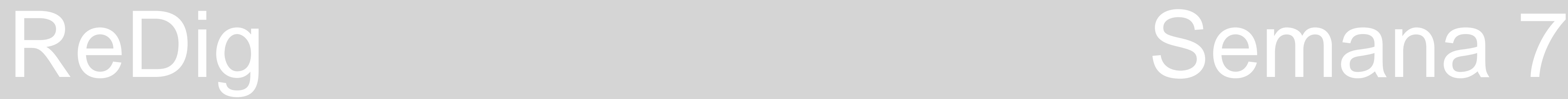

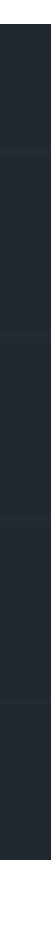

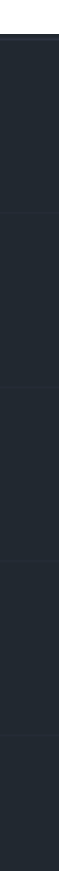

5. Fazer uma circunferência com centro no F e raio 8; (layer "auxiliar")

6. Fazer uma linha auxiliar, paralela à diretriz "d" com 8 distancia;

7. Fazer paralelas de 1 cm para dentro e fazer circunferências também de 1cm de distância para fora ; (layer "auxiliar")

8. Marcar os pontos de interceção - No ponto "V", fazer uma circunferência de 0.25 e depois copiar para os pontos de interceção das circunferências com as linhas paralelas; 9. Fazer SPLINE para unir os pontos e colocar esta parábola na layer "parábola1"

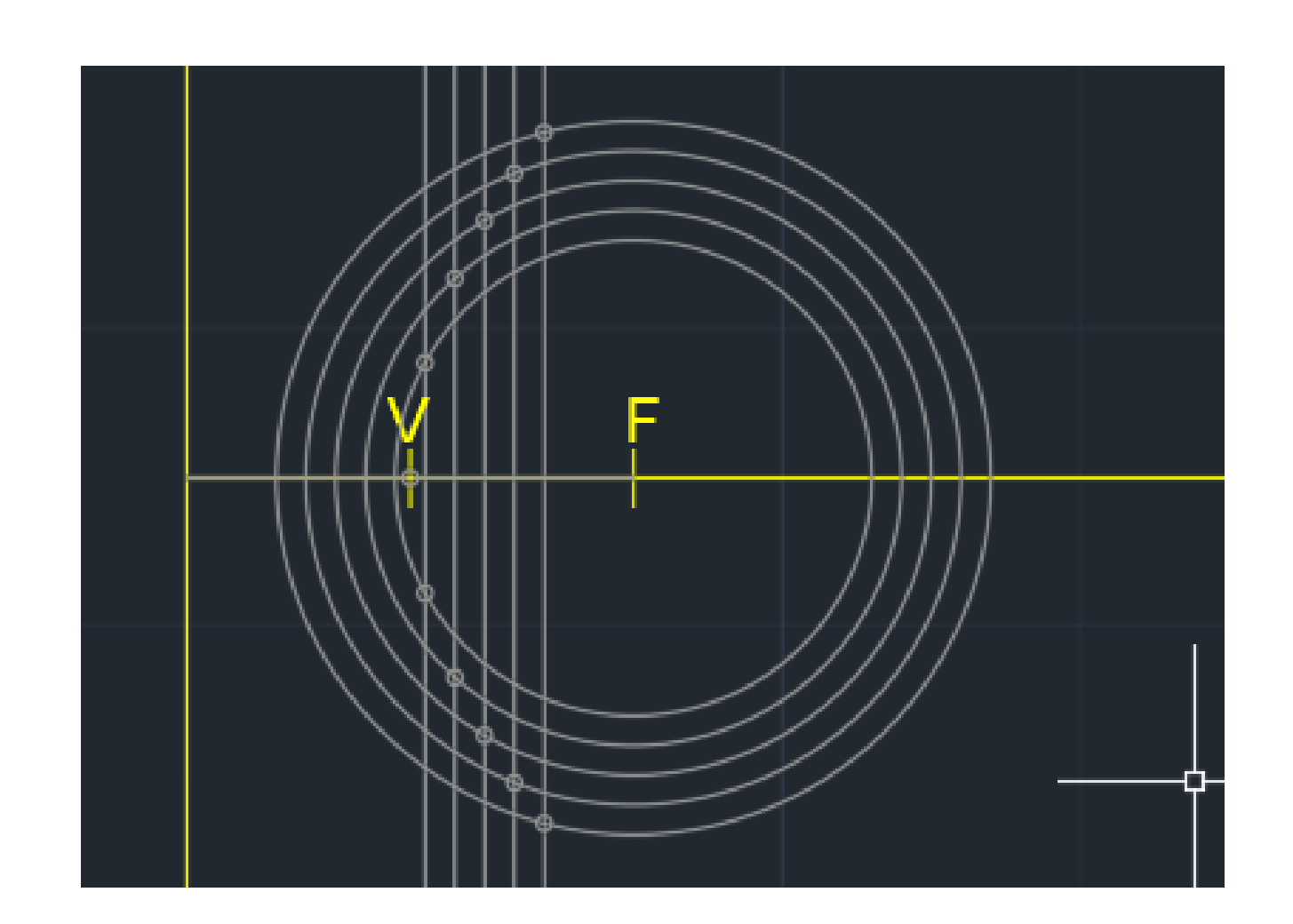

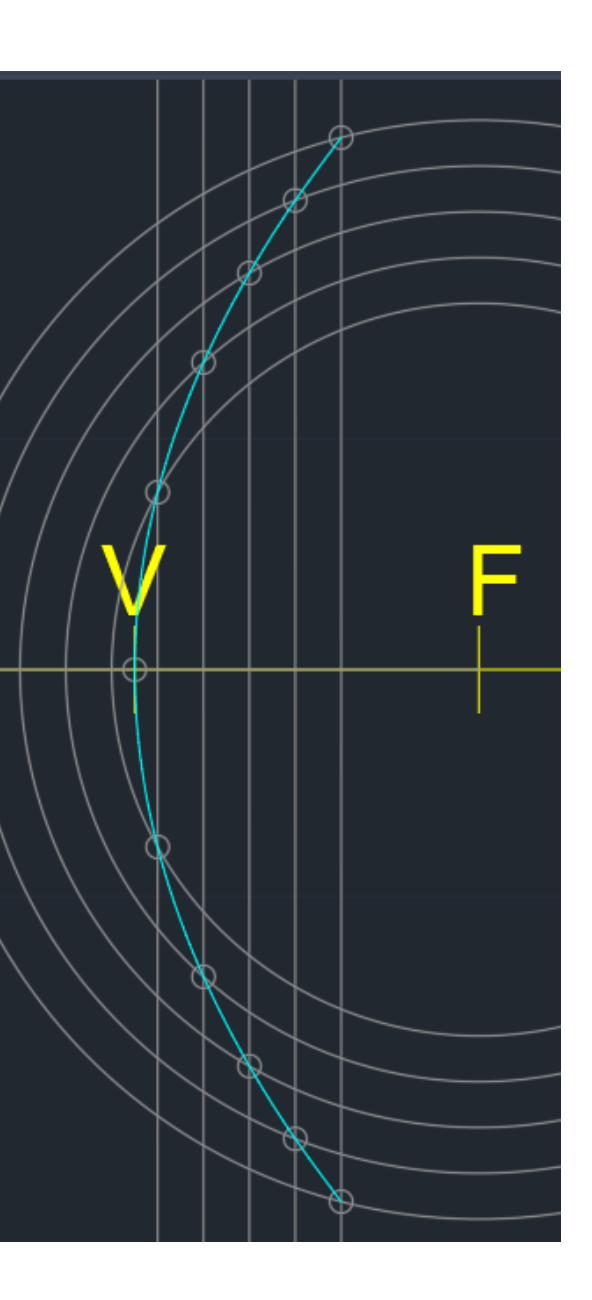

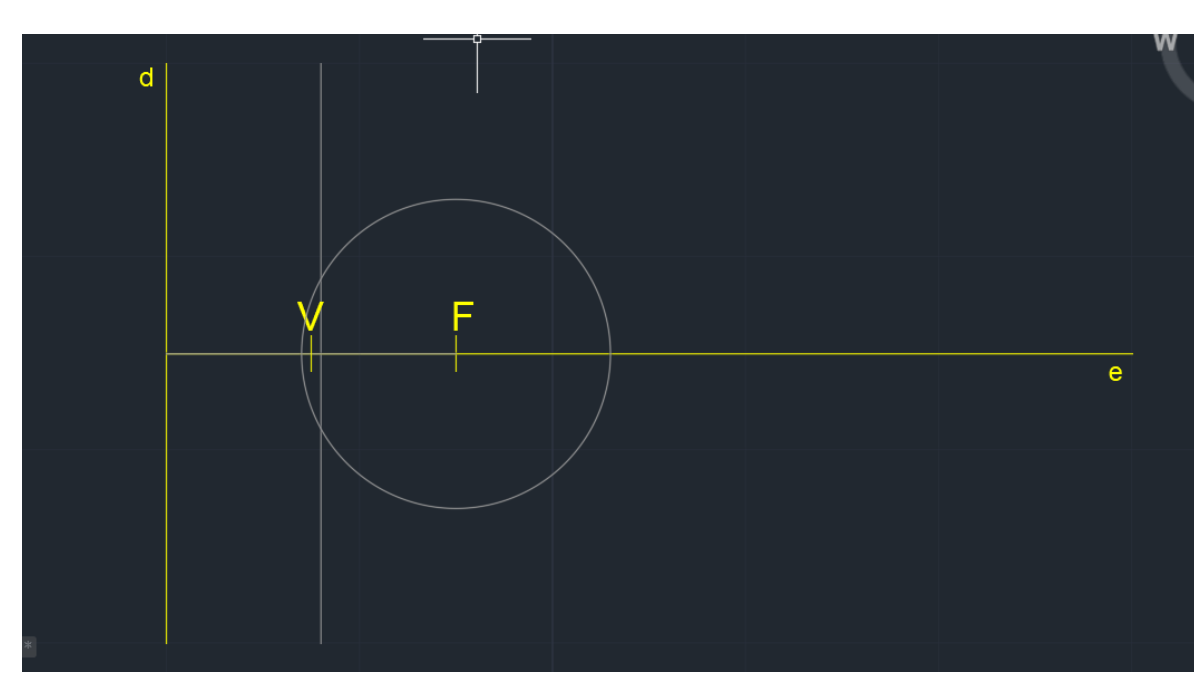

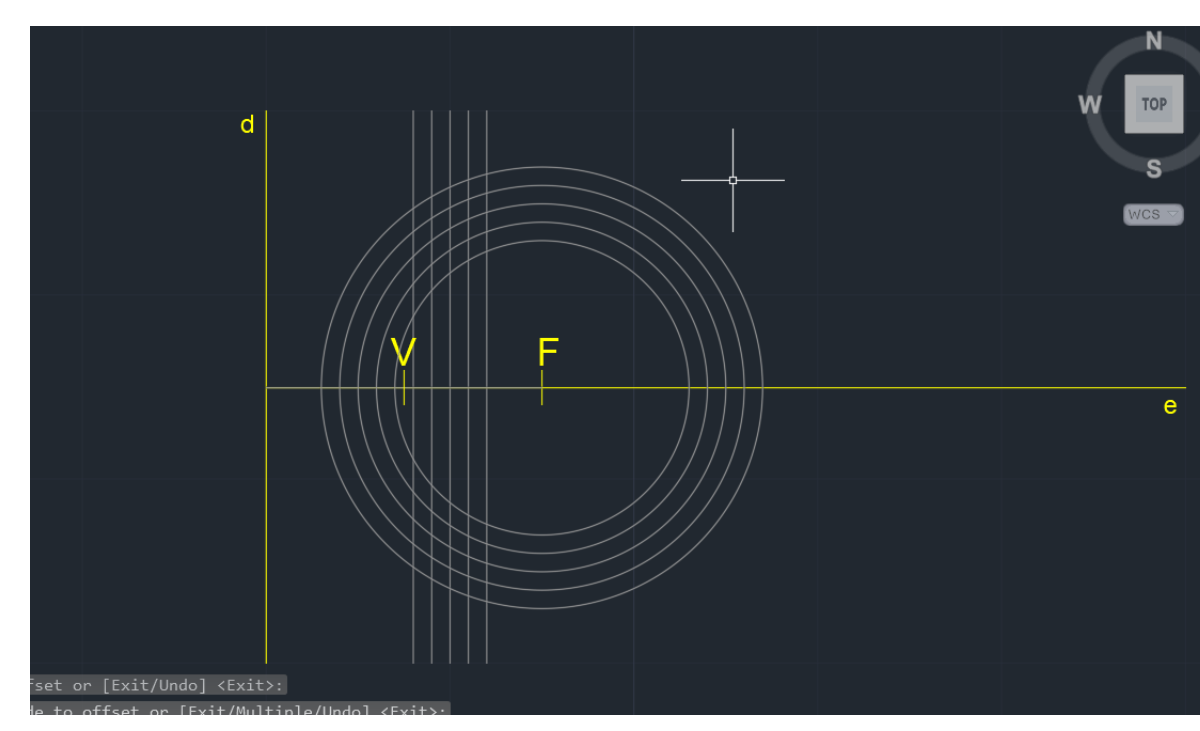

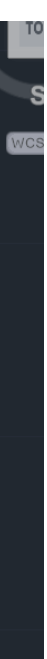

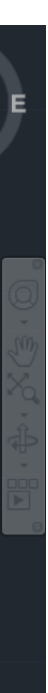

10. Fazer Offset 0.5 da parábola, para fora; (layer parábola exterior)

11.No midpoint das duas parábolas fazer uma semicircunferências para unir as extremidades (layer parábola interior), e de seguida fazer "PEDIT" para as juntar à parábola;

# **Superfície parabólica:**

- 1. Fazer "SURFTAB1" 30, e "SURFTAB2 " 30.
- 2. Fazer REVSURF, selecionar as duas parábolas, e o eixo destas, 0º, 360º;
- 3. Fazer ORB para ver em 3D;
- 4. Fazer SHADE para preecher;

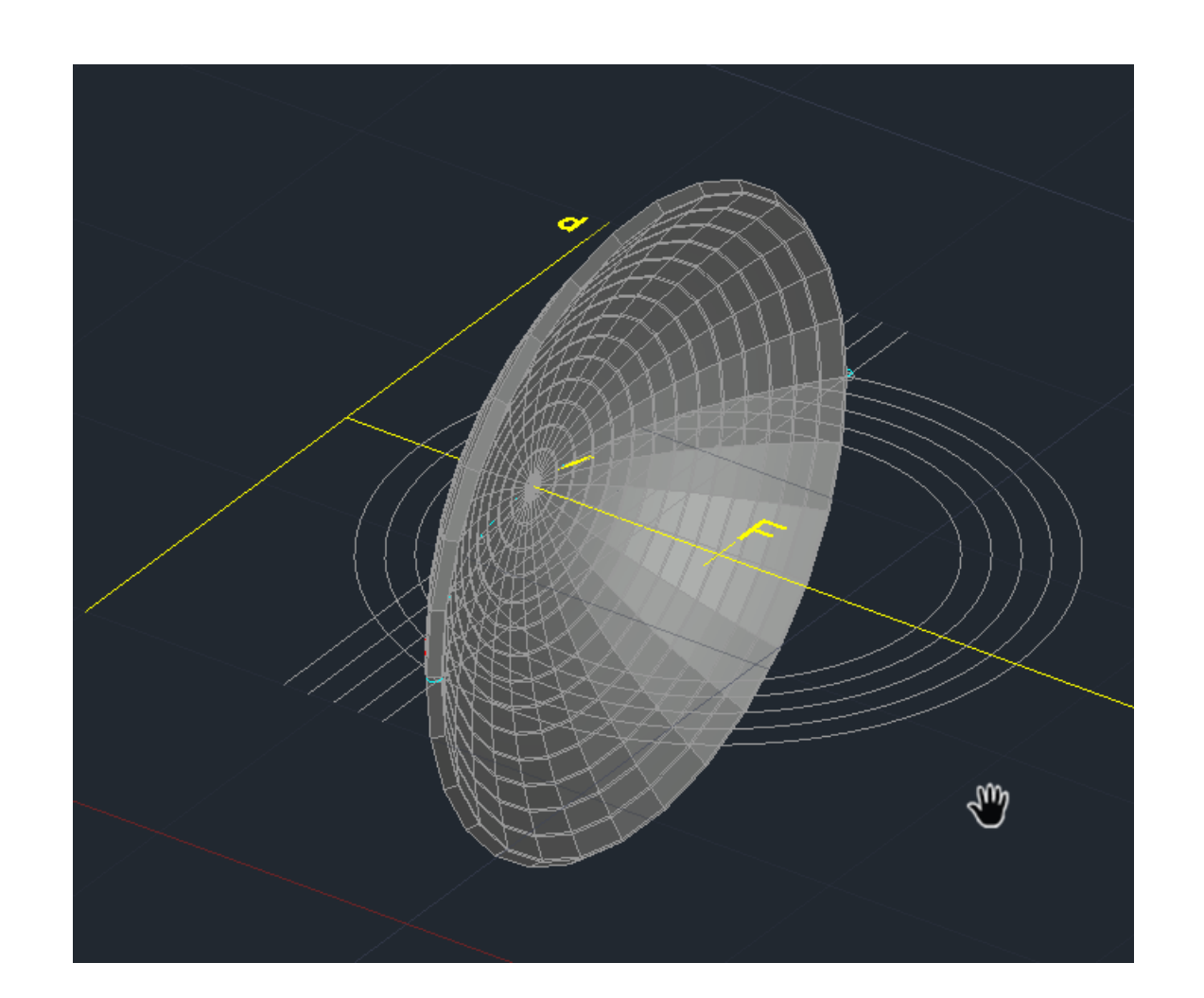

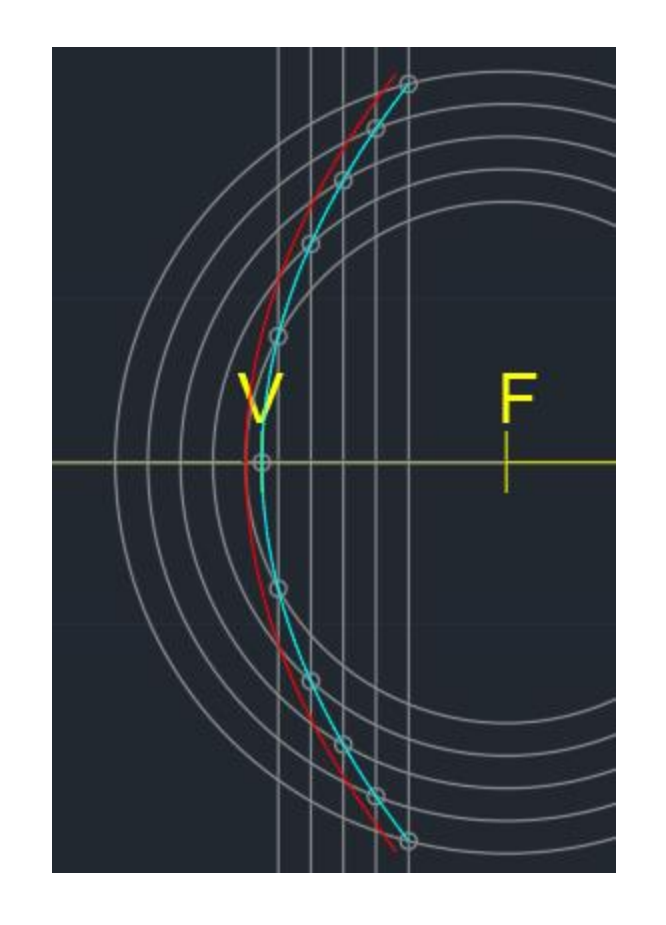

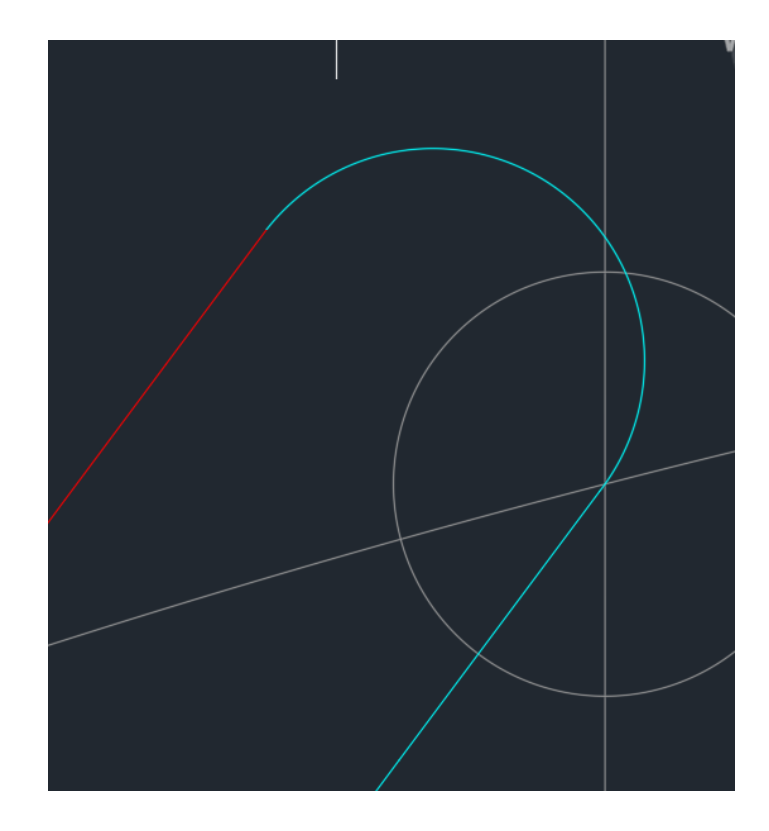

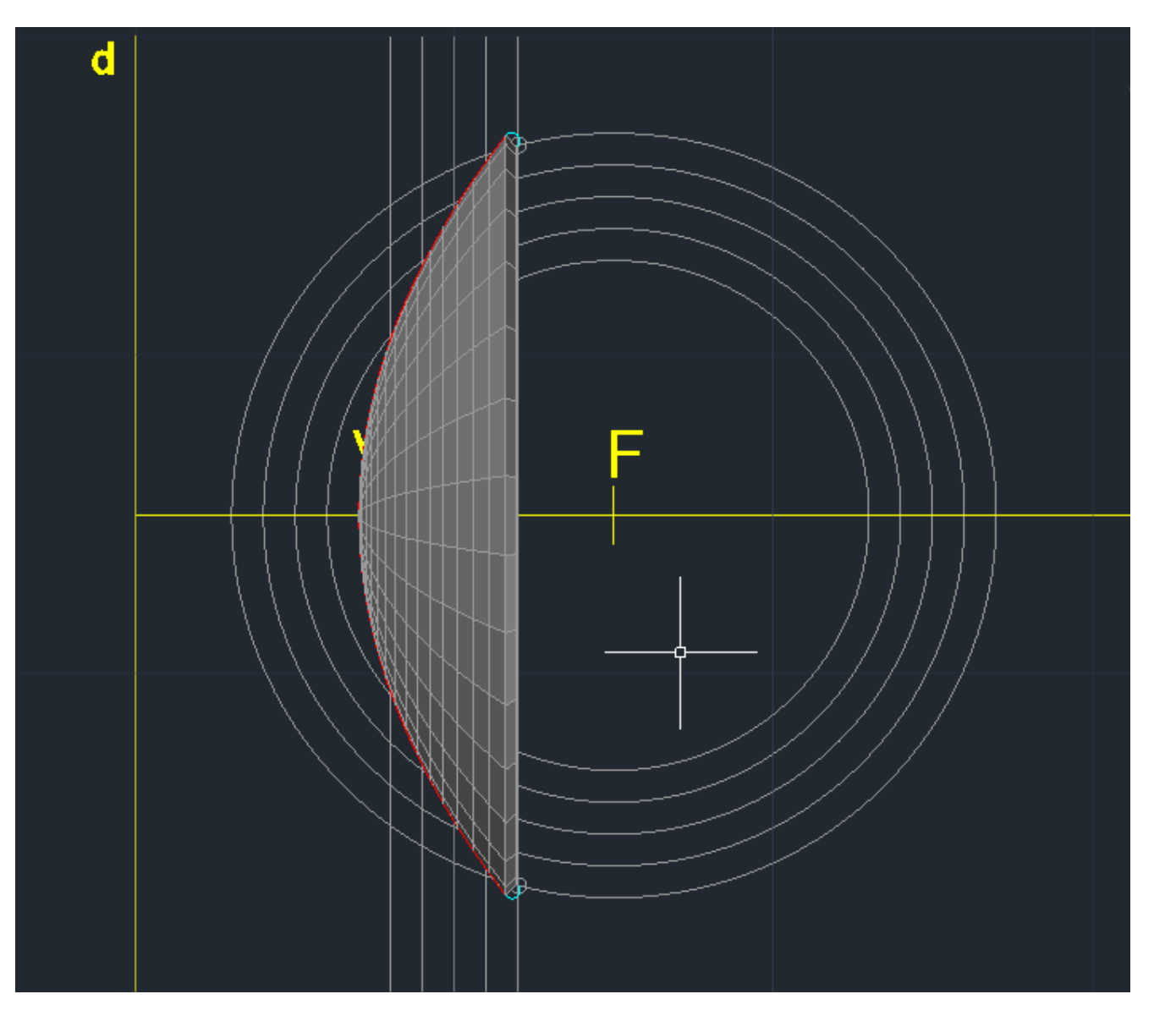

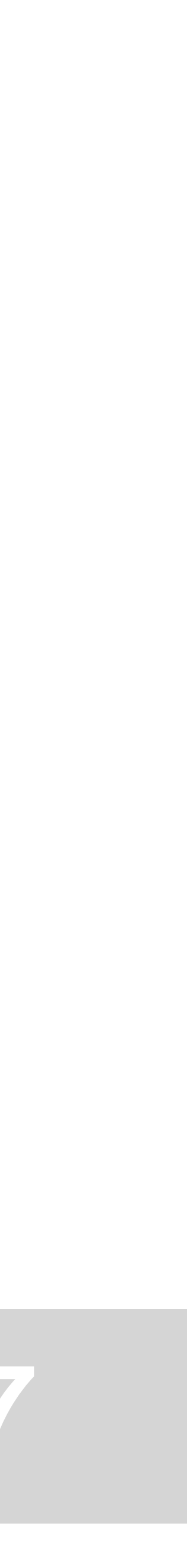

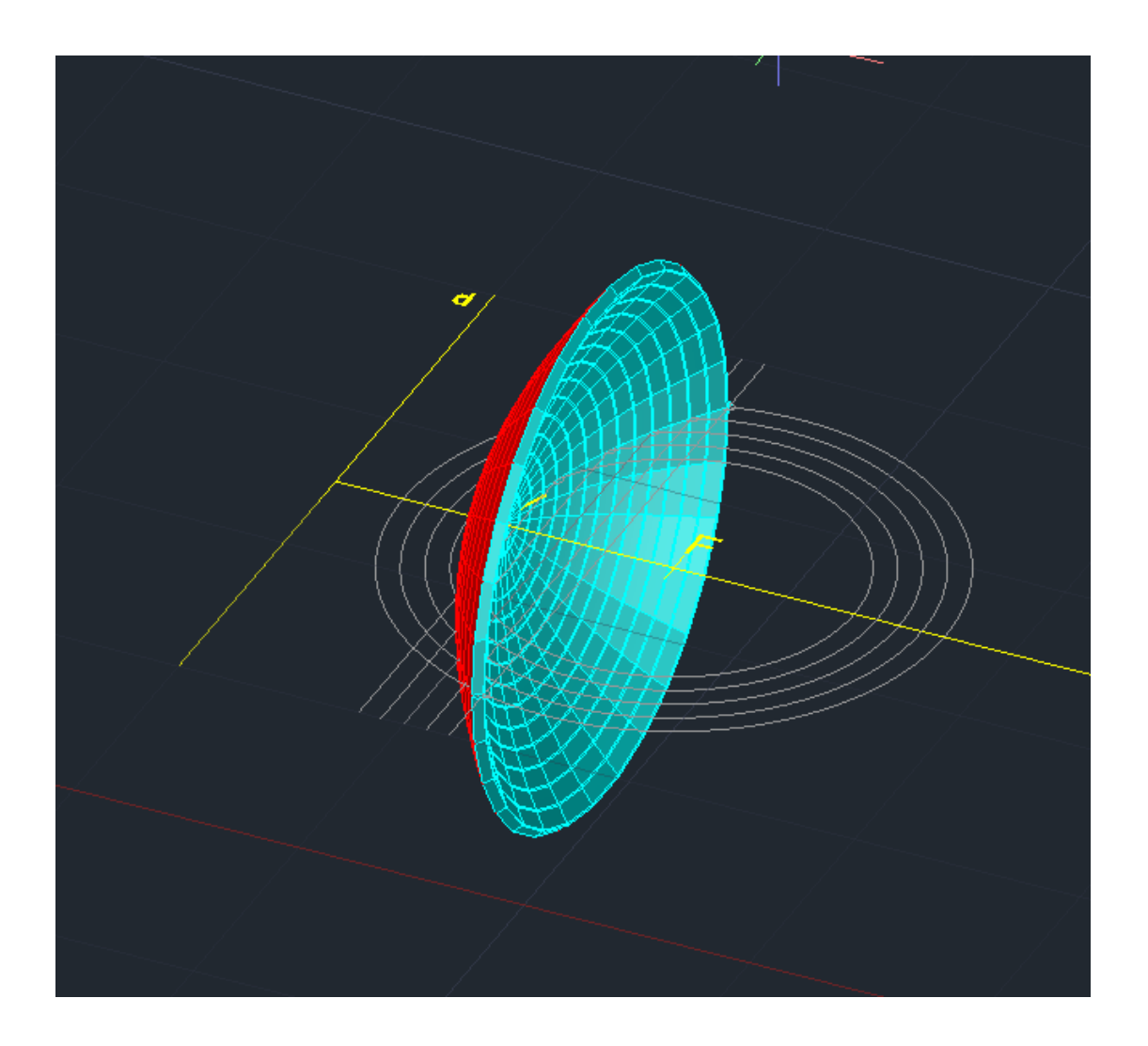

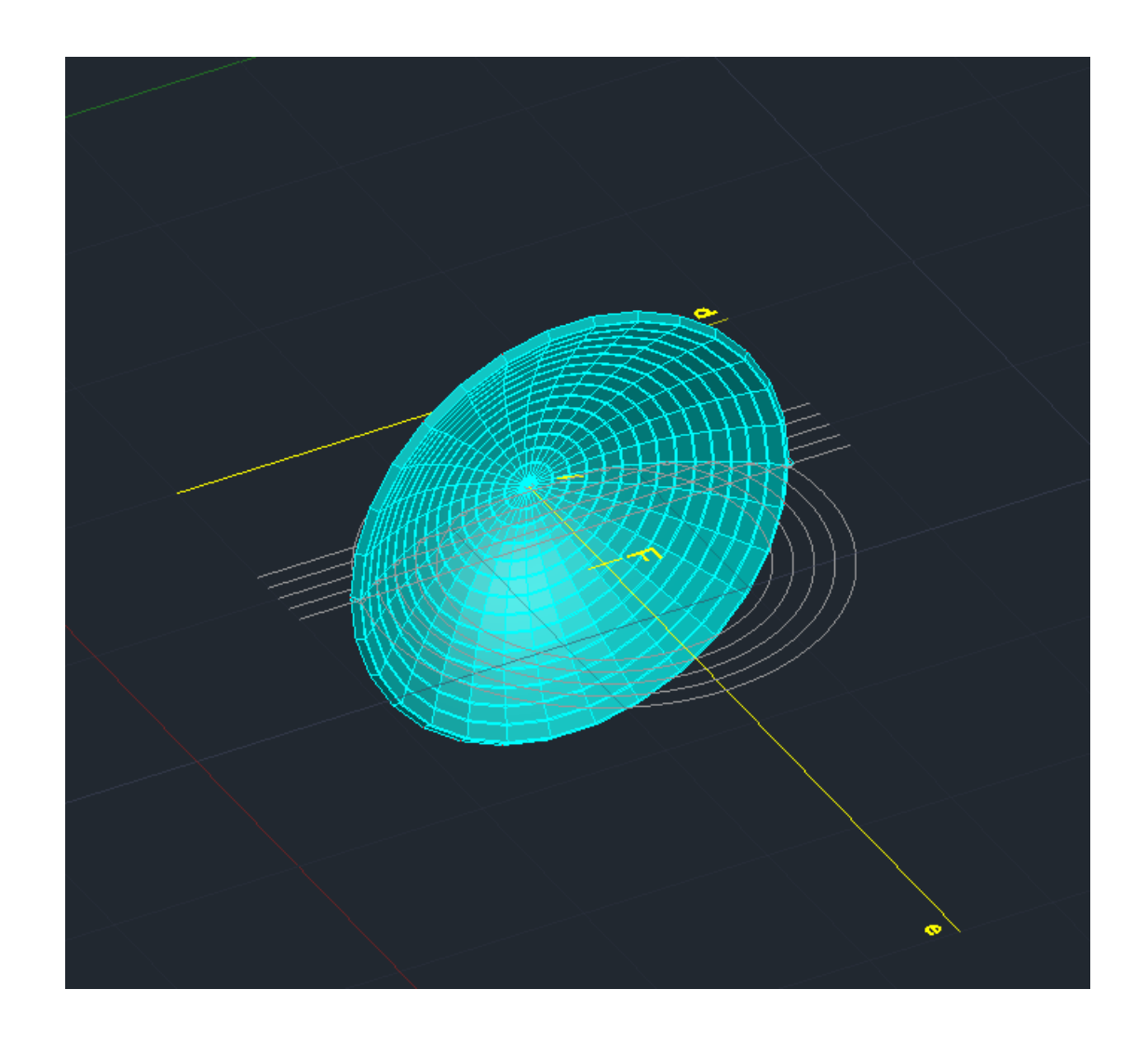

# **Comandos:**

- ORB ver 3D
- SHADE preencher

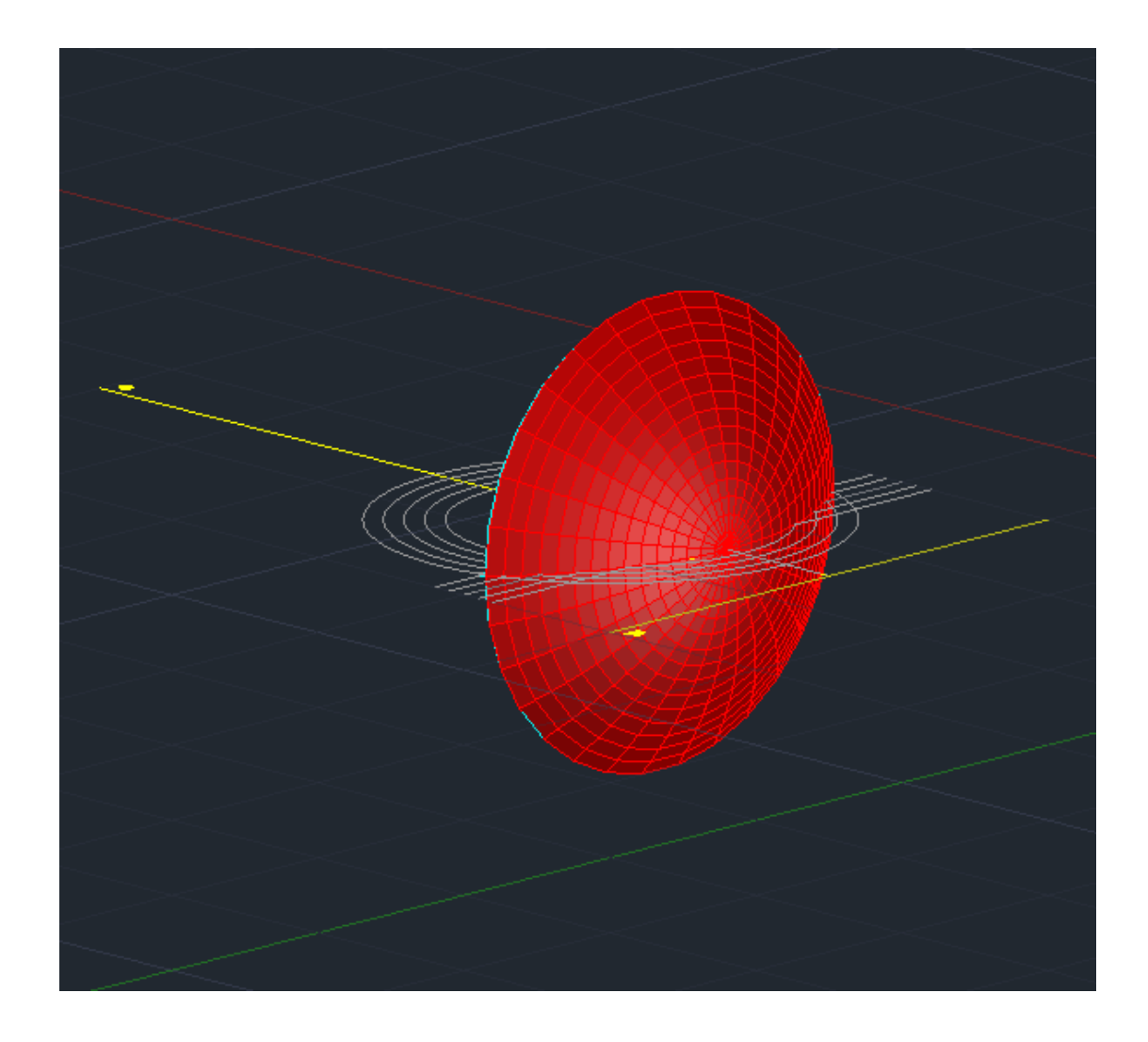

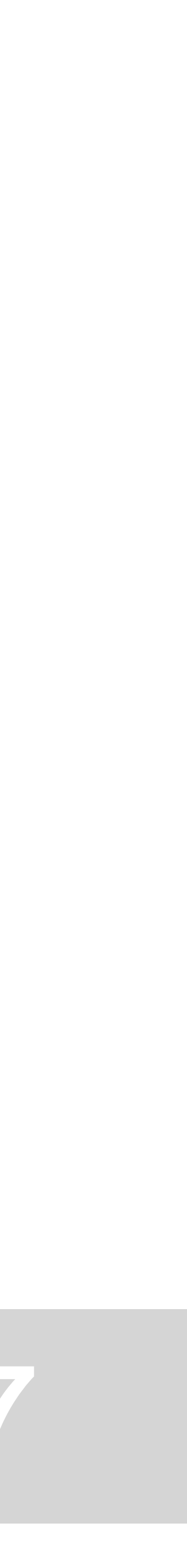

# **AULA 14 - DIA 7 DE NOVEMBRO DE 2023**

Extrusão: A extrusão é um processo mecânico de produção de componentes de forma contínua onde o material é forçado através de uma matriz adquirindo assim a forma pré determinada pela forma da matriz projetada para a peça.

# **Polígono em 3D:**

- 1. Fazer dois pentágonos iguais com a ferramenta "POLYGON";
- 2. "ORBIT" para ver os polígonos em 3D;
- 3. Usar o comando "EXTRUDE" e dar 15cm de altura ao pentágono;
- 4. No segundo pentágono fazer "3DROTATE" e rodar segundo o eixo x com ângulo de rotação de -45º.
- 5. Fazer "EXTRUDE" e dar 15cm de altura.
- 6. "Hide" para esconder as arestas e visualizar melhor o sólido;

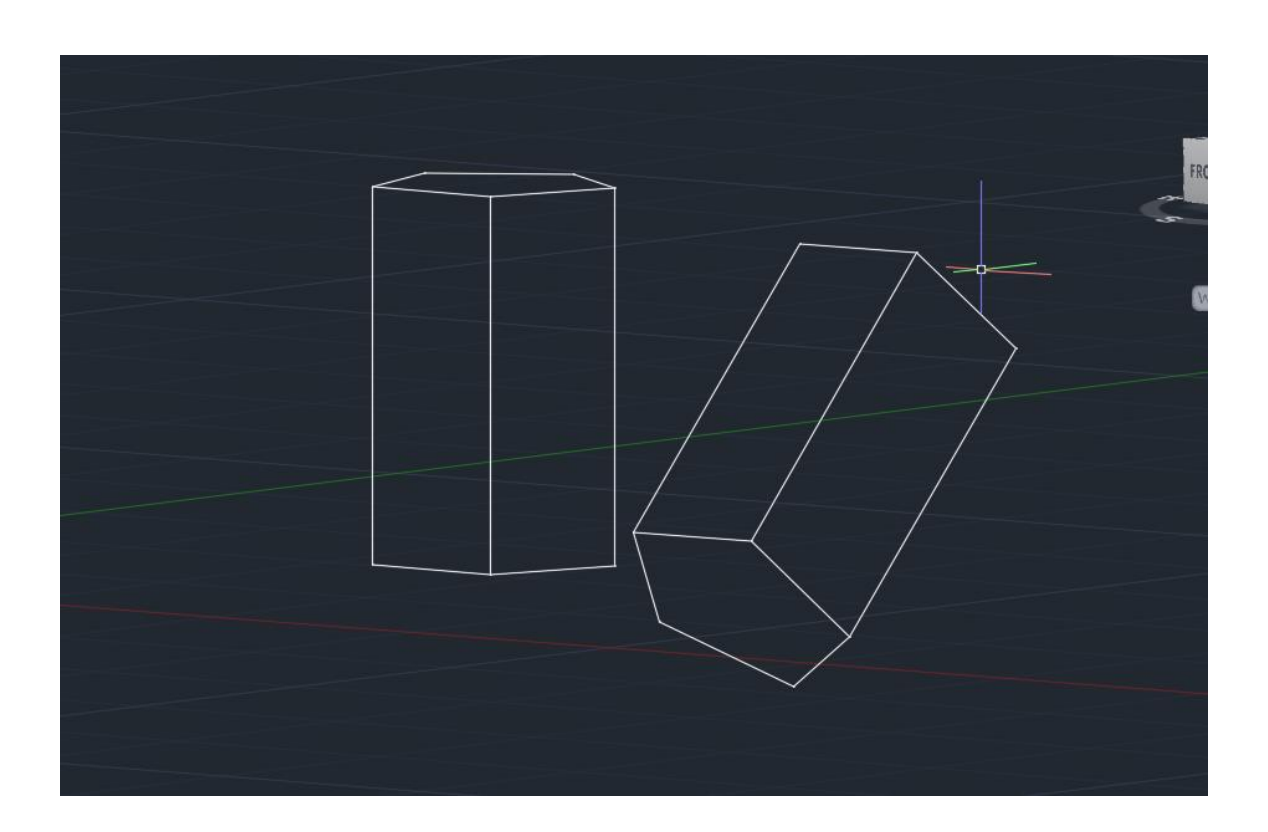

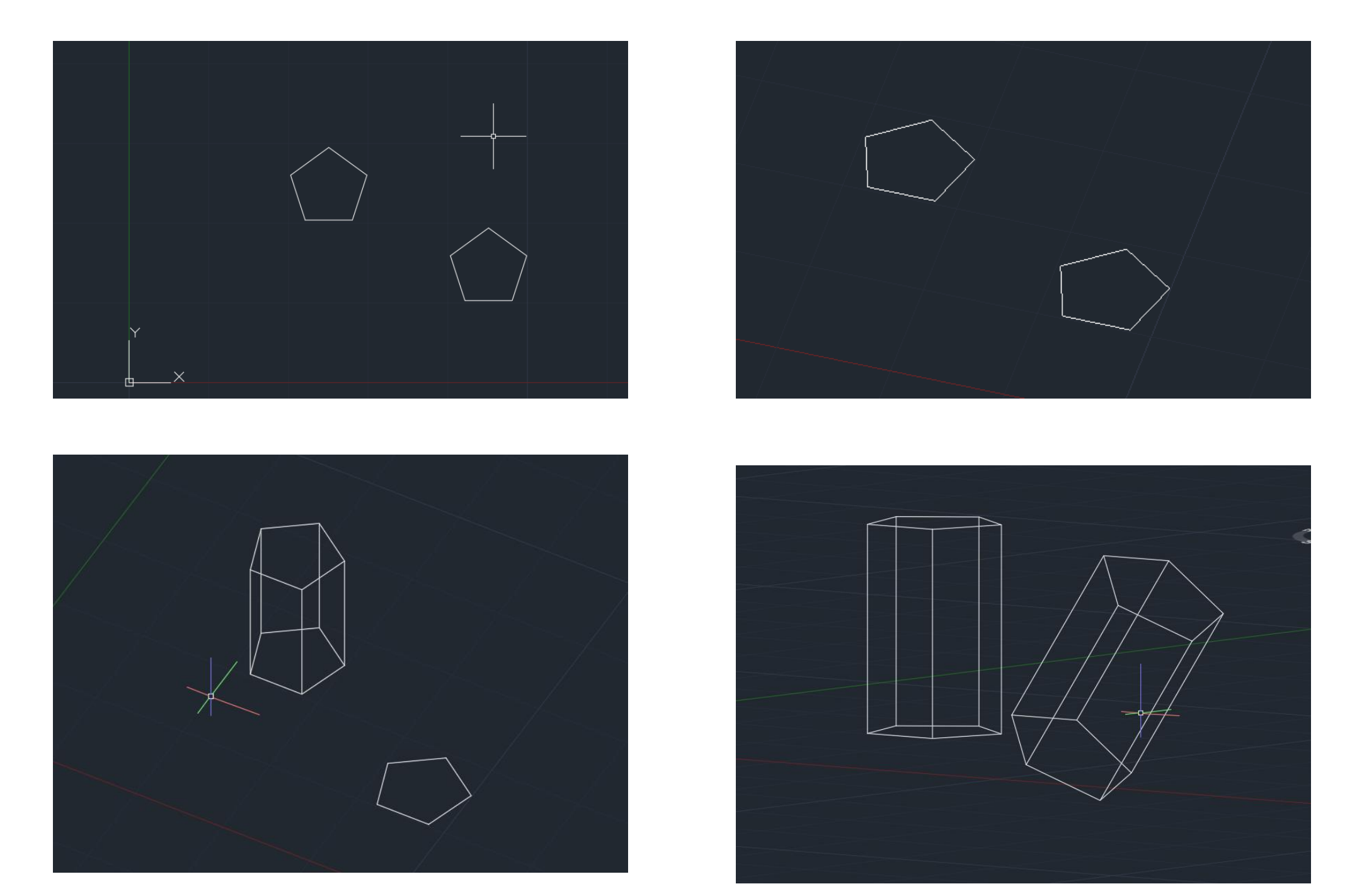

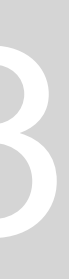
- 7. Comando "VISUAL STYLE" para escolher as difenrtes formas de visualização dos sólidos; ( Arrastar até ao sólido em questão);
- 8. Caso queiramos mudar a cor do sólido muda-se na própria layer;

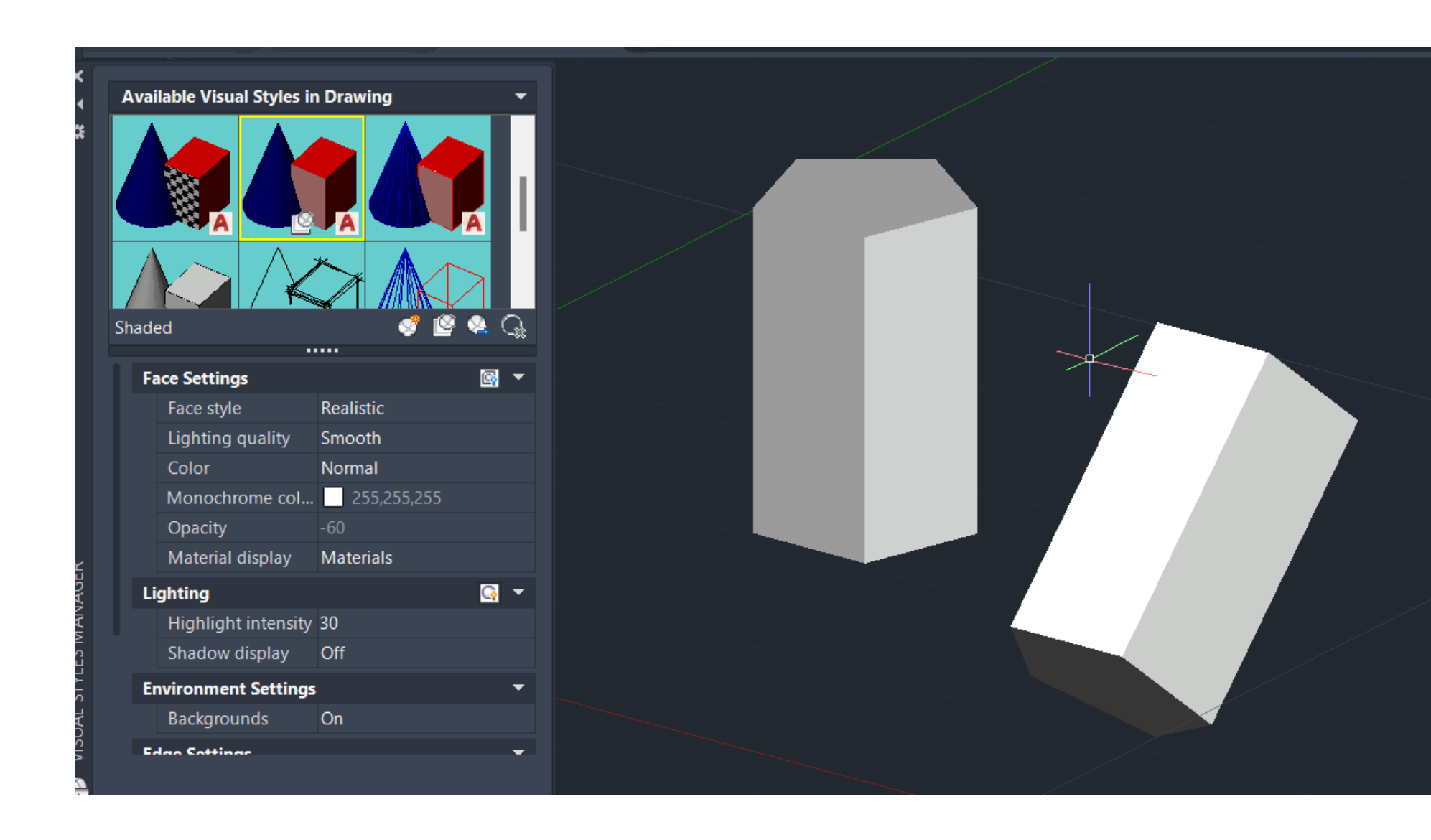

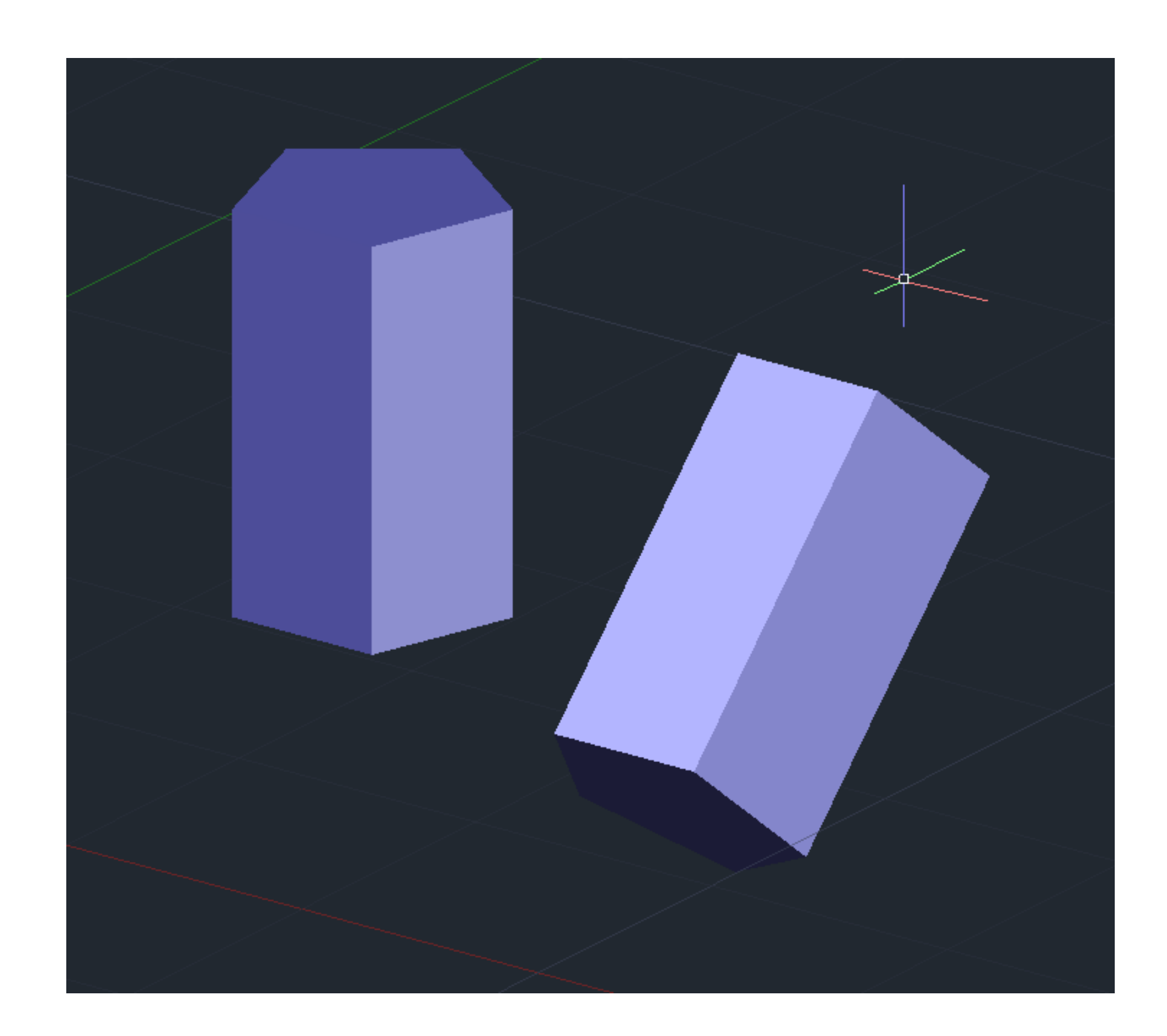

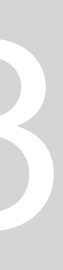

## **Planta da Casa António Carlos Siza em 3D:**

- 1. Garantir que todas as paredes estão fechadas; (senão irá aparecer uma grelha)
- 2. Tornar todas as paredes em polilines : fazer "PEDIT\_JOIN" para unir as paredes;
- 3. Para as janelas e portas fazer 3 polilines: uma da janela toda, uma da parede interior e uma da parede exterior;
- 4. Fazer "3DORBIT" para visualizar o espaço em 3D;
- 5. Para fazer a altura das paredes, fazer "EXTRUDE" 3,5m para as paredes, mais altas e 2,4 para as mais baixas;
- 6. Fazer "Hide" para uma melhor visualização do espaço;

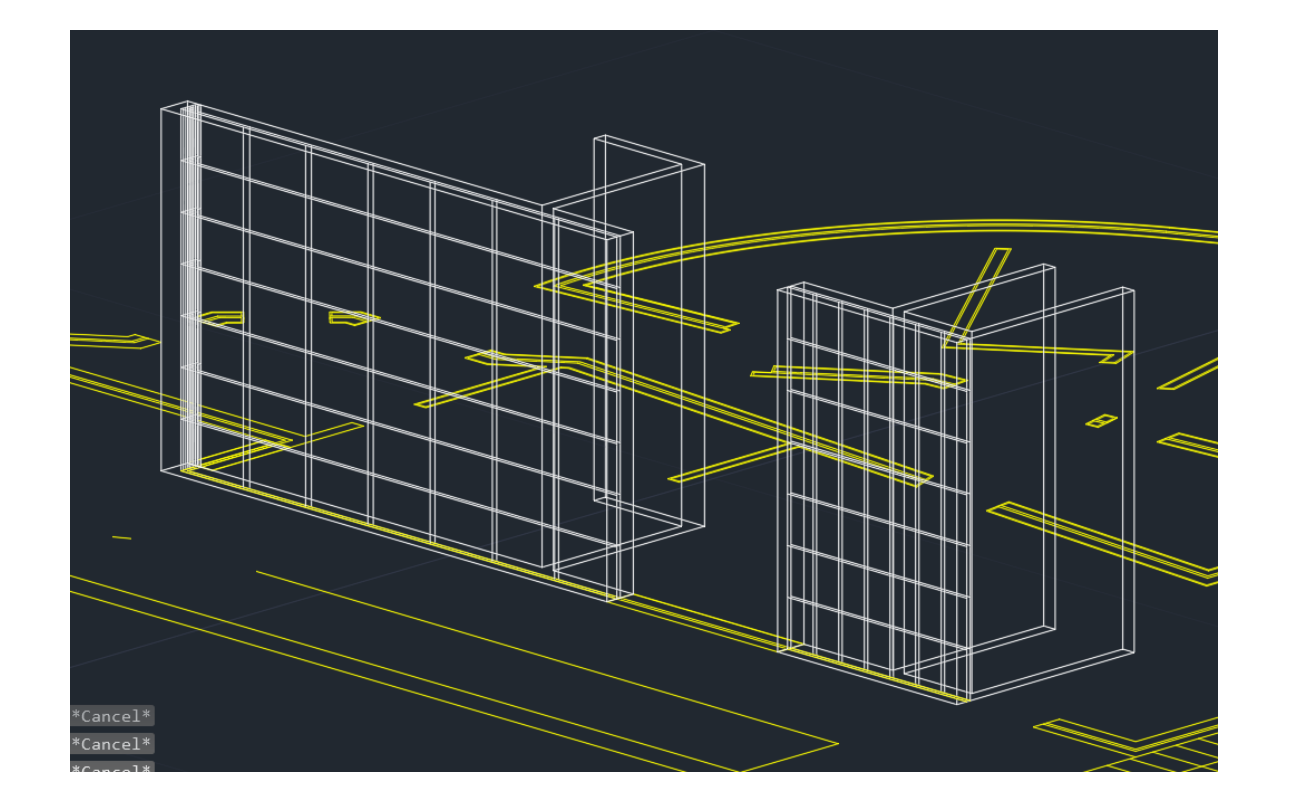

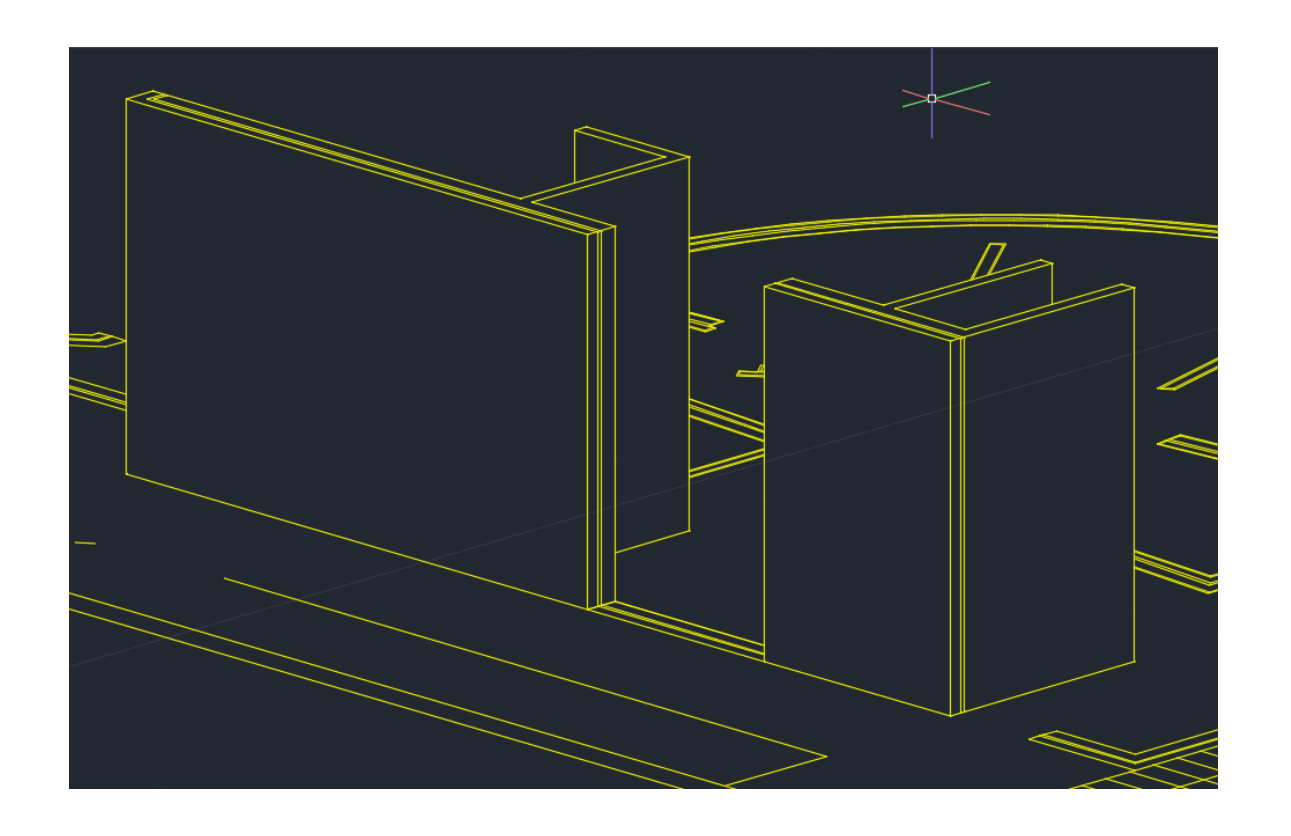

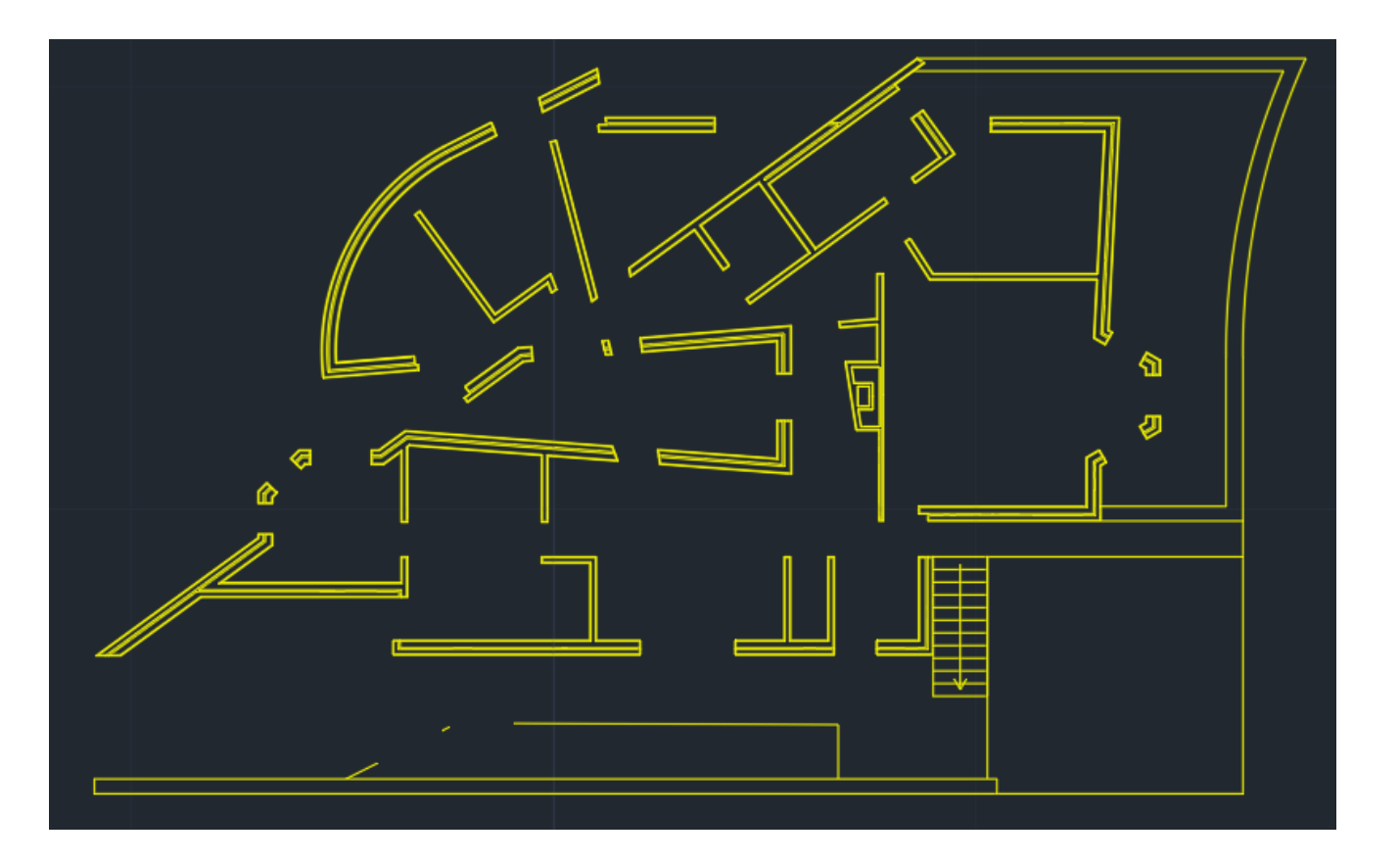

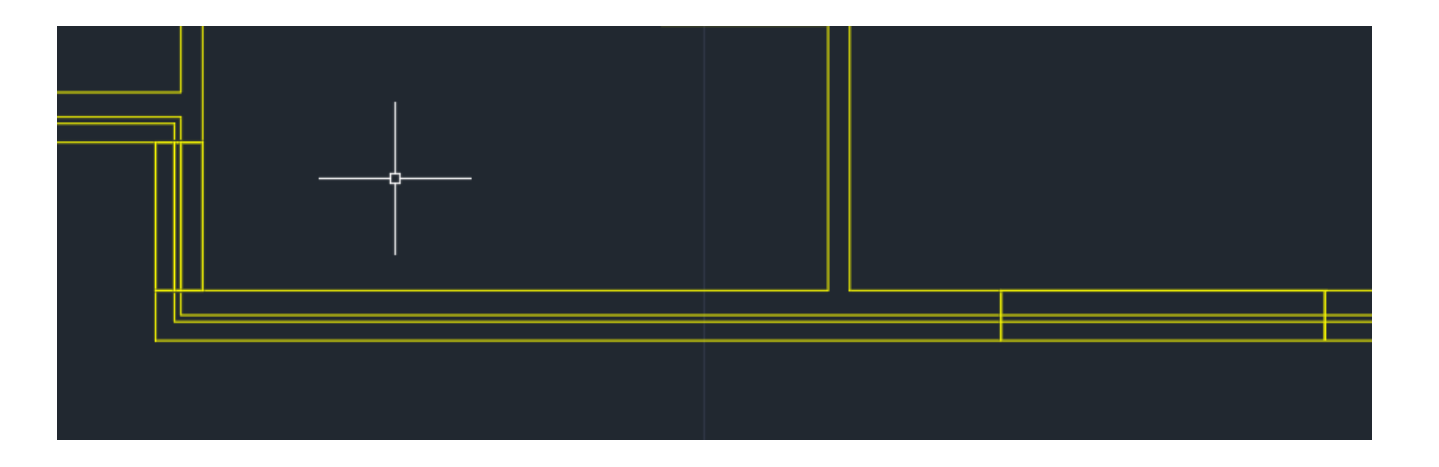

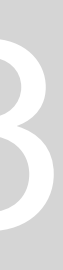

7. Fazer "Hide" para uma melhor visualização do espaço;

8. Para a janela: Fazer "EXTRUDE" da janela da medida que está acima (1.5m) , de seguida fazer move até alinhar com a parede do lado. Para a parede de baixo fazer "EXTRUDE" 0.60cm; 9. Fazer "UNION" para unir as paredes que ficaram separadas mas pretendemos que sejam uma só;

10. "VISUALSTYLES" e escolher o preenchimento;

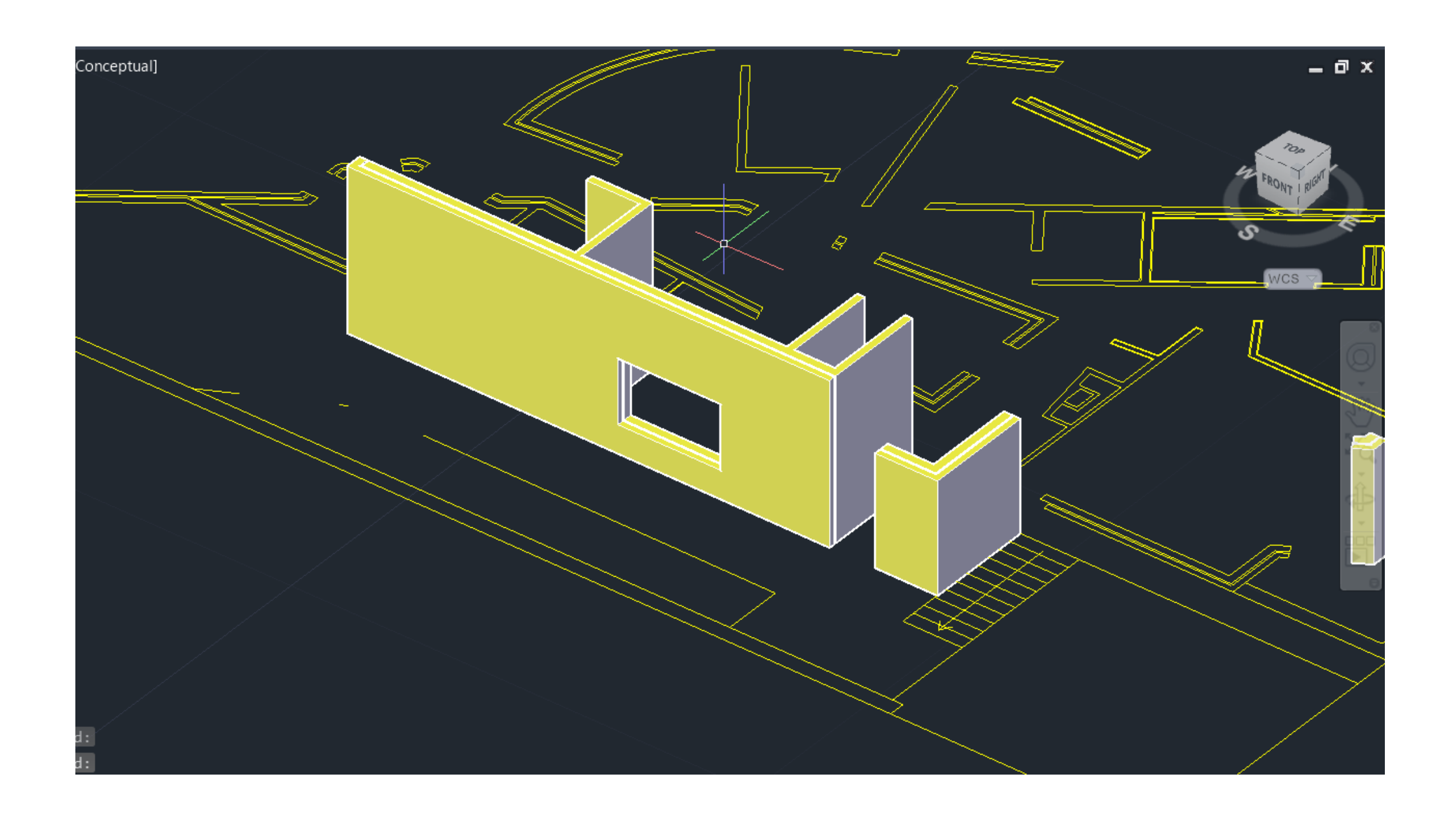

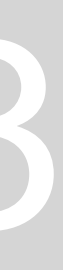

**Operações Booleanas:** operações que permitem operar as formas umas com as outras.

- Operação de adição UNION;
- Operação de subtração SUBTRACT;
- Operação de interseção INTERSECT;

- 1. Colocar um dos prismas pentagonais anteriormente feitos um para cima do outro. Fazer "copy" 3 vezes e nomear "adição, subtração e interseção";
- 2. Adição Comando "UNION" e selecionar um dos sólidos ENTER selecionar o outro sólido\_ENTER;
- 3. Subtração Comando "SUBTRACT" e selecionar um dos sólidos ENTER selecionar o outro sólido\_ENTER;
- 4. Interceção Comando "INTERSECT" e selecionar um dos sólidos ENTER selecionar o outro sólido\_ENTER;
- 5. Comando "VISUAL STYLE" para escolher o preenchimento prentendido;

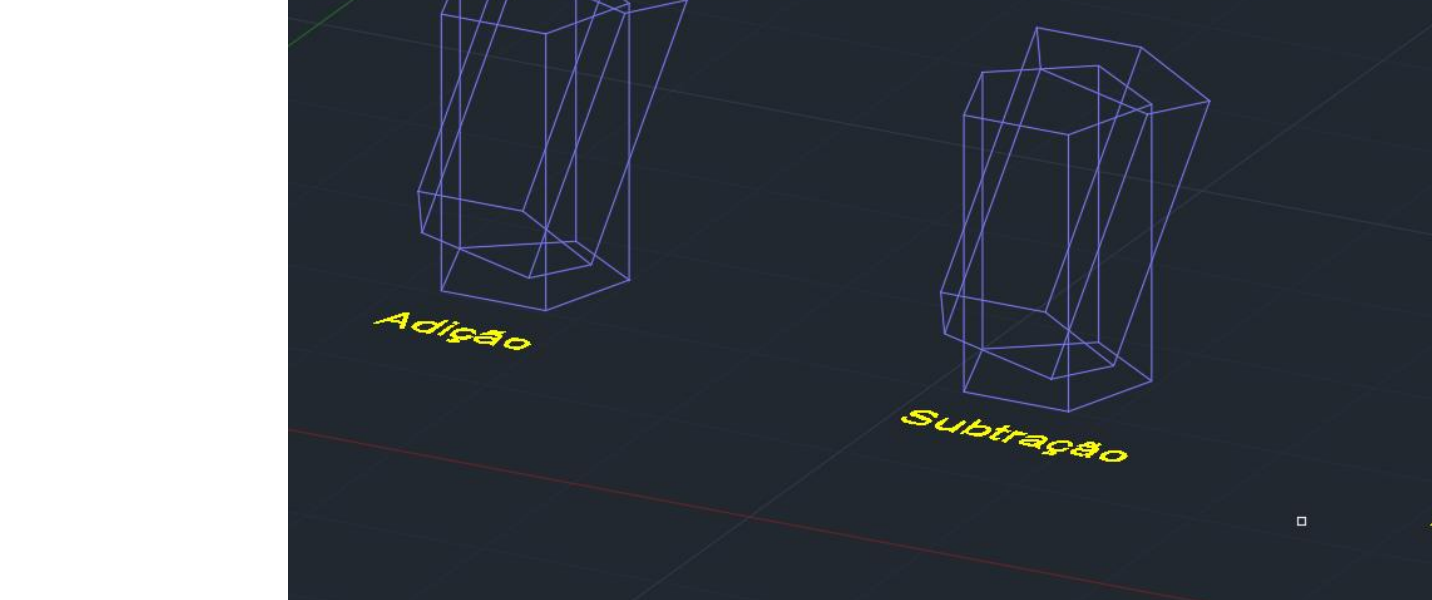

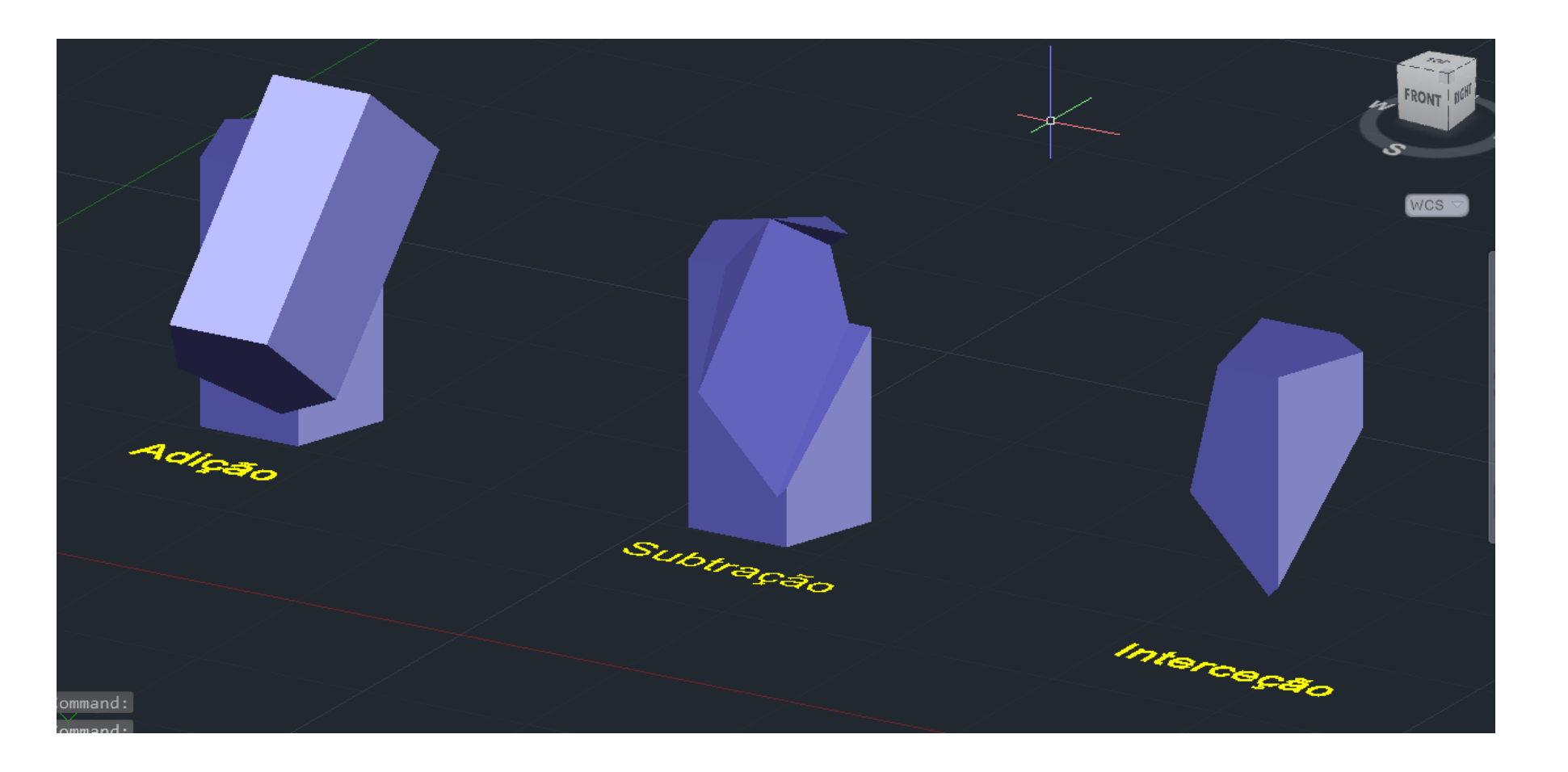

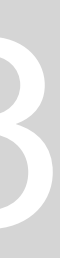

## **Comandos:**

- EXTRUDE para dar altura às formas;
- EXTRUDE\_mode Surface para levantar apenas as laterais sem a base; - ROTATE - rotação horizontal;
- 3DROTATE rotação nos quadrantes isto é rotações paralelas aos eixos x, y, z definidas por um ângulo de rotação;
- ROTATE 3D- eixo rot (…) Angulo (…)
- HIDE tornar algo invisível
- VISUAL STYLE janela lateral que permite escolher diferentes opções de visualização, (preenchimento do sólido).
- SHADE preenchimento com cor
- UNION para fazer o resultado da adição de dois ou mais sólidos;
- INTERSECT para fazer o resultado da interceção de dois ou mais sólidos
- SUBTRACT- para fazer o resultado da subtração de dois ou mais sólidos;

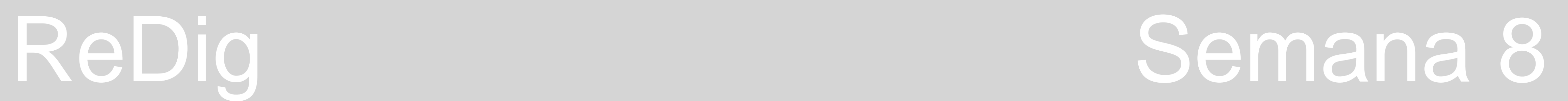

## **Poliedros regulares em 3D:**

Criar 7 diferentes layers:

- Tetraedro 4 faces triangulares;
- Hexaedro 6 faces quadrangulares;
- Octaedro 8 faces triangulares;
- Dodecaedro 12 faces pentagonais;
- Icosaedro 20 faces triangulares;
- Texto;
- Linhas Auxiliares;
- Quadricula 10X10;
- 2. Fazer dois triângulos equiláteros, dois quadrados e um pentágono nas respetivas layers;
- 3. Triângulo (layer tetraedro)- LINE\_10\_enter\_@10\_<120\_10\_close;
- 4. Fazer cada base com 5 quadriculas de distância umas das outras;
- 5. Quadrado (Layer hexaedro): LINE\_@10\_<0\_enter\_@10\_<90\_enter\_@10\_<180\_10\_close;
- 6. Na layer "Texto" colocar o nome dos respetivos poliedros;
- 7. Fazer Hatch;
- 8. Fazer "ORBIT3D";
- 9. Fazer "3DROTATE" e selecionar as letras. Na esfera de eixos, escolher o eixo do x (vermelho) e levantar o texto a 90 graus;

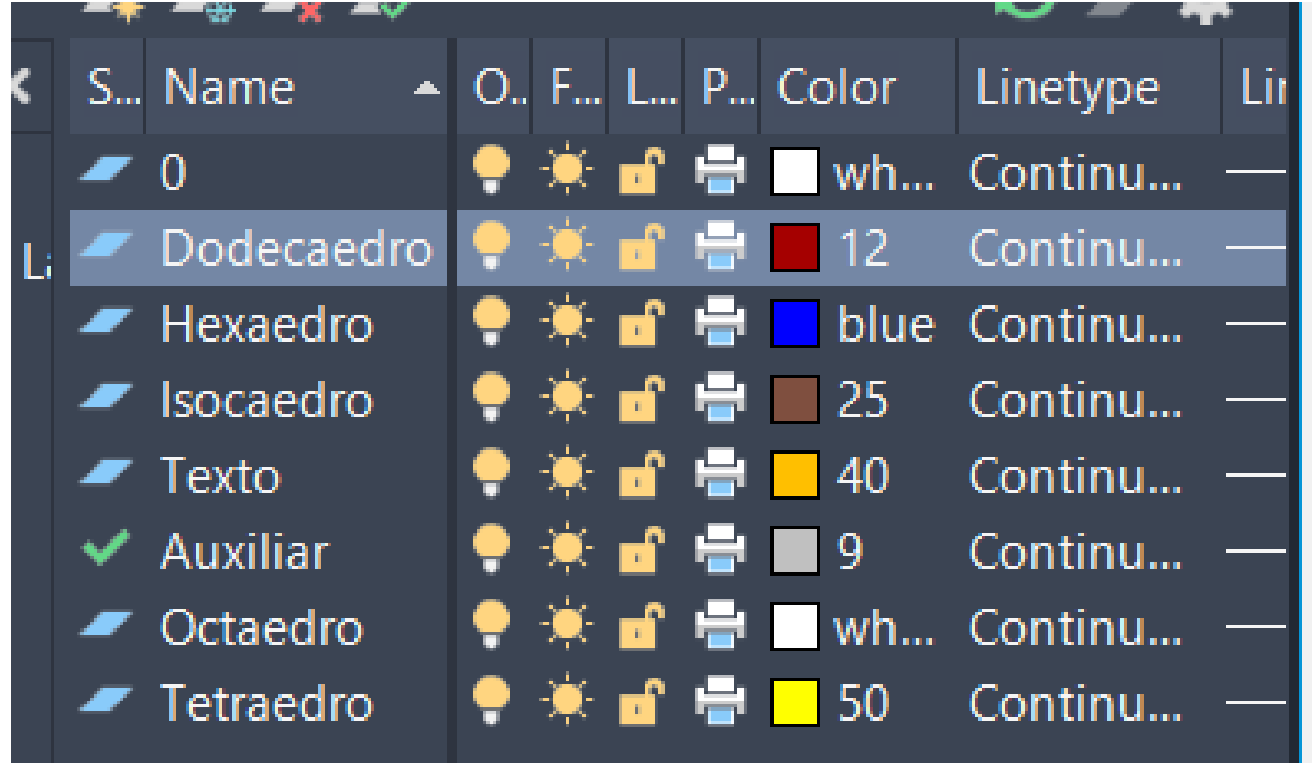

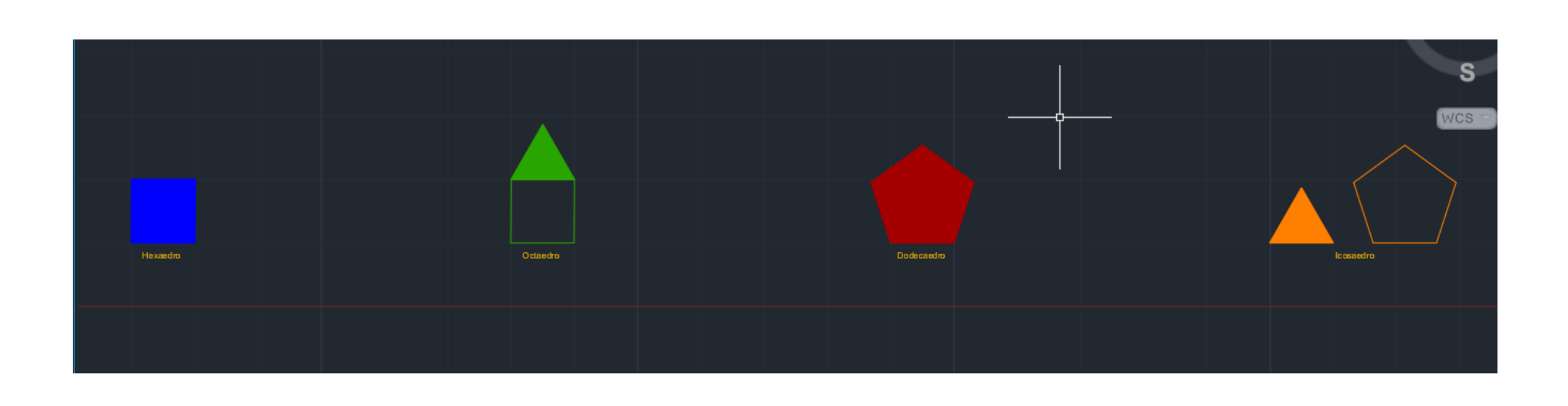

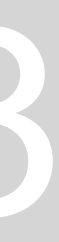

## **TETRAEDRO:**

- 1. Fazer "COPY" do triângulo para fazer a planificação com 4 triângulos;
- 2. Colocar o HATCH com transparência de 70%;
- 3. Para o triângulo: determinar o meio deste, através de perpendiculares dos lados. De seguida, fazer uma linha vertical que saia desse ponto (layer auxiliar);
- 4. Fazer uma circunferência no plano horizontal do midpoint do lado do triangulo até à sua ponta. Subir este, fazendo "3DROTATE", usando o eixo verde com 90 graus;
- 5. Fazer "3DROTATE" do triângulo de cima até ao ponto de interseção da linha com a circunferência. (utilizar eixo vermelho);
- 6. Rodar as outras faces paralelamente ao eixo x "ROTATE" e rodar tudo 60 graus selecionando o midpoint da face central;
- 7. Repetir todo o processo anterior da primeira face;
- 8. Para a última face, repetir todo o processo da 2ª face;

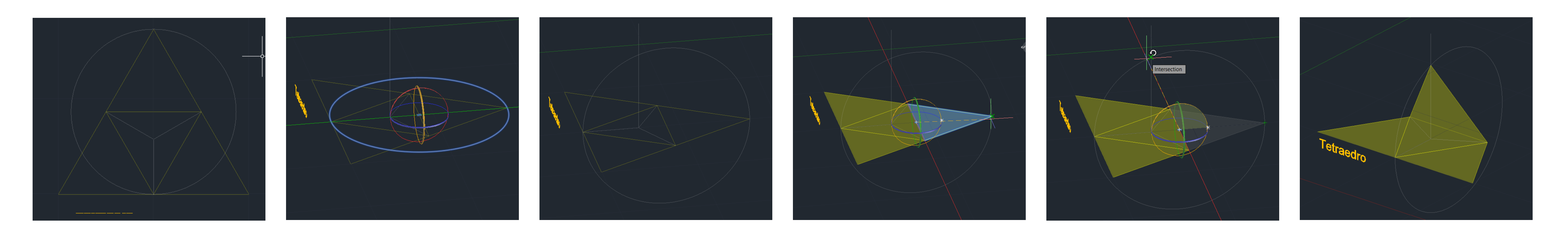

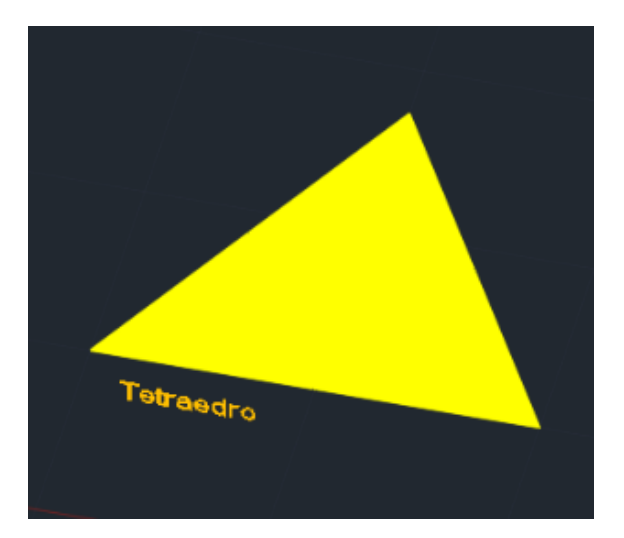

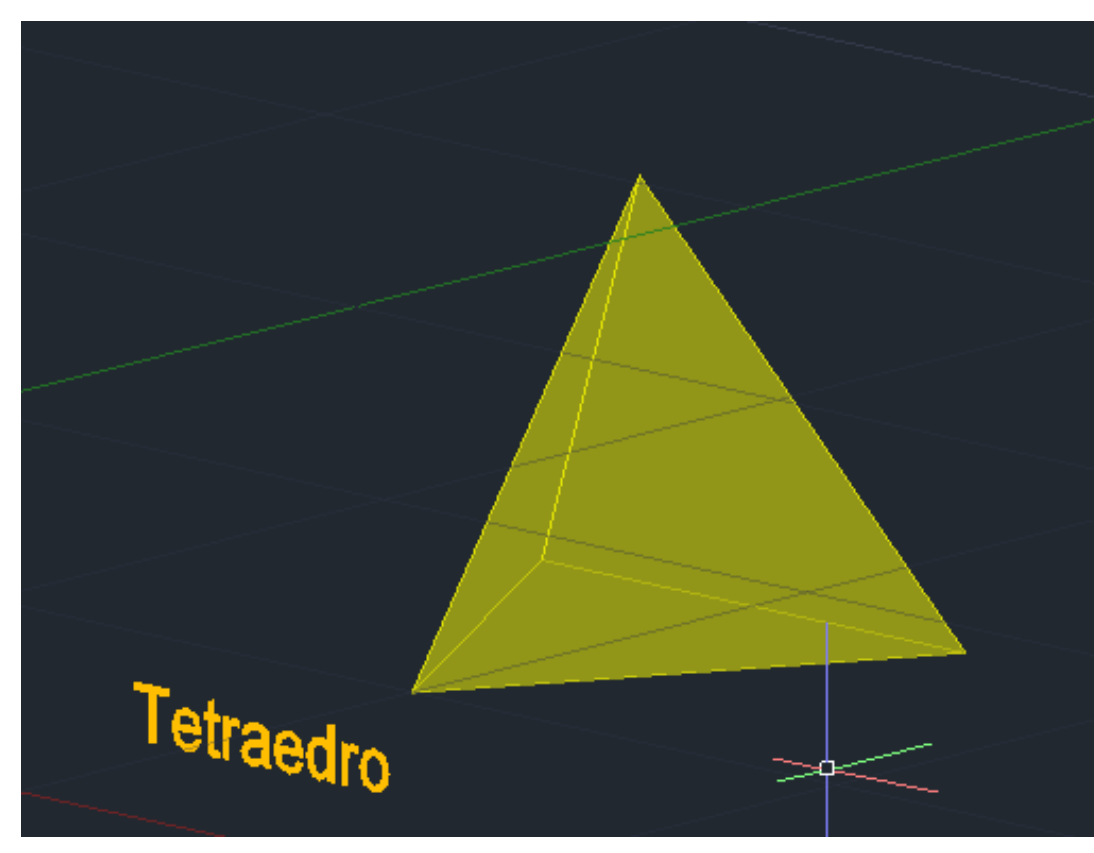

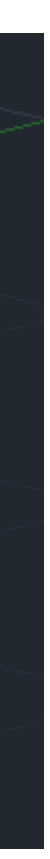

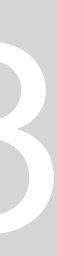

### **HEXAEDRO**

2. Comando "3DROTATE" para rodar a primeira face e colocar a esfera dos eixos na aresta que se vai manter. Rodar 90 graus segundo o eixo x (eixo

- 1. Fazer "COPY" do quadrado para fazer a planificação com 6 quadrados;
- vermelho);
- face anterior onde este se junta.

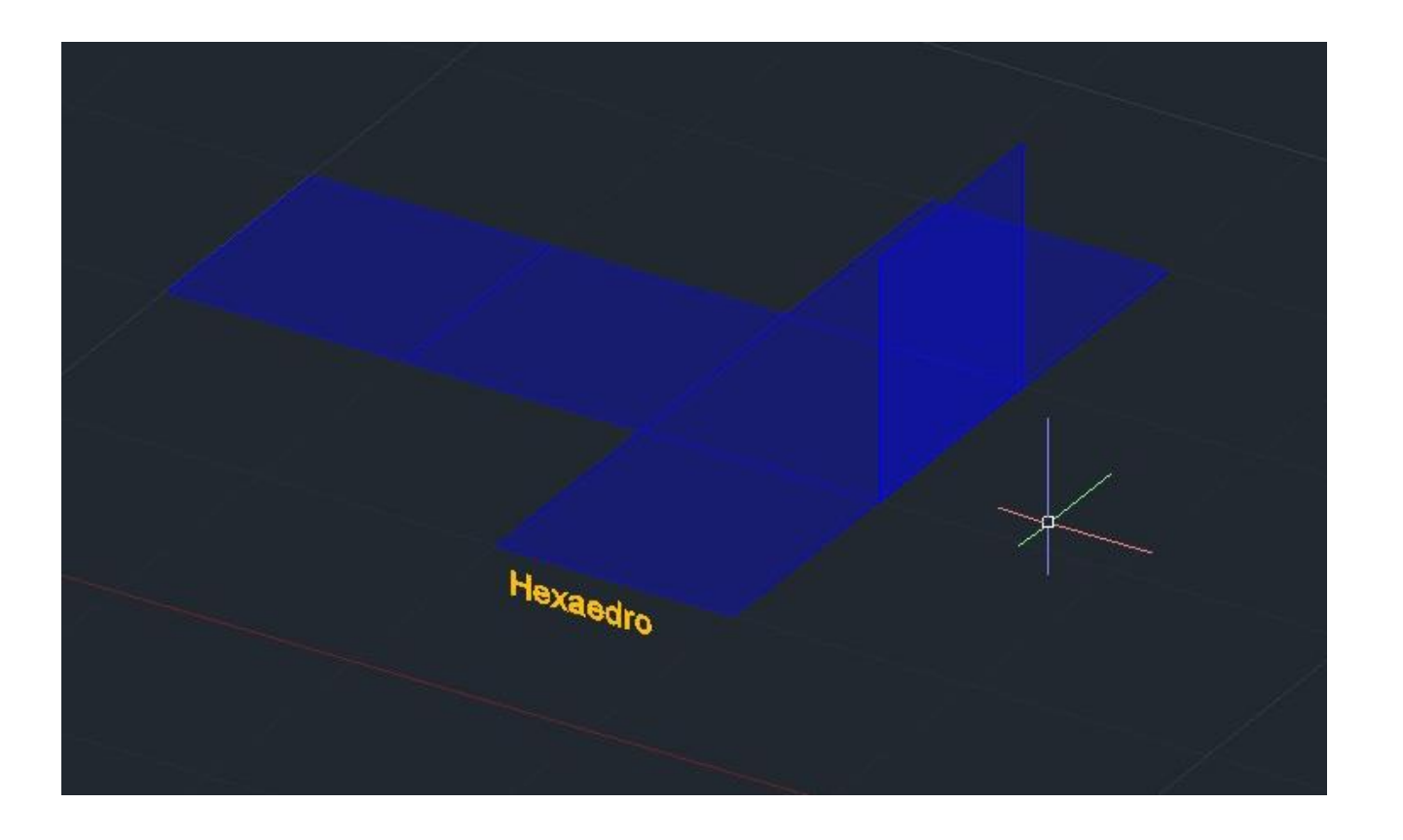

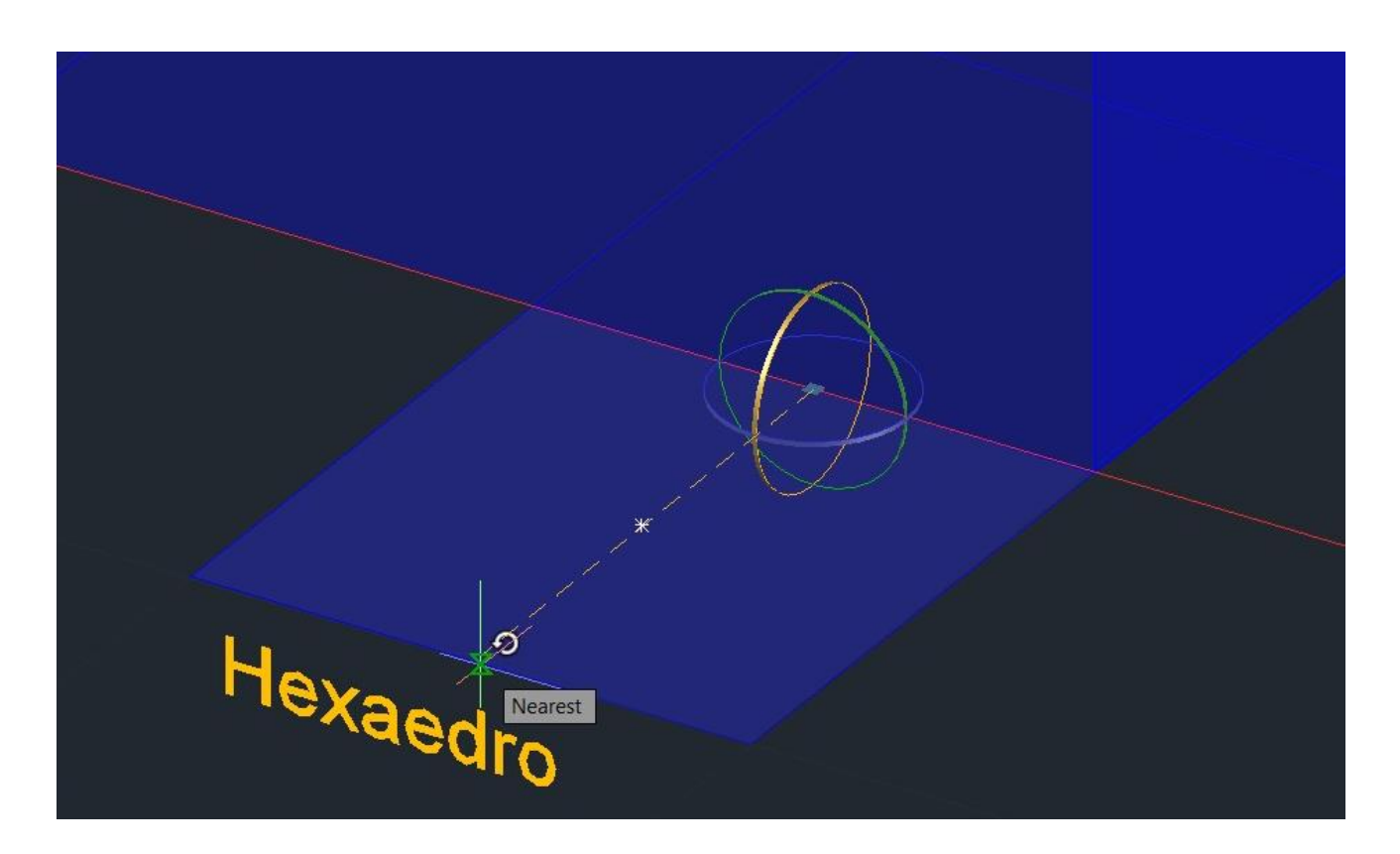

3. Para as outras faces fazer "3DROTATE" colocar o cursor dos eixos num ponto específico da aresta que se vai manter, rodar e levantar para o ponto da

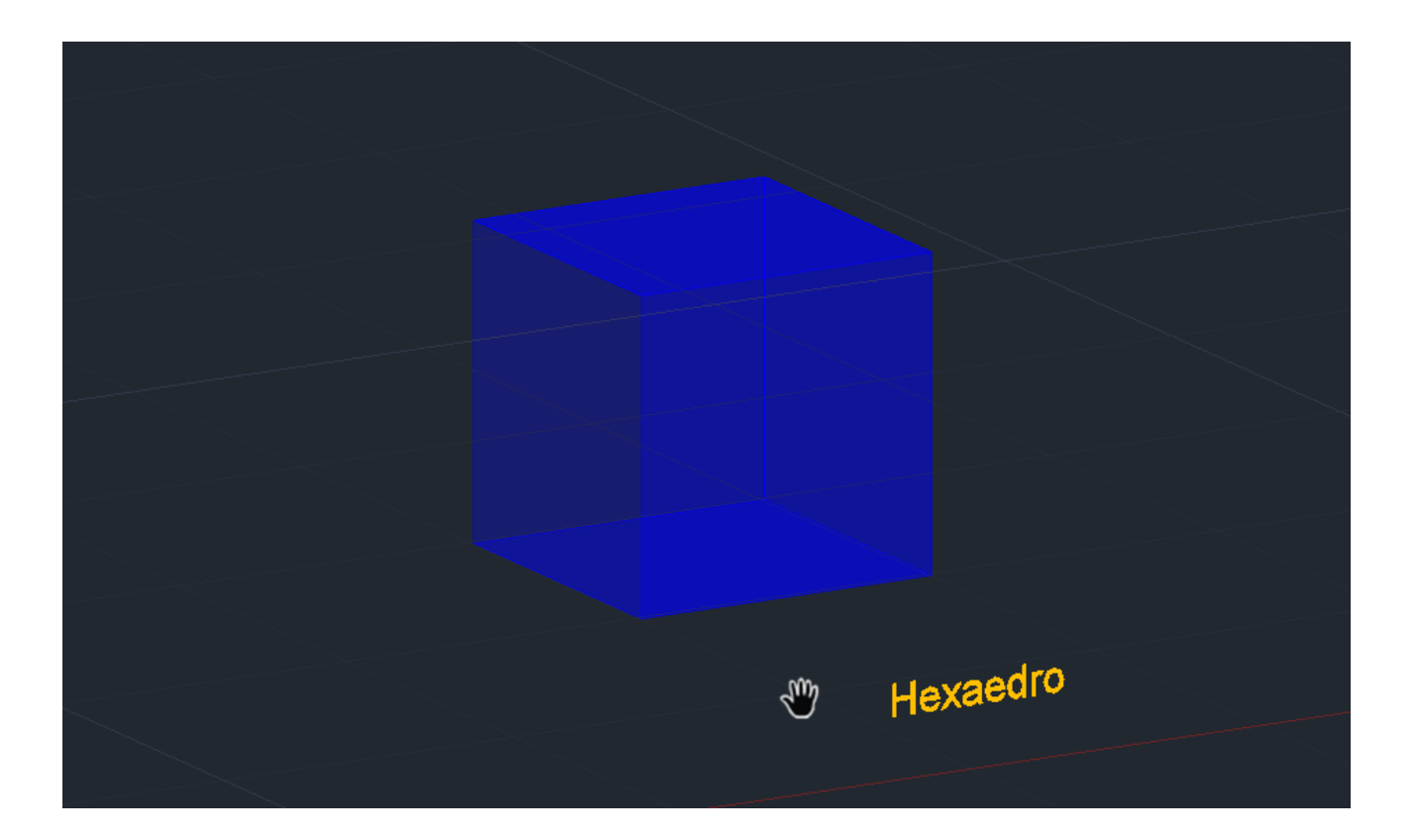

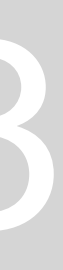

## **OCTAEDRO:**

3. Fazer uma circunferência no plano horizontal do midpoint do lado inferior da face de cima até ao ponto superior desta face. Subir este, fazendo

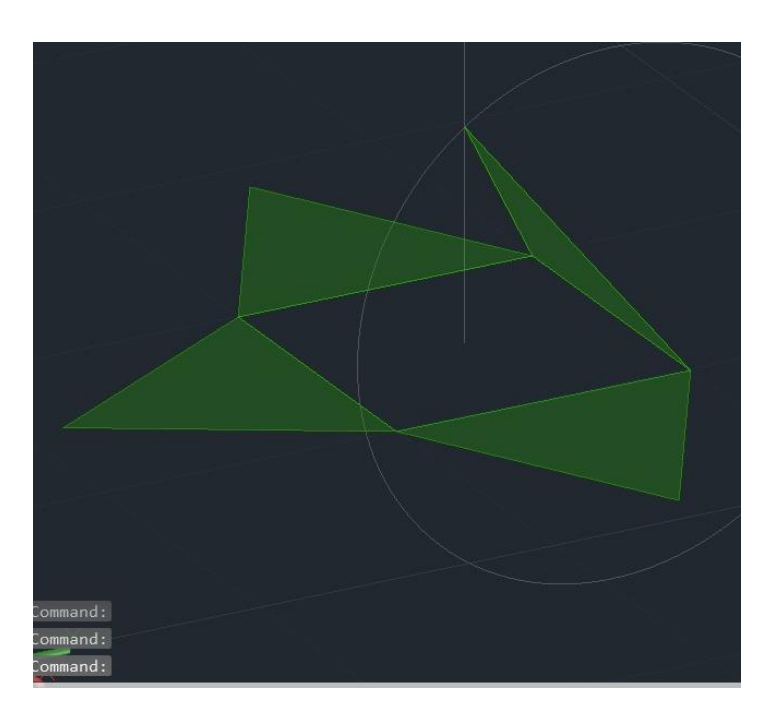

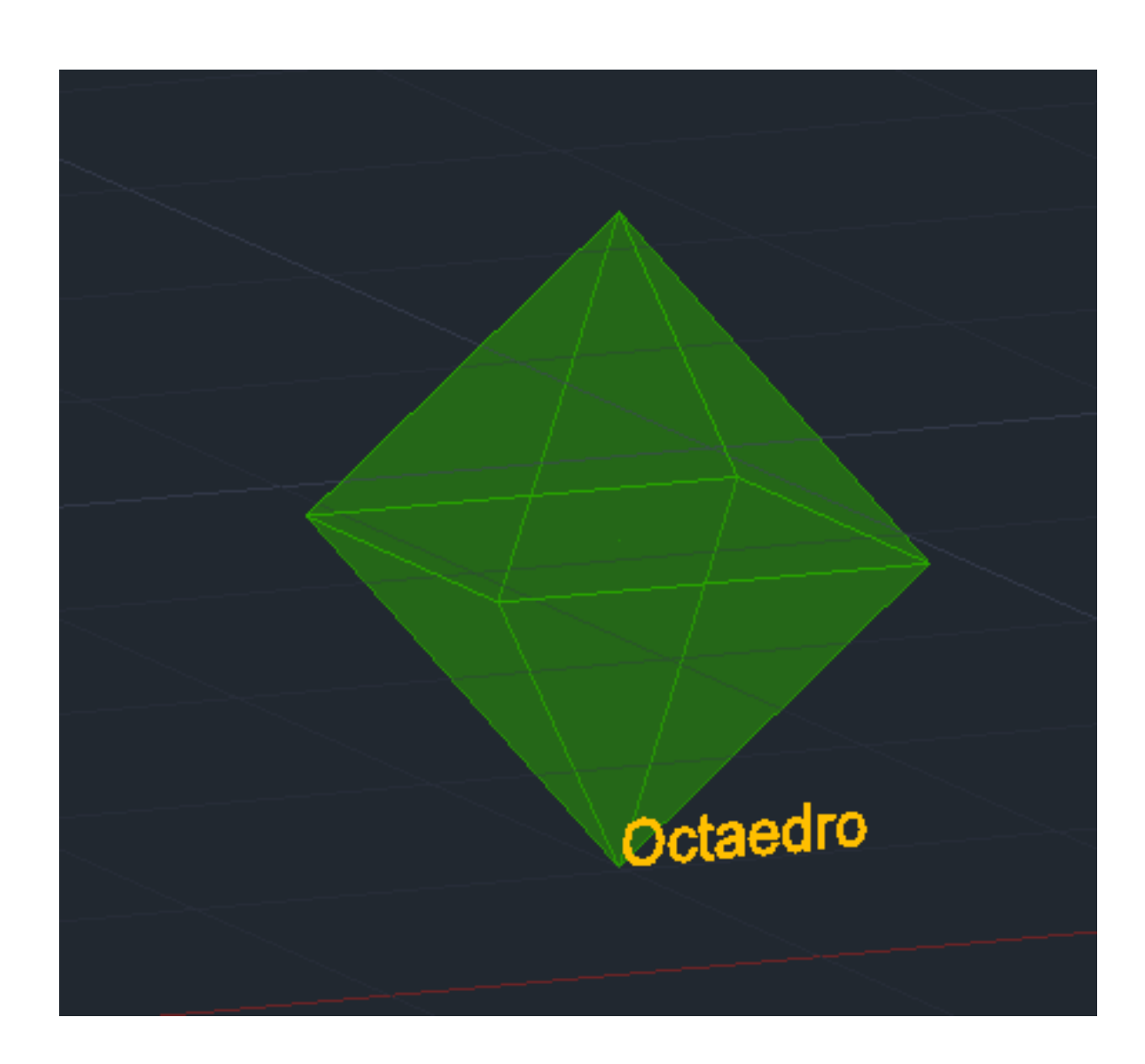

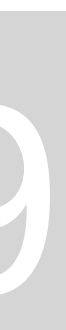

- 1. Fazer a planificação;
- 2. Fazer uma linha vertical auxiliar no midpoint do quadrado;
- "3DROTATE", usando o eixo verde com 90 graus;
- 4. Fazer "3DROTATE" do triângulo de cima até ao ponto de interseção da linha com a circunferência. (utilizar eixo vermelho);
- 5. Fazer a rotação das restantes faces;
- 6. Para a parte inferior do poliedro fazer "3DMIRROR" e selecionar as faces;
- 7. Comando "MOVE" para deslocar o poliedro para cima da grelha;

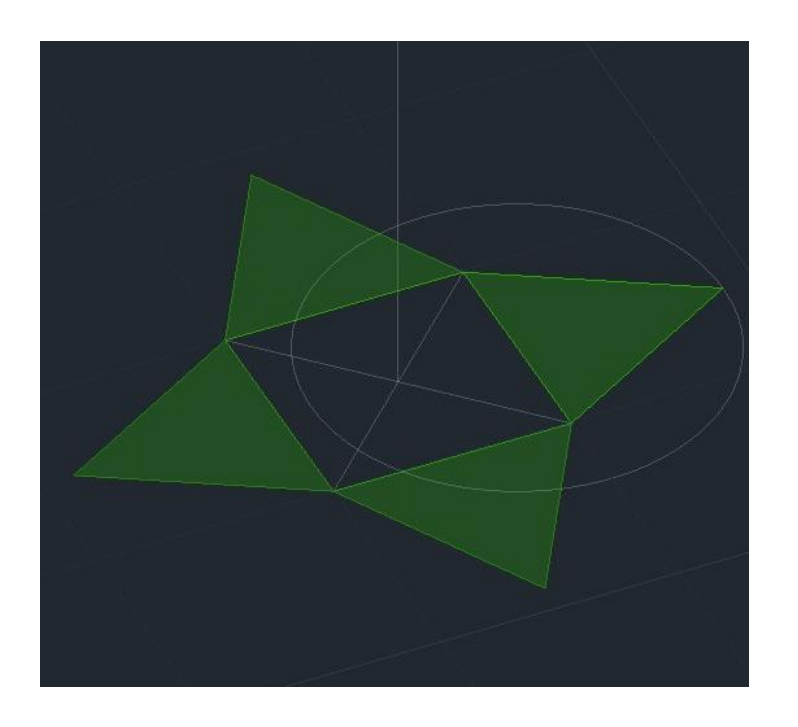

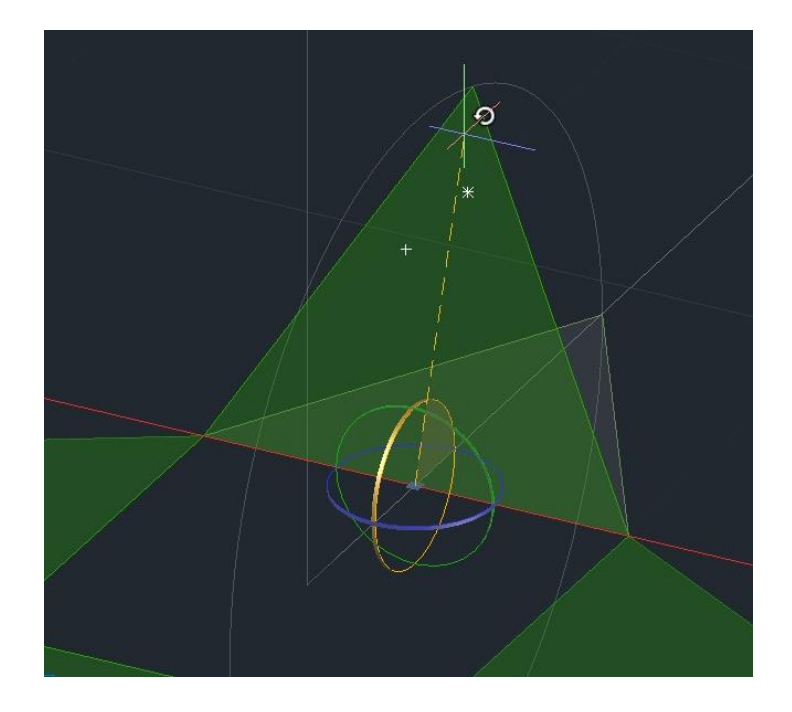

## **OCTAEDRO COM O COMANDO 3D ARRAY**

3. Fazer duas linhas auxiliares que se intersetem: uma linha vertical do centro da base e outra linha horizontal desde a ponta superior da face rodada;

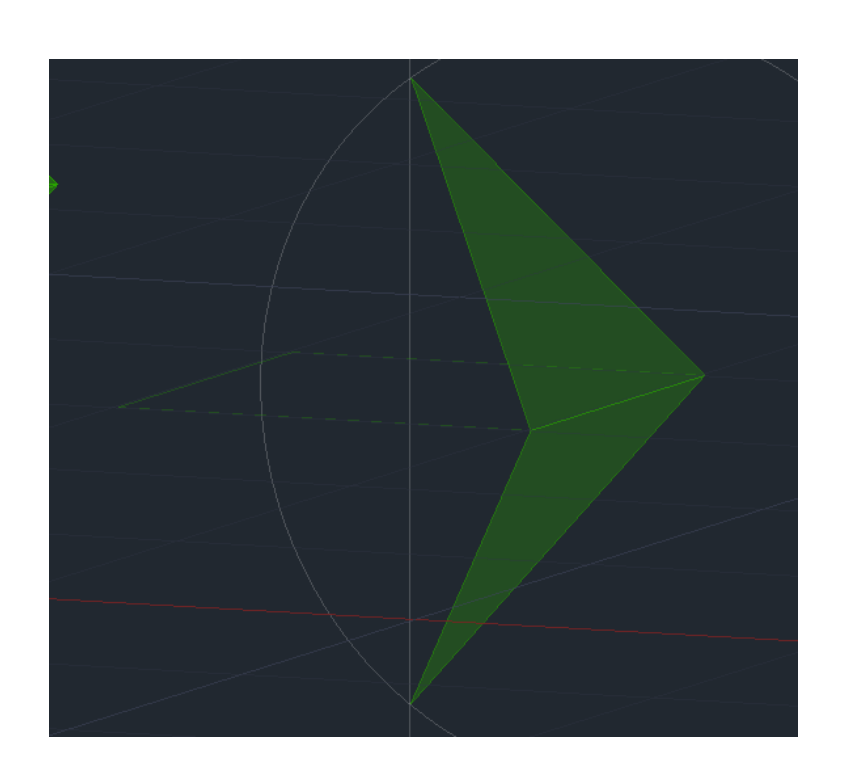

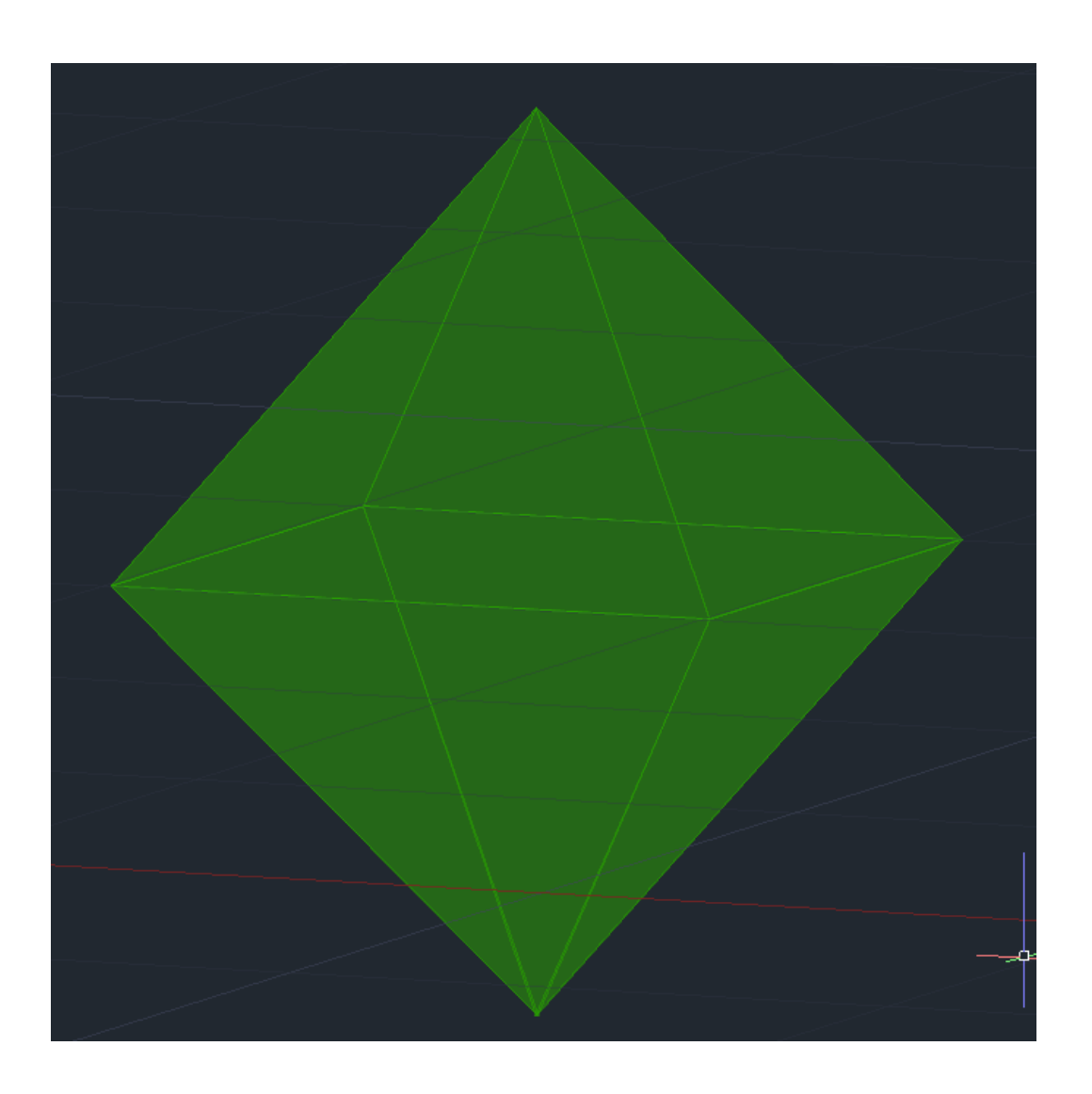

## ReDig Semana 9

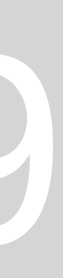

- 1. Rodar uma face com o procedimento anteriormente referido;
- 2. Fazer "3DMIRROR" da face rodada para fazer a face inferior;
- 
- 4. Comando "3D ARRAY" selecionar a face rodada e escolher a opção "polar";
- 5. Número de faces \_4\_ângulo\_360º\_rotação\_yes\_;
- 6. Primeiro ponto: ponto superior da interseção da linha vertical com o bico superior da aresta;
- 7. Segundo ponto: um ponto inferior da interseção da linha vertical com o bico inferior da aresta;

### **Comandos:**

- 3DARRAY – para distribuir modelos no espaço;

## **DODECAEDRO:**

- 1. Comando "MIRROR" para fazer as faces do poliedro a partir da base;
- 2. Desenhar duas linhas auxiliares horizontais perpendiculares aos eixos de rotação oposto de cada face. No ponto de interseção dessas duas linhas subir uma vertical;
- 3. Fazer duas linhas auxiliares perpendiculares às anteriores passando nas arestas da face;
- 4. Fazer uma circunferência com centro na perpendicularidade das linhas auxiliares até ao vértice do pentágono intersetado por essa linha auxiliar. Fazer "ROTATE3D" 90 graus;
- 5. Comando "3D ROTATE" para rodar as faces;
- 6. Comando "3DMIRROR" para fazer a parte superior do polígono: selecionar as 6 faces feitas e selecionar 3 vértices superiores para espelhar;
- 7. Fazer "ALIGN" para colocar as faces no sítio correto;

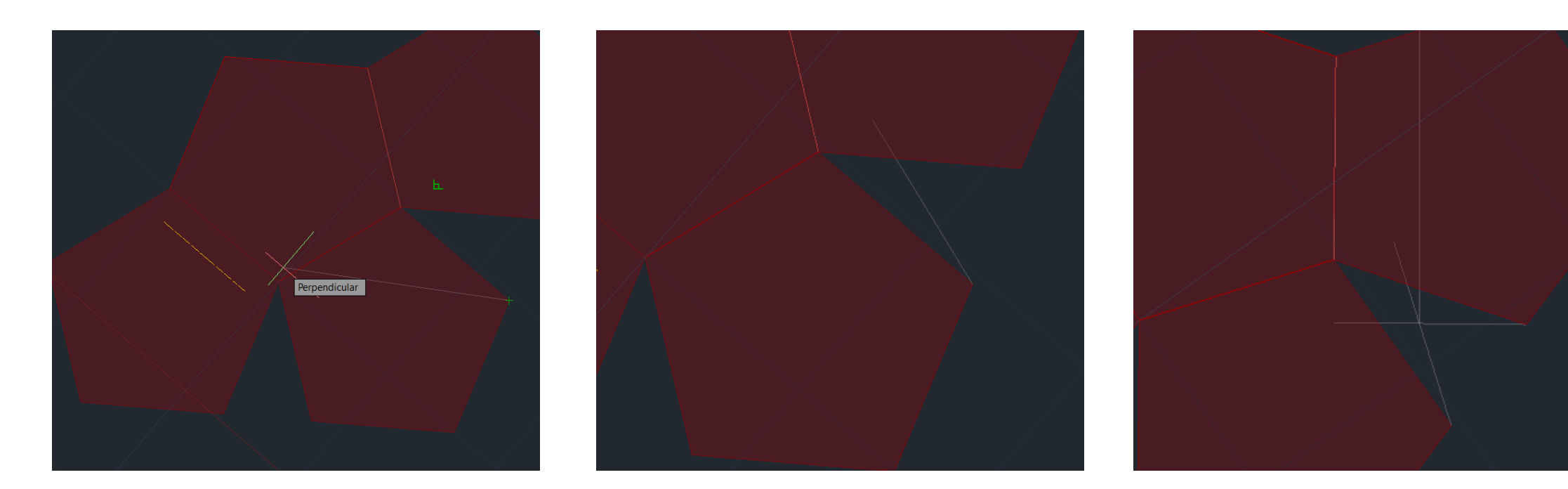

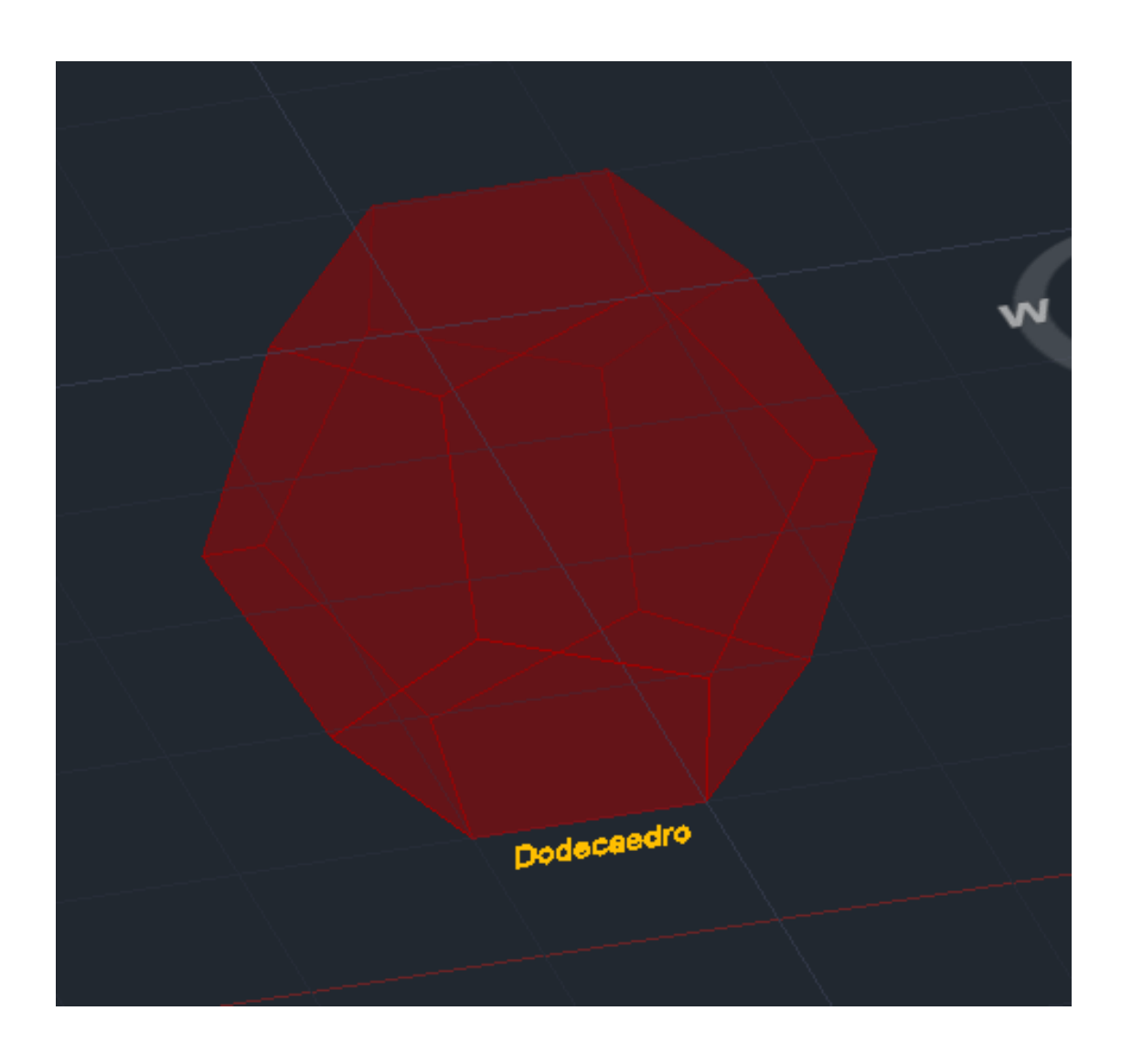

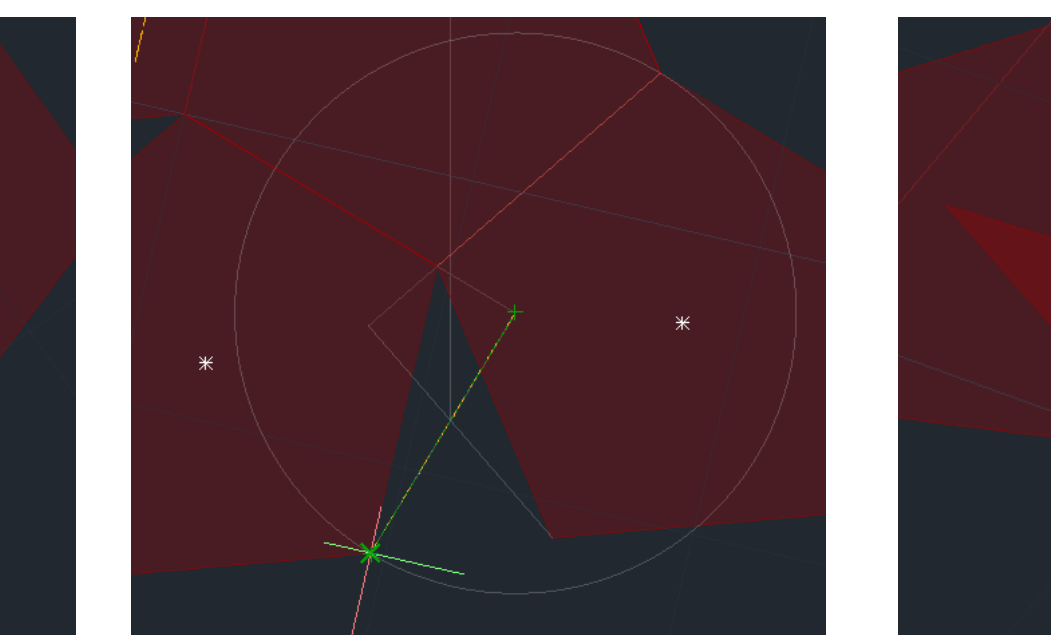

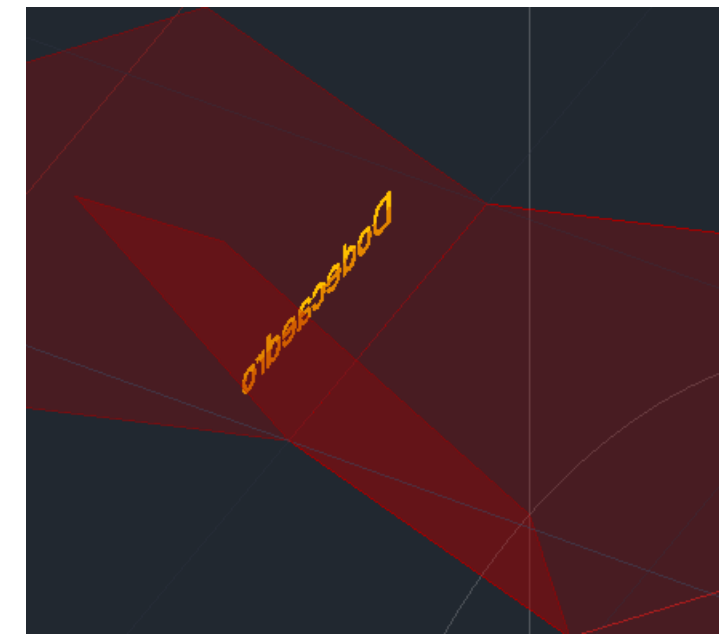

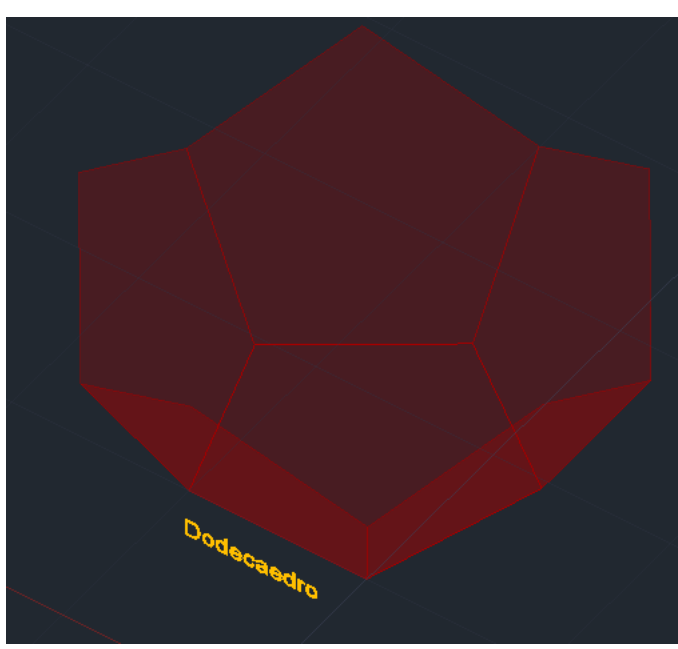

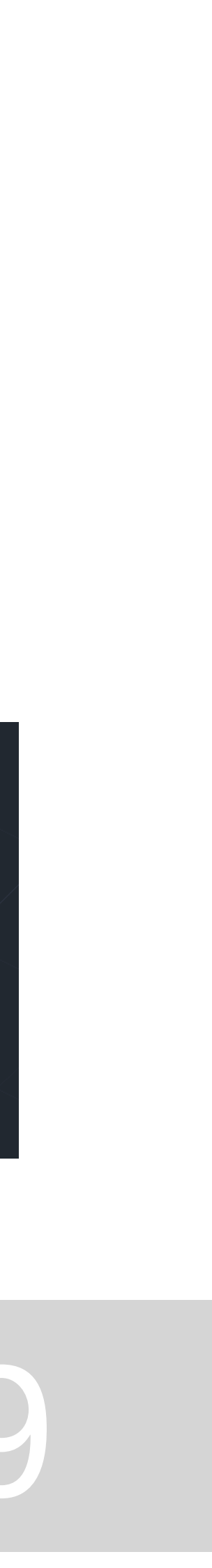

## **DESENHAR DODECAEDRO COM COMANDO "3D ARRAY"**

2. Fazer duas linhas auxiliares que se intersetem: uma linha vertical do centro da base e outra linha horizontal desde a ponta superior da face rodada;

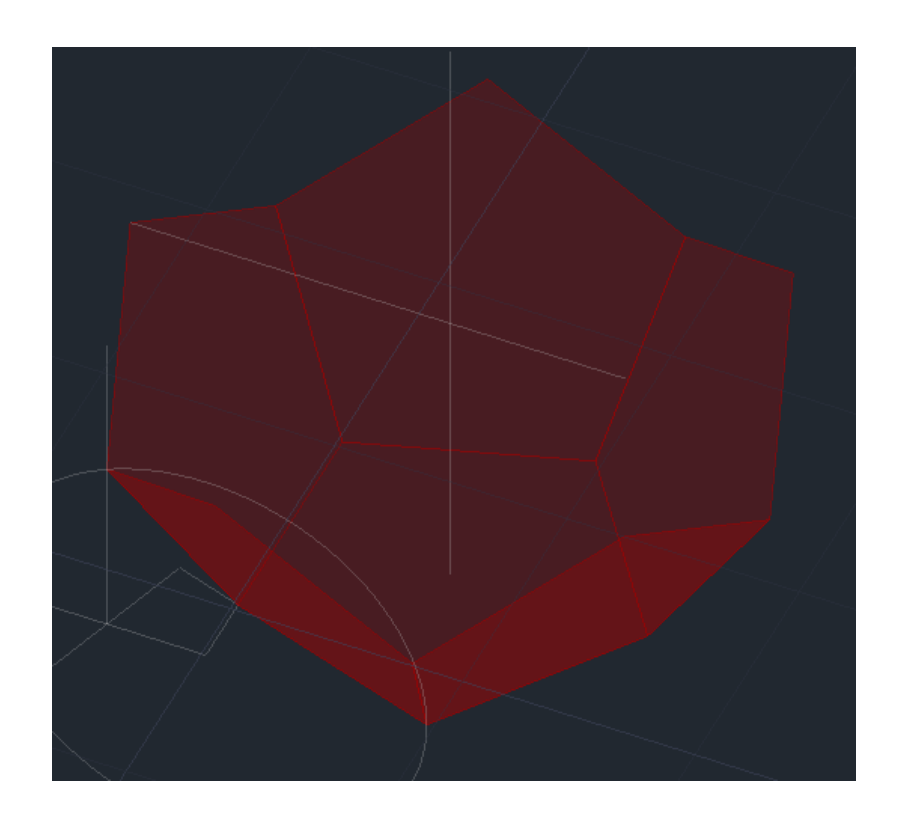

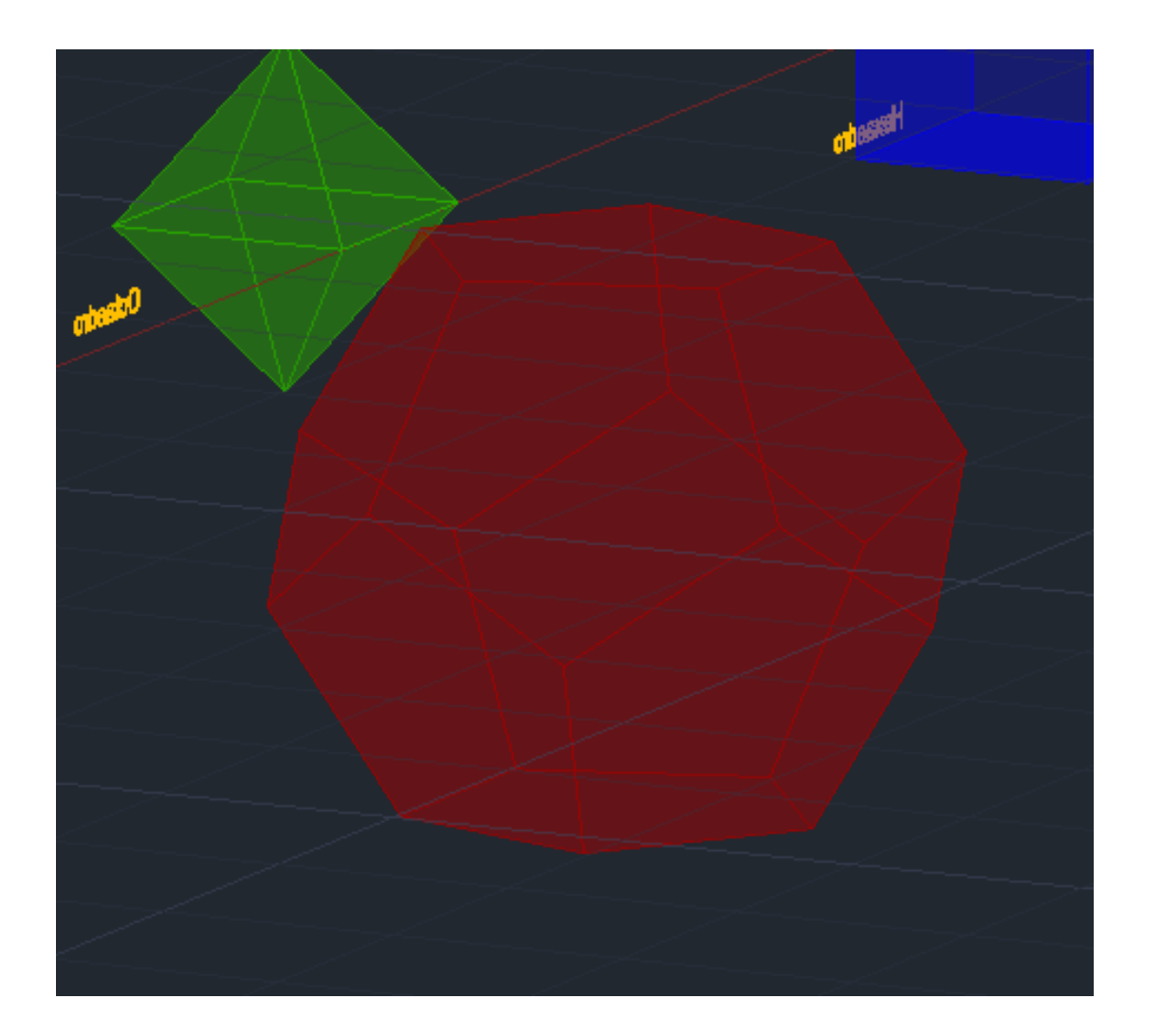

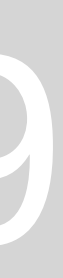

- 1. Rodar uma face com o procedimento anteriormente referido;
- 
- 3. Comando "3D ARRAY" selecionar a face rodada e escolher a opção "polar";
- 4. Número de faces \_5\_ângulo\_360º\_rotação\_yes\_;
- 5. Primeiro ponto: centro da base;
- 6. Segundo ponto: ponto de interseção das duas linhas auxiliares;
- 7. Para fazer a parte superior do dodecaedro repetir o processo anteriormente referido;

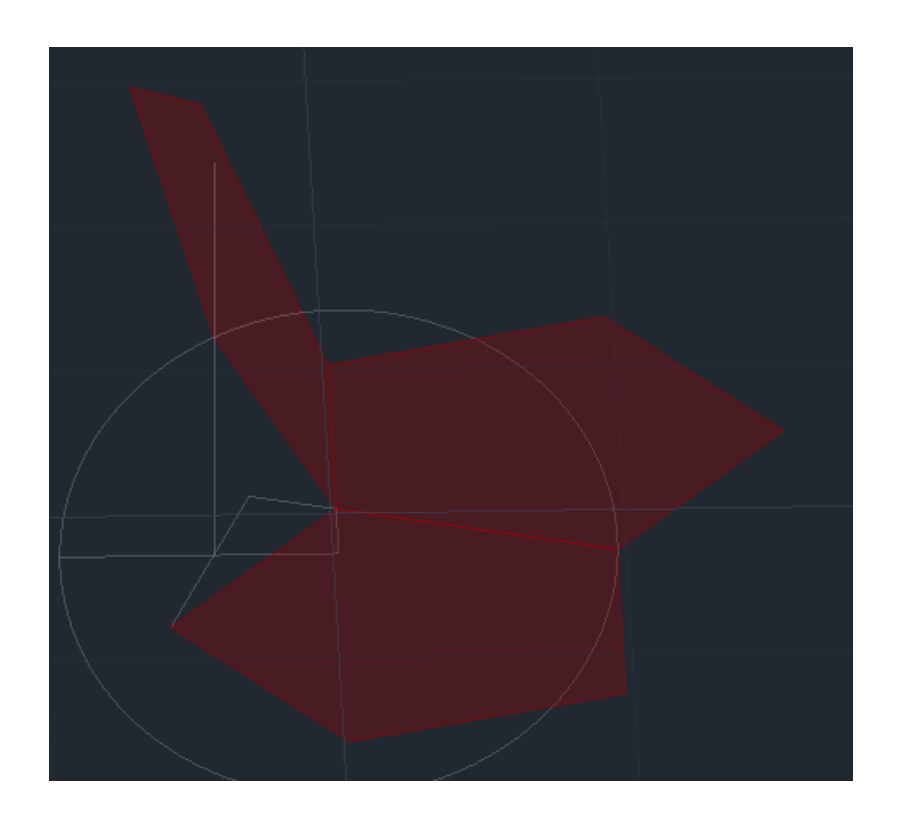

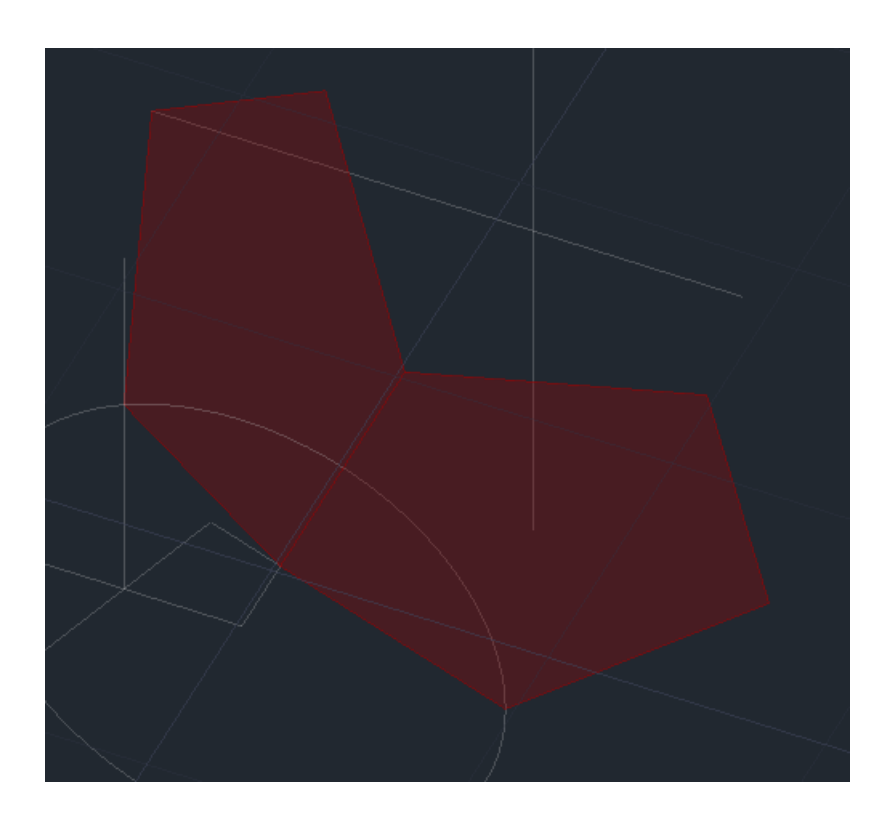

## **ICOSAEDRO:**

- 1. Fazer um pentágono e um triângulo em cada lado deste e fazer uma linha auxiliar vertical no centro da base;
- 2. Fazer uma circunferência com centro no midpoint de um lado do pentágono até ao bico do triangulo. "3DROTATE" 90 graus pelo (eixo verde) ;
- 3. Comando "3DROTATE" (eixo vermelho) e rodar as faces laterais até à interseção da linha vertical com a circunferência;
- 4. Fazer uma circunferência horizontal no midpoint da base até ao bico dos lados;
- 5. Fazer uma linha perpendicular desde o midpoint da base até à circunferência e puxar um vertical para baixo até intersetar a conferência vertical;
- 6. Fazer "3DROTATE" do lado do pentágono até à interseção da linha vertical com a circunferência;
- 7. Fazer "COPY" deste e alinhar com os outros lados;
- 8. Fazer "COPY" do polígono todo e fazer "MIRROR" para o virar ao contrario;
- 9. "ROTATE" com centro no bico e rodar 60 graus para alinhar a face superior com a face inferior;

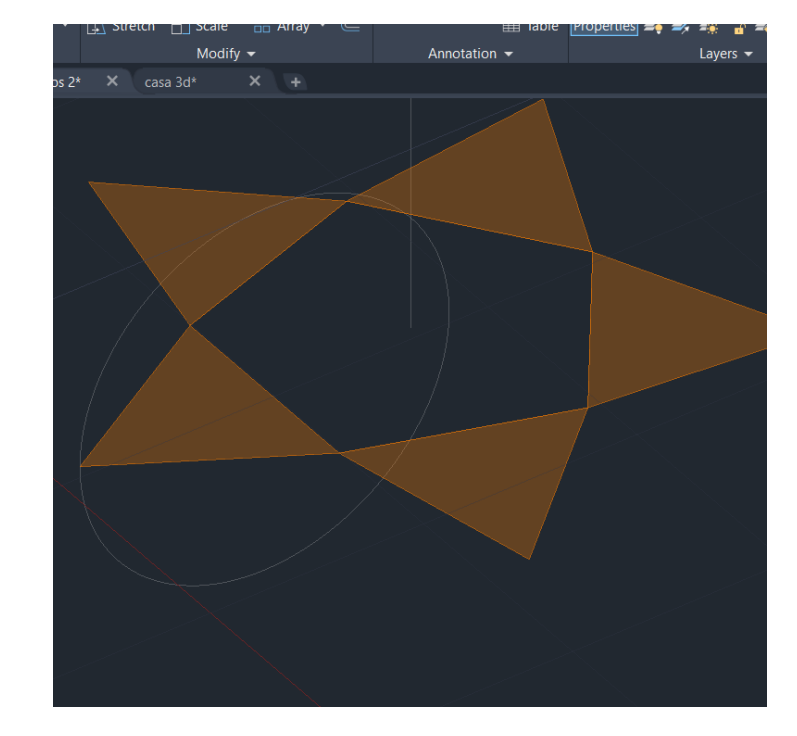

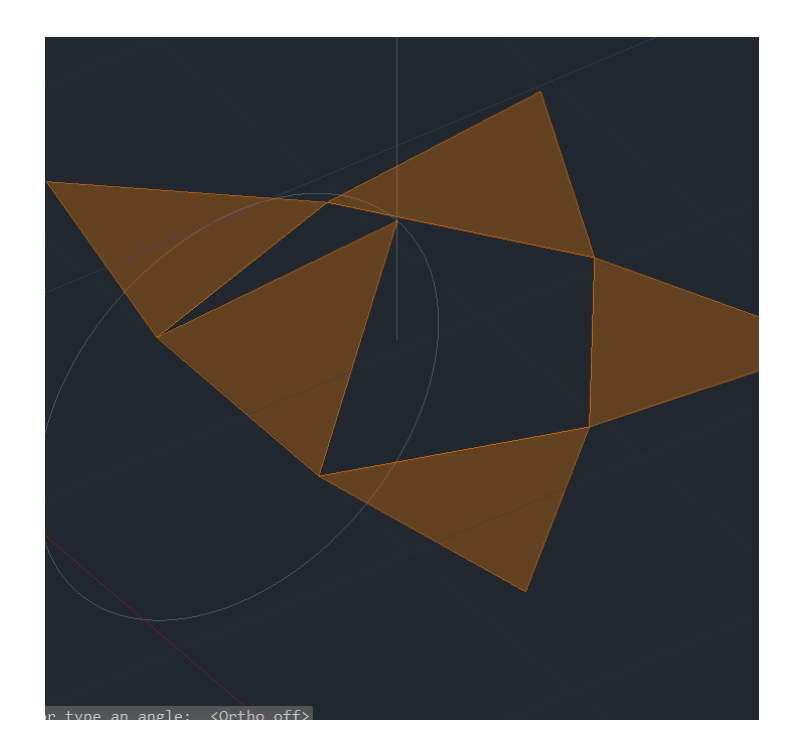

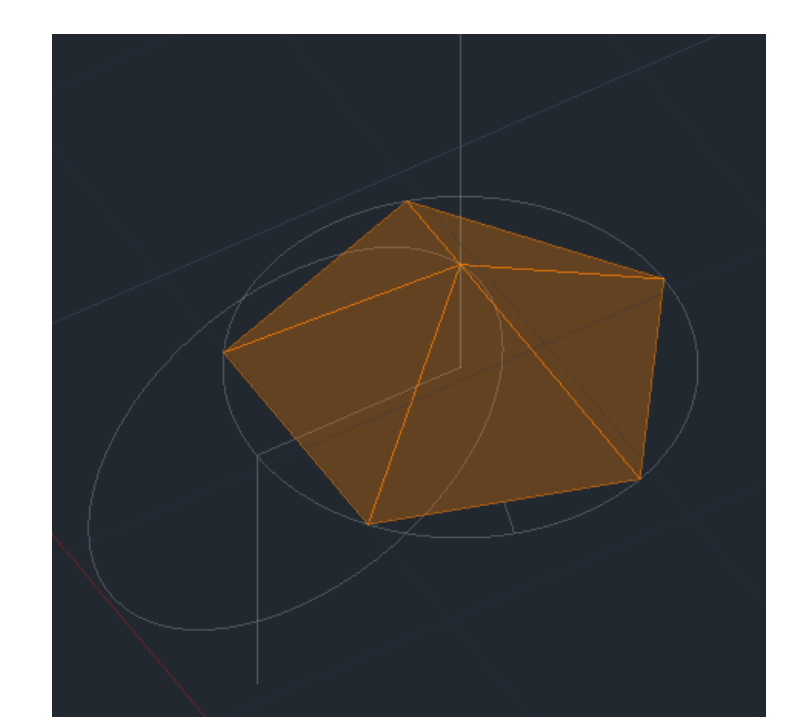

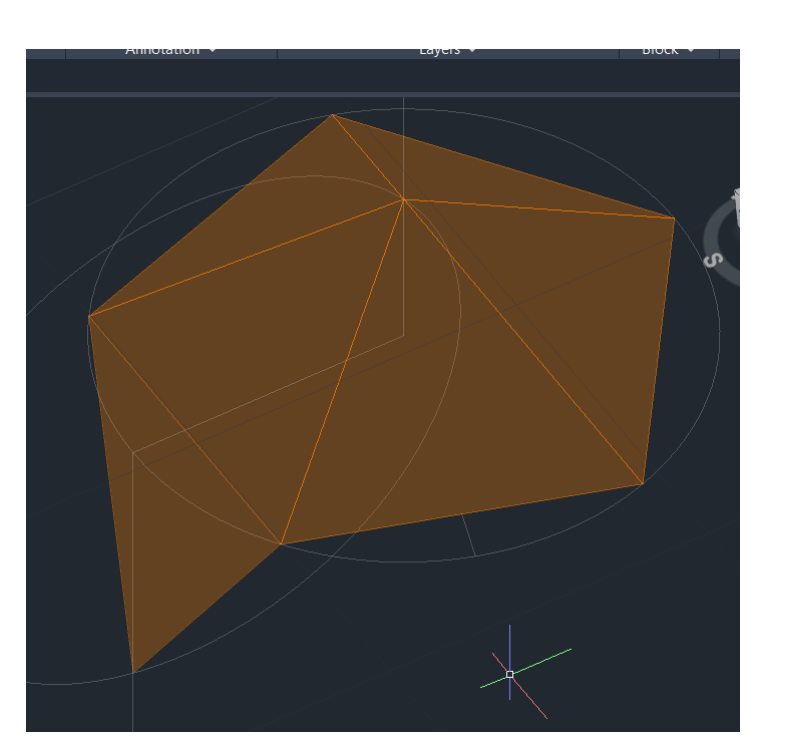

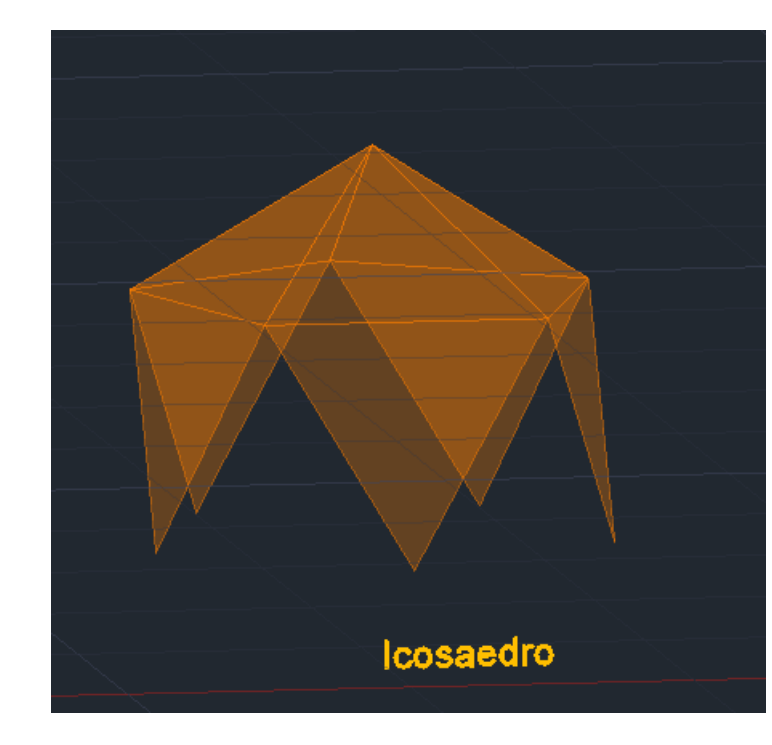

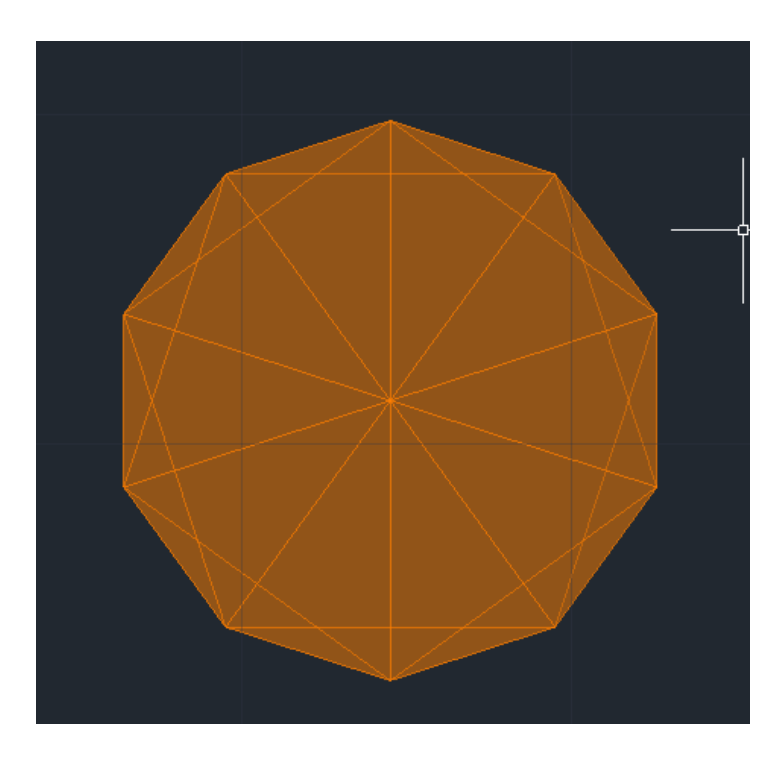

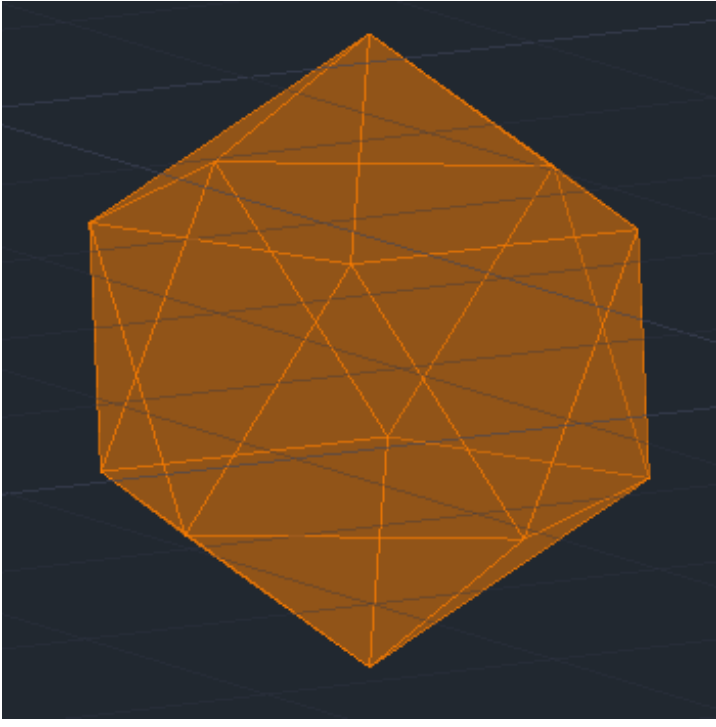

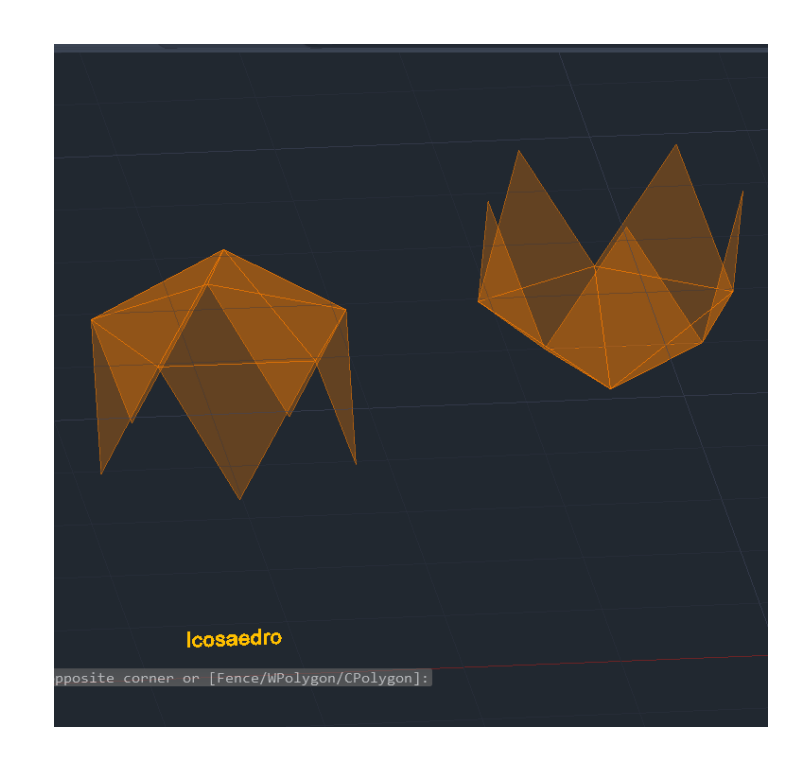

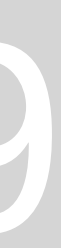

## **Dualidade**

• Um poliedro é dual de outro quando o número de vértices de um é igual ao número de faces do outro, havendo assim uma relação entre eles, isto é, podem

se encaixar um dentro do outro coincidindo os vértices de um nas respetivas faces do outro. coincidir os centros das faces nos vértices correspondentes.

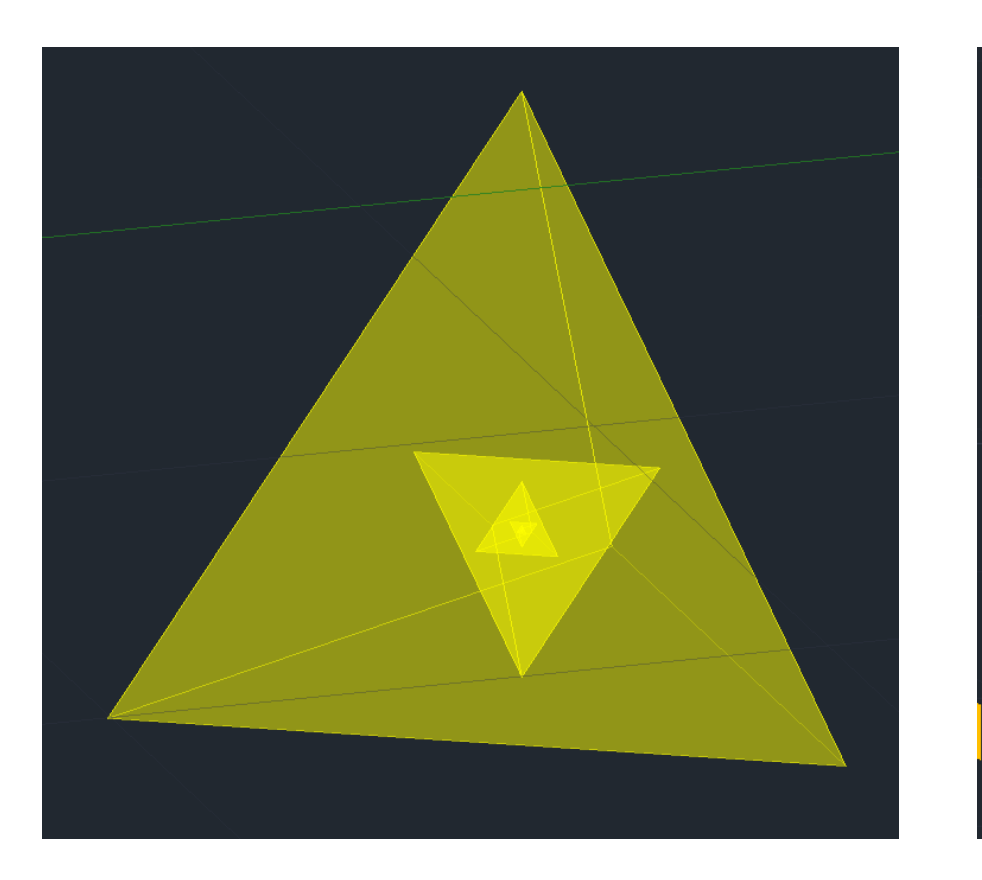

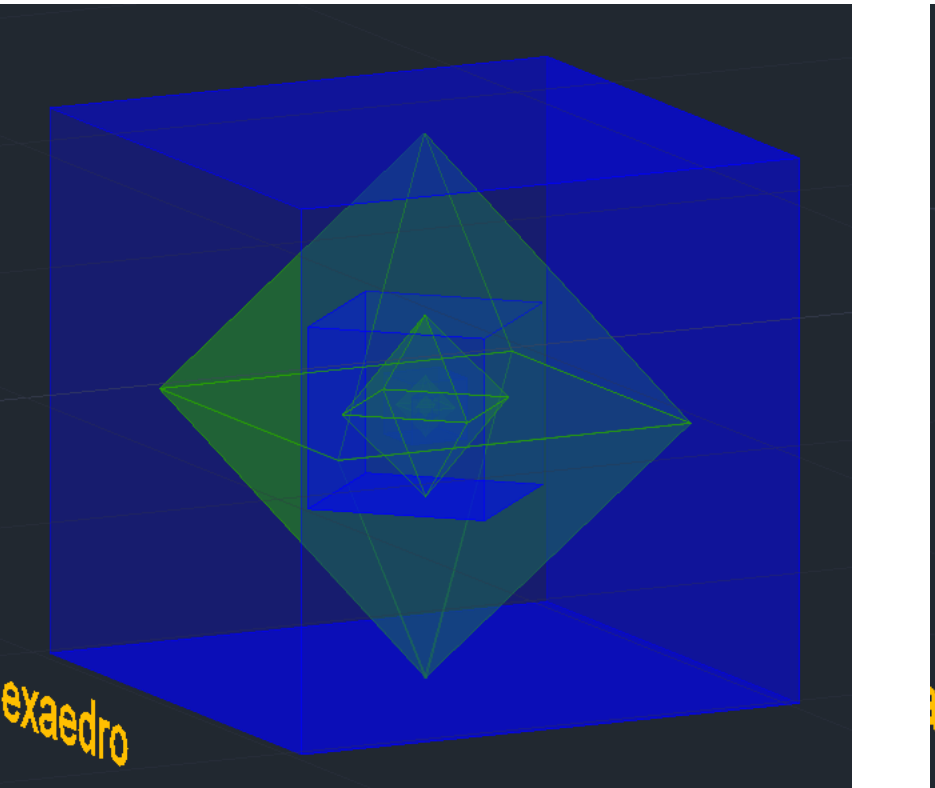

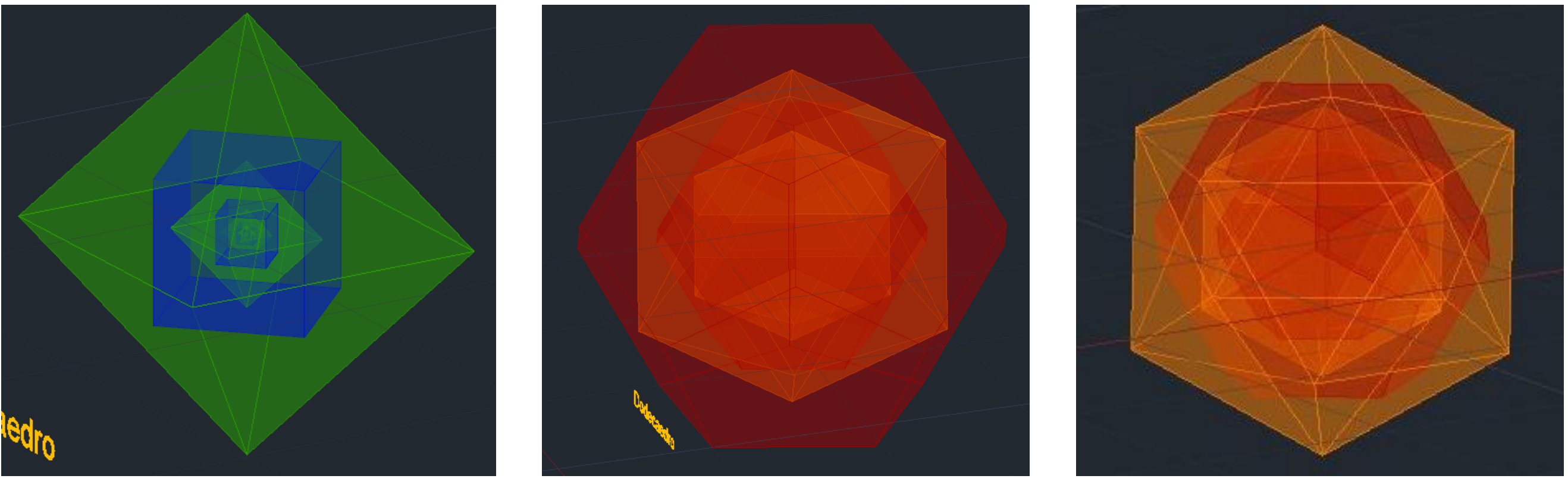

Temos como exemplo o hexaedro e o octaedro, em que número de vértices do hecosaedro é igual ao número de faces do octaedro e vice-versa. Já o tetraedro é um poliedro autodual, isto é, tem o mesmo número de vértices e de faces (4 vértices e 4 faces), podendo assim se encaixado dentro si próprio fazendo

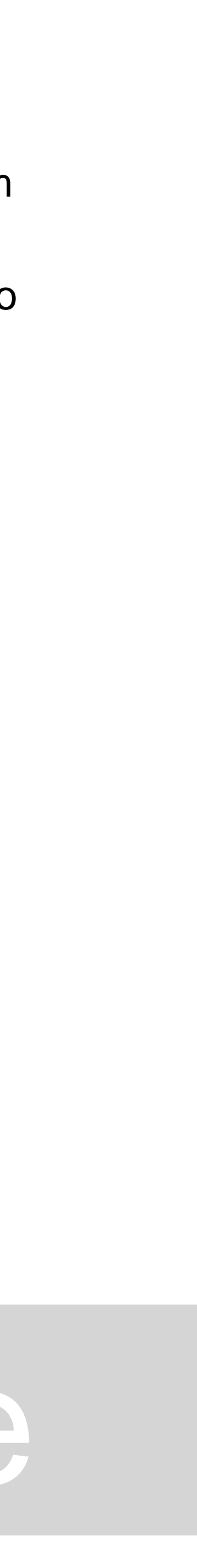

## **DUALIDADE DO TETRAEDRO (AUTODUAL)**

- 1. Copiar o tetraedro e rodá-lo 180 graus;
- 2. Comando "ALIGN" selecionar o tetraedro rodado.
- 3. Primeiro ponto vértice inferior do tetraedro rodado; Destino do primeiro ponto: midpoint da face horizontal do outro tetraedro;
- 4. Segundo ponto- vértice de cima mais à direita do tetraedro rodado; Destino do segundo ponto: face mais à direita do outro tetraedro;
- 5. Clicar em "yes" para escalar o objeto;
- 6. Fazer "COPY" e repetir este processo várias vezes;

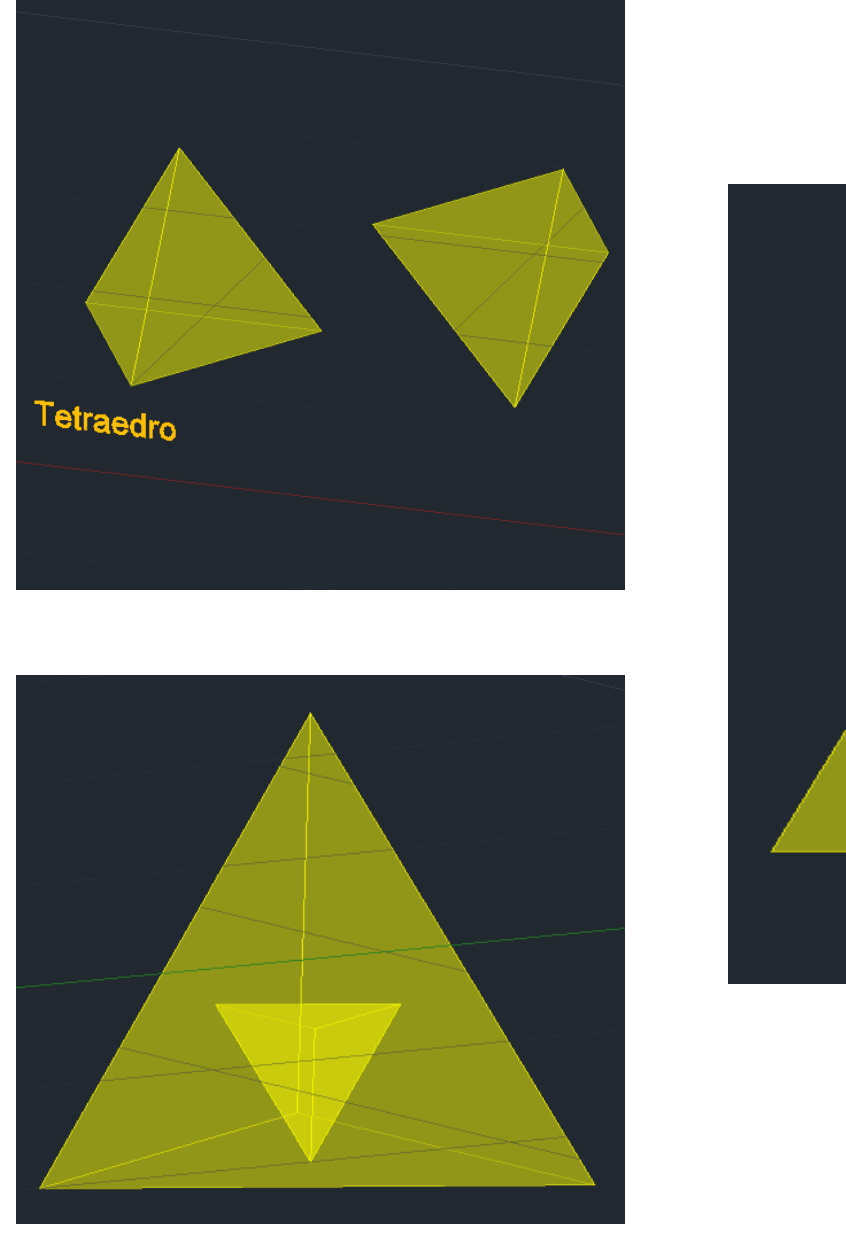

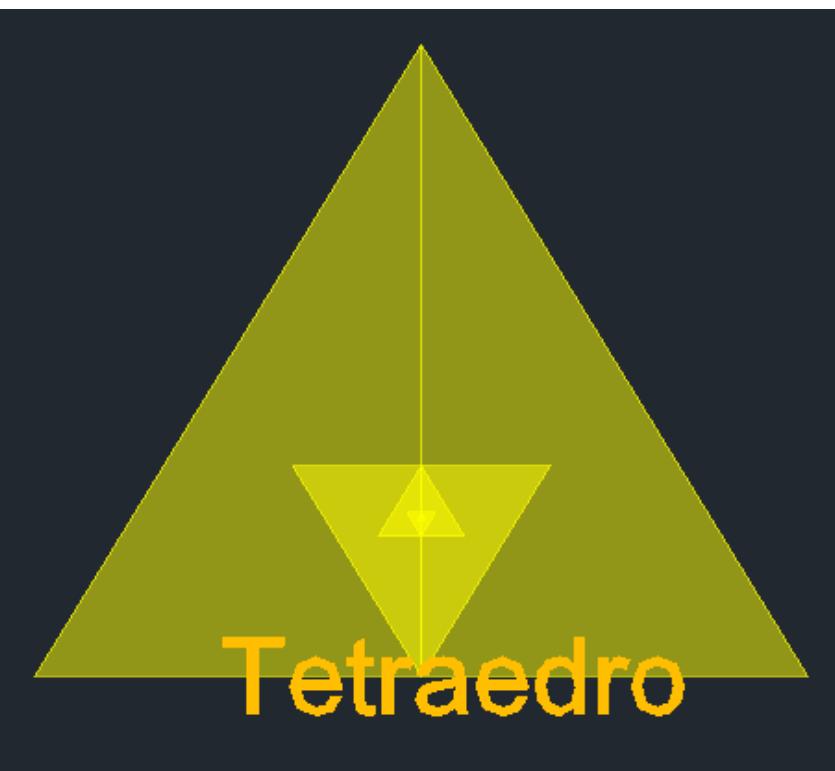

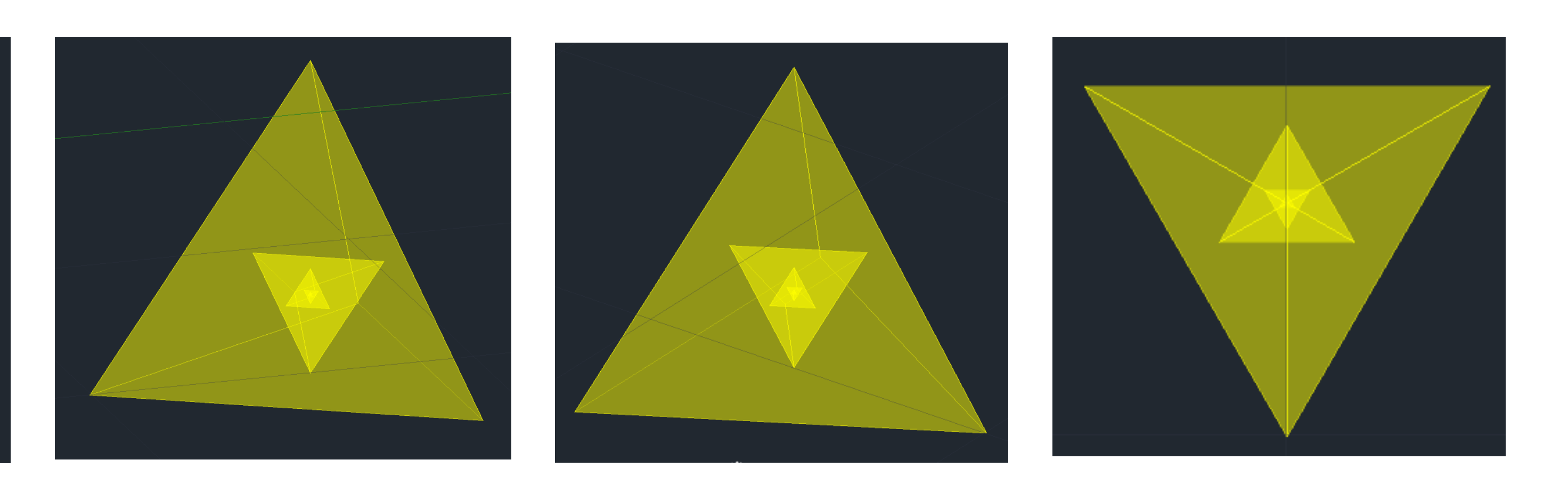

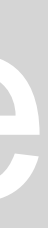

## **DUALIDADE HEXAEDRO / OCTAEDRO**

- 1. Comando "ALIGN" selecionar o octaedro;
- 2. Primeiro ponto vértice inferior do octaedro; Destino do primeiro ponto: midpoint da face horizontal inferior do hexaedro;
- 3. Segundo ponto- vértice superior do octaedro; Destino do segundo ponto: midpoint da face horizontal superior do hexaedro;
- 4. Clicar em "yes" para escalar o objeto;
- 5. Fazer "COPY" e repetir este processo várias vezes;

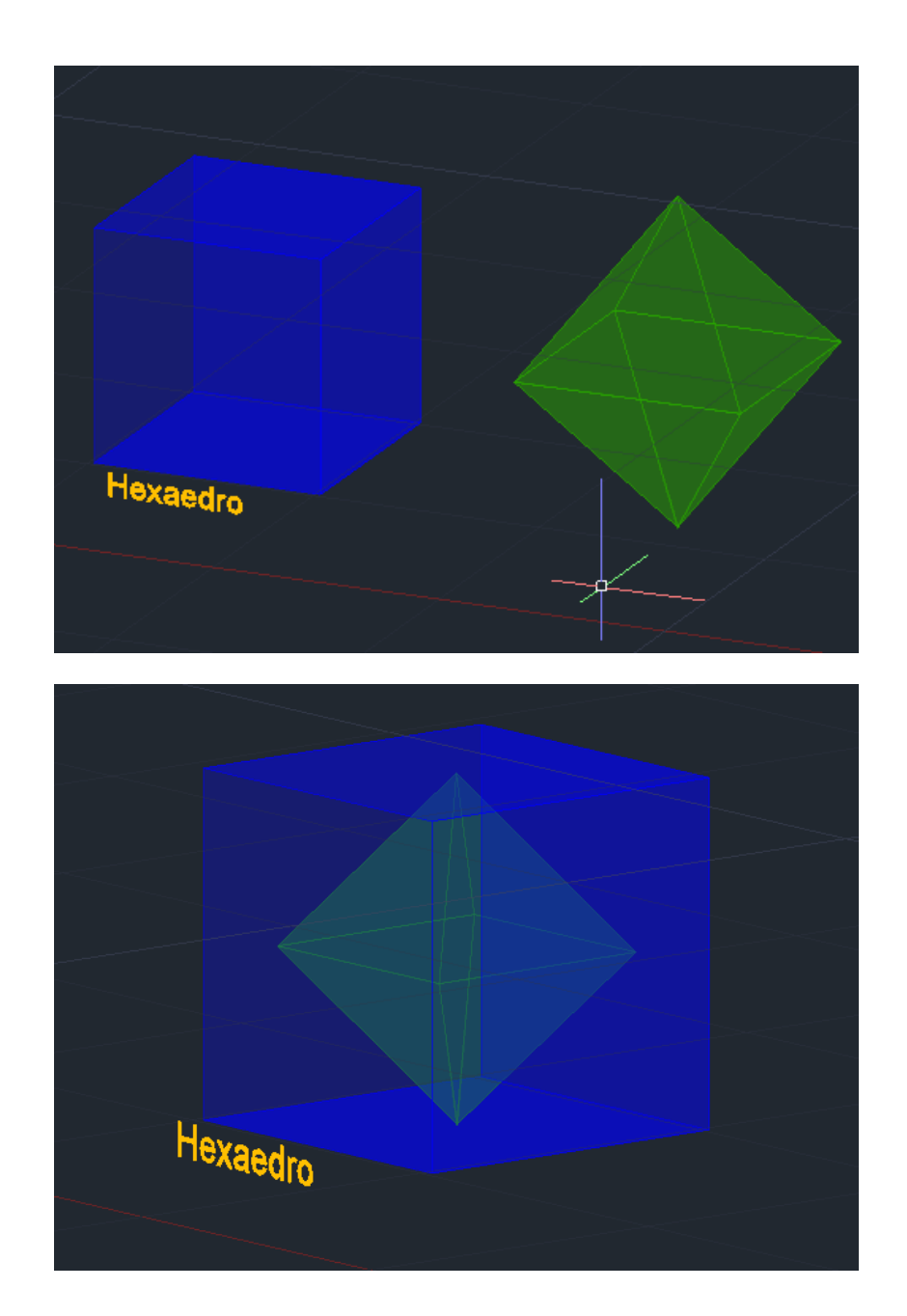

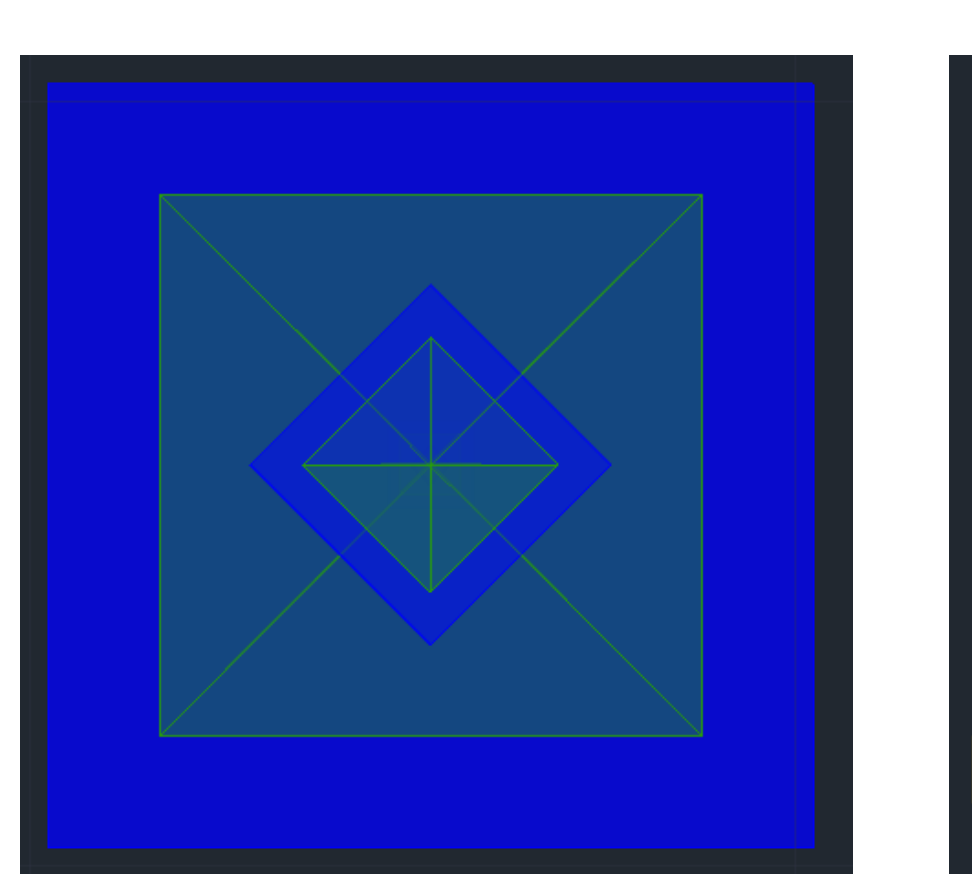

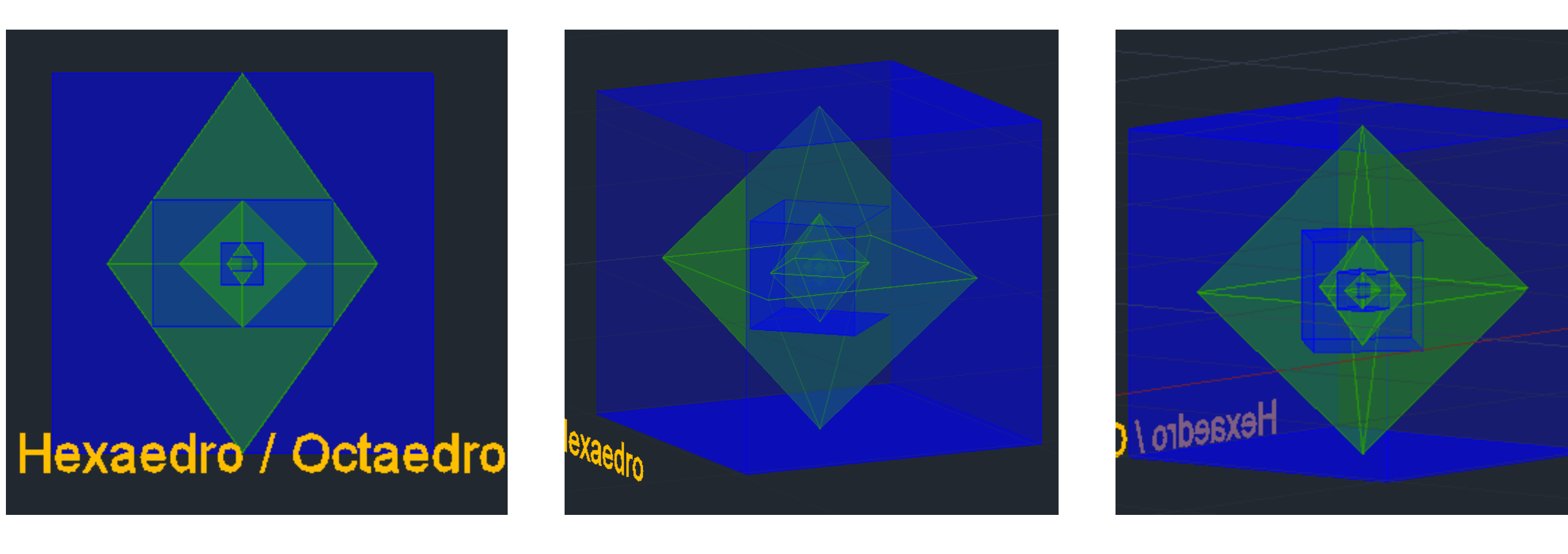

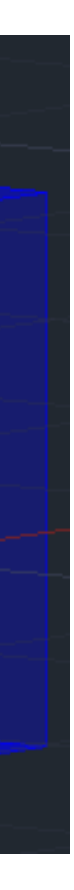

## **DUALIDADE OCTAEDRO / HEXAEDRO**

- 1. Comando "ALIGN" selecionar o hexaedro;
- 2. Primeiro ponto midpoint da base horizontal inferior do hexaedro; Destino do primeiro ponto: vértice inferior do octaedro;
- 3. Segundo ponto- midpoint da base horizontal superior do hexaedro; Destino do segundo ponto: vértice superior do octaedro;
- 4. Clicar em "yes" para escalar o objeto;
- 5. Fazer "COPY" e repetir este processo várias vezes;

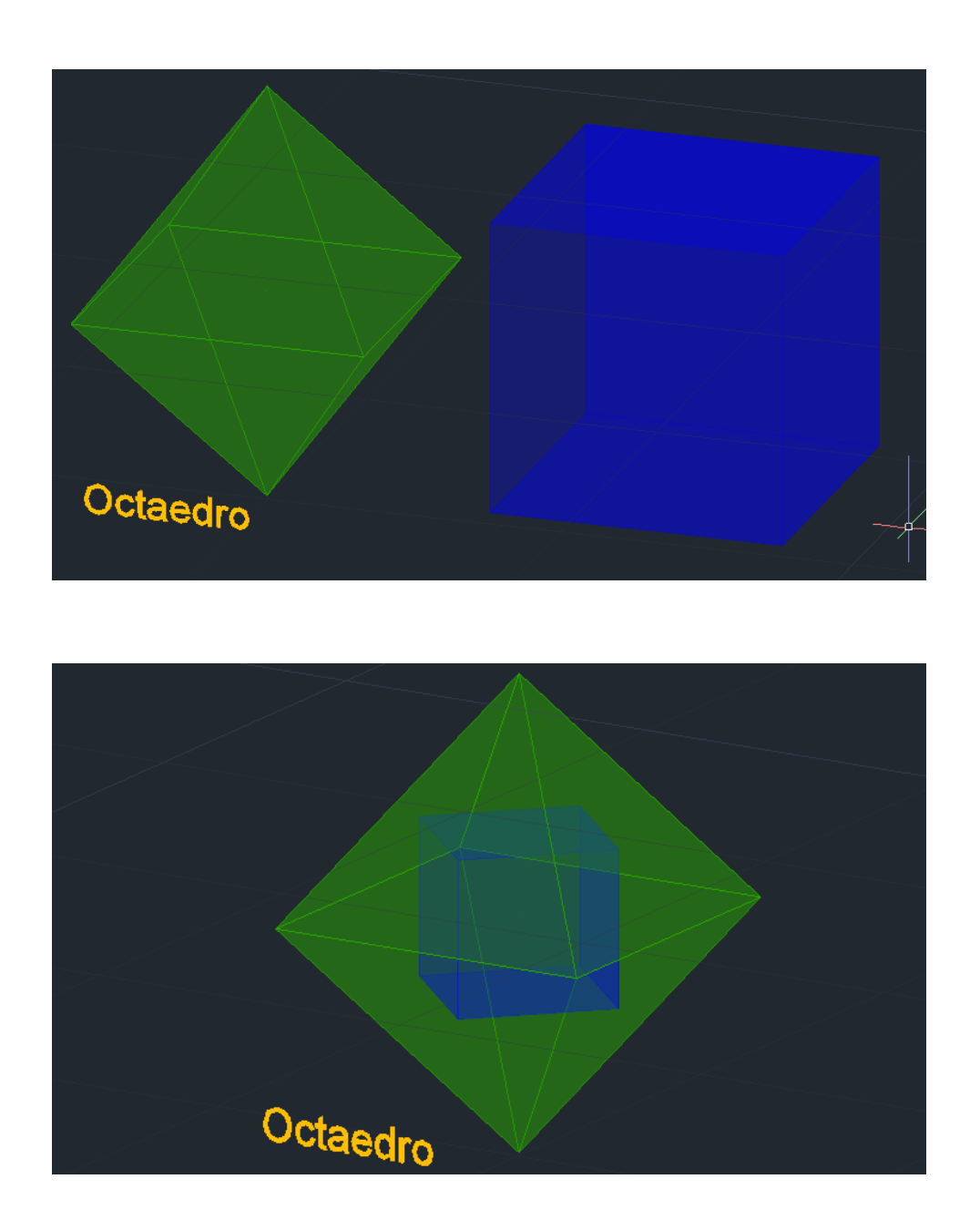

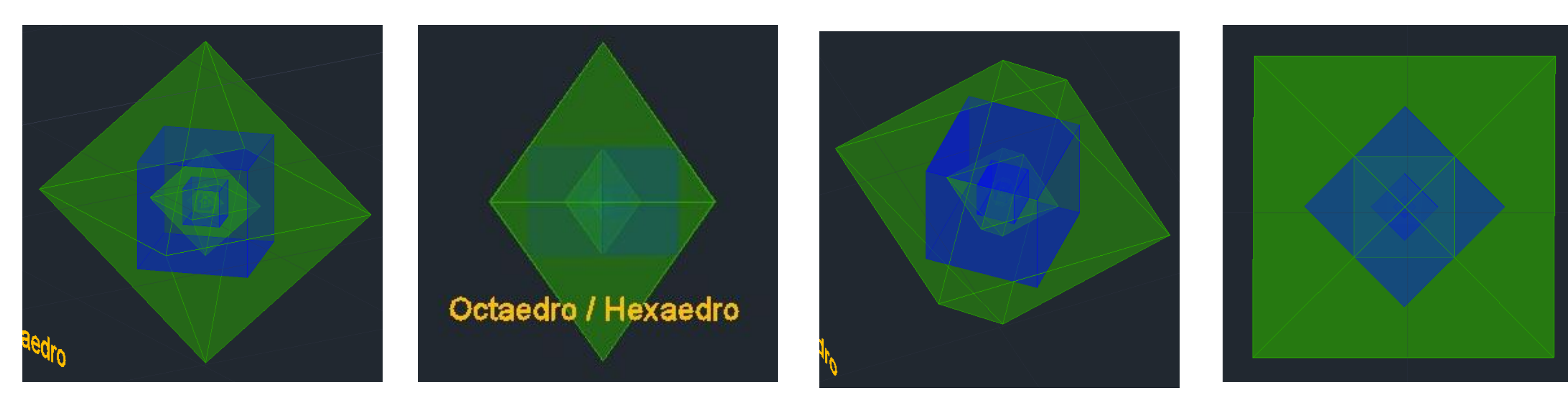

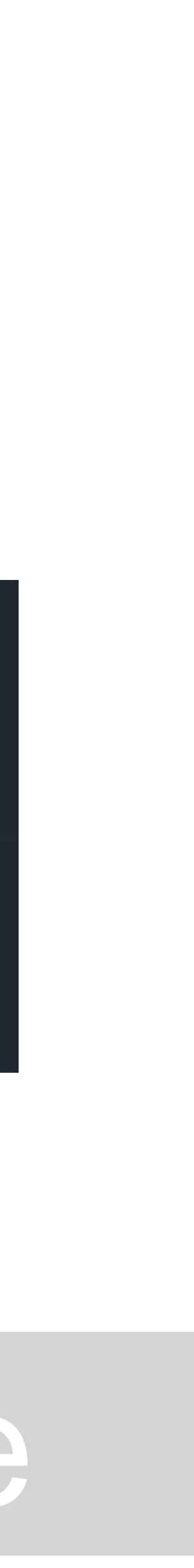

## **DUALIDADE DODECAEDRO / ICOSAEDRO**

- 1. Comando "ALIGN" selecionar o icosaedro;
- 2. Primeiro ponto vértice inferior do icosaedro; Destino do primeiro ponto: midpoint da face inferior do dodecaedro;
- 3. Segundo ponto vértice superior do icosaedro; Destino do segundo ponto: midpoint da face superior do dodecaedro;
- 4. Clicar em "yes" para escalar o objeto;
- 5. Fazer "COPY" e repetir este processo várias vezes;

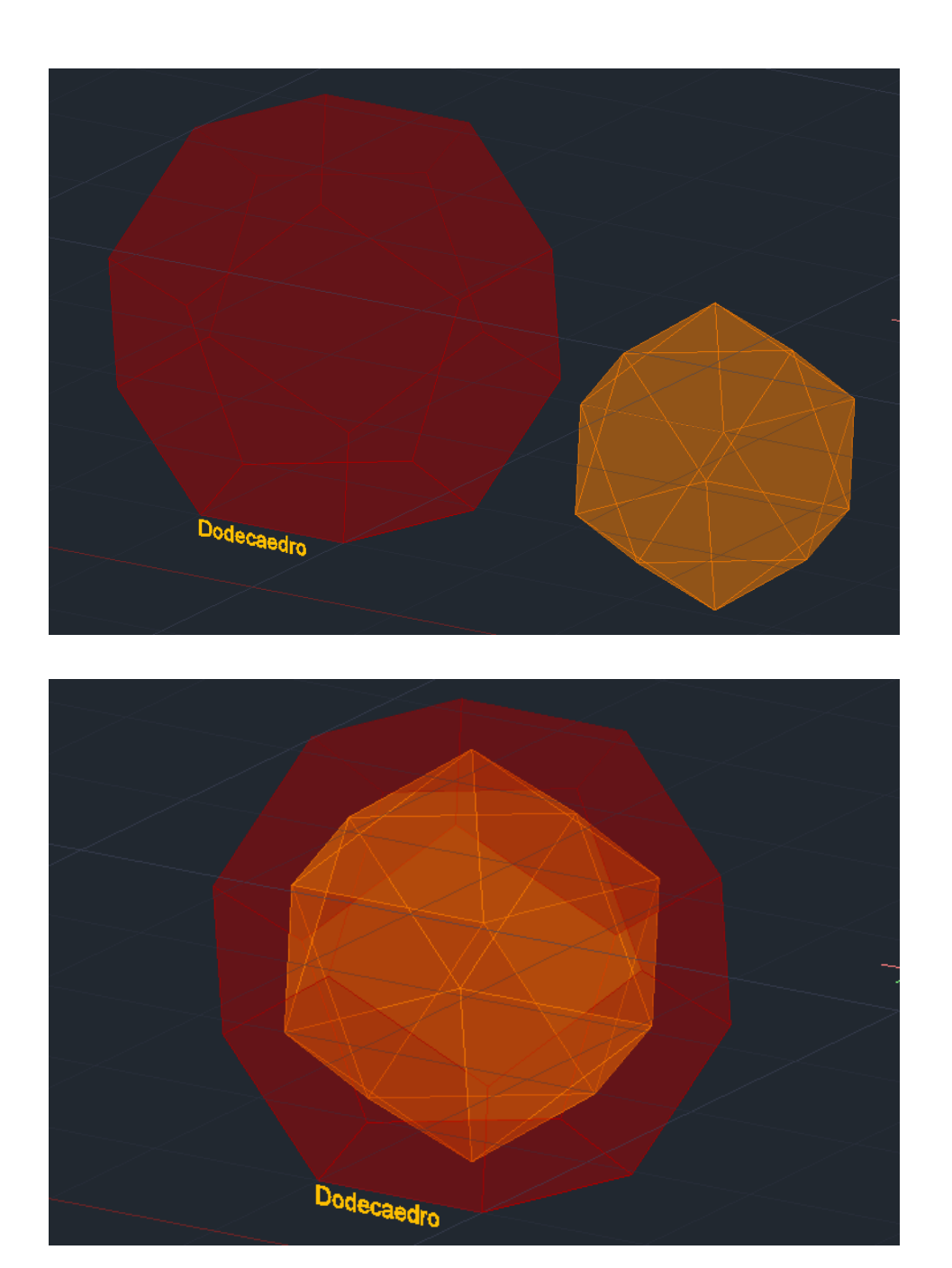

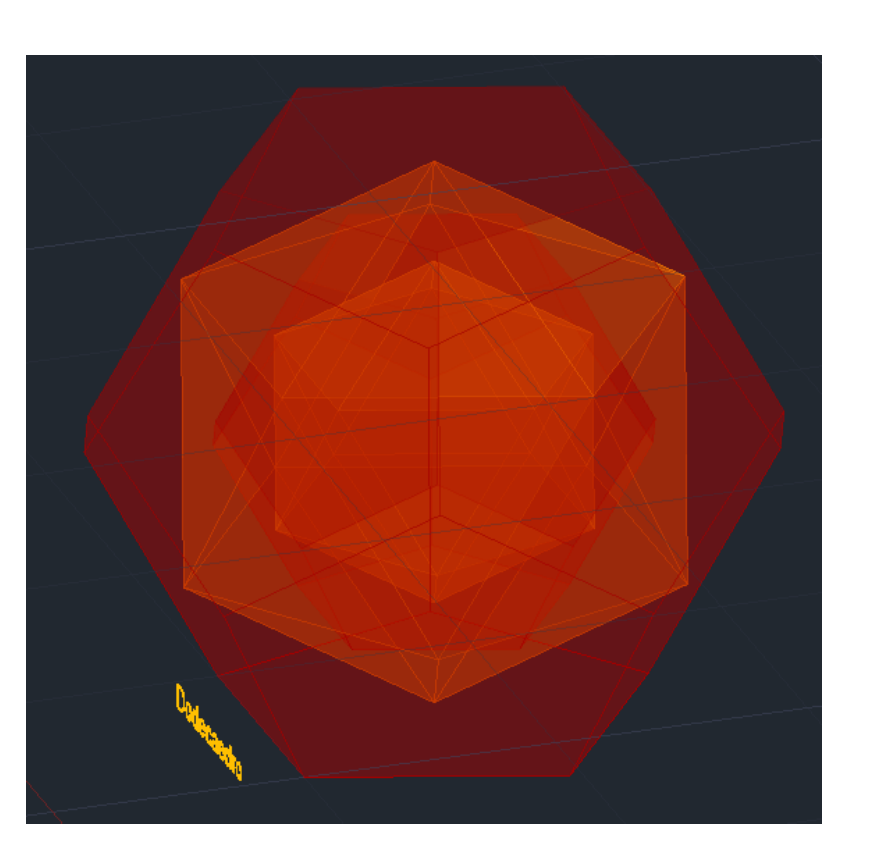

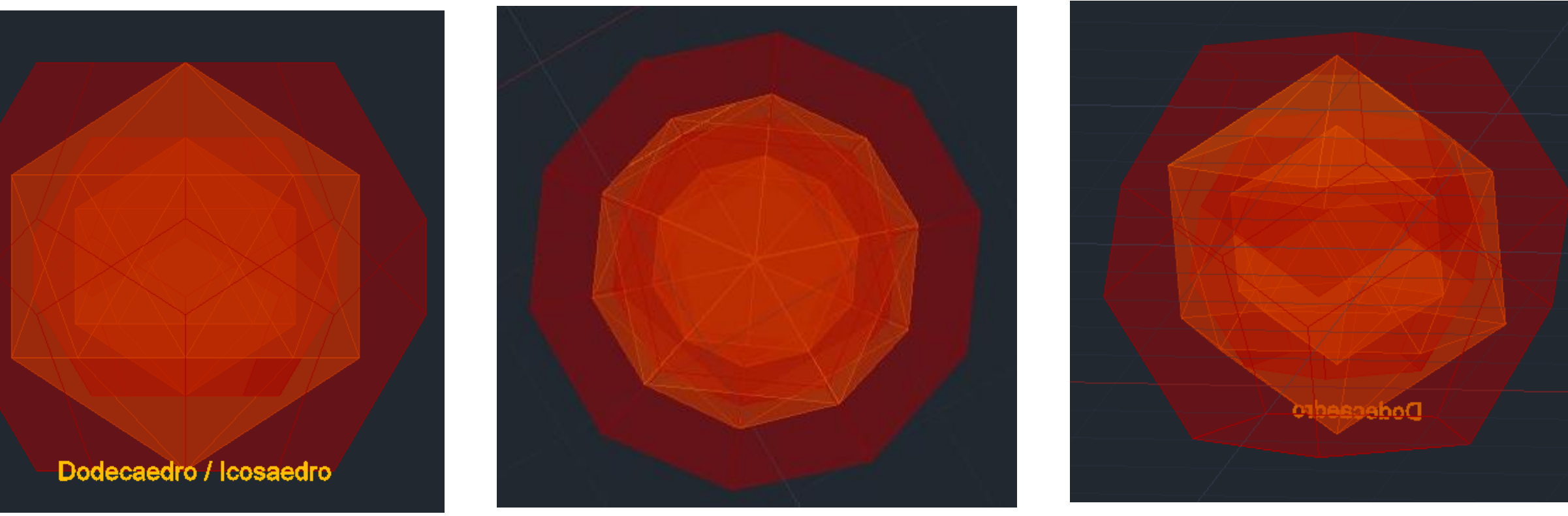

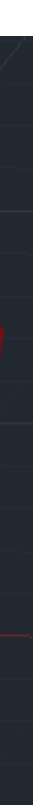

## **DUALIDADE ICOSAEDRO / DODECAEDRO**

- 1. Comando "ALIGN" selecionar o dodecaedro;
- 2. Primeiro ponto midpoint da face inferior do dodecaedro ; Destino do primeiro ponto: vértice inferior do icosaedro;
- 3. Segundo ponto midpoint da face superior do dodecaedro; Destino do segundo ponto: vértice superior do icosaedro;
- 4. Clicar em "yes" para escalar o objeto;
- 5. Fazer "COPY" e repetir este processo várias vezes;

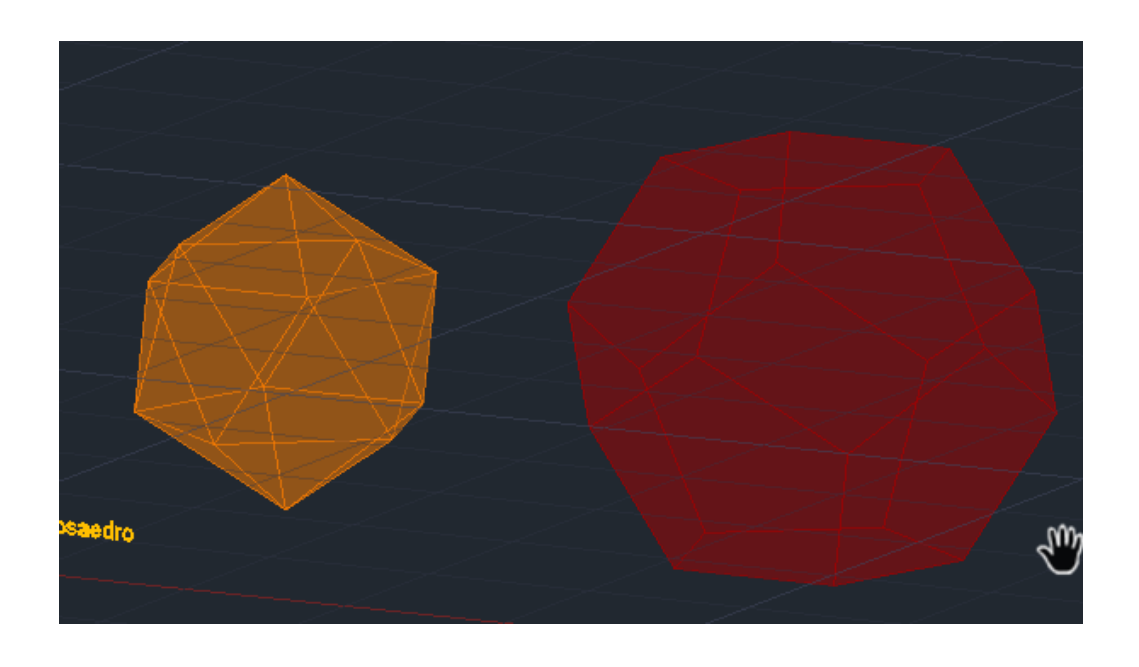

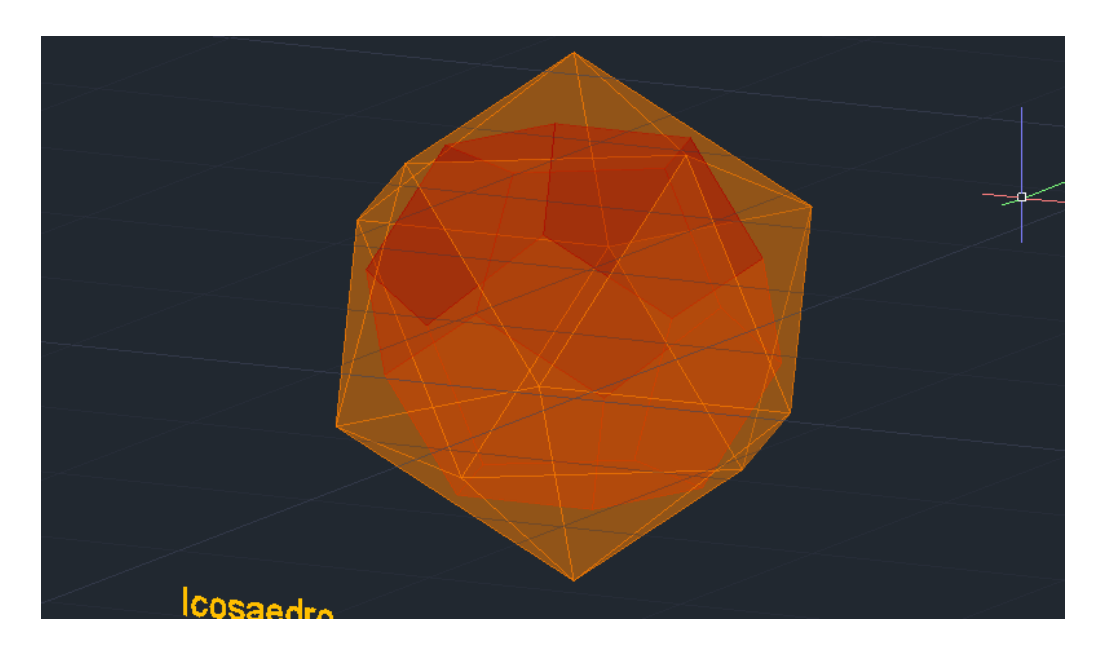

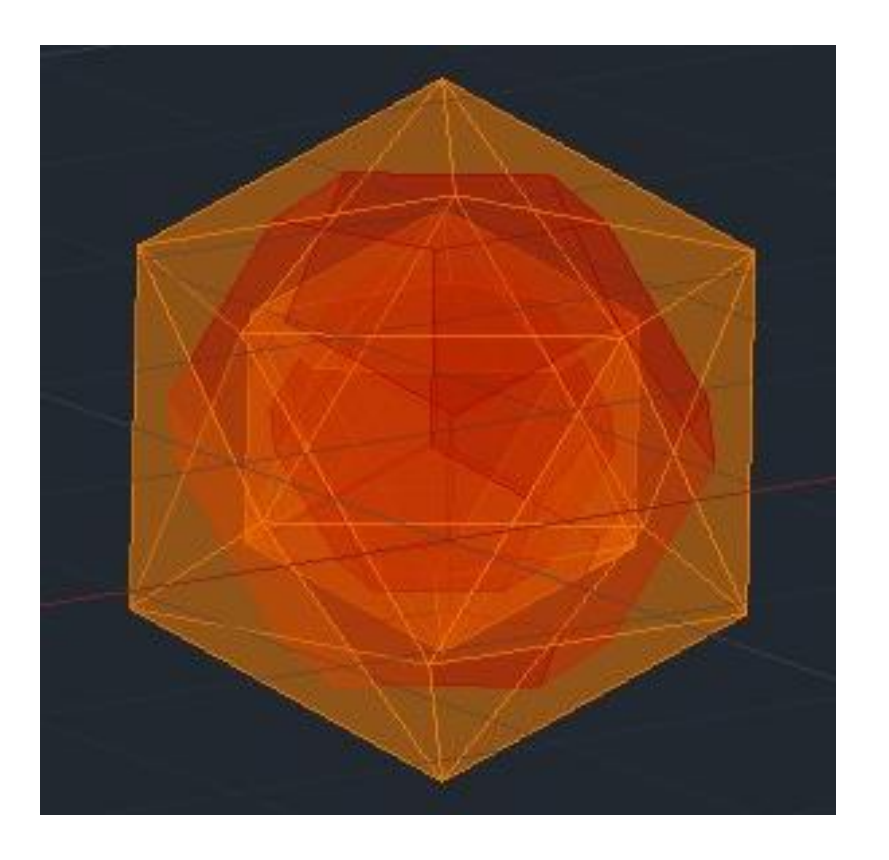

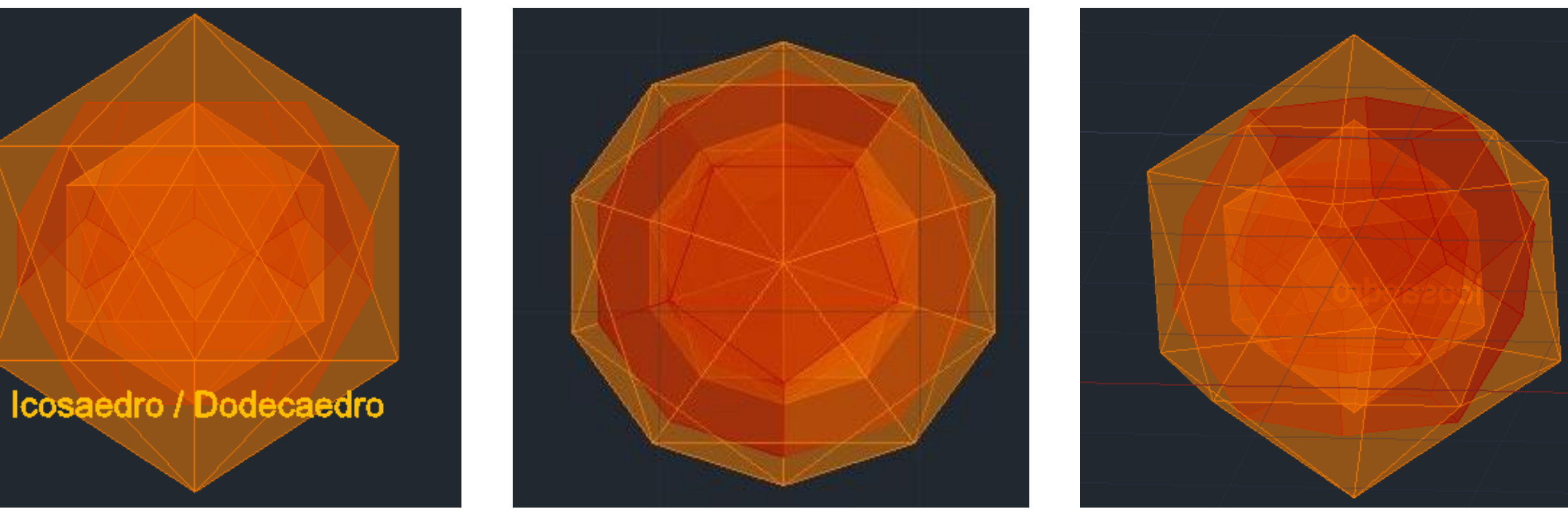

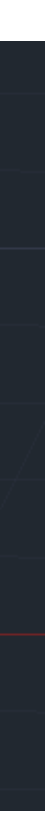

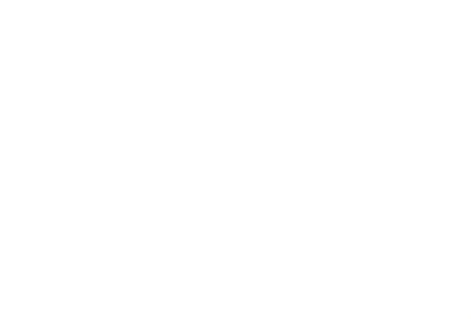

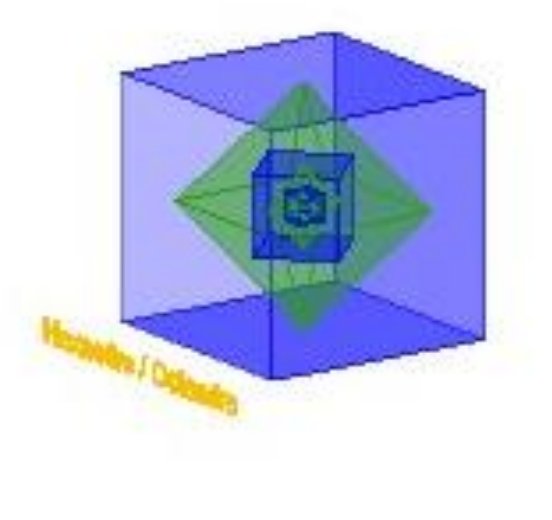

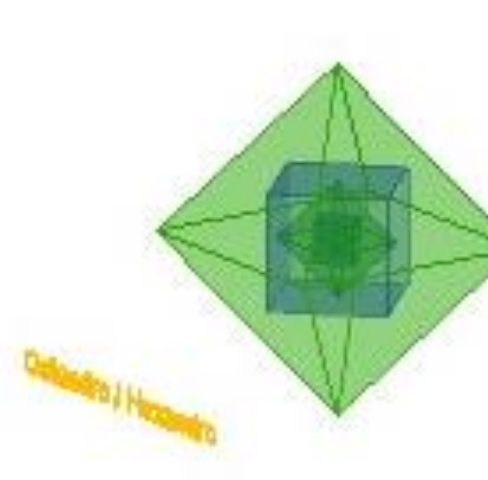

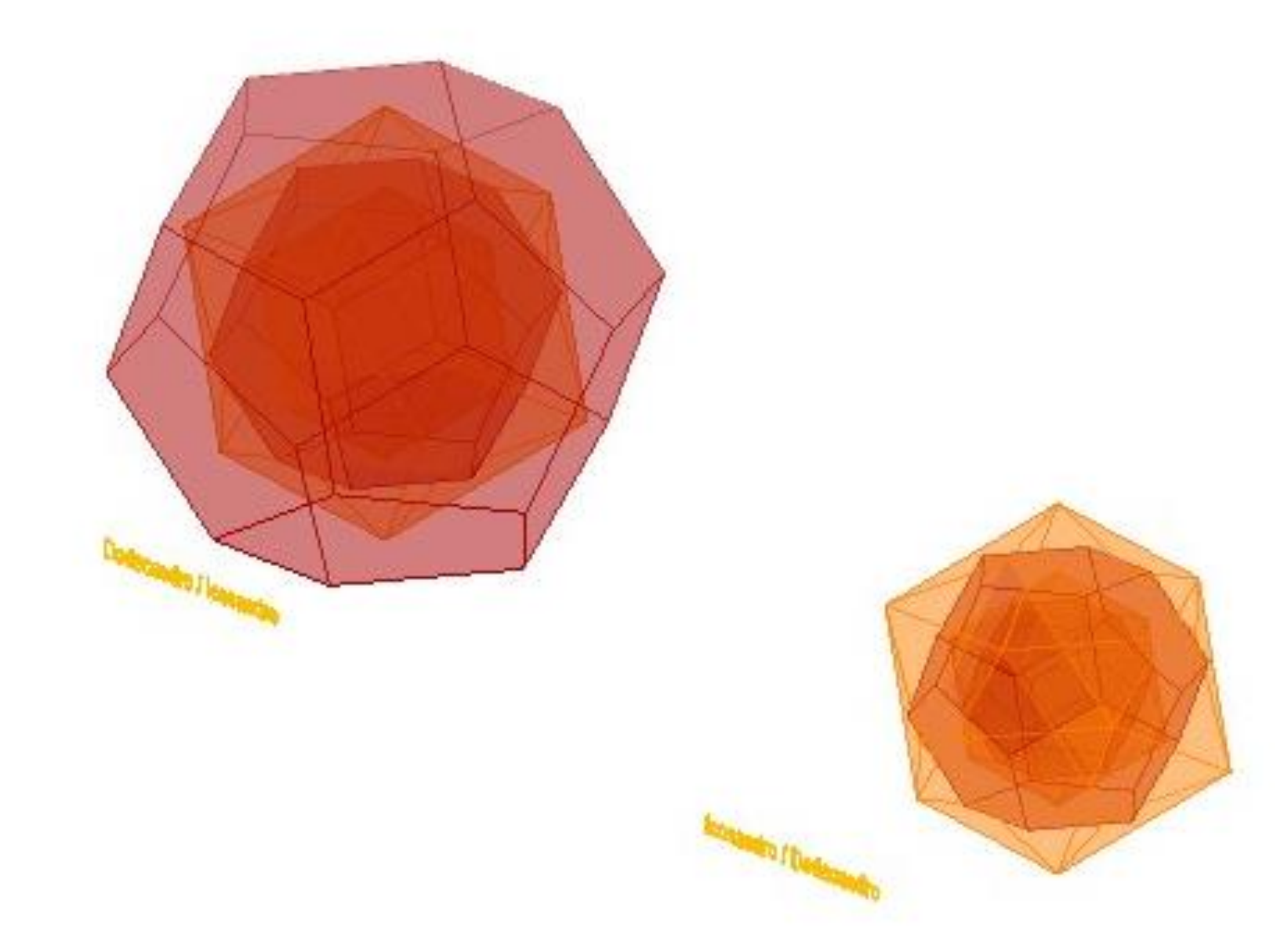

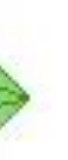

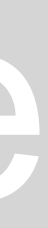

**Fazer extrude de um quadrado ao longo de uma linha:**

- 1. Fazer um quadrado com a ferramenta "POLIGON"
- 2. Fazer "SPLINE" num vértice do quadrado;
- 3. Fazer "EXTRUDE\_ selecionar o quadrado\_P(PATH)\_selecionar a linha\_ENTER;
- 4. ´"VISUALSTYLES" e colocar preenchimento;

No comando EXTRUDE" dá para mudar a direção, ângulo de afunilamento entre outros;;

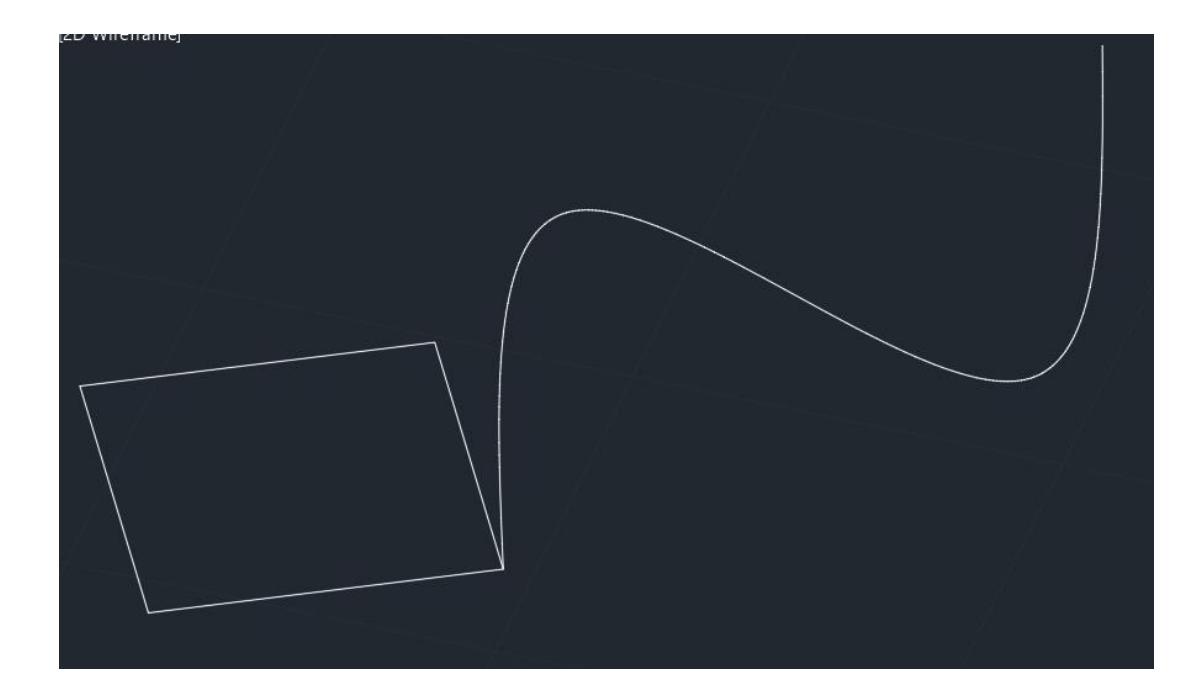

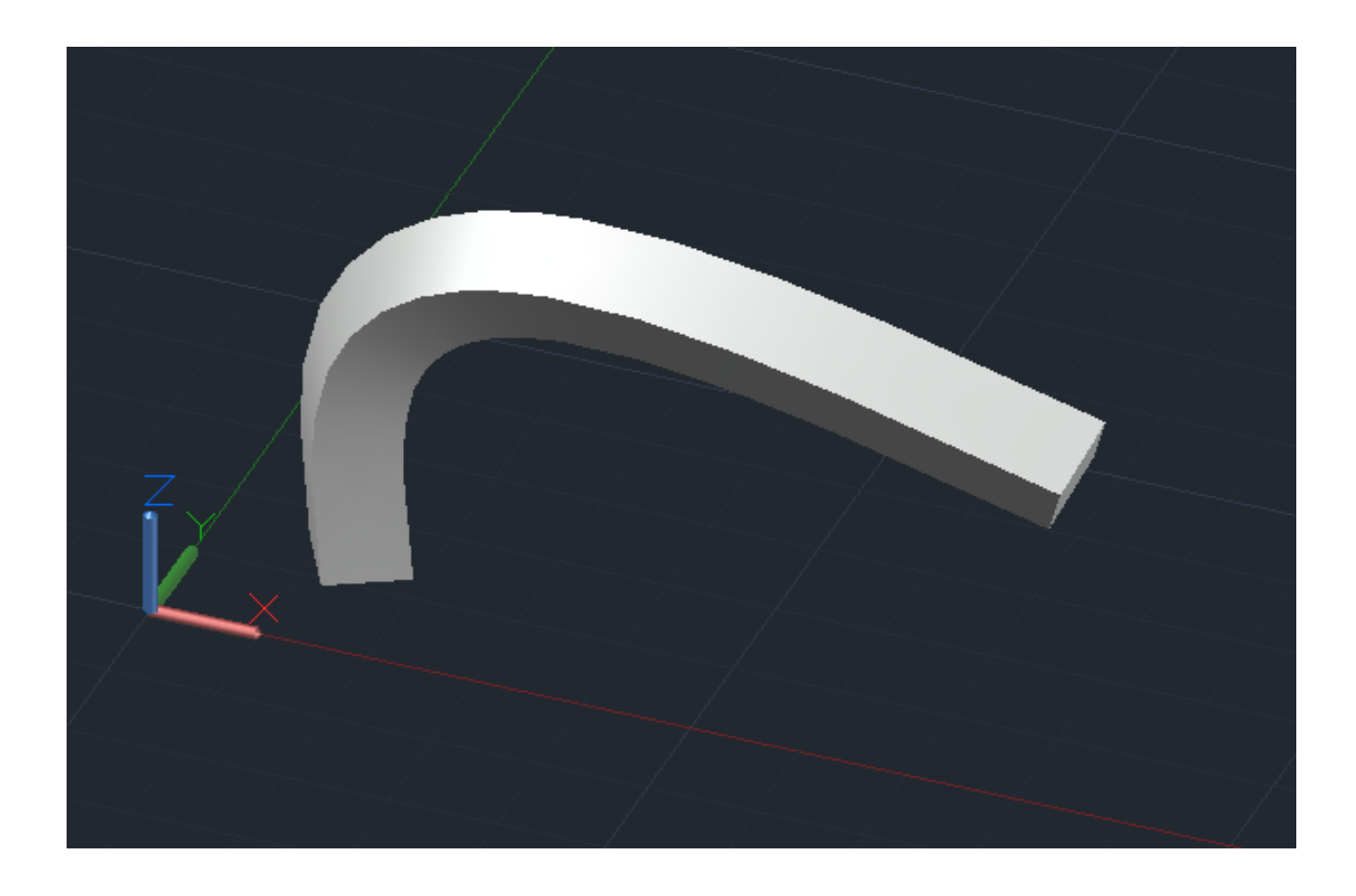

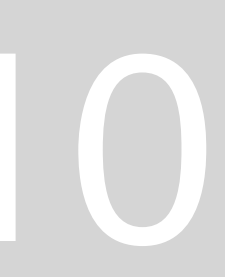

### **Museu Guggenheim**

- 1. Fazer 4 Layers;
- 2. Fazer uma linha que vai do piso de cota 39 até cota 50;
- 3. Fazer uma linha ao lado com 3.355 e fazer align da linha anterior para escalar;
- 4. Fazer uma linha desde o ponto mais alto do Guggenheim até abaixo eixo helicoidal;
- 5. Fazer um linha para a inclinação exterior e interior e liga-las ao eixo e fazer;
- 6. Fazer duas linhas horizontais: Raio Maior e Raio Menor e identificar as medidas correspondentes (22m e 18m);
- 7. Identificar o nome e a medida do eixo helicoidal Altura Helicoidal 15m
- 8. Fazer "OFFSET" das linhas: interior 0.2 e exterior 0.25;
- 9. Decalcar um piso e fazer "COPY" e mover para fora da imagem;
- 10. Comando 3DORBIT;
- 11.Comando "HELIX" centro num sítio qualquer\_raio da base (raio menor) 18\_ raio maior 22\_T \_5\_ altura helicoidal 15 orientação vertical e unir com o ponto direito mais alto do piso decalcaldo;
- 12. Selecionar o desenho e fazer "EXTRUDE" mode solide\_path;
- 13. "VISUALSTYLES" e colocar o preenchimento pretendido;

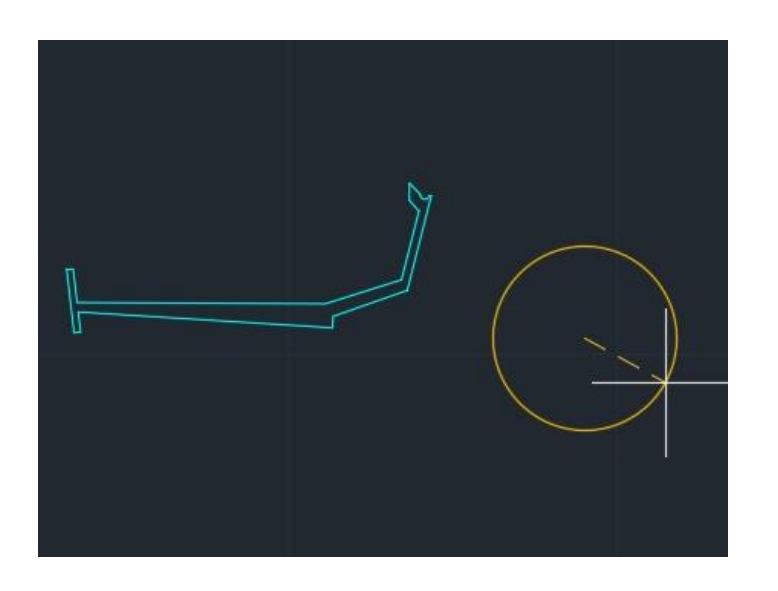

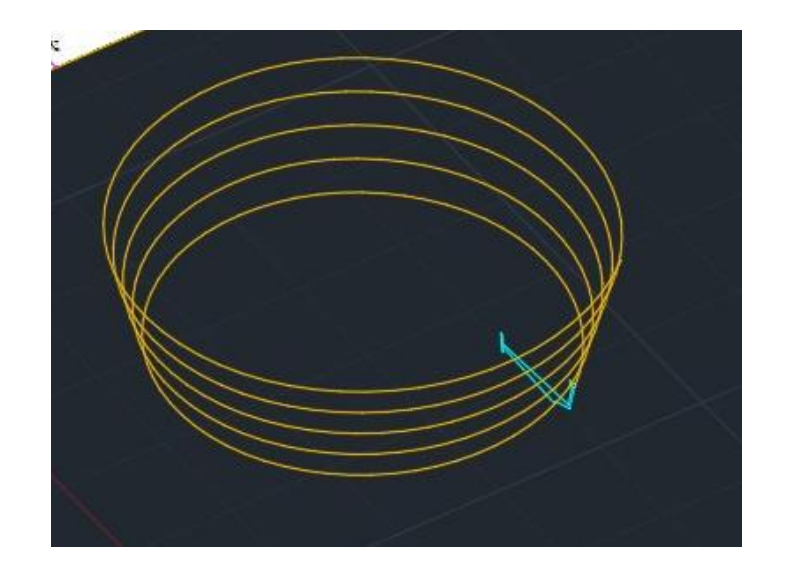

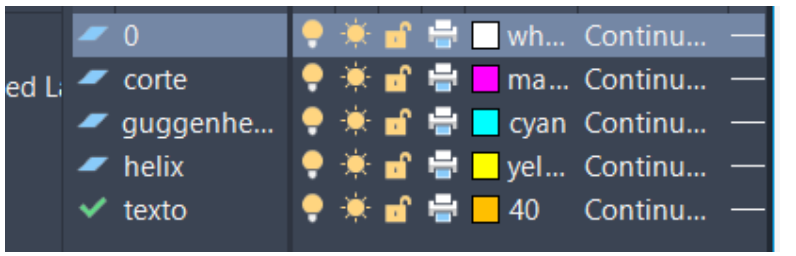

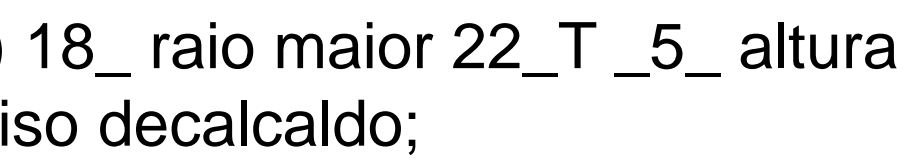

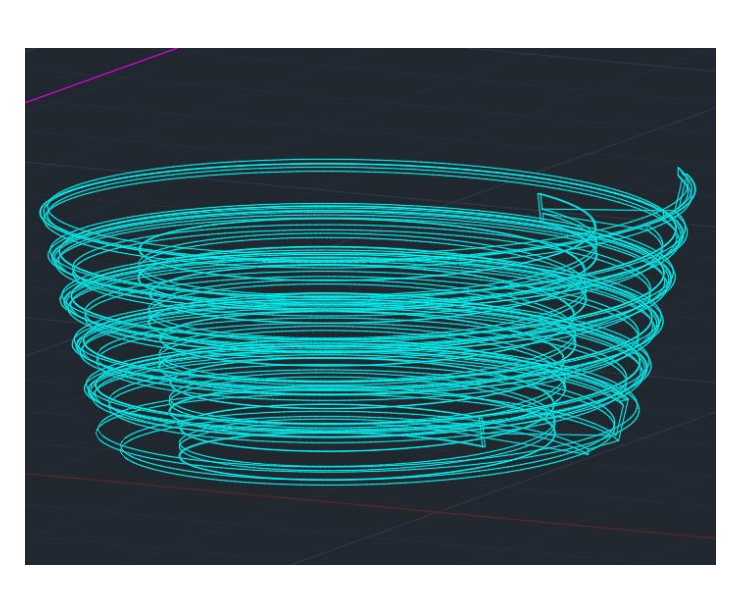

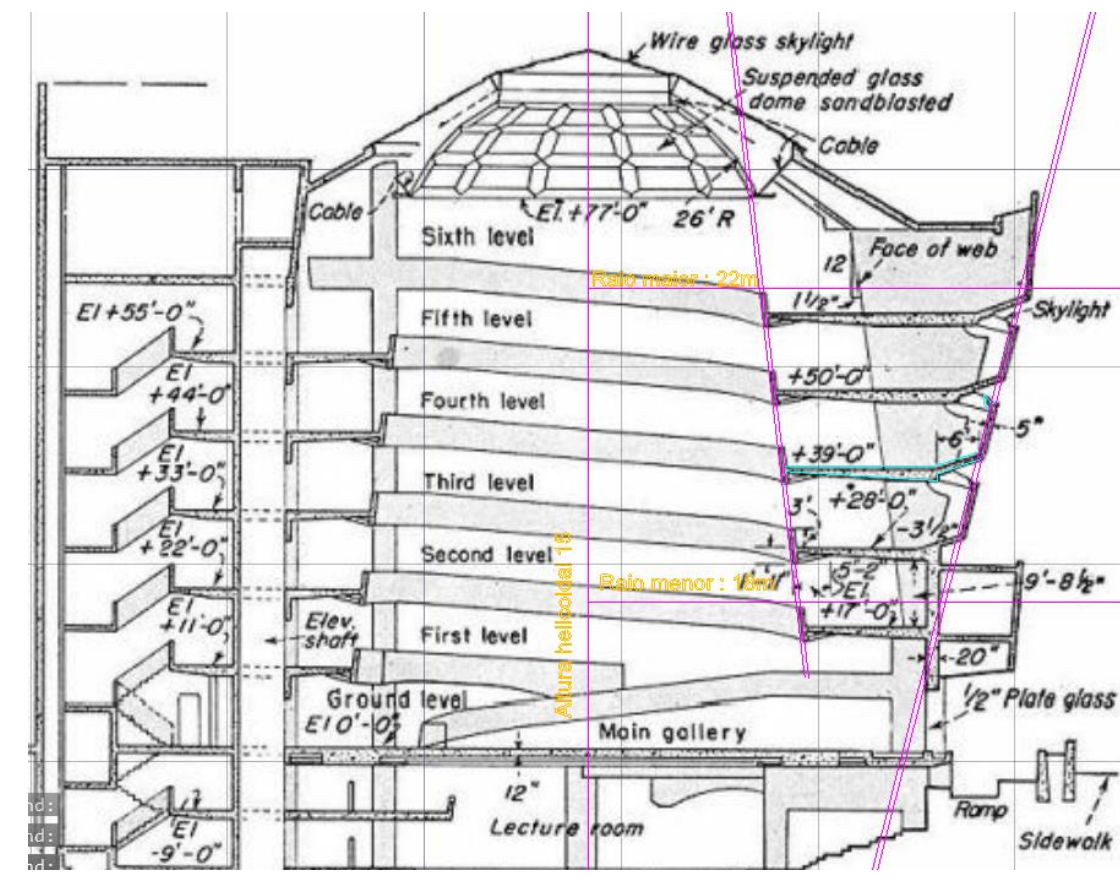

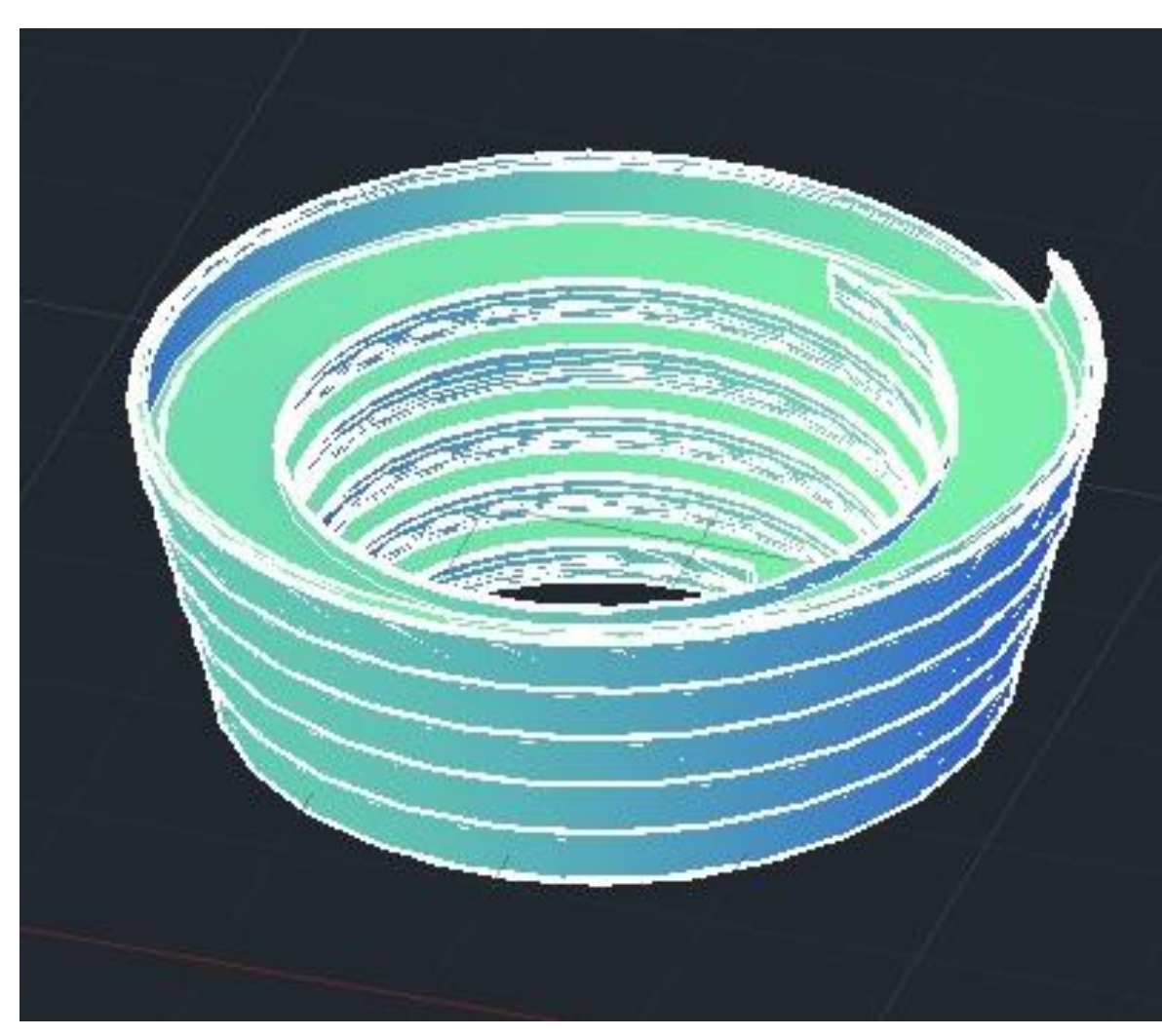

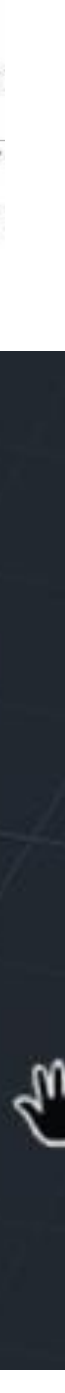

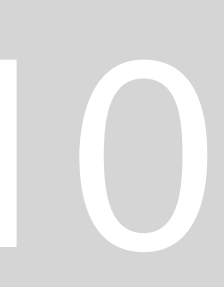

### **Construir dois cones opostos por um vértice**

- 1. "3DORBIT" e comando "CONE" \_20,20\_ raio 5\_ altura 5 e colocar preenchimento com comando "SHADE";
- 2. "COPY" e colocar para baixo com distância de 0.5;
- 3. "SUBTRACT" selecionar o cone de cima\_ ENTER \_selecionar o cone de baixo \_ENTER\_;
- 4. Fazer "3DMIRROR" \_ selecionar o vértice e fazer uma linha paralela a x e uma a y\_ENTER \_ NO\_ENTER;
- 5. Criar 5 retângulos sobrepostos para ajudar a definir os planos de corte: comando "POLILINE" 10x20 e fazer "HATCH" com transparência 70 e agrupar;
- 6. "COPY" 5x e sobrepor uns em cima dos outros;
- 7. Deslocar os planos para baixo do cone: Move \_quad\_ENTER e agrupar;
- 8. Criar 7 layers;

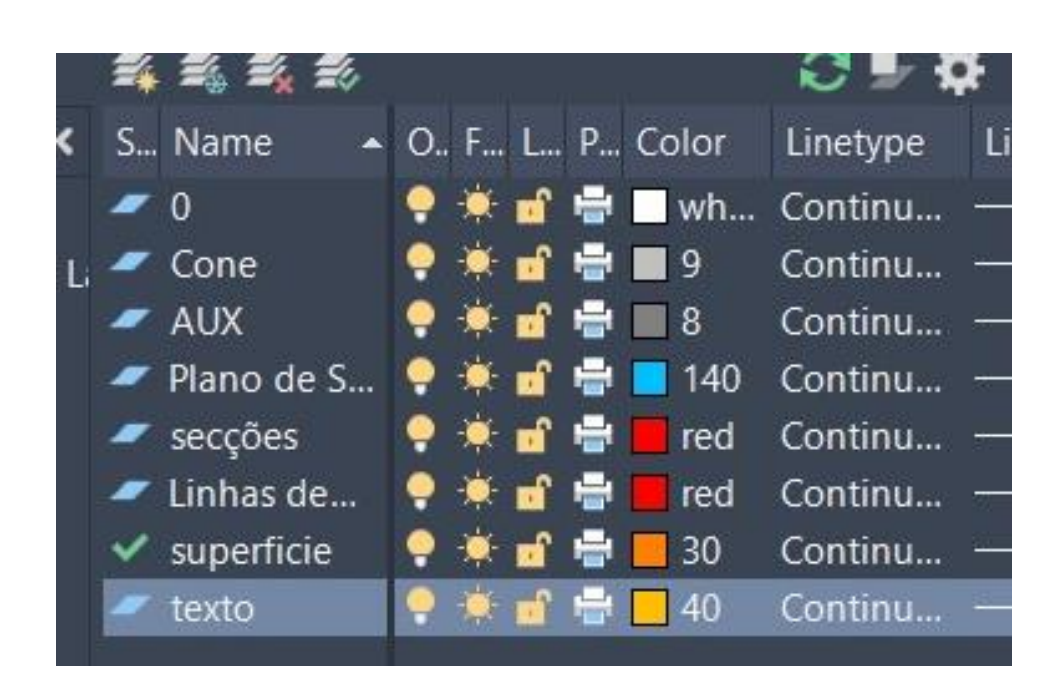

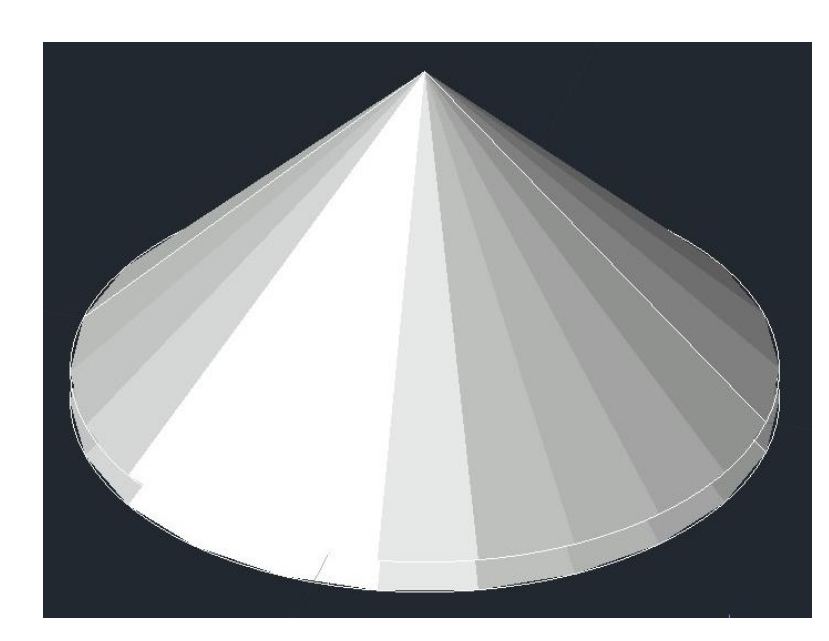

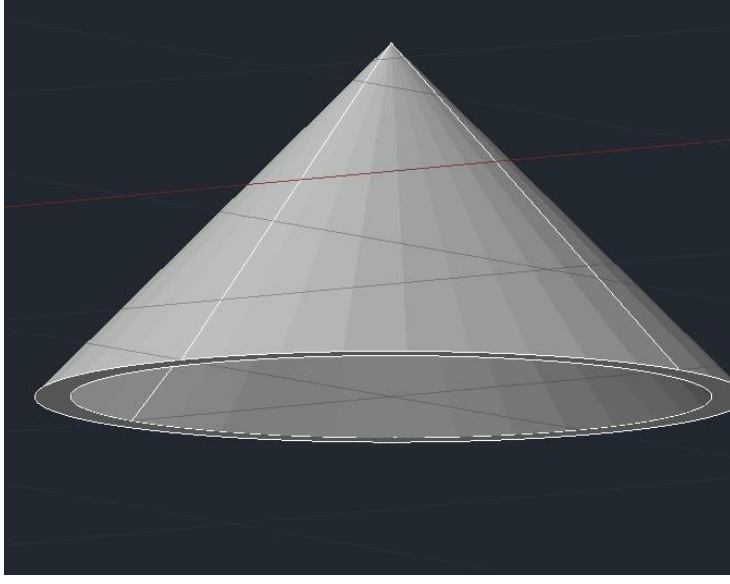

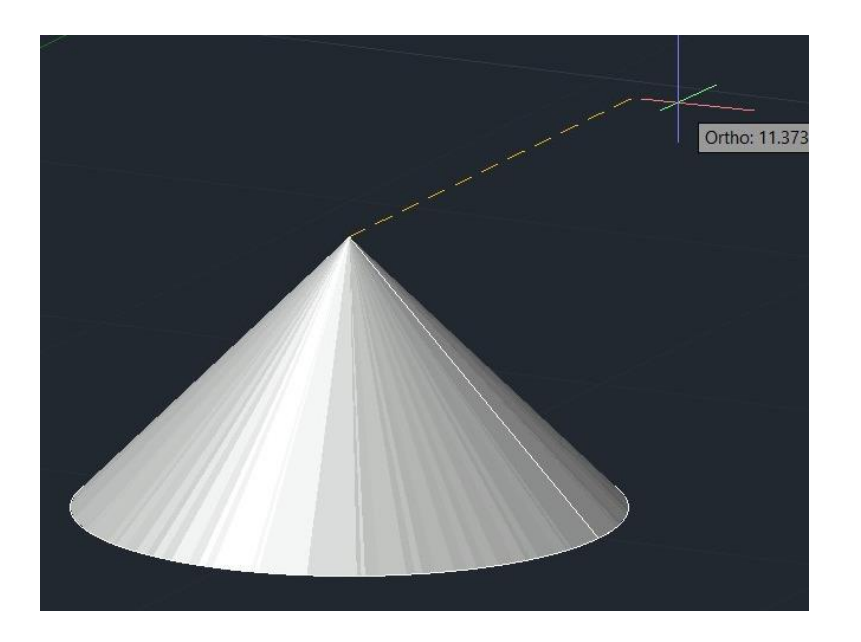

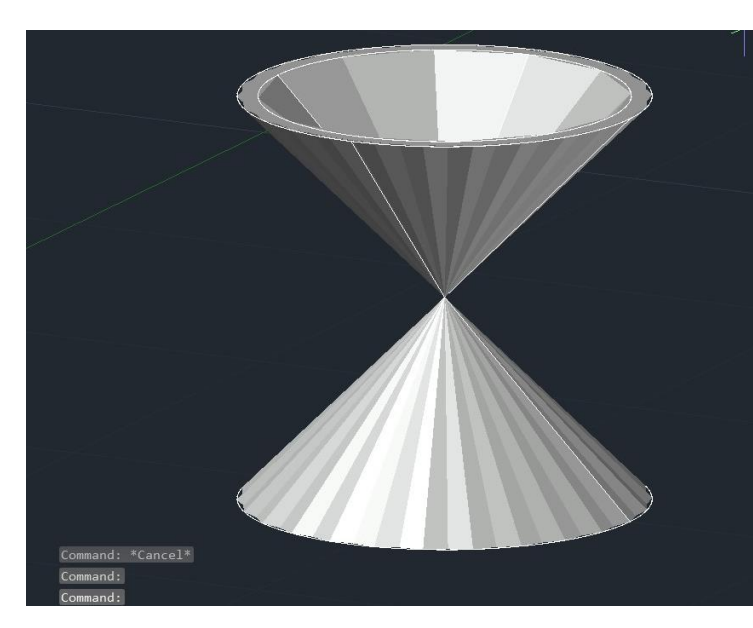

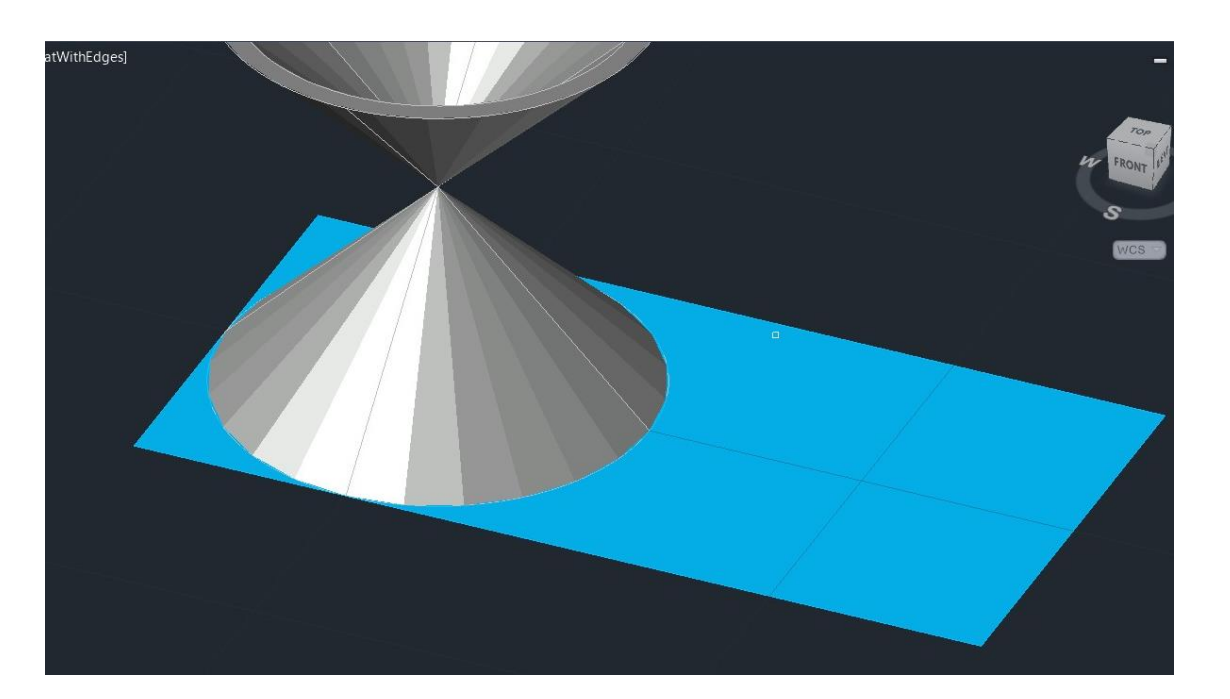

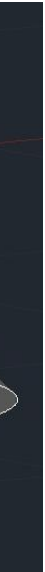

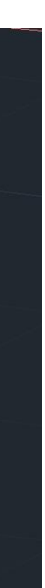

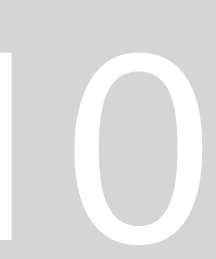

9. Fazer "MOVE" do primeiro plano para cima - Circunferência;

10. Selecionar outro plano\_ "3DROTATE" \_midpoint\_eixo verde\_rodar 20 graus – Elipse;

11. Selecionar outro plano \_ "3DROTATE" \_midpoint\_eixo verde\_rodar 45 graus - Parábola;

12. Fazer \_ "3DROTATE" (das restantes duas linhas) \_midpoint\_eixo verde\_rodar \_90 graus; "MOVE" selecionar um plano\_ quad\_ENTER\_- Hipérbole; Fazer "MOVE" selecionar o outro plano\_midpoint\_ENTER\_- Retas

13. Comando "SECTION" selecionar os cones e um plano\_ selecionar 3 pontos do plano\_ ENTER – (layer secções)

14. Repetir este processo para todos os planos;

15. Fazer "COPY" das secções 4 vezes;

16. No primeiro grupo deixar como está (seções do cone); no segundo grupo dar "EXPLODE" para tirar o preenchimento e apagar as linhas interiores (linhas cónicas); No 3º grupo fazer o eixo x e no 4º grupo fazer o eixo y (linhas cónicas para revolução);

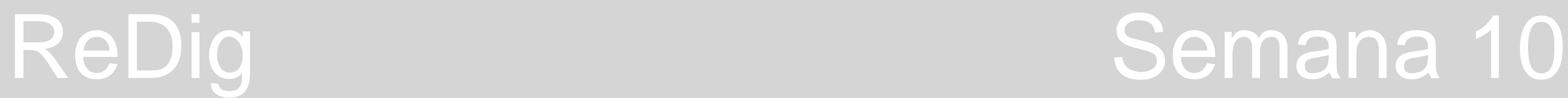

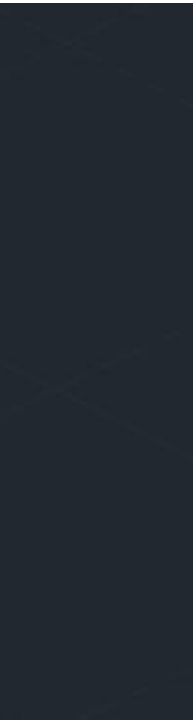

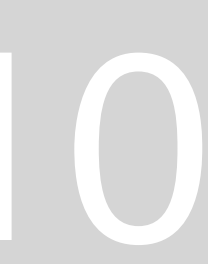

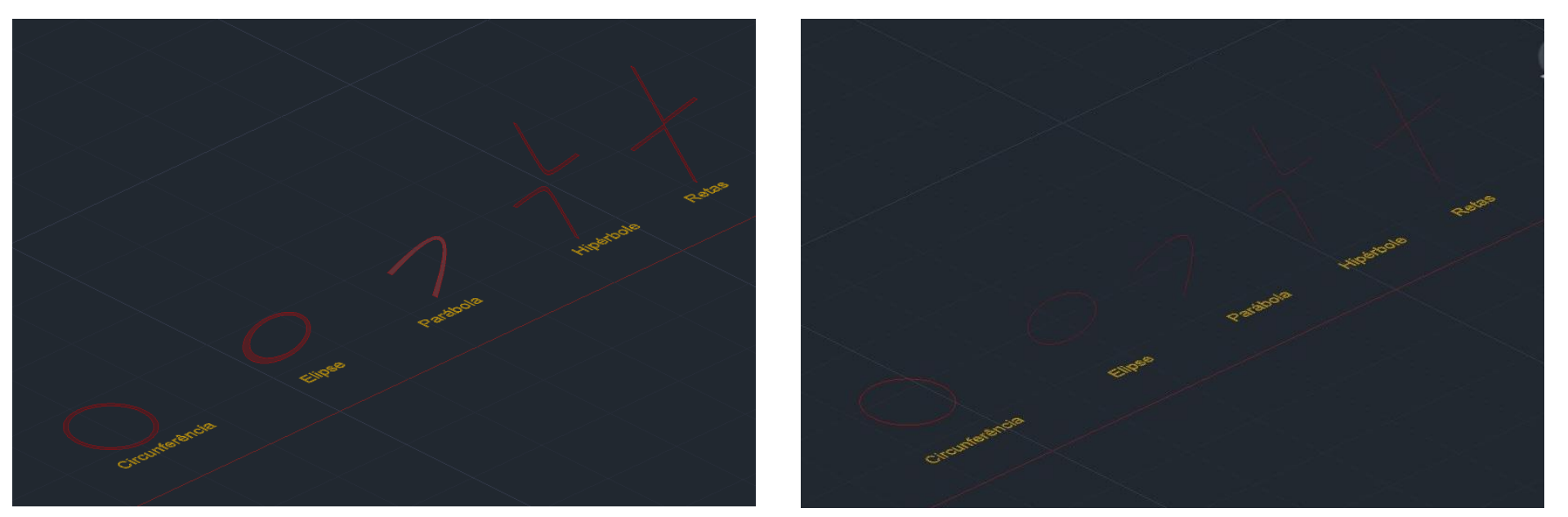

**Secções do cone Linhas cónicas**

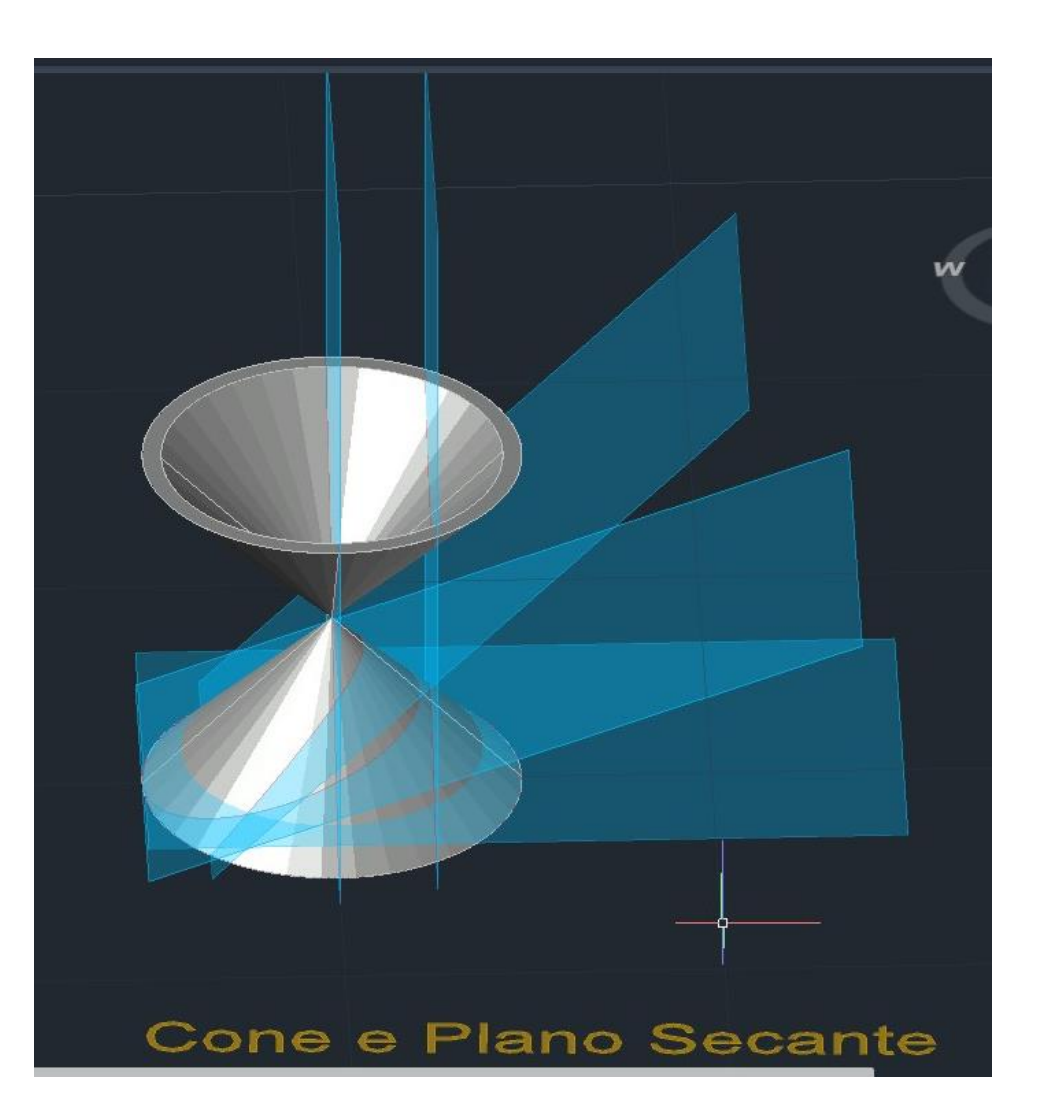

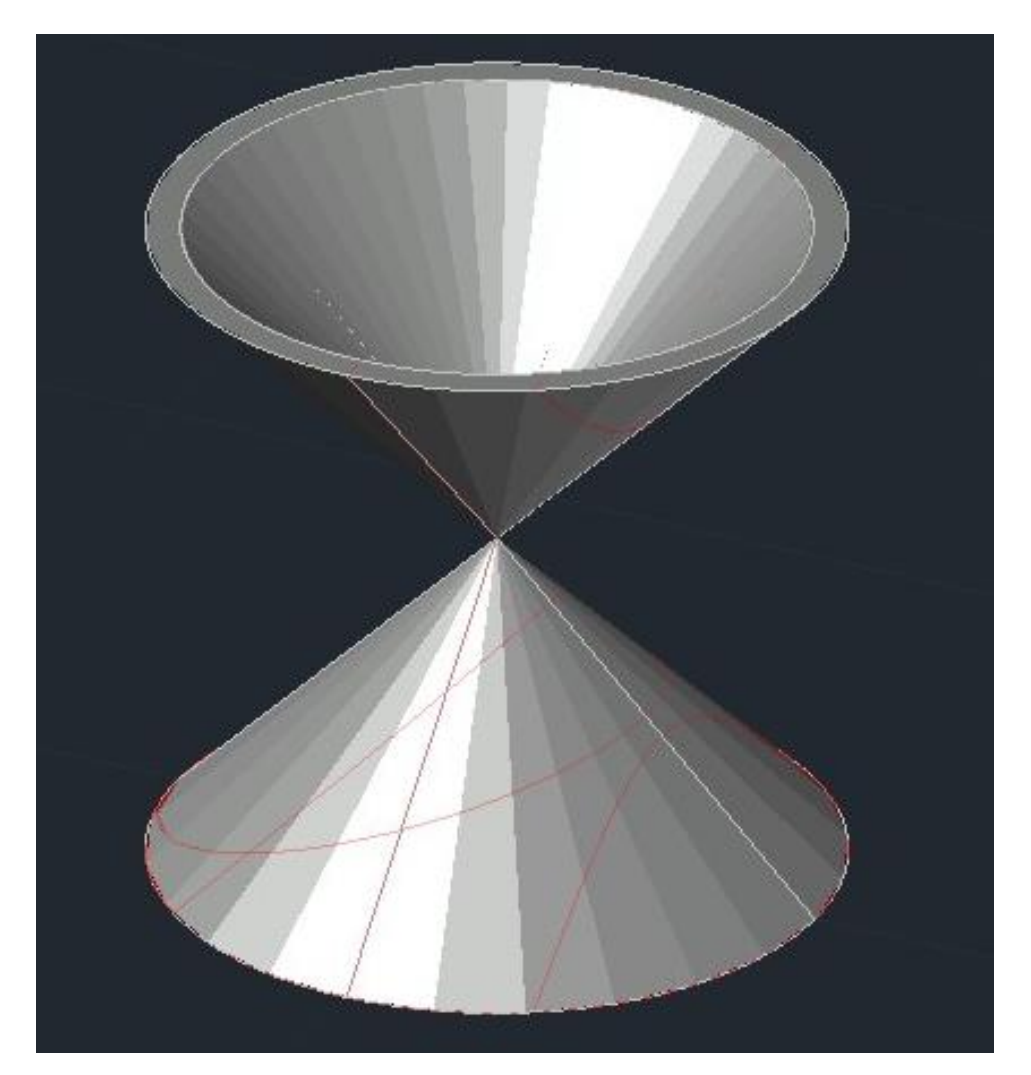

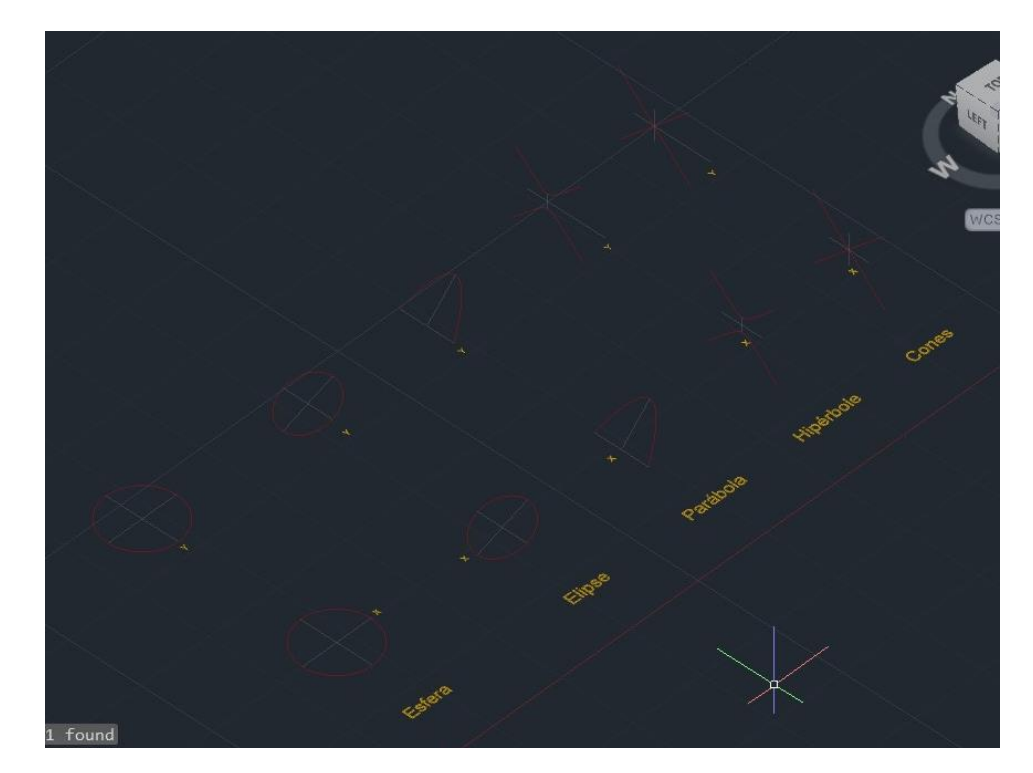

**Linhas Cónicas para Revolução Contractes Secções do cone** 

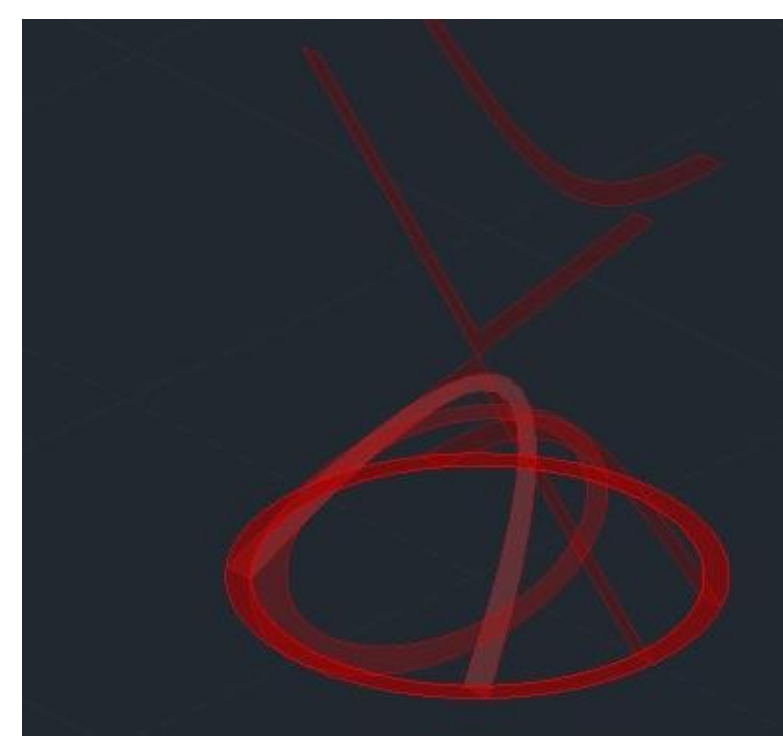

17. Para as superfícies**,** fazer as rotações sobre os eixos, comando SURFTAB 1 = 30 e SURFTAB 2 = 30; 18. "REVSURF" das secções com o eixo x \_ selecionar a secção\_selecionar o eixo x\_0 graus\_ENTER\_ 180 graus. Fazer este procedimento em todos, menos nos últimos dois (hipérbole e retas) que vai são ser 0 graus\_ 360 graus;

19. Repetir este procedimento no grupo dos eixos y;

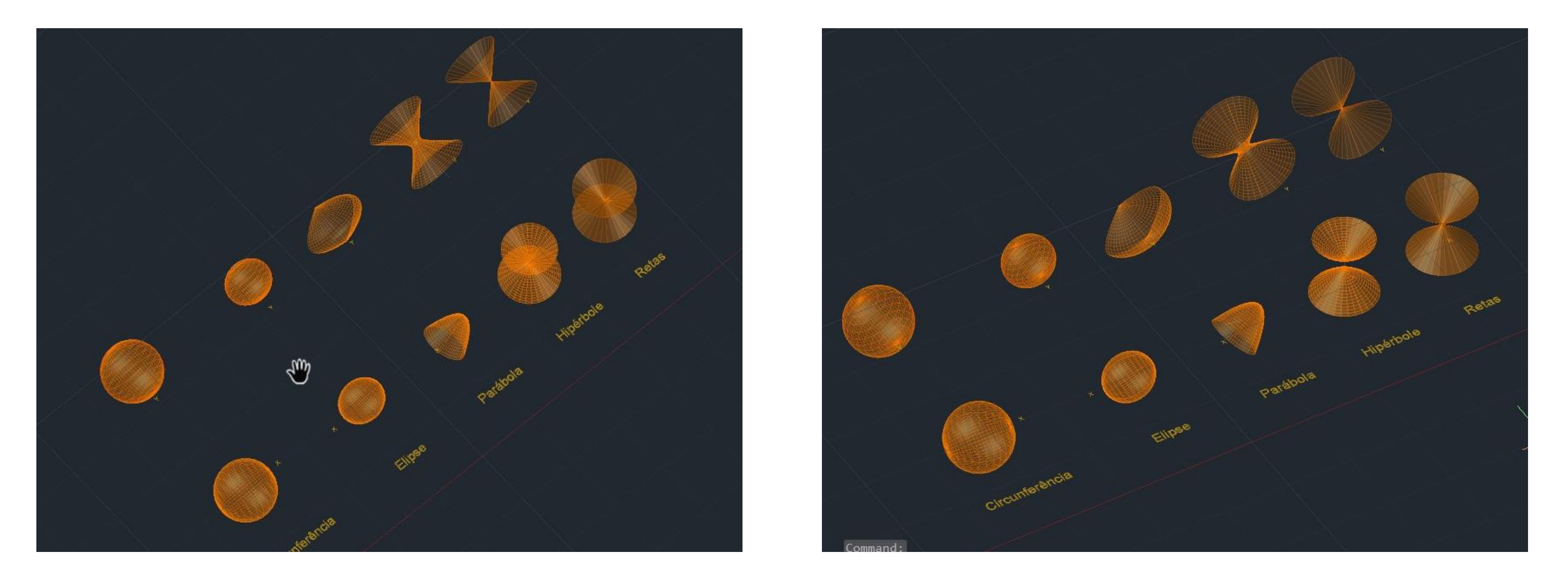

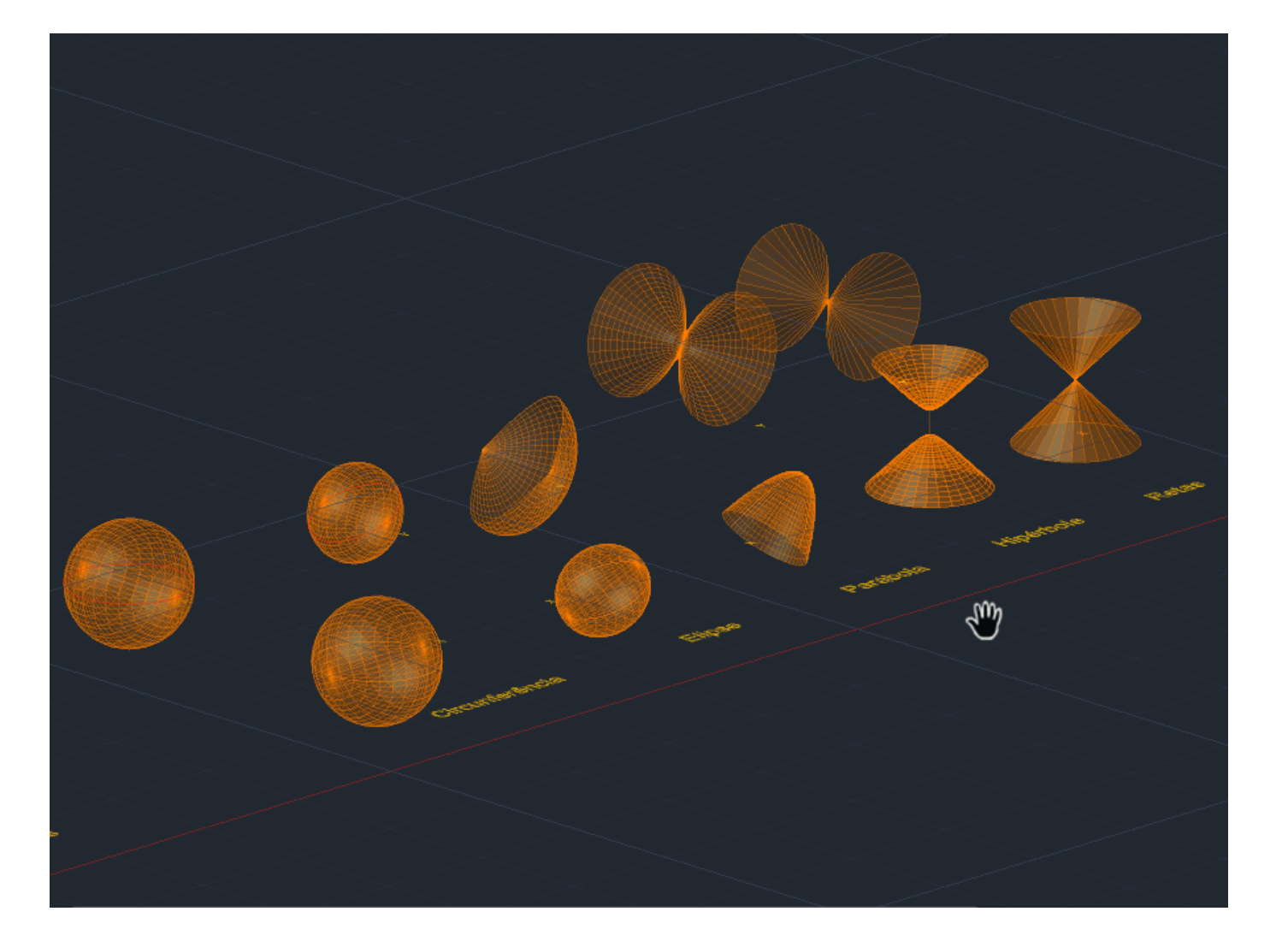

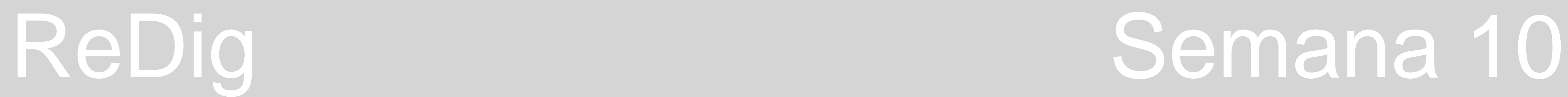

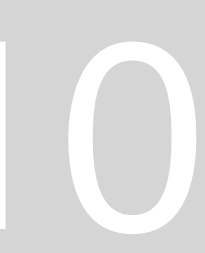

**Superfícies**

## **AULA 20 - DIA 28 DE NOVEMBRO DE 2023**

**Início da utilização do 3DMAX:**

- 4 janelas nas quais se vê diferentes vistas do objeto que iremos desenhar (Top, Esquerda, Frente, Perspetiva);
- A janela la ativa é que tem risca amarela;
- Menu superior idêntico ao do AUTOCAD:
	- Setas do e undo;
	- Laços Ligações de hierarquia entre objetos hierarquias de visualização

e obediência nos objetos que desenhamos ;

- 4 setas select and move;
- Select and rotate;
- Select and scale;
- Iman osnaps;
- Quadradinhos editores material;
- Finais botões render;
- No lado direito encontra-se a JANELA DE MODELAÇÃO que permitir modificar os objetos:
	- Criação de formas tridimensionais;
	- Criação de linhas e formas planas;
	- Criação de iluminação
	- Criação de camaras
- janela em que estamos a trabalhar para voltar a reduzir voltar a clicar no ícone;
- Para apagar DELETE;

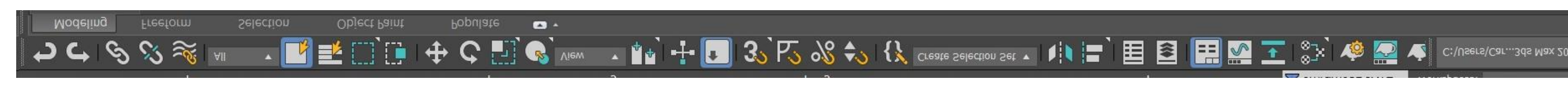

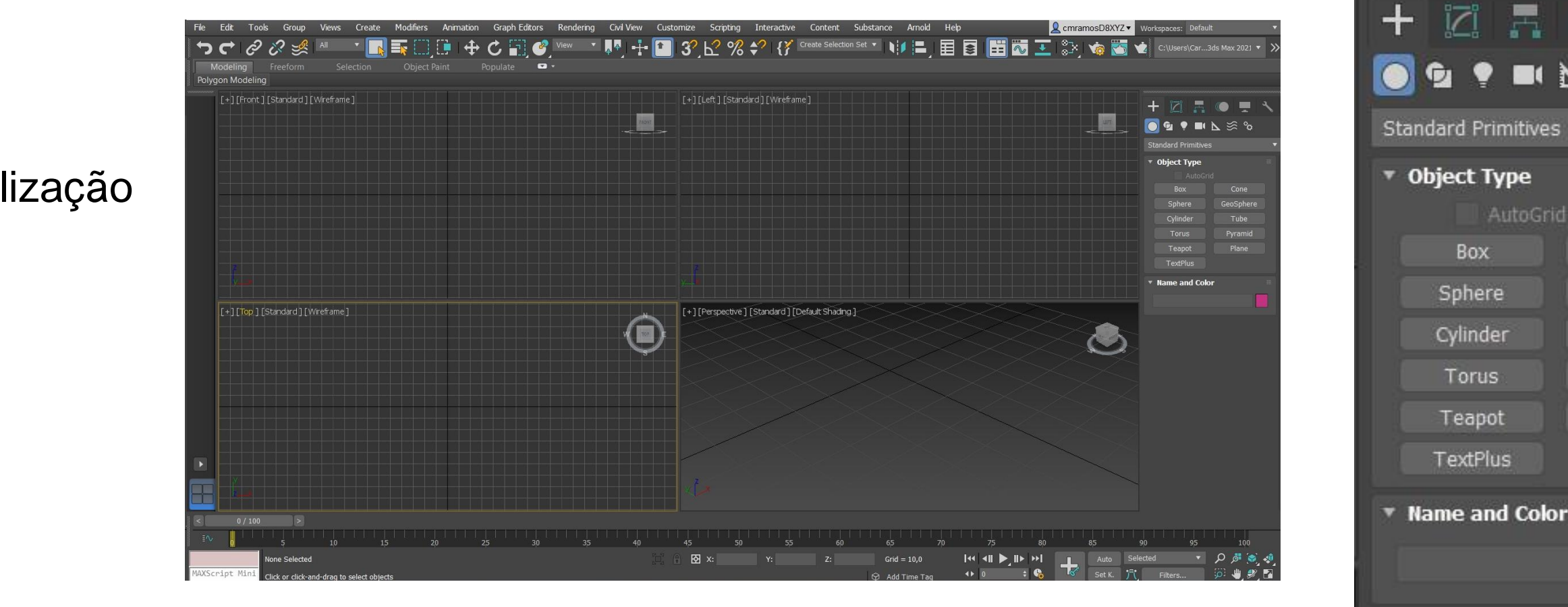

• O último ícone no canto inferior à direita , o quadrado preto dentro de branco permite selecionar uma das janelas para maximizar a visualização da

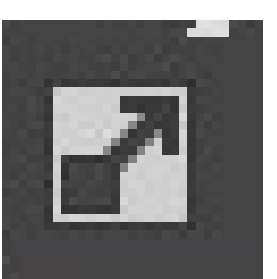

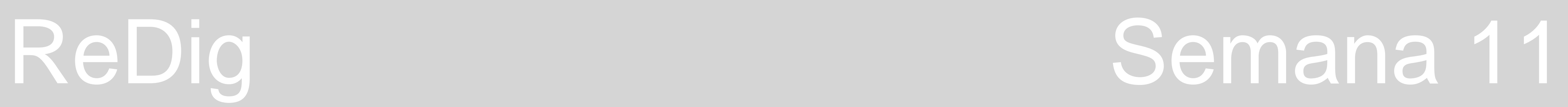

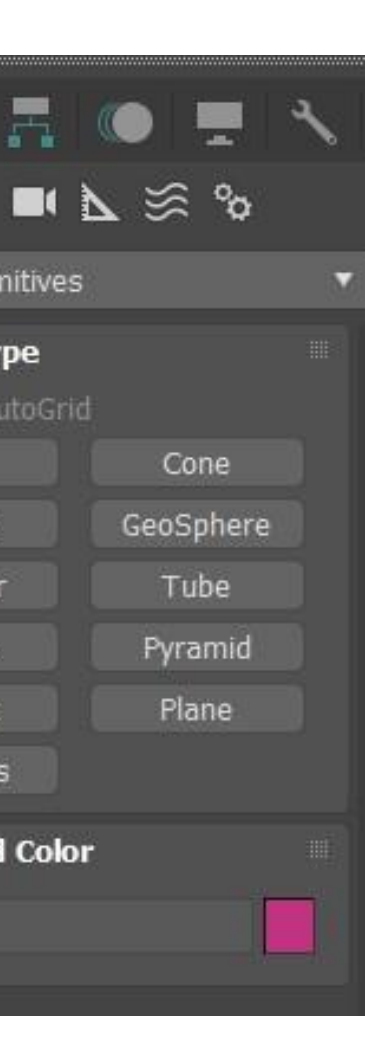

AutoGrid

Box

Sphere

Cylinder

Torus

Teapot

TextPlus

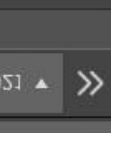

## **AULA 20 - DIA 28 DE NOVEMBRO DE 2023**

## **CRIAÇÃO DE UM MODELO - LAMPARINA - modelação e luz**

- 1. Mudar a disposição das janelas clicar no nome da janela e mudar a disposição;
- 2. Janela de trabalho: perspetiva maximizar essa janela ;
- 3. Criar um cilindro (que vai ser deformado para criar a botija) menu direito\_ standard primitive\_ botão circulo\_cilindro;
- 4. Comando "SNAPS TOGGLE" para centralizar o cilindro colocar raio 75mm e a altura 80;
- 5. Height segmets -8 ; Cap segments 1 (quanto mais patamares mais margem de manobra);
- 6. Slides 18 faces curva é facetada (mais visível se tirando o smooth);
- 7. Comando "TORUS": raio 1 75mm , raio 2 2mm; ativar o "SNAPS TOGGLE"

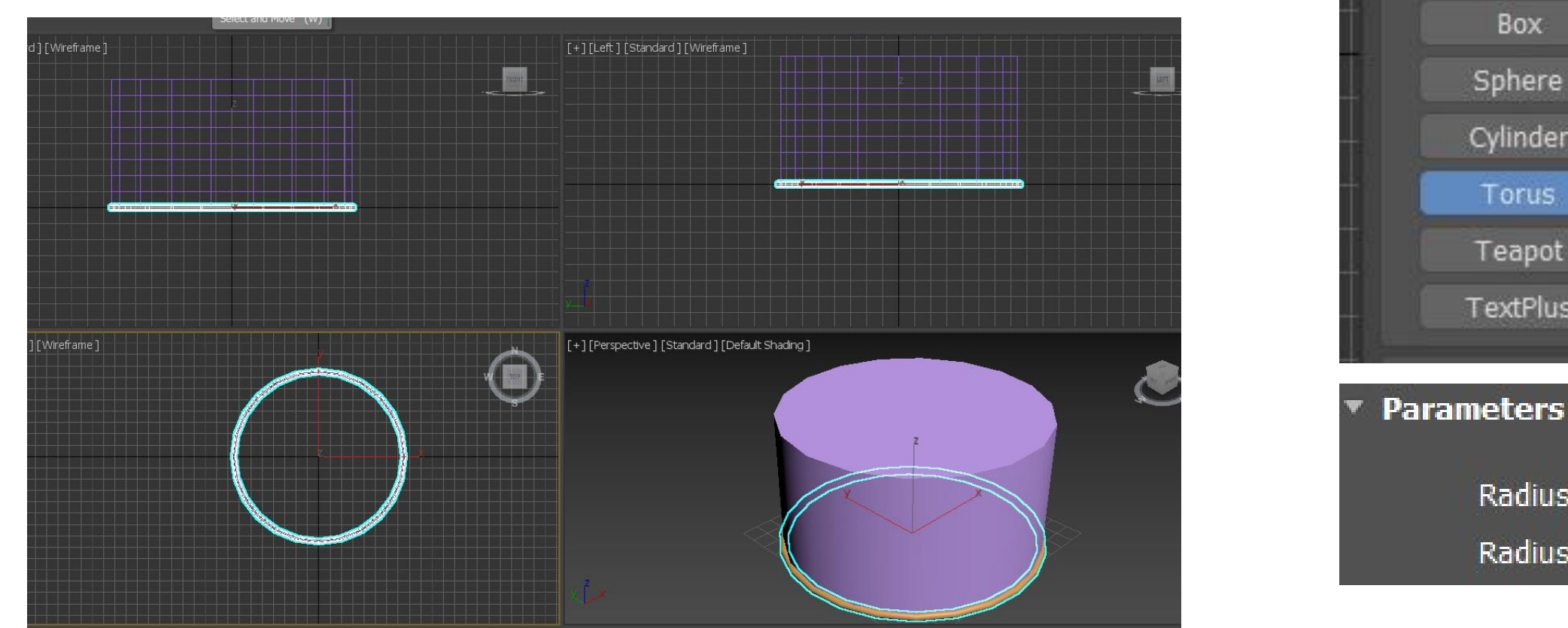

• Se sairmos do cilindro e quisermos voltar a mexer separador "MODIFY";

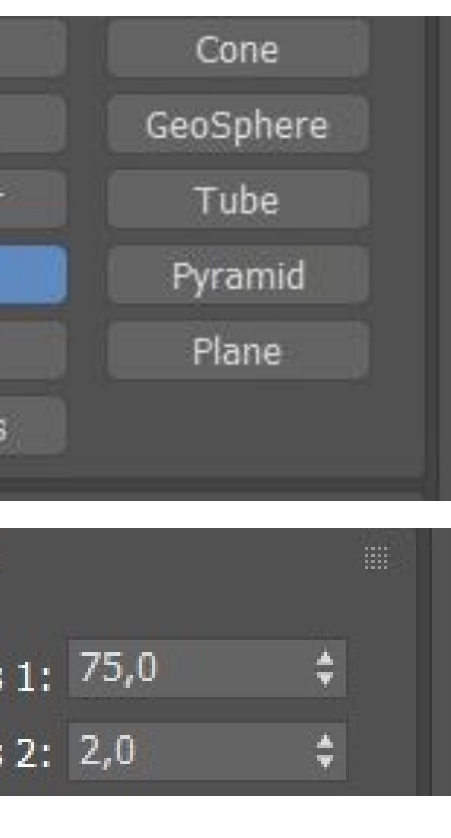

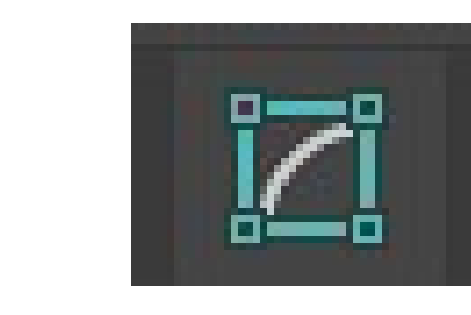

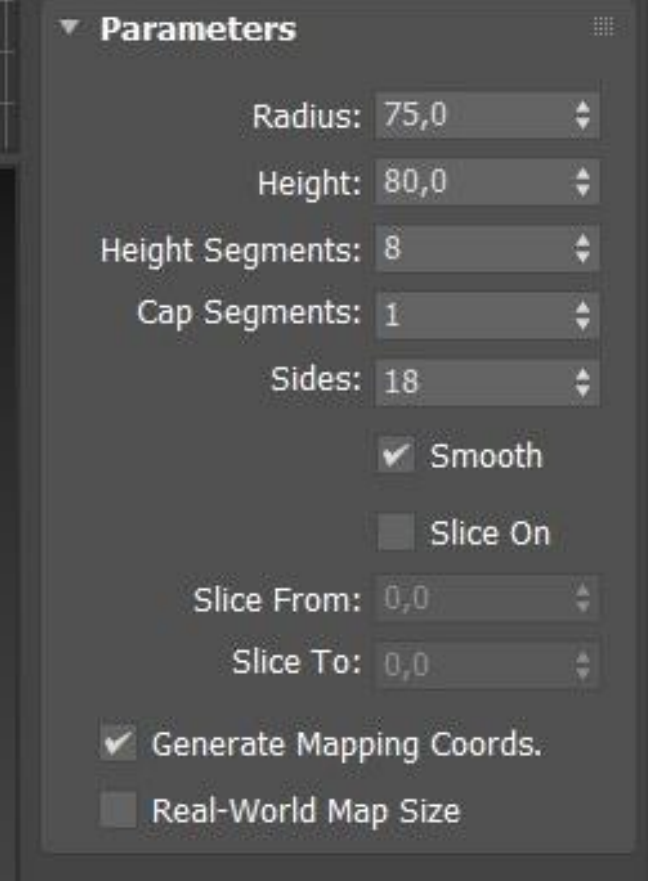

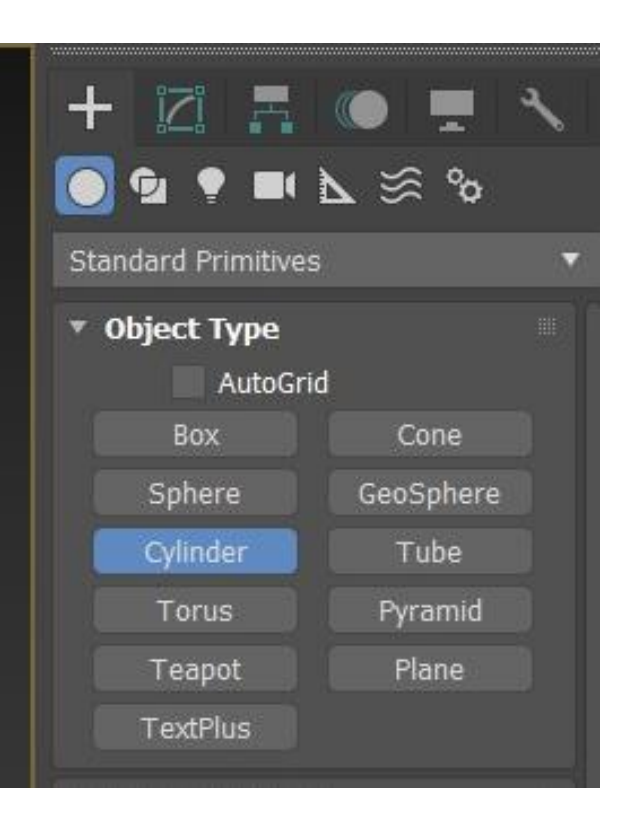

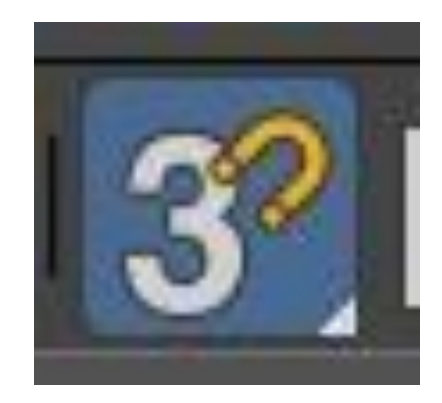

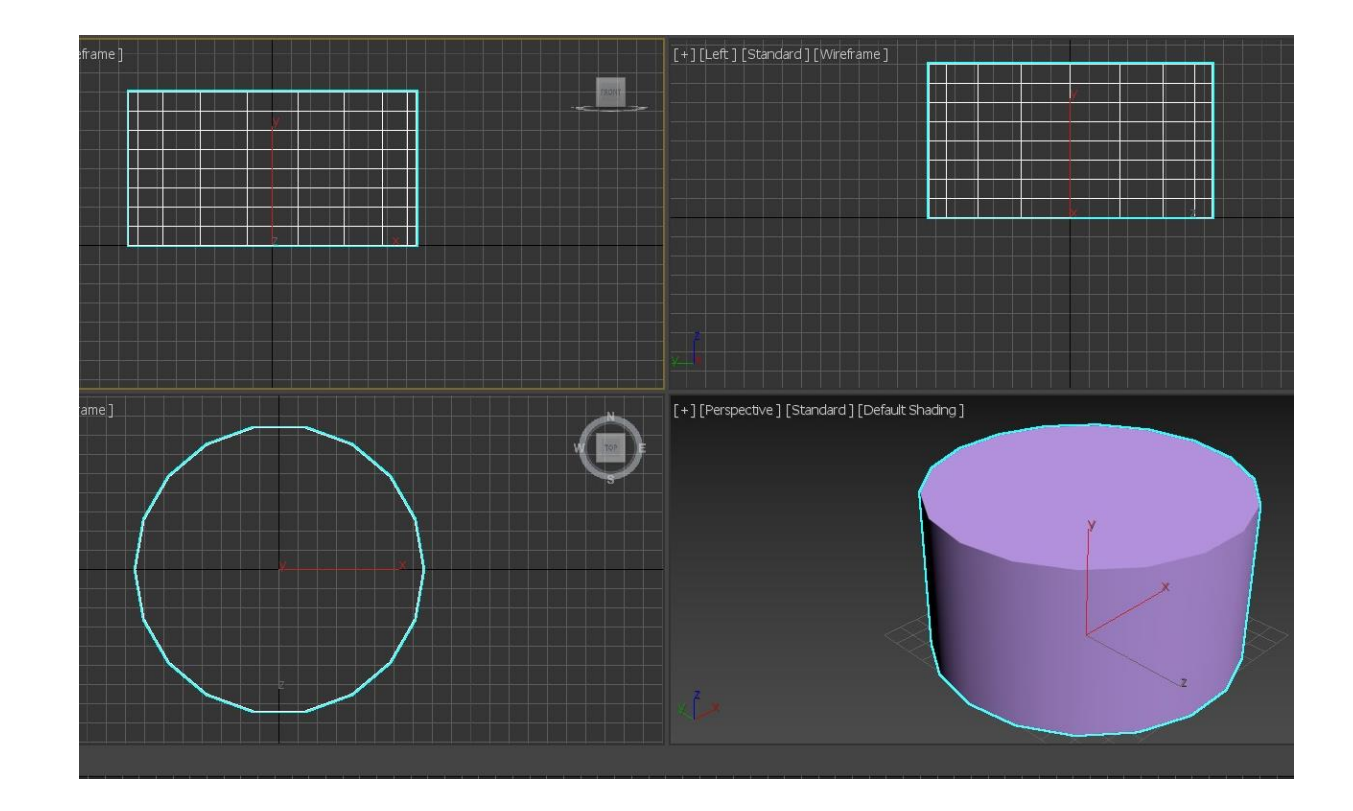

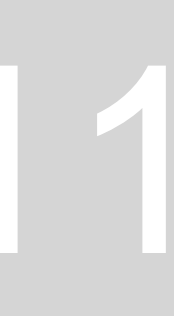

### **AULA 20 - DIA 28 DE NOVEMBRO DE 2023**

- 8. Comando "SELECT AND MOVE" e na janela " front" selecionar o torus e clicar na seta do eixo y (verde) - mover um pouco para cima;
- 9. Fazer a subtração do torus no cilindro o cilindro selecionar o cilindro\_compound objetc\_ boolean\_ add operations: selecionar o torus\_subtract;
- 10. Comando "MODIFY" "MODIFYLIST" e selecionar "TAPER" para afunila Upper limit: 80mm, Lower Limit: 50mm; Amount: - 0,4 , Curve: 0.9;
- 11. Fazer mais dois cilindros: um com raio 2 e altura 30 e outro com raio 8 e altura 3;
- 12. "SELECT AND MOVE" e na janela TOP mover para fora;

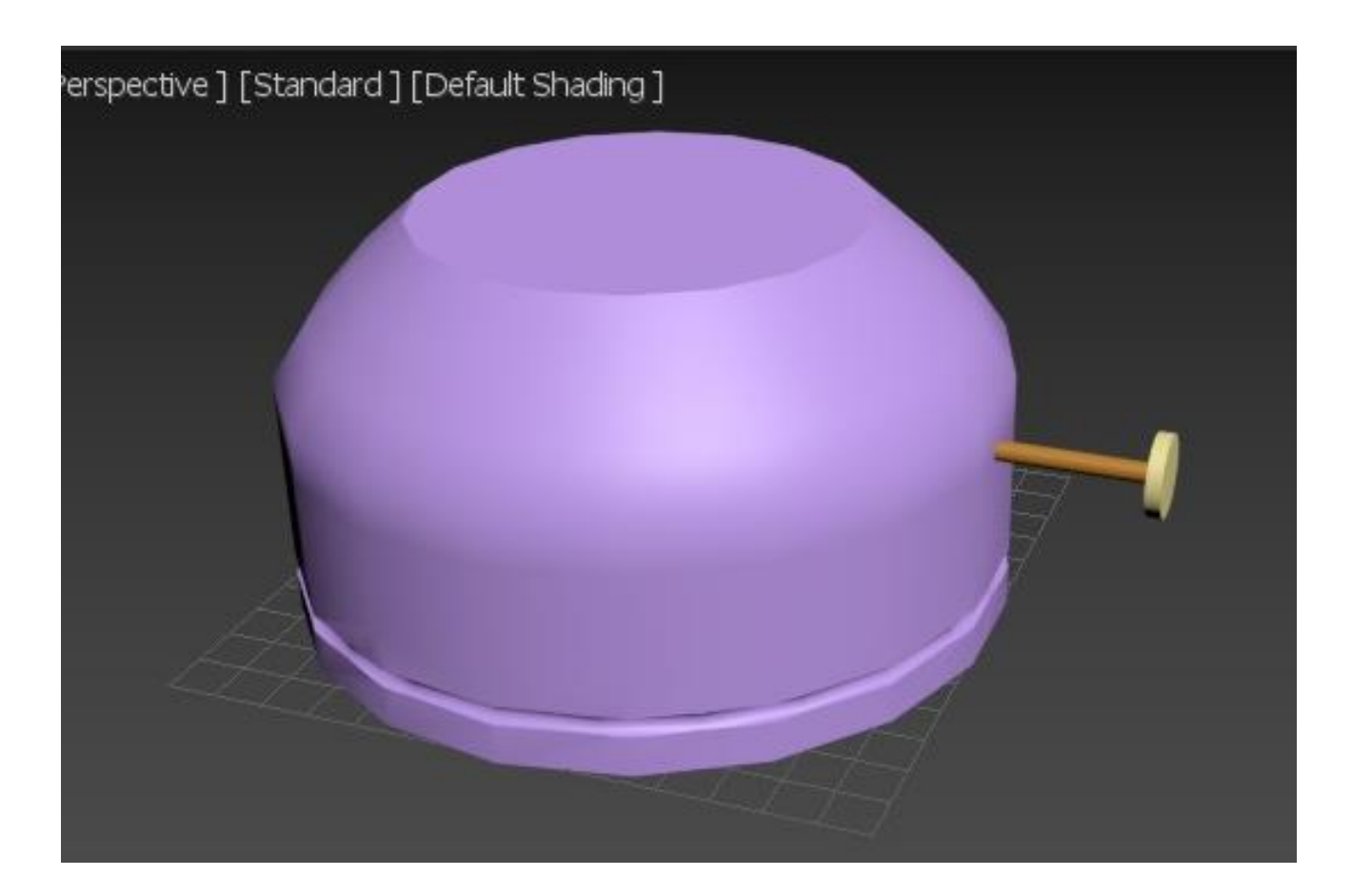

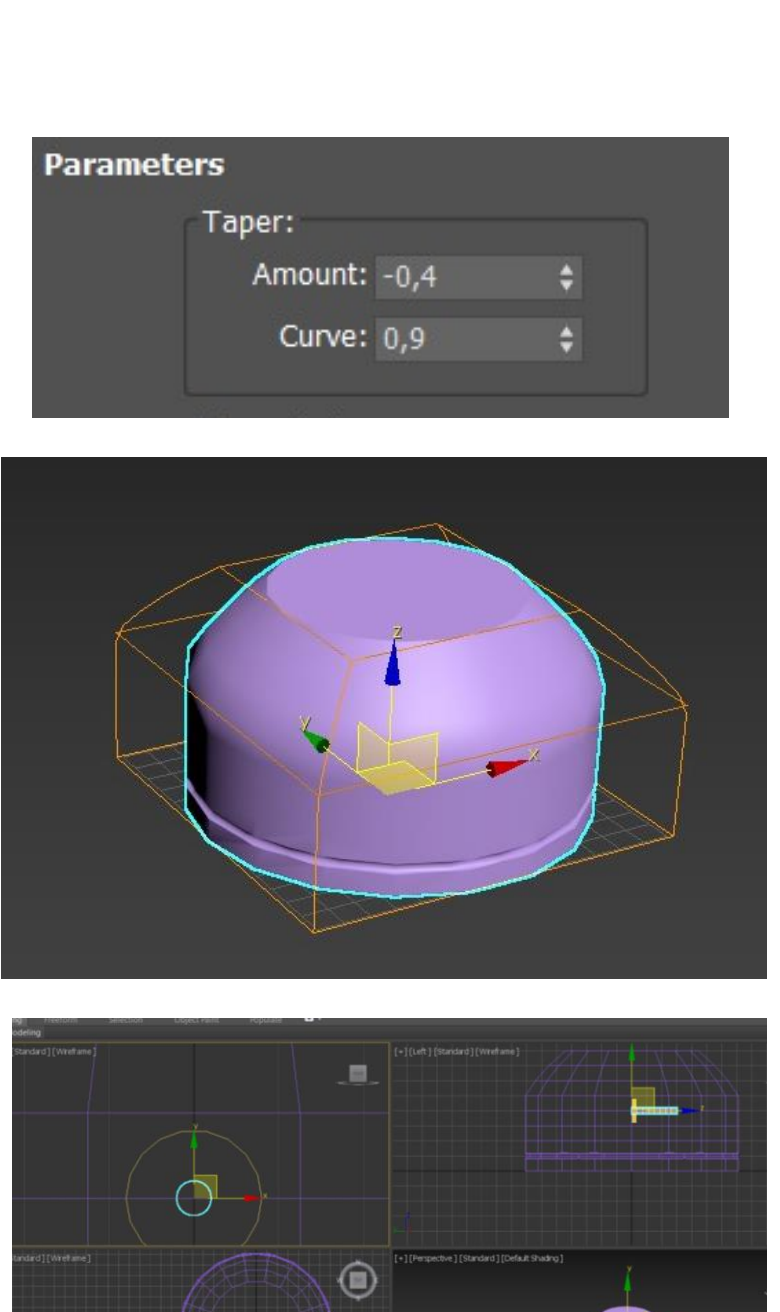

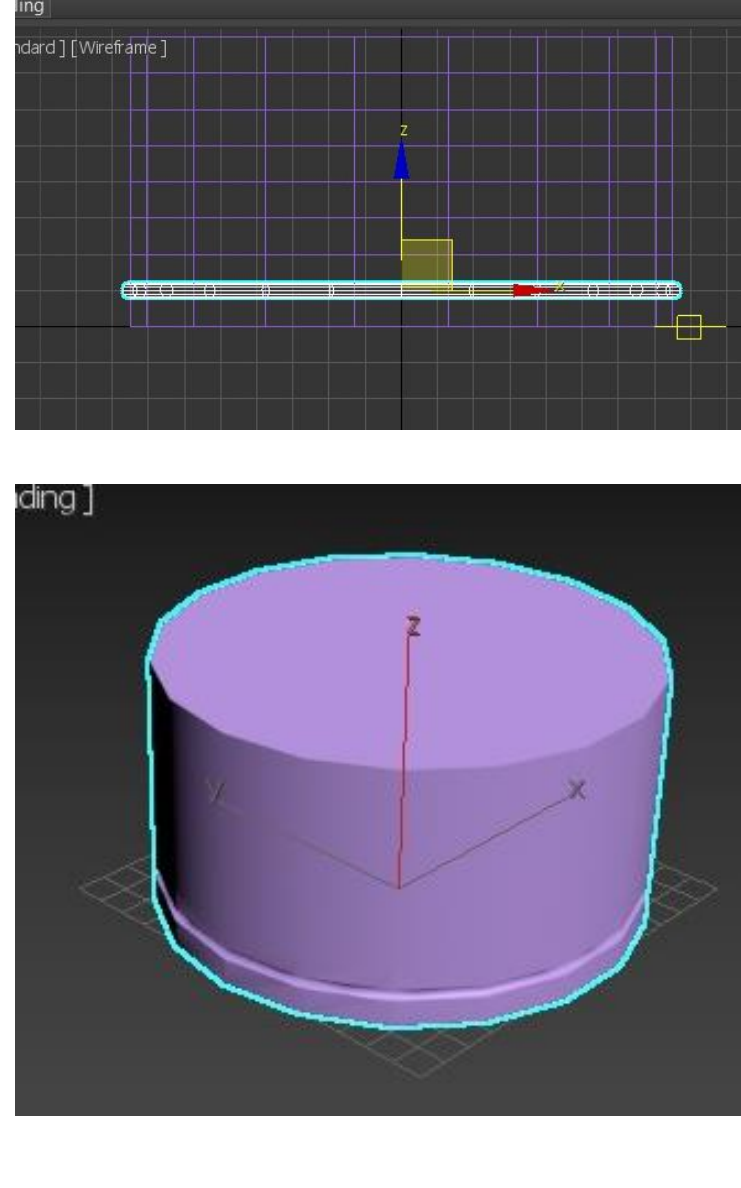

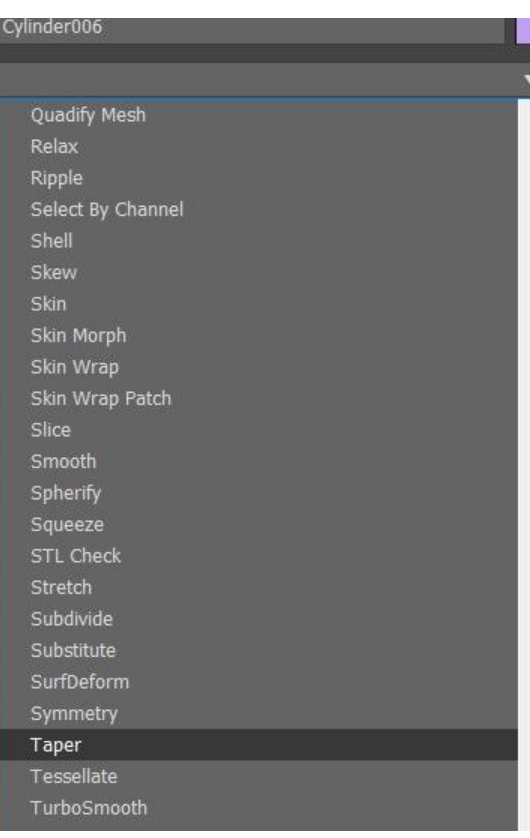

**Standard Primitives Standard Primitives** Extended Primitives Compound Objects Particle Systems Patch Grids

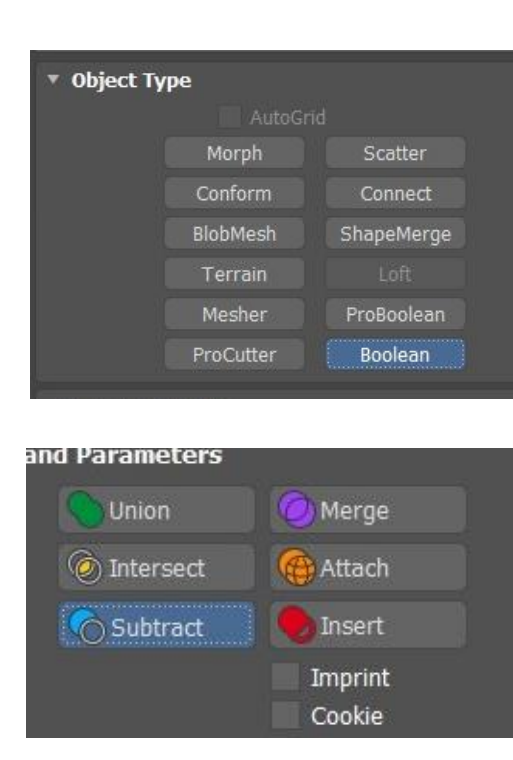

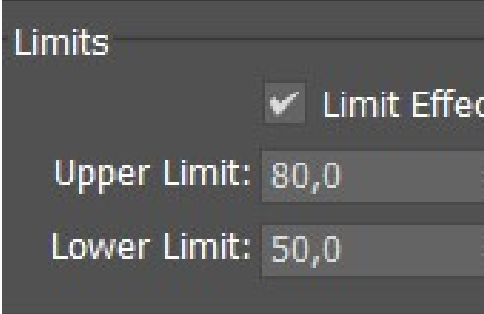

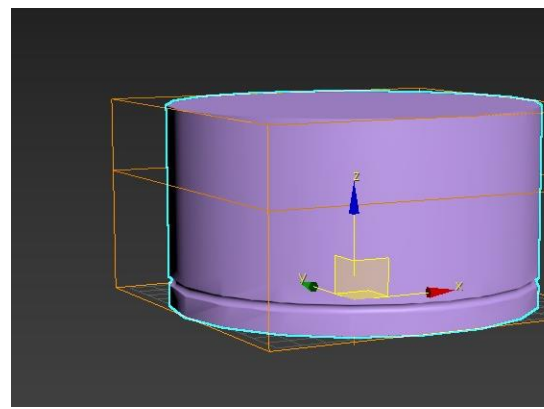

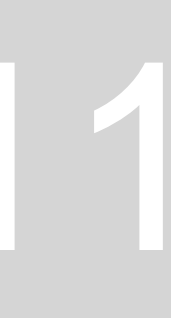

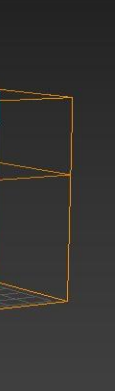

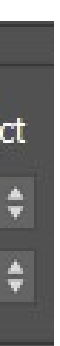

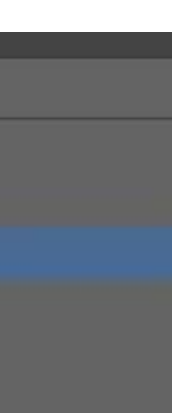

## **CHAMA DA LAMPARINA**

- 1. Fazer um cilindro com no topo da lamparina raio 1 altura 100;
- 2. Ir a MODIFYLIST\_ strech strech -0.3 , amplify 0.7;
- 3. Para ser a chama ser mais realista ir a MODIFIERLIST\_ noise seed 1, scale 100;

- Fazer uma line com diferentes ângulos;
- Para arredondar os vétices :MODIFIERS \_Selection \_Vertex escolher smooth e bezier;
- 3. Para modelar tridimensionalmente: MODIFIERLIST\_ Lathe;
- 4. Mover a campânula para o meio da lamparina;

## **CAMPÂNULA DE VIDRO**

## **MESA**

- 1. Menu direito\_ standard primitive\_ Box: length 400mm, width 1000mm, height -40mm;
- 2. Mover a tabua para baixo da lamparina;
- 3. Fazer outra box para as pernas da mesa: length 40mm, width 80mm, height -800mm;
- Mover para o canto da tábua;
- 5. Selecionar na perna da pesa CLONEOPTIONS\_copy para fazer as restantes:

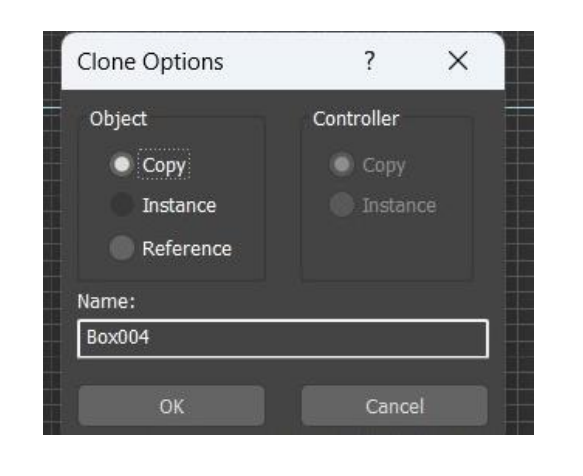

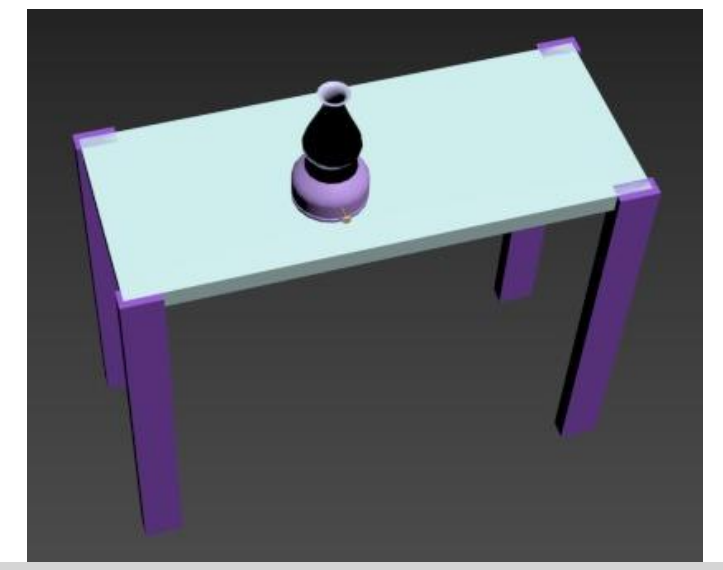

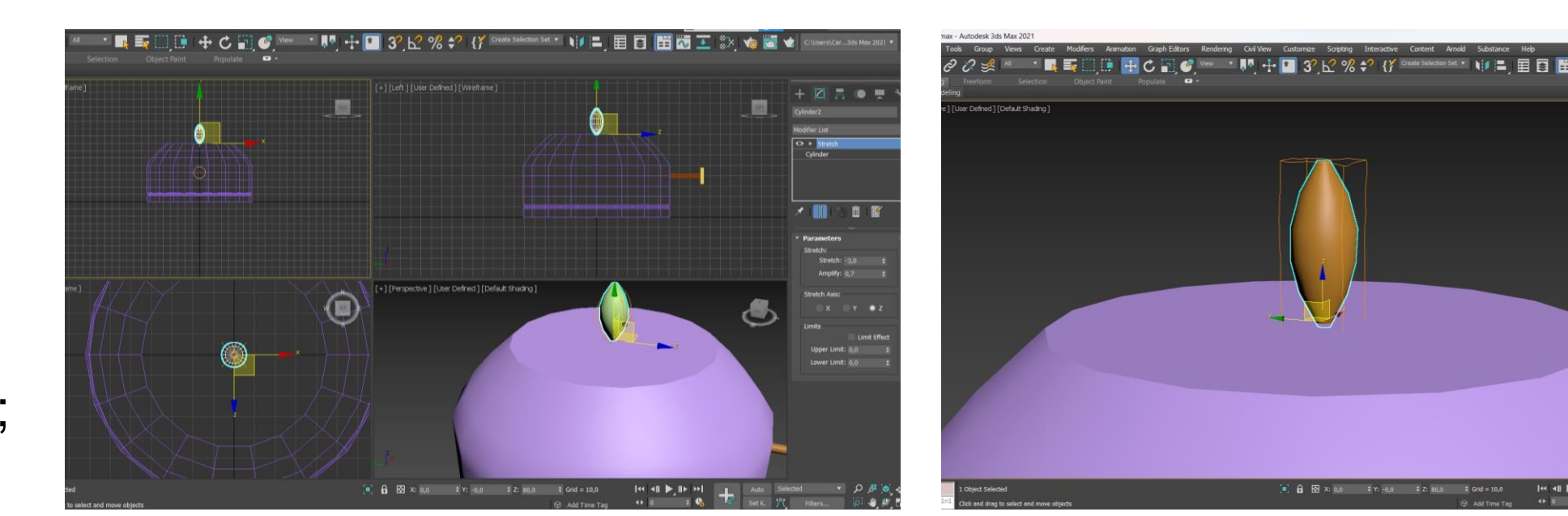

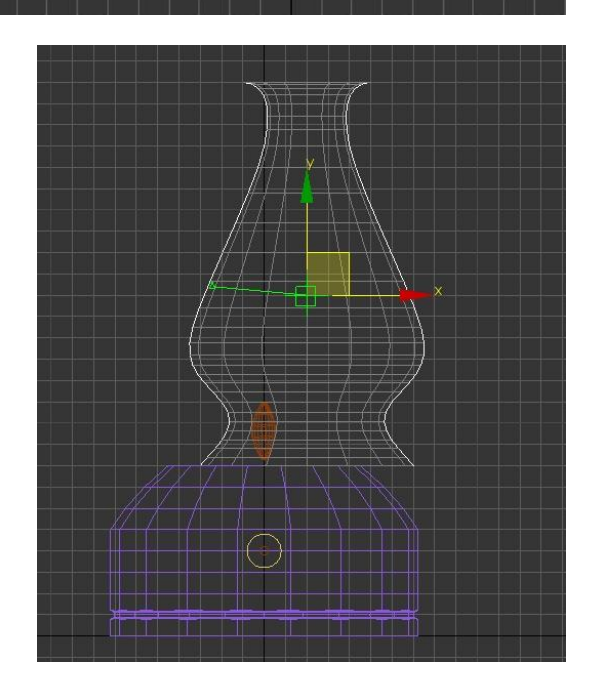

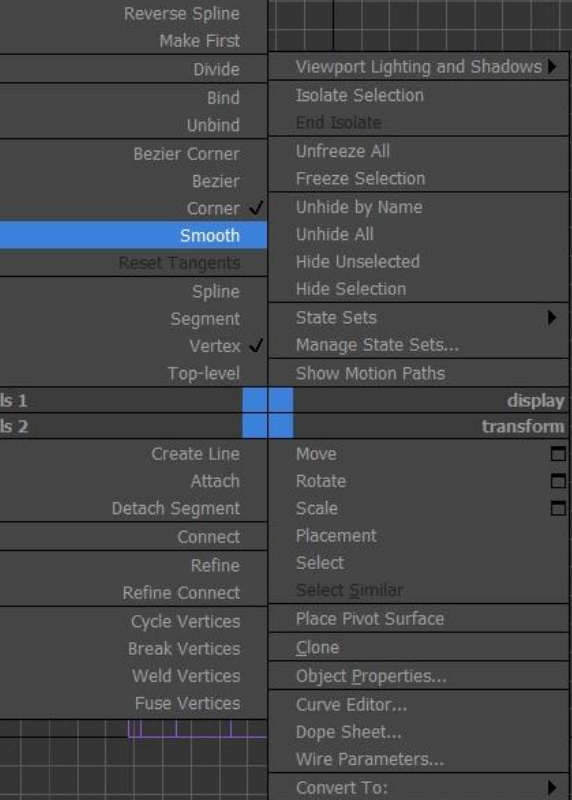

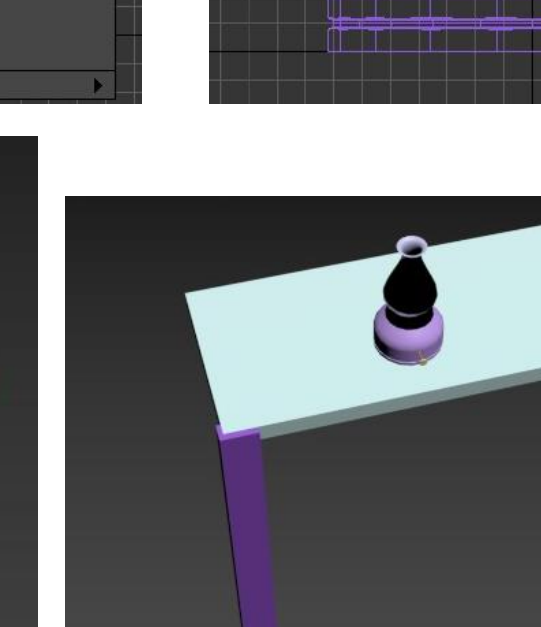

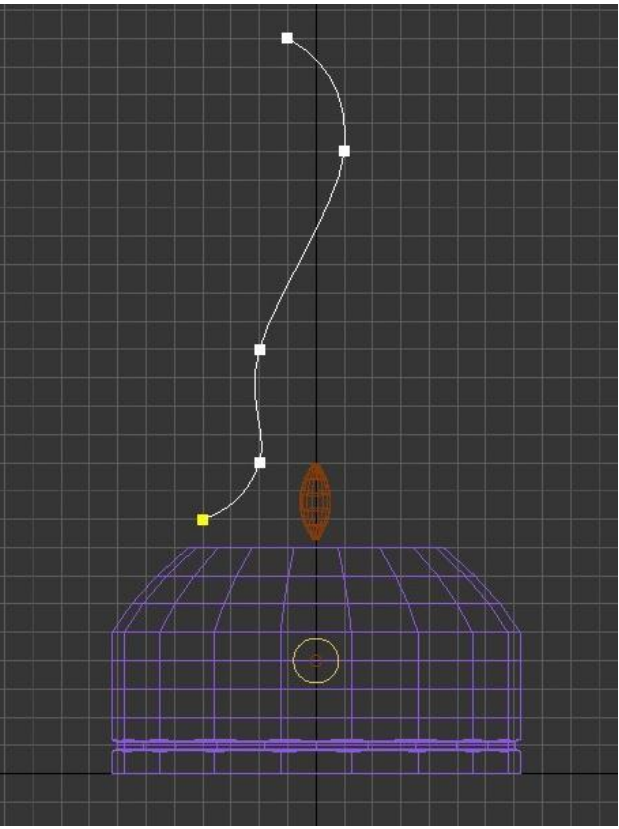

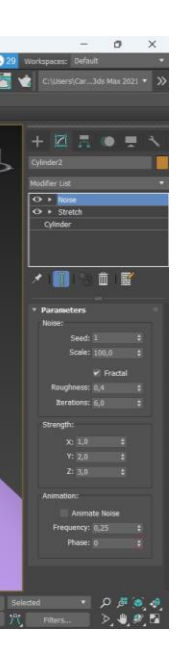

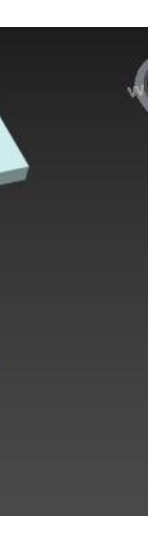

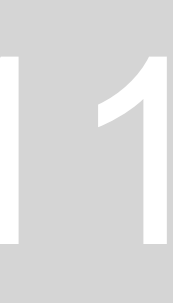

## **CHÃO E PAREDES:**

- 1. Fazer uma box para o chão: length 2000mm, width 3000mm, height -100mm;
- 2. Mover para baixo da mesa e colocar no canto;
- 3. Para as paredes fazer outras duas boxes: length 2100mm, width 100mm, height 2500mm; e length 3000mm, width 100mm, height 2500mm;
- 4. Para colocar o material das coisas: MATERIALEDITOR\_ mode Compact escolher o material pretendido e arrastar para o objeto;

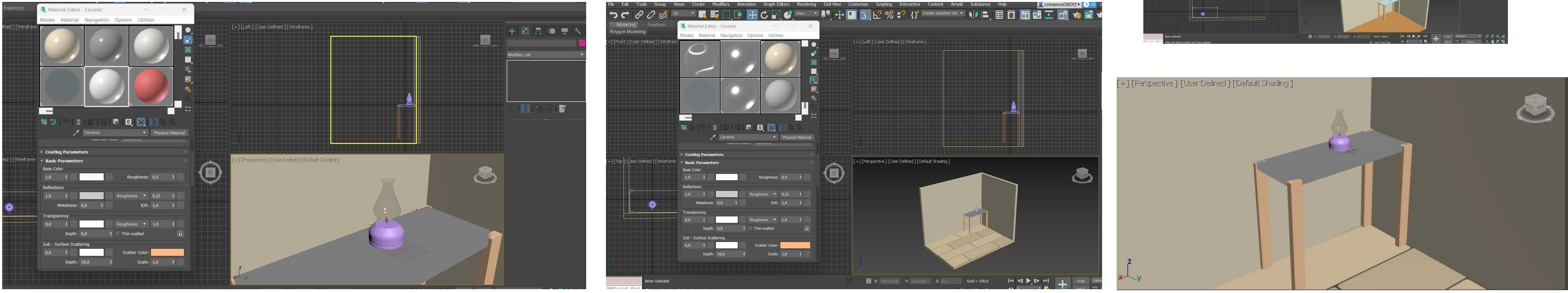

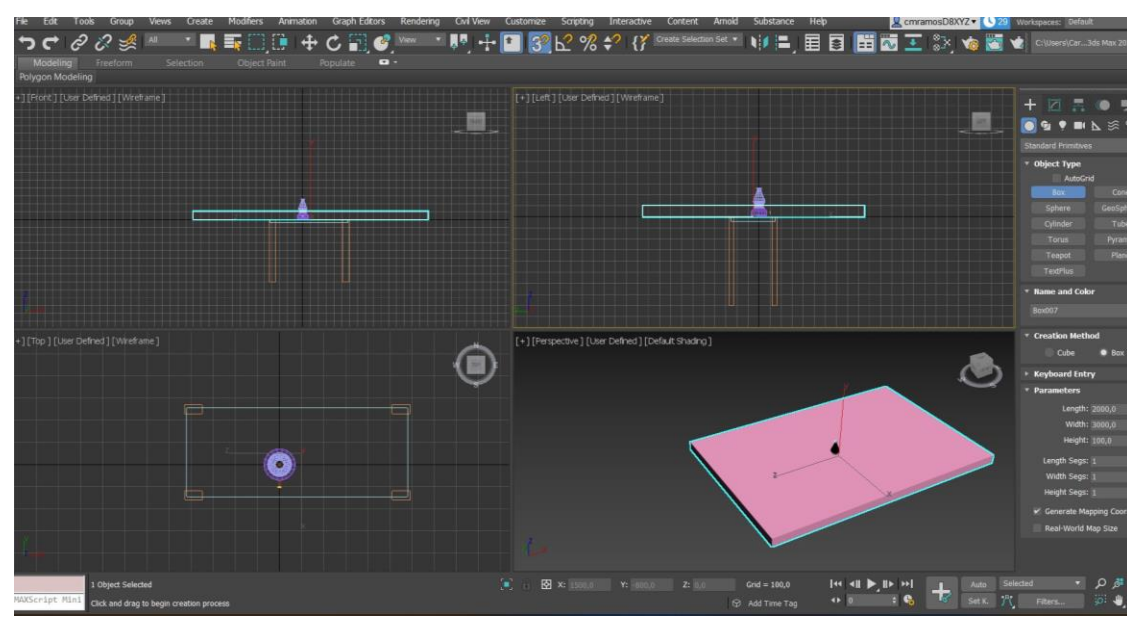

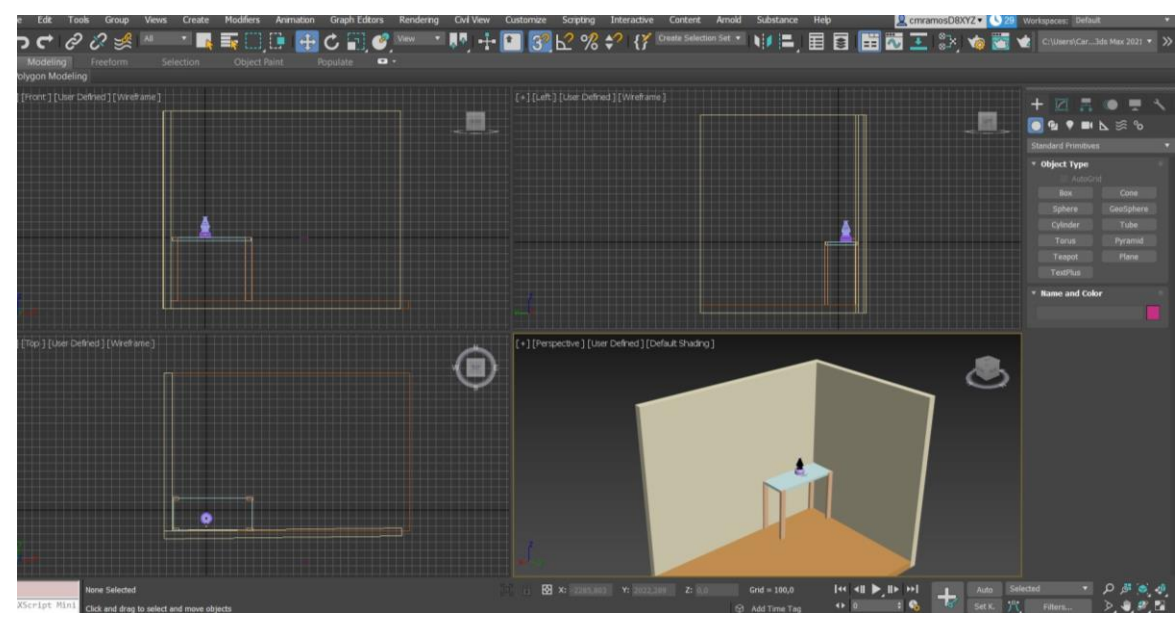

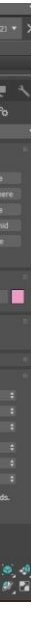

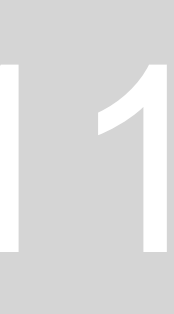

## **AULA 22 - DIA 5 DE DEZEMBRO DE 2023**

### **Materiais:**

- 3 componentes cor, padrão, textura;
	- **Cor:** matiz, tonalidade, brilho;
	- **Padrão:** repetição de elementos de uma determinada forma;
	- -**Textura:** é tátil e tem intensidade;
- MATERIALEDITOR\_ mode Compact clicar duas vezes no slot para o ver maior ;
- No ícone de cima no aldo direito "Sample Type" muda a forma de como vemos a amostra;
- $\bullet$ "Backlight"- tira ou mete a interseção da luz na amostra;
- "Background" para ver o grau de transparência dos materiais;
- "Visual color check" ver se o material interfere na imagem;
- No menu inferior : ver o material de cena (buscar um material e colocar em cima de outro);
- Make a material copy- copiar um material de uma slot para outra;

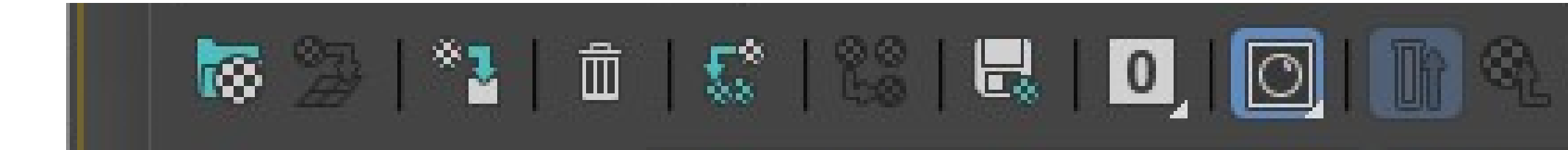

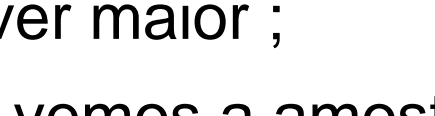

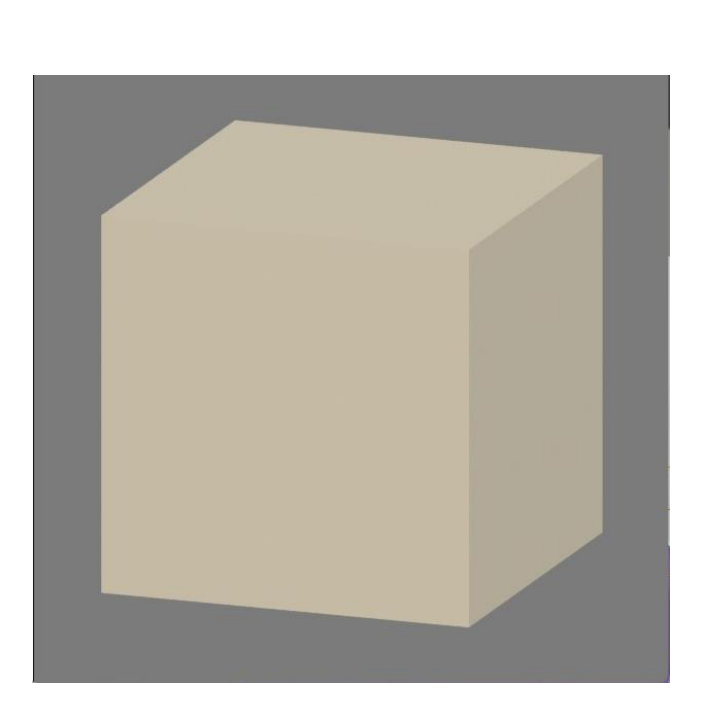

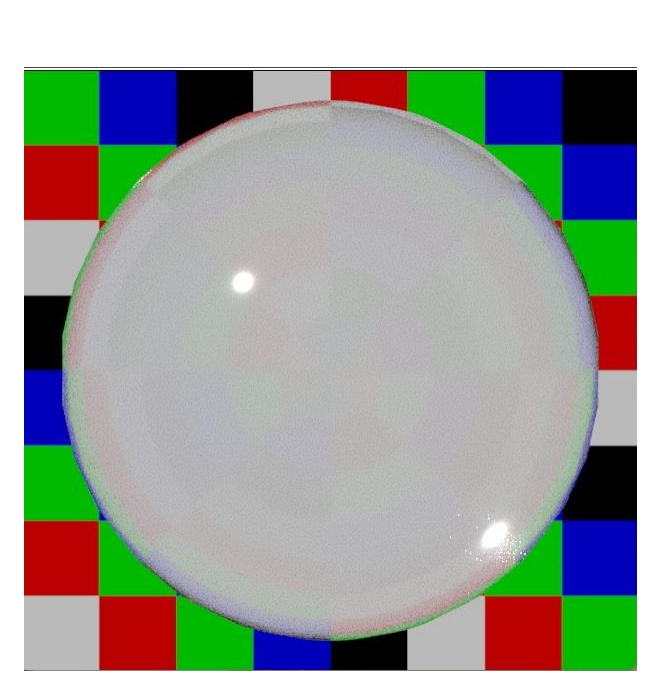

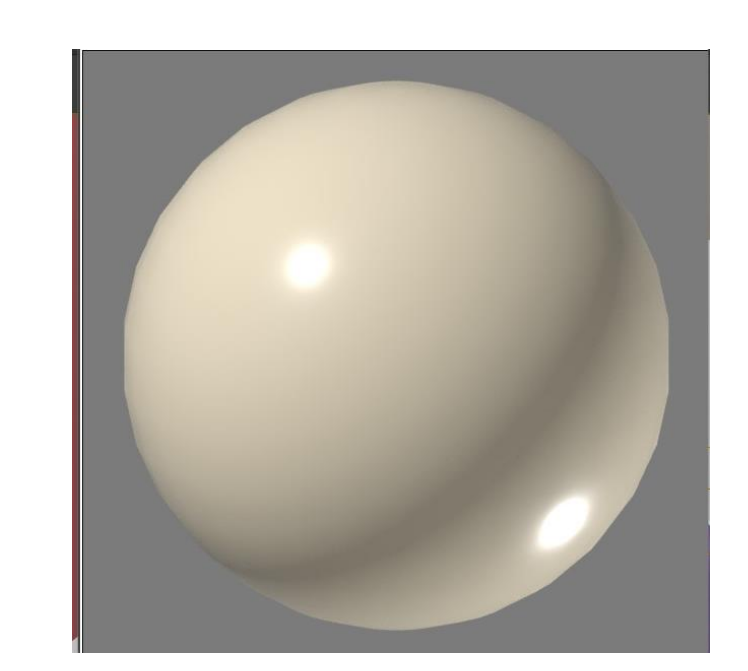

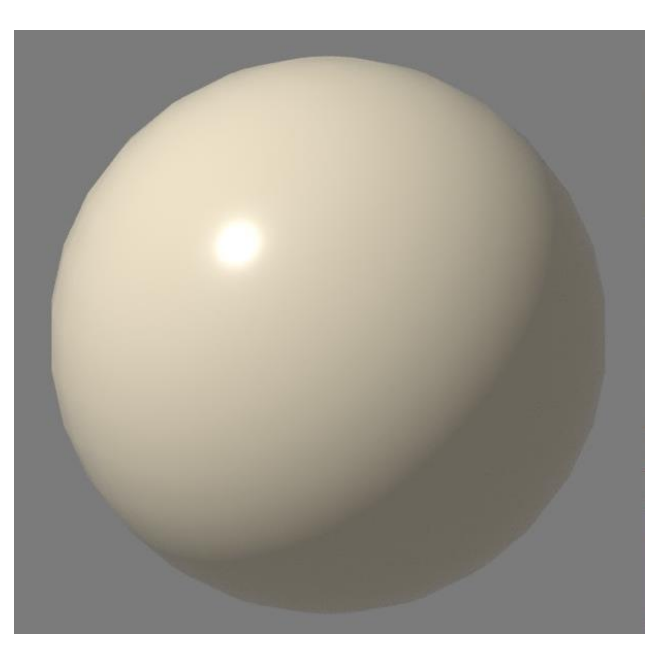

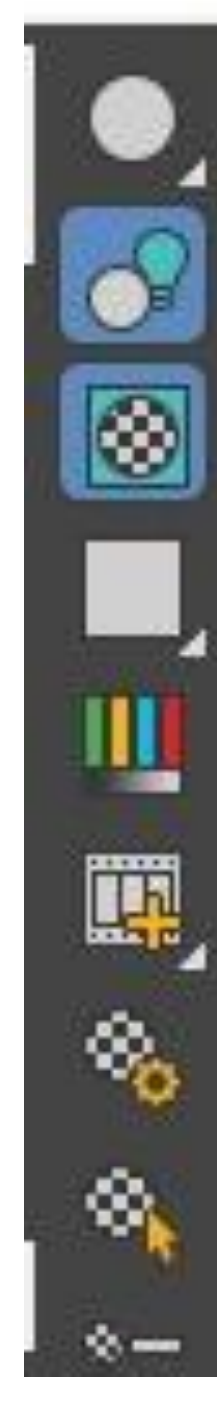

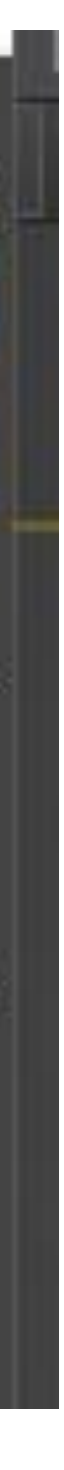

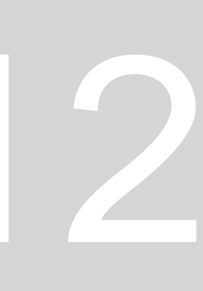

## **Criar um material (vidro):**

- 1. MATERIALEDITOR\_ mode Compact ;
- 2. Clicar numa slot e mudar o nome para "vidro"; clicar duas vezes nesta para se ver em maior ;
- 3. Base color alterar a cor para branco;
- 4. Glossiness: 0.9;
- 5. Transparência: 1;
- 6. Clicar no ícone "Background" fundo para ver o grau de transparência;
- 7. Colocar amostra na campânula arrastar o material para o objeto, ou então selecionar os objetos da lista para um dado material**;**

## **Criar um material (latão):**

- 1. MATERIALEDITOR\_ mode Compact ;
- 2. Clicar numa slot e dar o nome de "latão polido";
- 3. Base color : mudar para amarelo (meio açafrão);
- 4. Glossneess: 0.9;
- 5. Metaness: 0.4;
- 6. Arrastar para a botija;

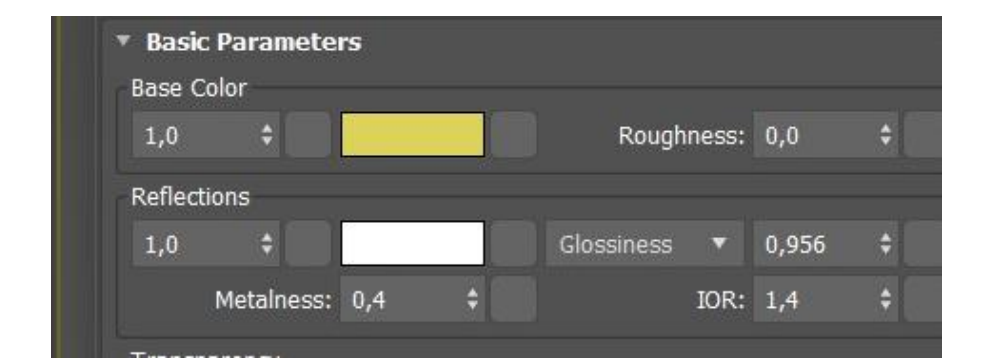

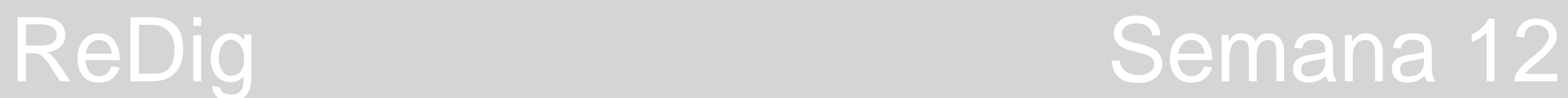

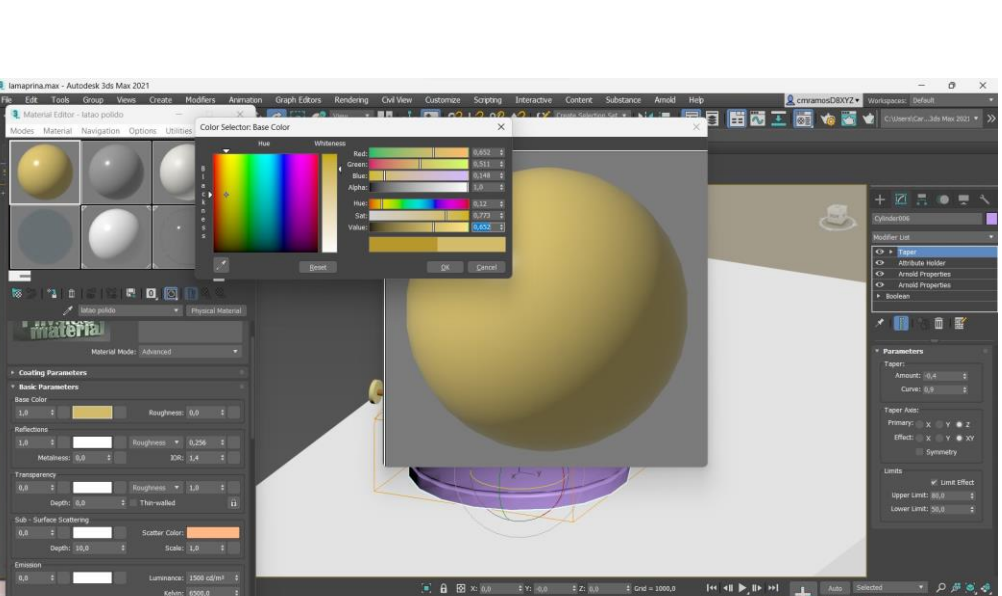

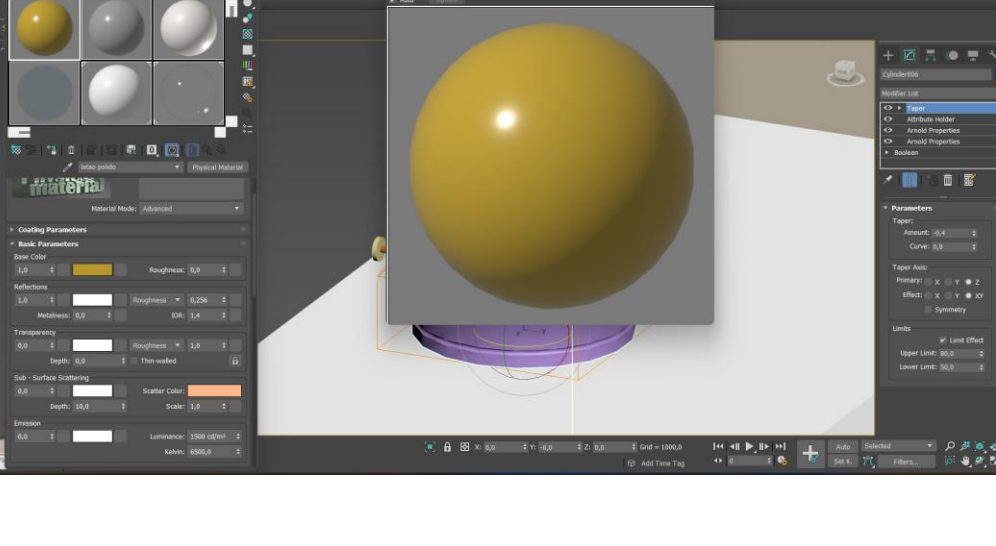

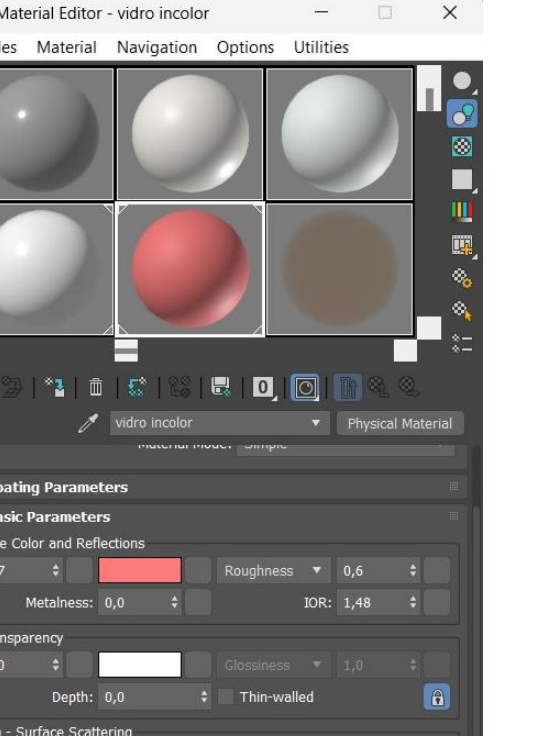

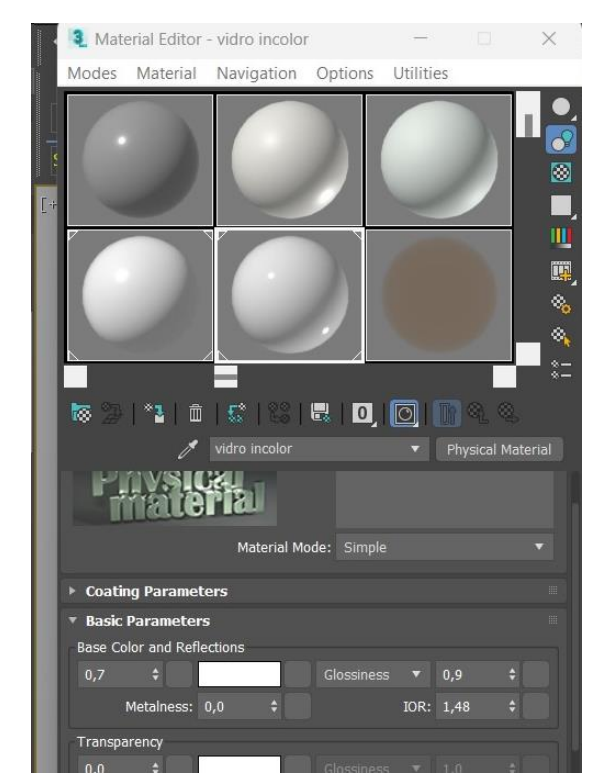

■ 日本工匠や室\*|

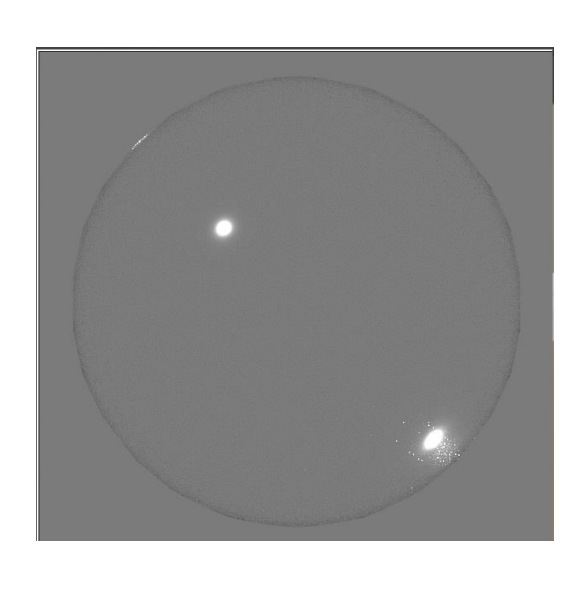

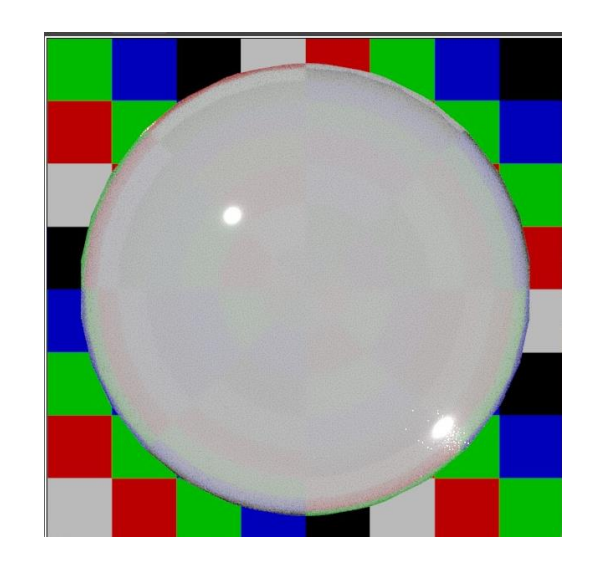

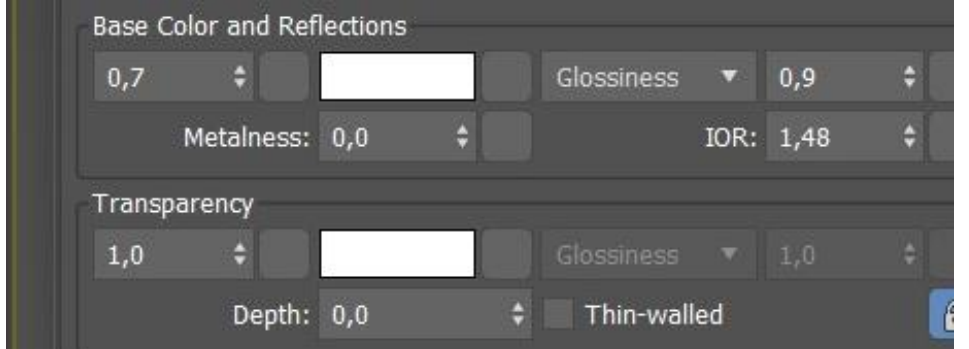

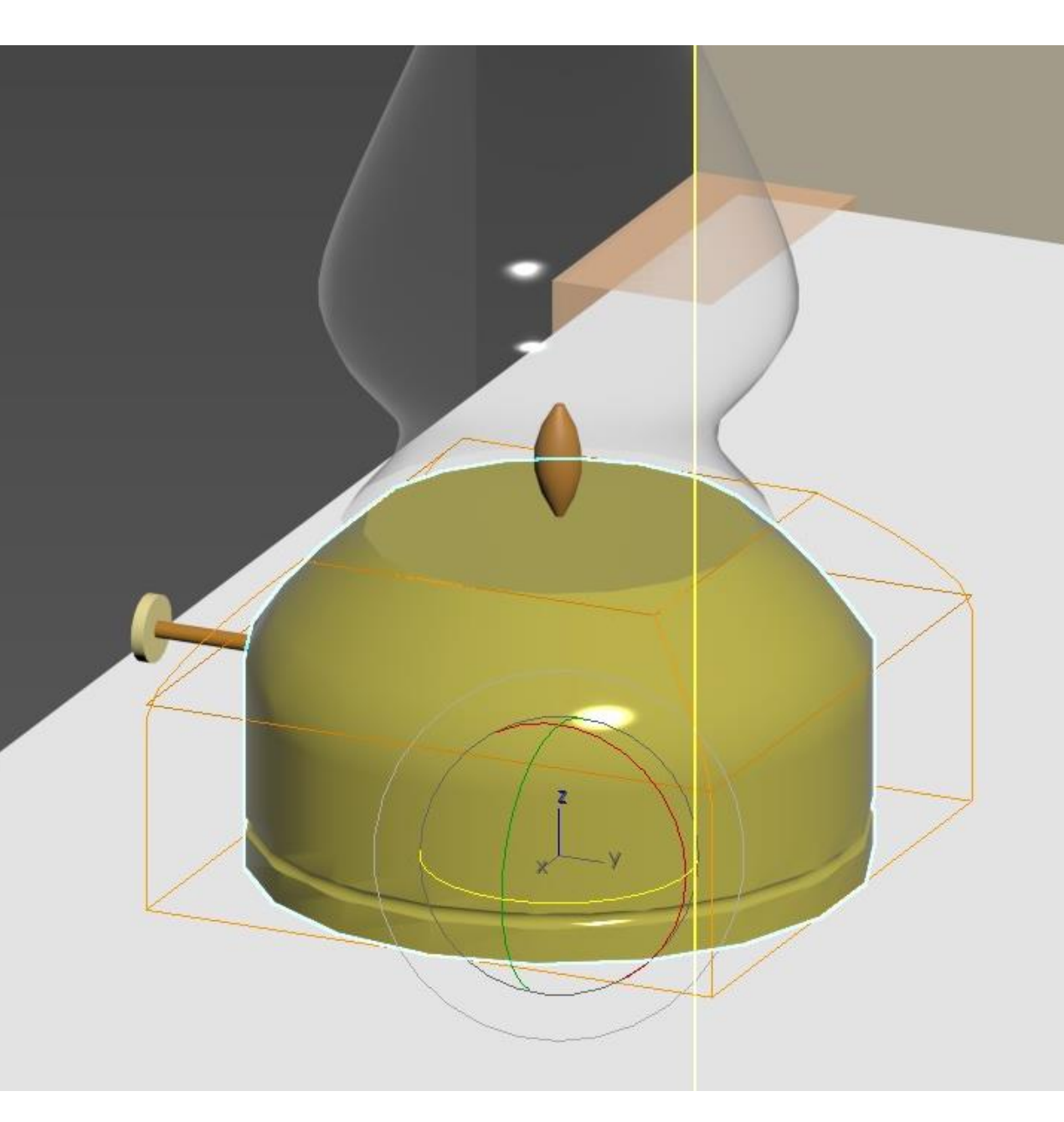

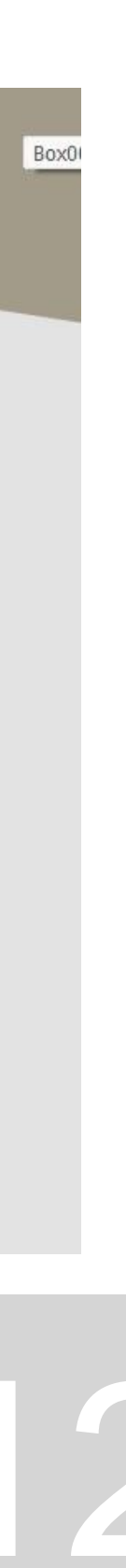

## **AULA 22 - DIA 5 DE DEZEMBRO DE 2023**

## **Criar um material a partir de uma fotografia (latão polido):**

1. Procurar no google uma imagem de latão polido com pouca diferença de tonalidade nos extremos (caso escolhamos uma fotografia com diferentes tons

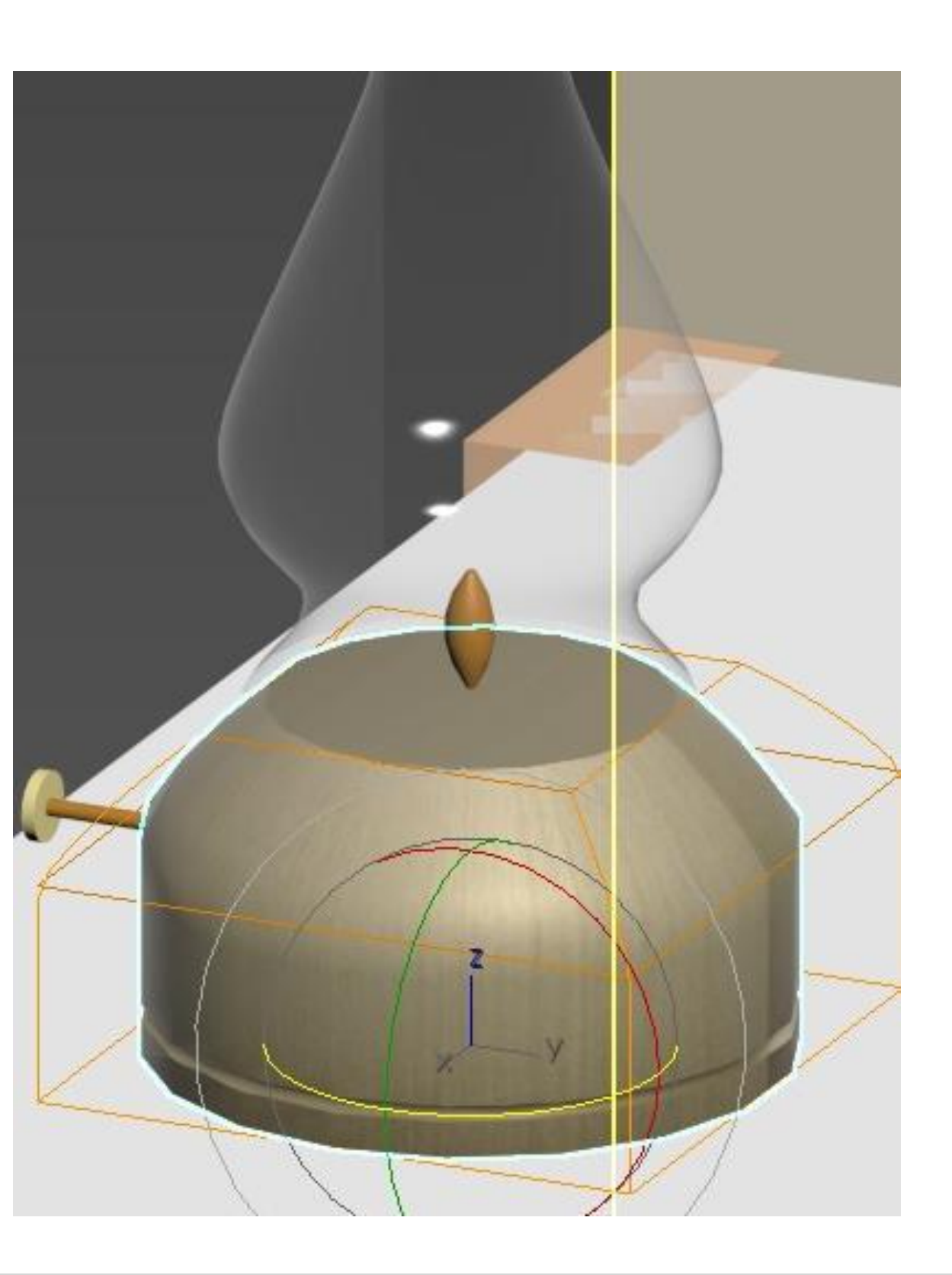

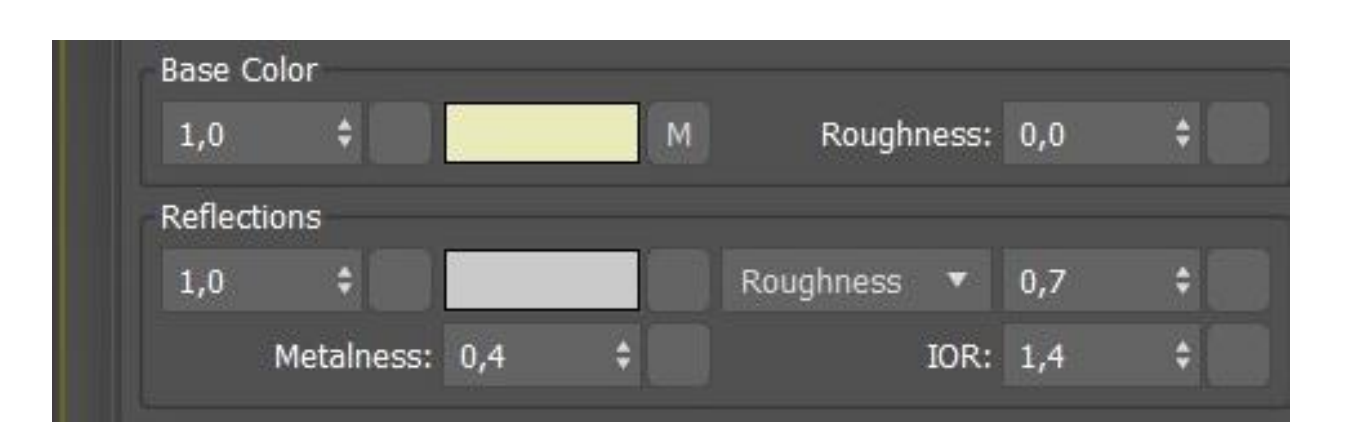

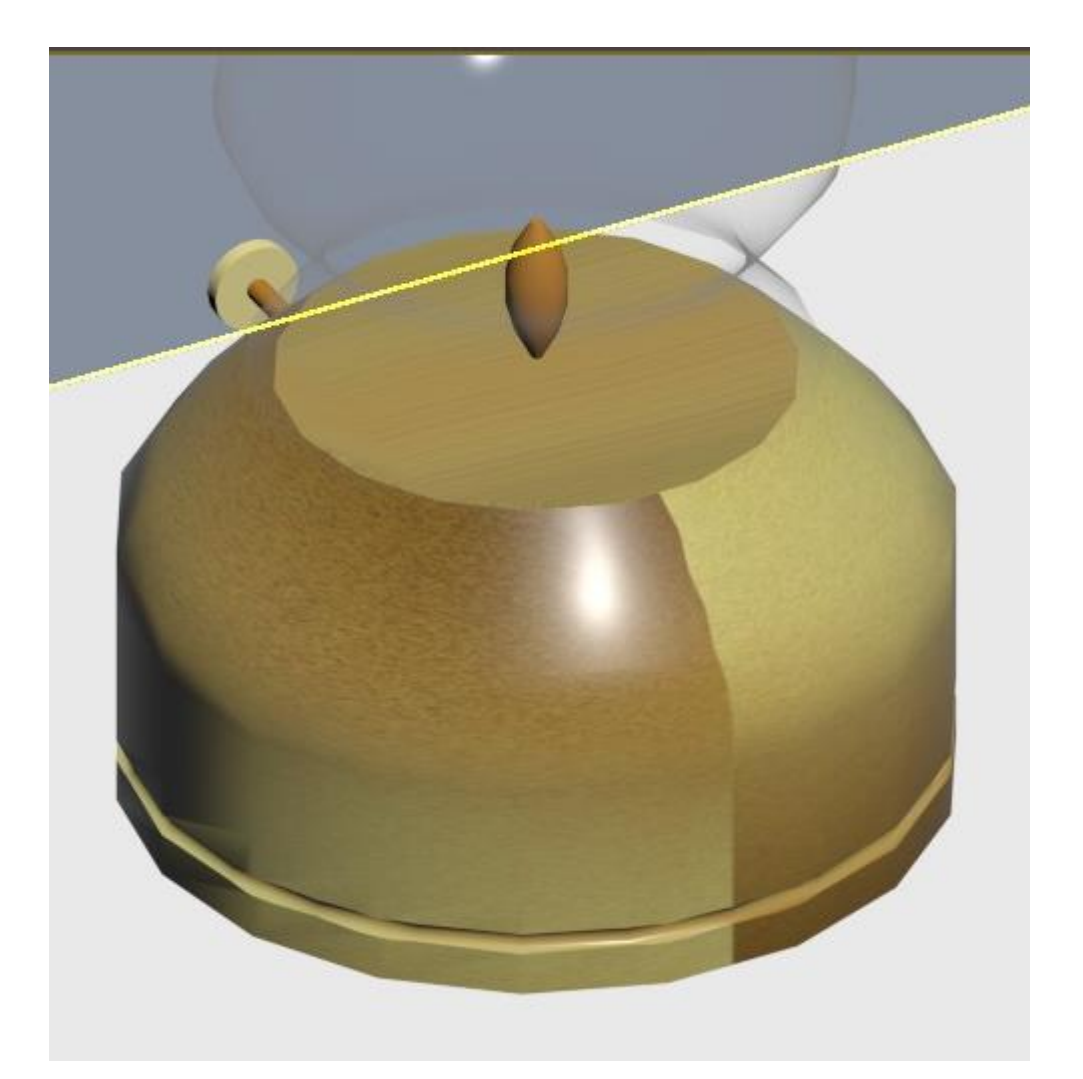

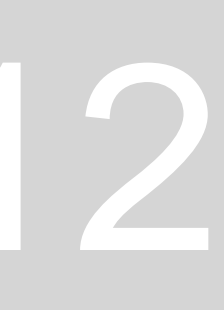

- nas extremidades irá se ver na amostra);
- 2. MATERIALEDITOR\_ mode Compact , escolher uma slot e mudar o nome;
- 3. Generic Maps\_Base Color\_General\_bitmap\_ e escolher a imagem;
- 4. Roughness: 0,7;
- 5. Metaness: 0.4;

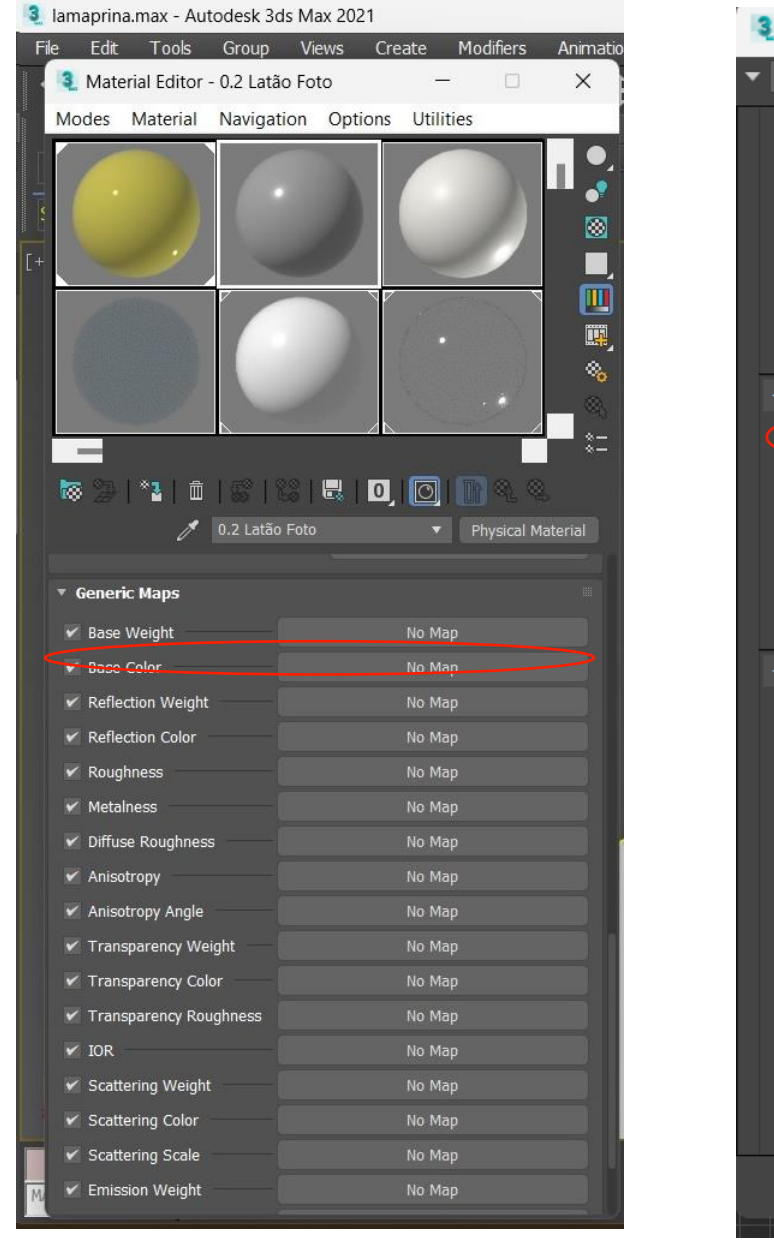

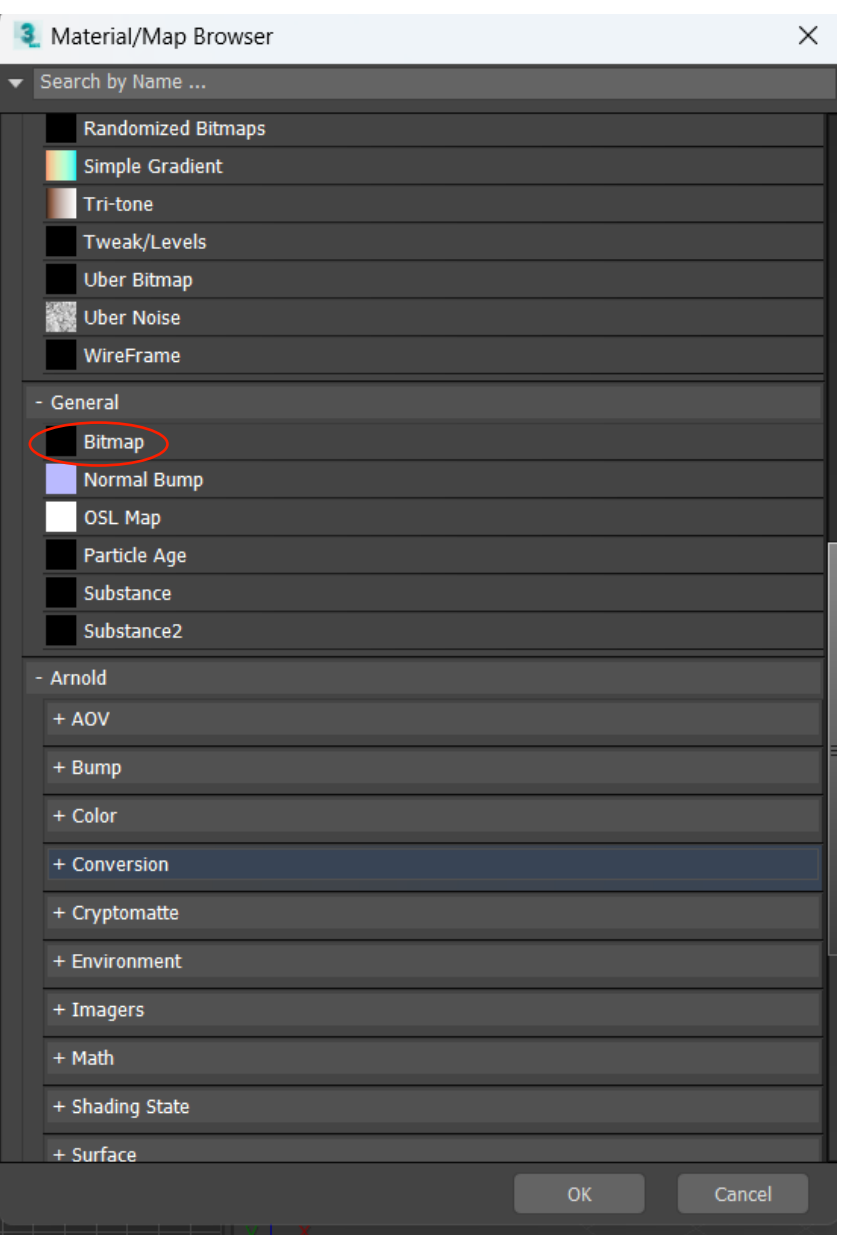

### **AULA 23 - DIA 6 DE DEZEMBRO DE 2023**

### **Continuação da Casa Carlos Siza 3D:**

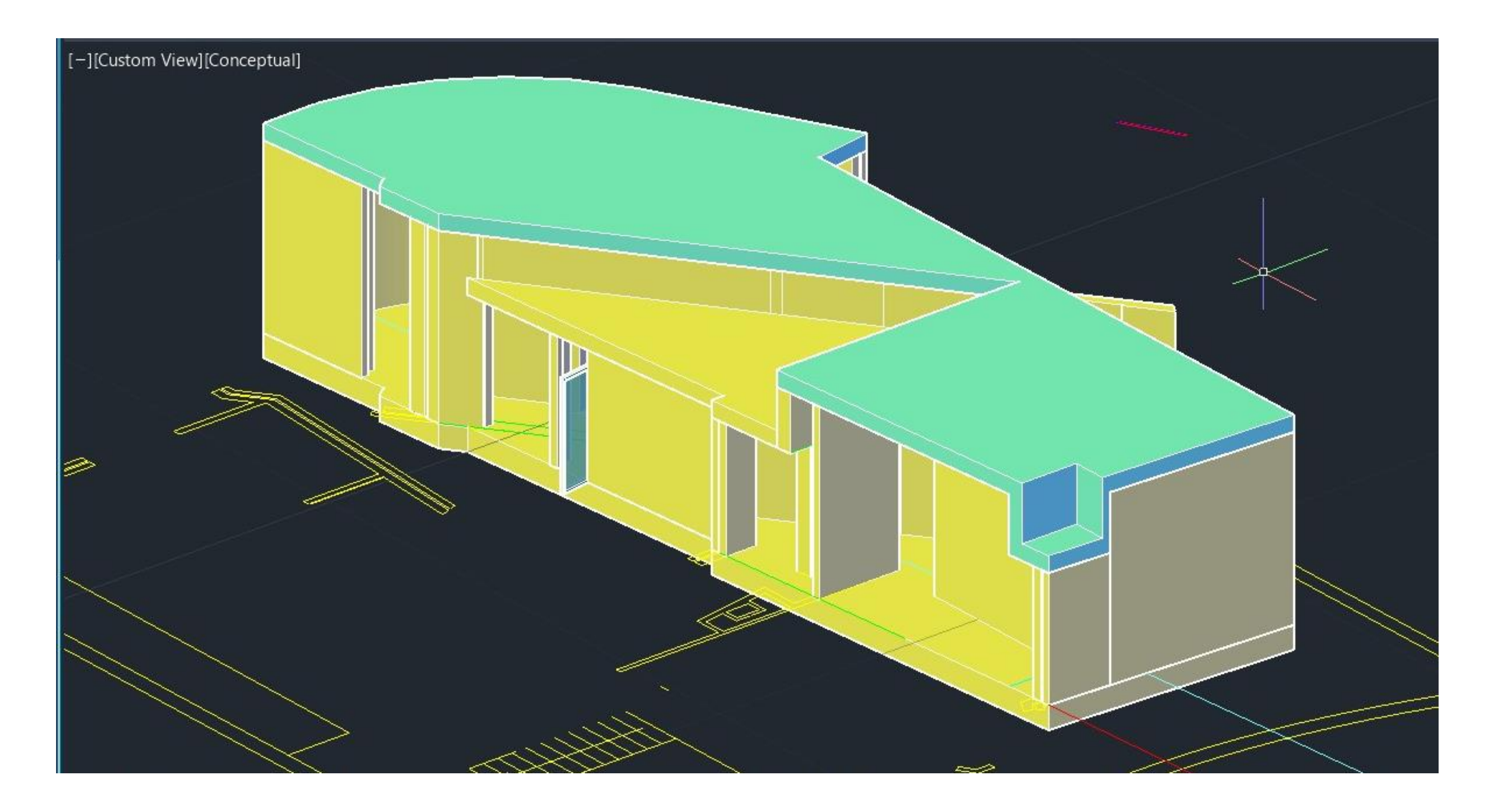

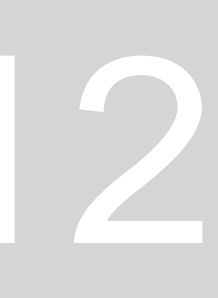

## **AULA 23 - DIA 6 DE DEZEMBRO DE 2023**

## **Criar um material a partir de uma fotografia (madeira):**

- 1. Procurar no google uma imagem de madeira com pouca diferença de tonalidade nos extremos (caso escolhamos uma fotografia com diferentes tons nas extremidades irá se ver na amostra) ;
- 2. MATERIALEDITOR\_ mode\_Compact , escolher uma slot e mudar o nome para "Madeira Foto";
- 3. Ir a Generic Maps\_Base Color\_General\_bitmap\_ e escolher a imagem;
- 4. Para fazer a madeira encerada Glosseness: 0.6;
- 5. Colocar esta amostra na mesa;

### **Amostra soalho de madeira:**

- Para fazer um pavimento de madeira escolher uma imagem de soalho de madeira;
	- Para mudar a orientação das ripas fazer 90 graus no eixo W;
	- Para fazer as tábuas mais finas Tiling 1.5 (eixo U)

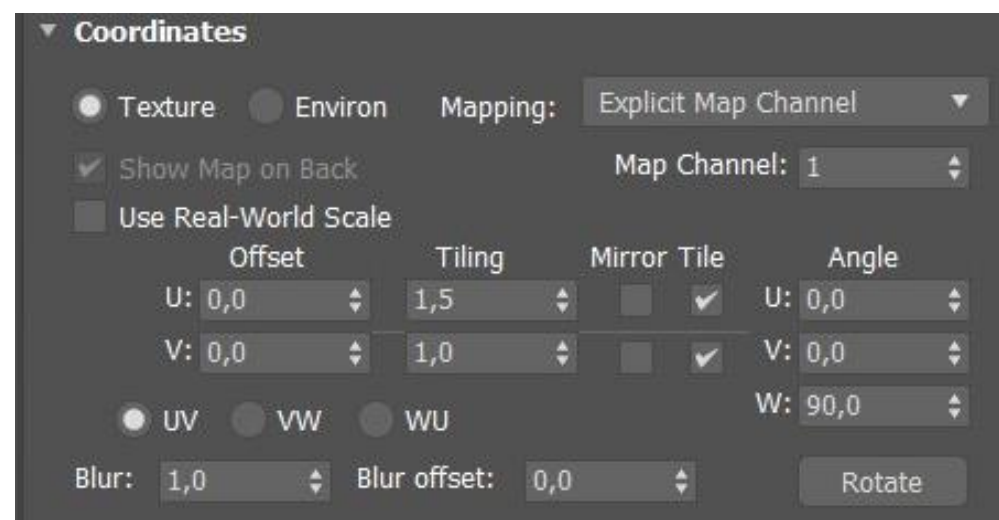

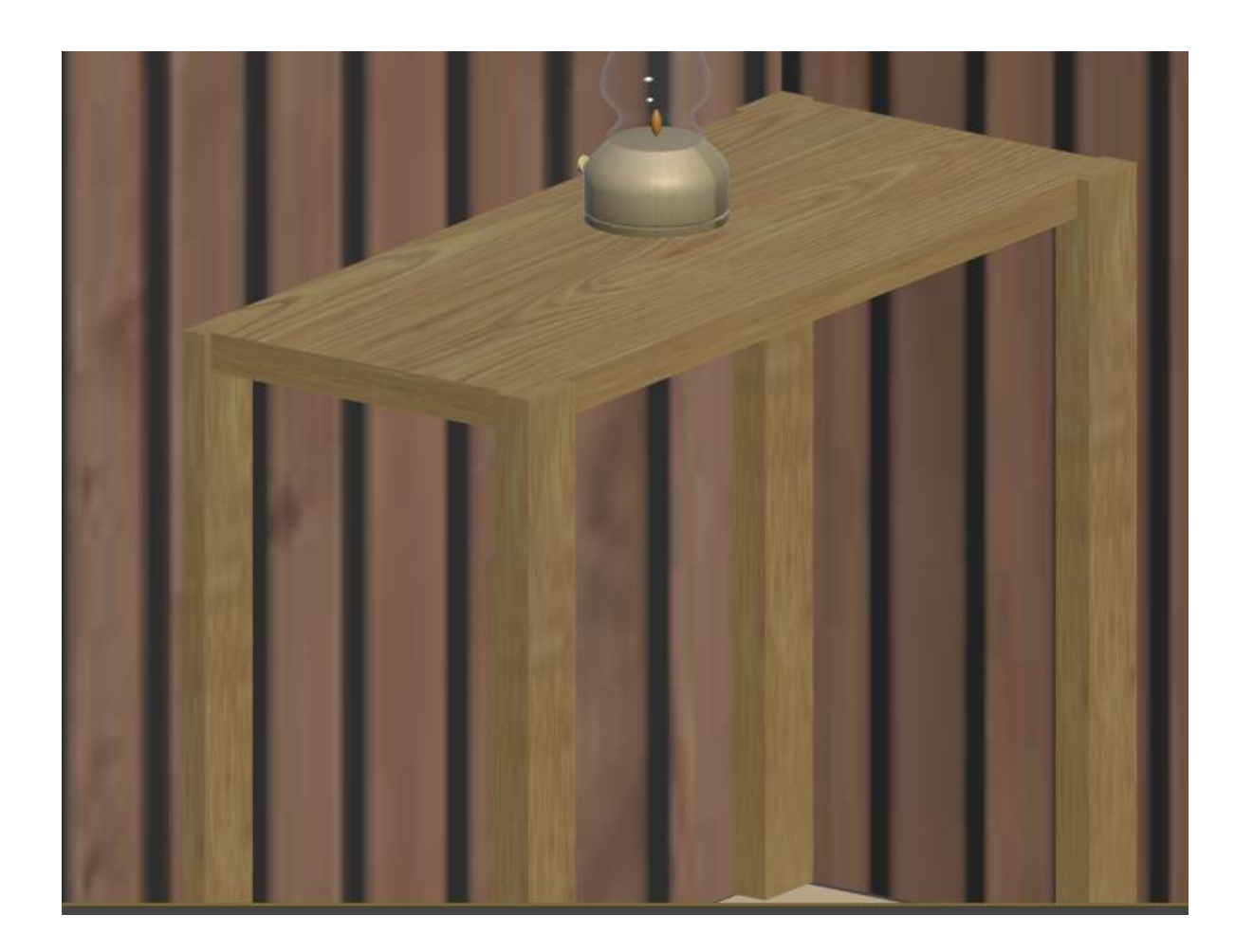

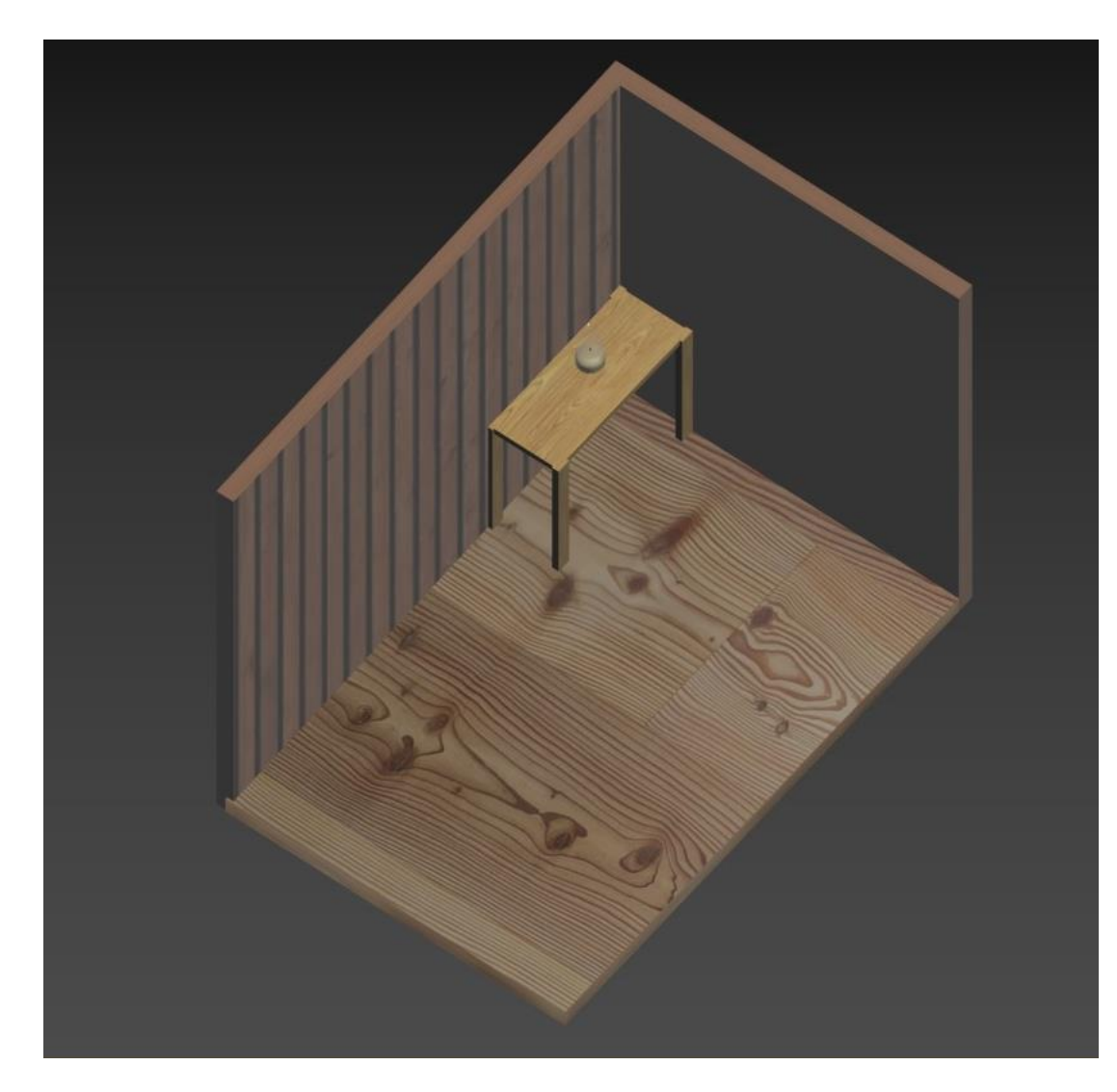

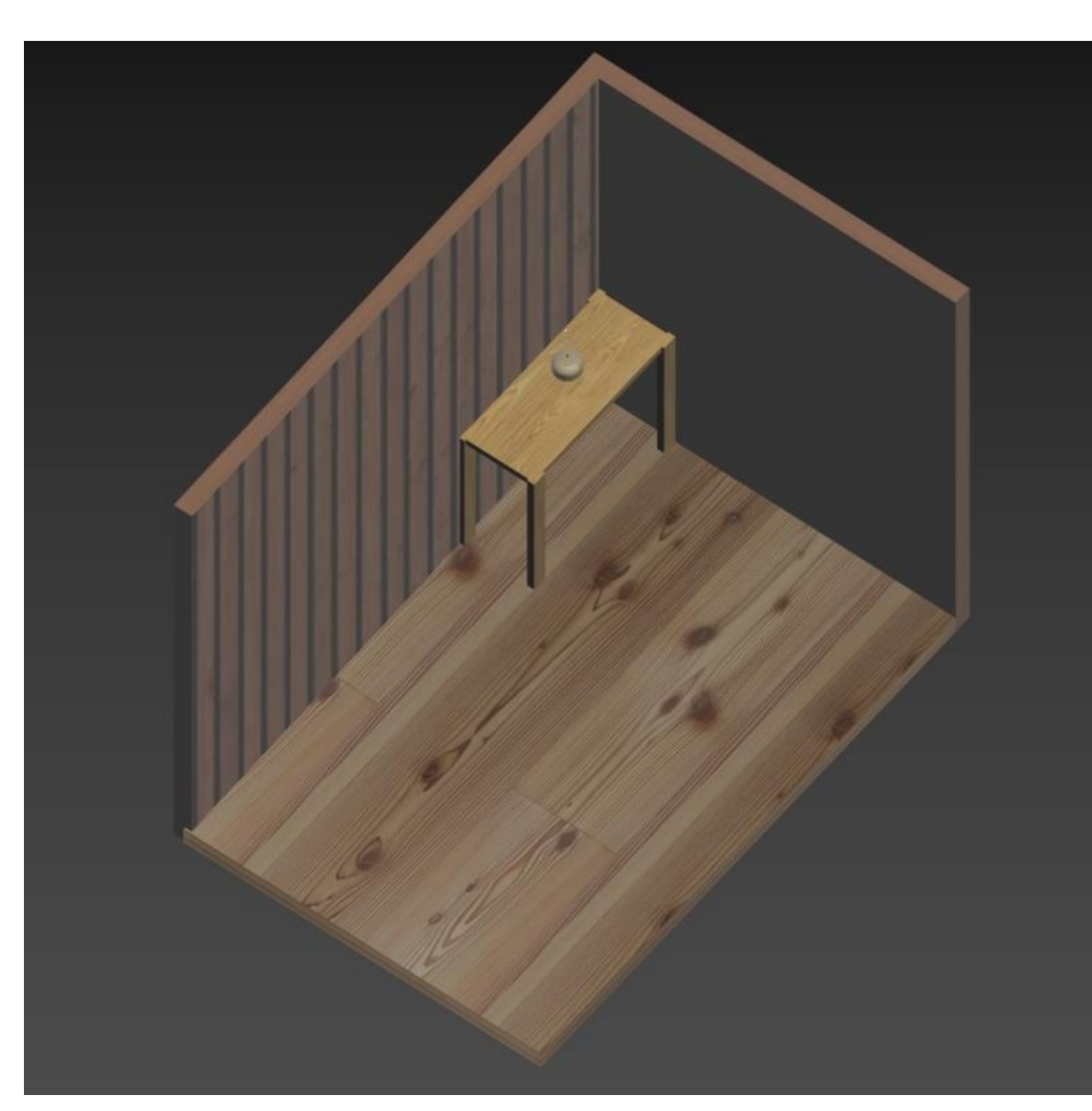

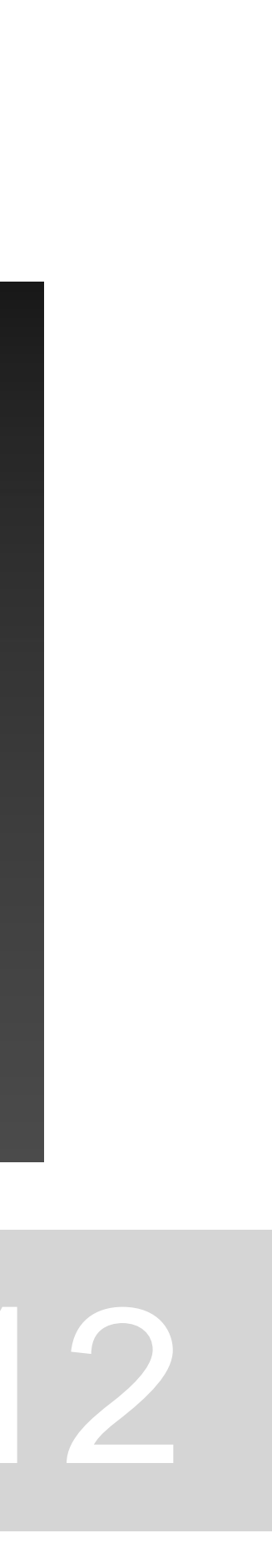

## **AULA 23 - DIA 6 DE DEZEMBRO DE 2023**

## **Amostra Betão:**

- 1. Procurar no google uma imagem de betão;
- 2. MATERIALEDITOR\_ mode\_Compact , escolher uma slot e mudar o nome para "betão";
- 3. Special Maps\_Bump map\_1 (para atenuar ou dar textura)\_ no map\_selecionar uma imagem;
- 4. Na parte do "Special Maps", no "Bump Map" (serve para dar textura), selecionamos a
- 5. Para adicionar outra textura \_ Base color\_bitmap\_ selecionar uma imagem. Assim ficam duas texturas (imagens) sobrepostas.

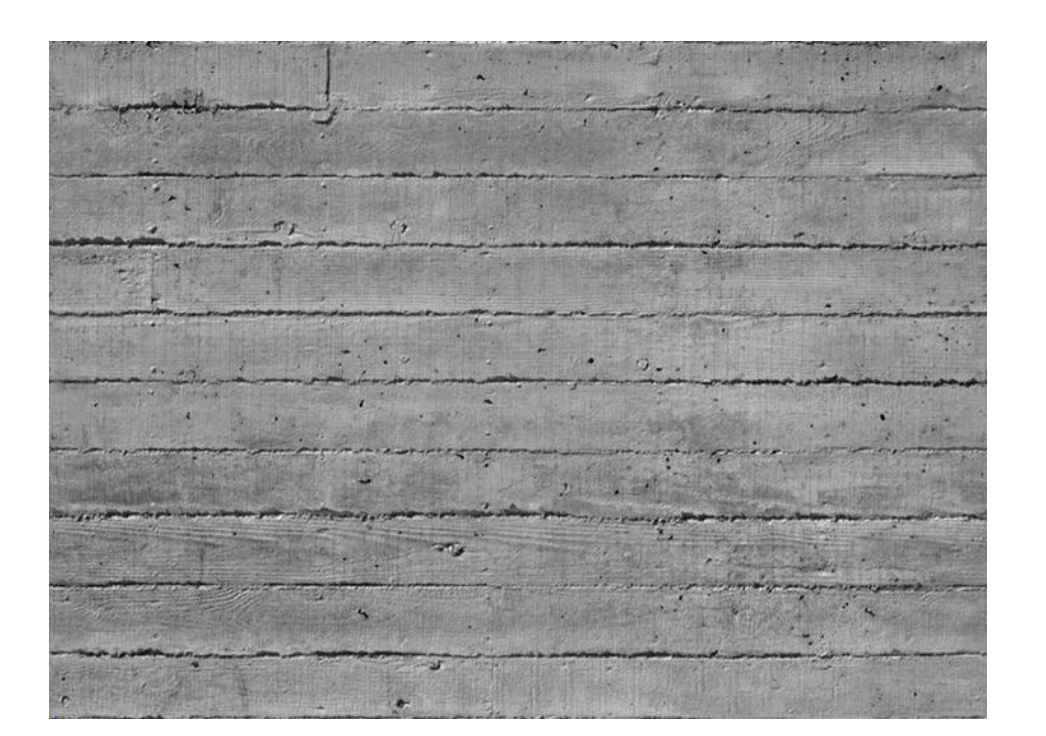

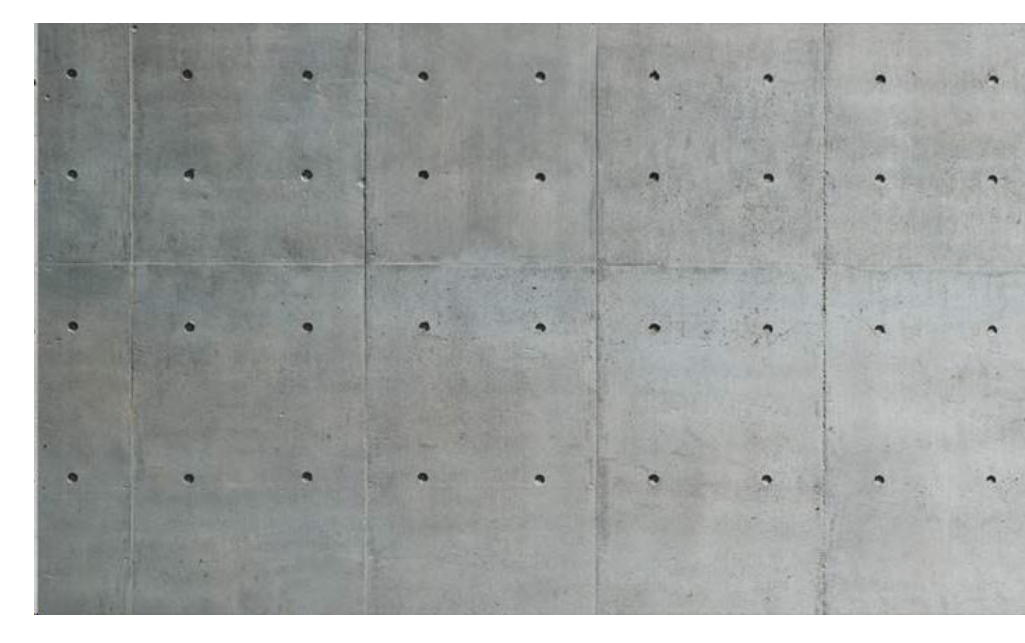

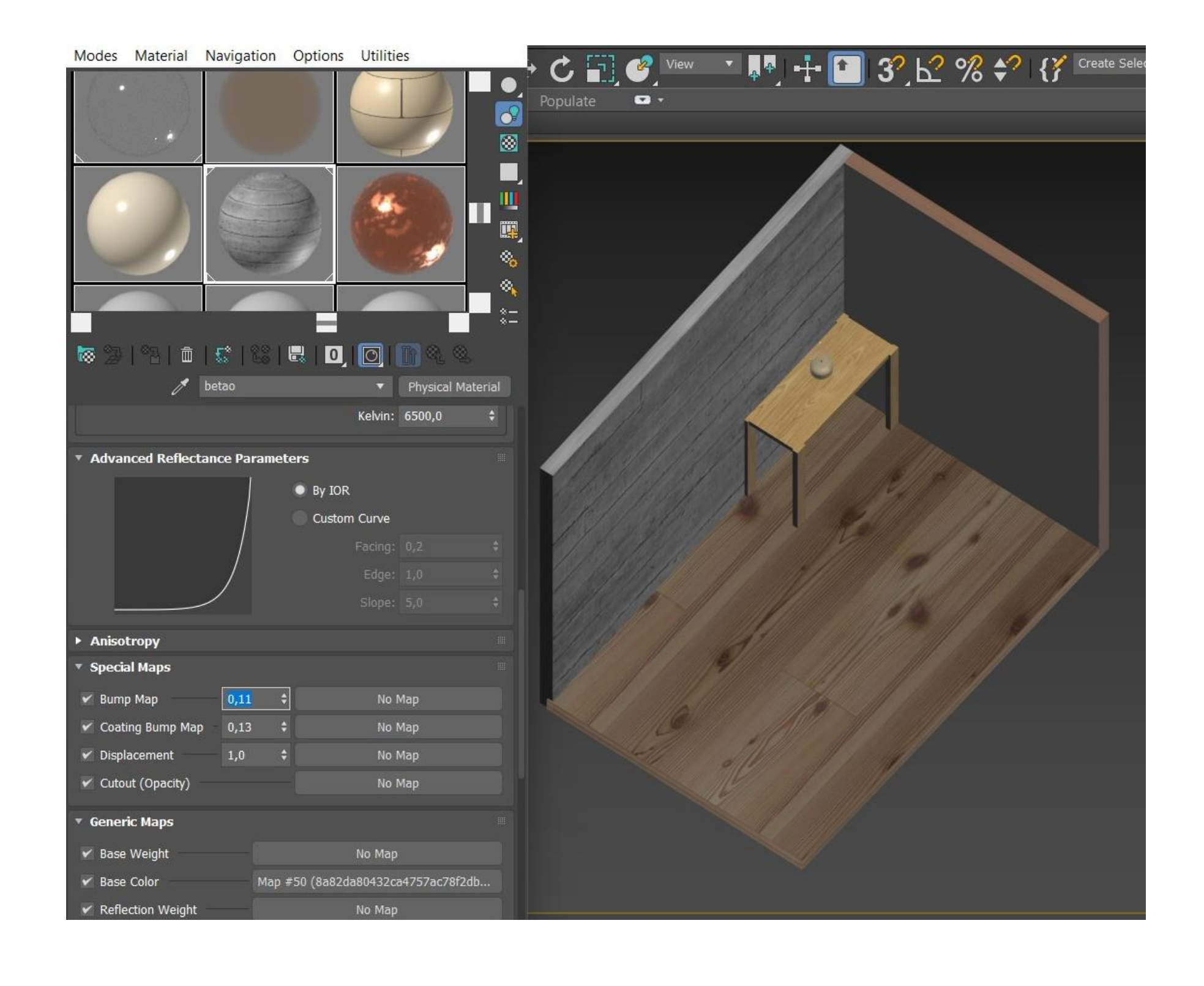

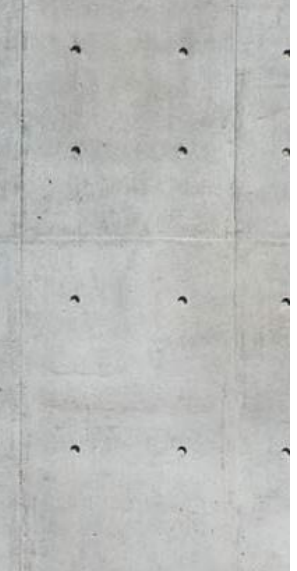

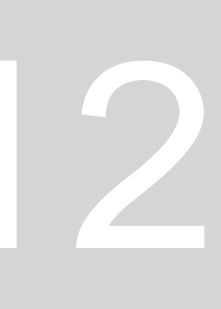
#### **AULA 24 - DIA 12 DE DEZEMBRO DE 2023**

#### **Importar a casa 3D em AutoCAD para o 3DMAX**

- Para abrir o ficheiro dwg:
	- Ir a files\_Open\_files of type- all files\_ selecionar o ficheiro pretendido\_Open\_Ok;
- Tudo o que tiver em 3d aparece em preto, pois não existe material;
- Abrir o MATERIALEDITOR e colocar um material qualquer só para se ver as formas da casa;
- Colocar os materiais corretos;
- Para se fazer diferenciação entre materiais, colocar as partes da casa em diferentes layeres (por ex. paredes exteriores e paredes interiores);
- Ir ao AutoCAD e colocar as pares interiores e exteriores em layers diferentes;
- Separar em layers diferentes todas as partes da casa que têm diferentes materiais;

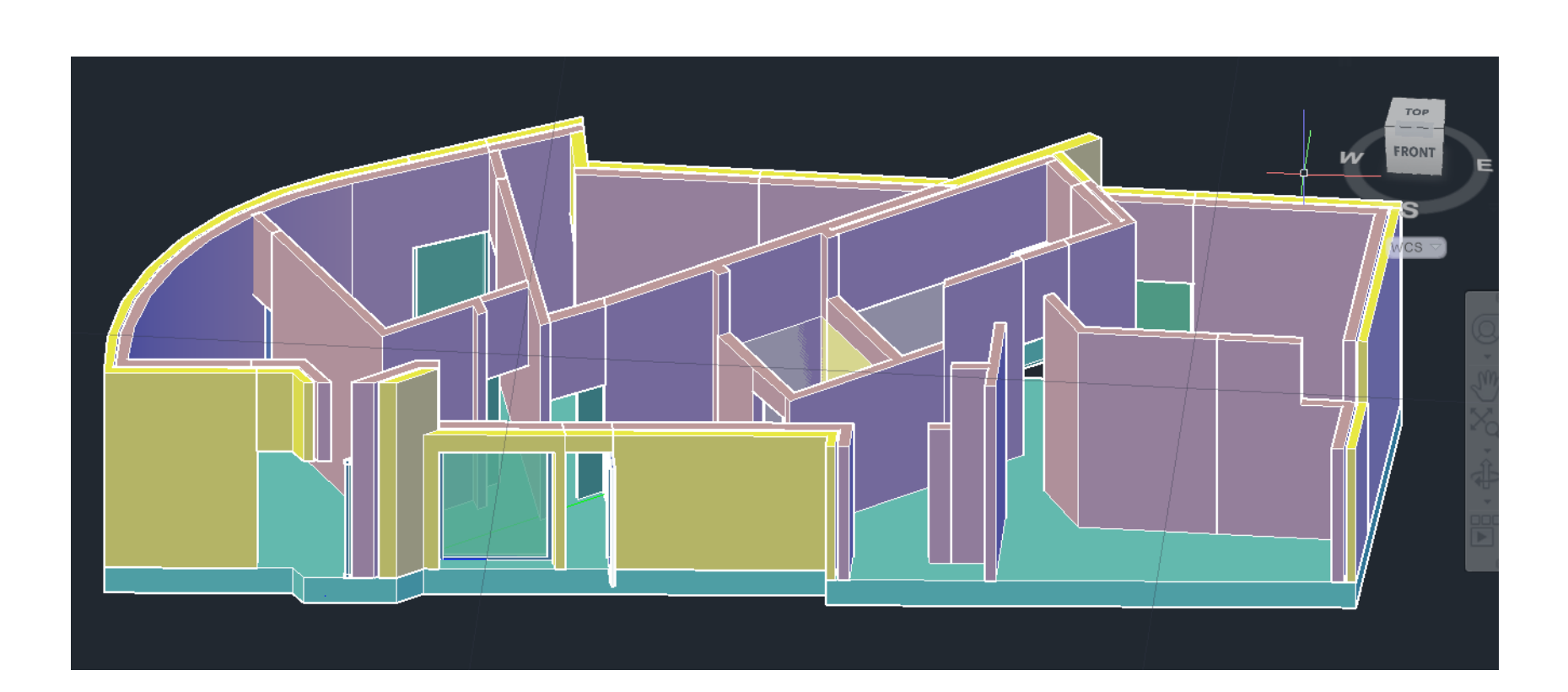

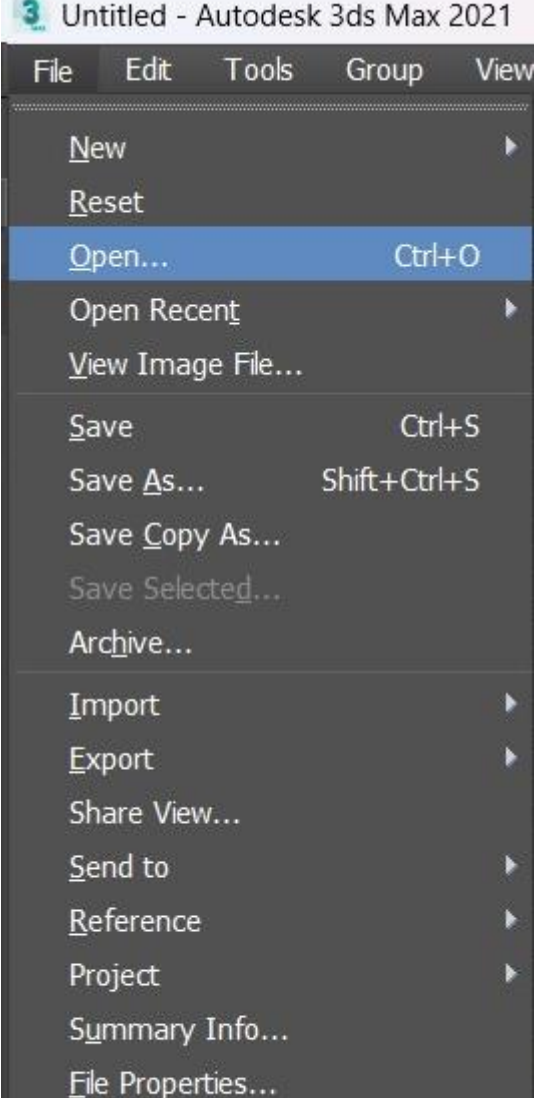

Preferences...

Exit

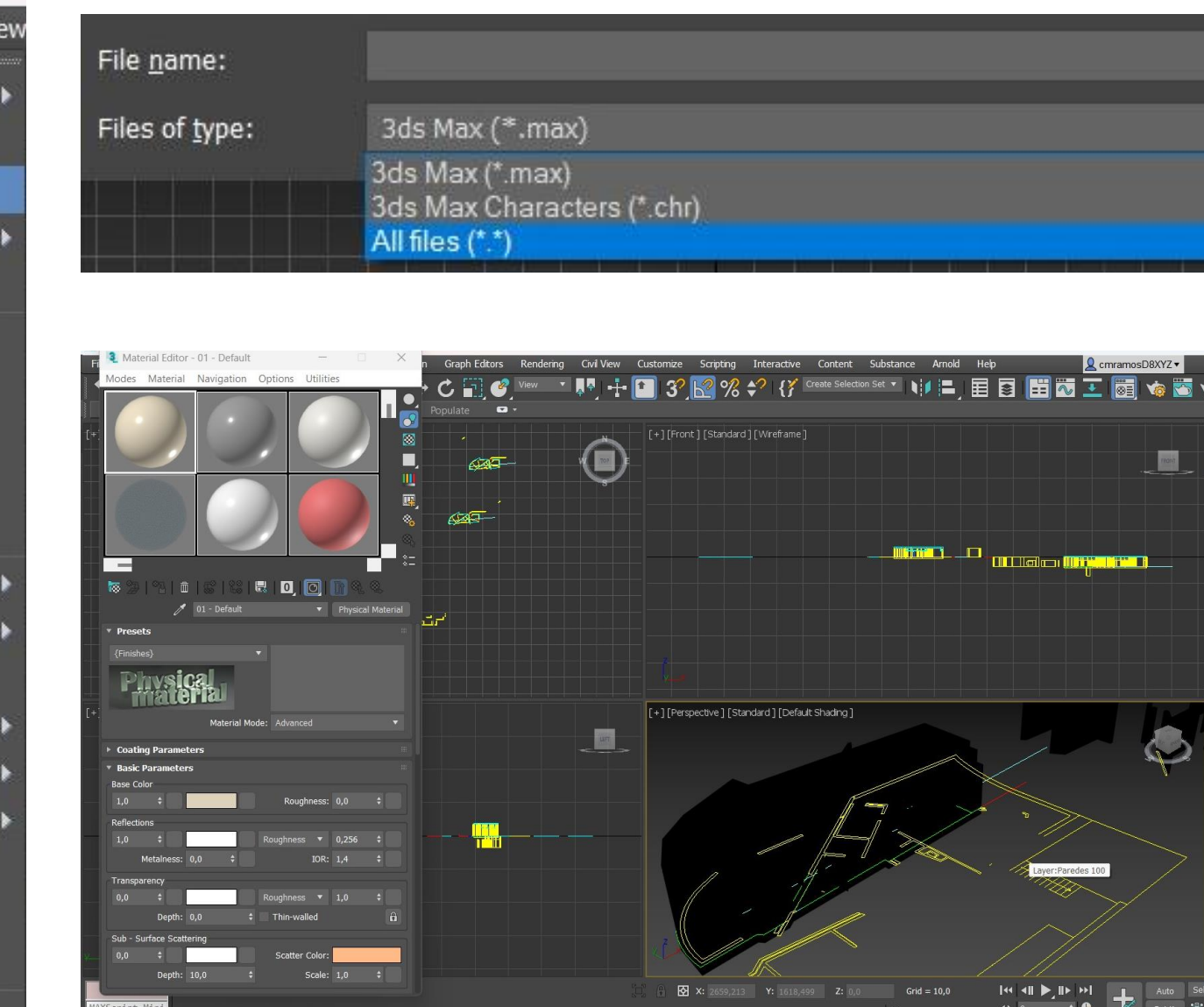

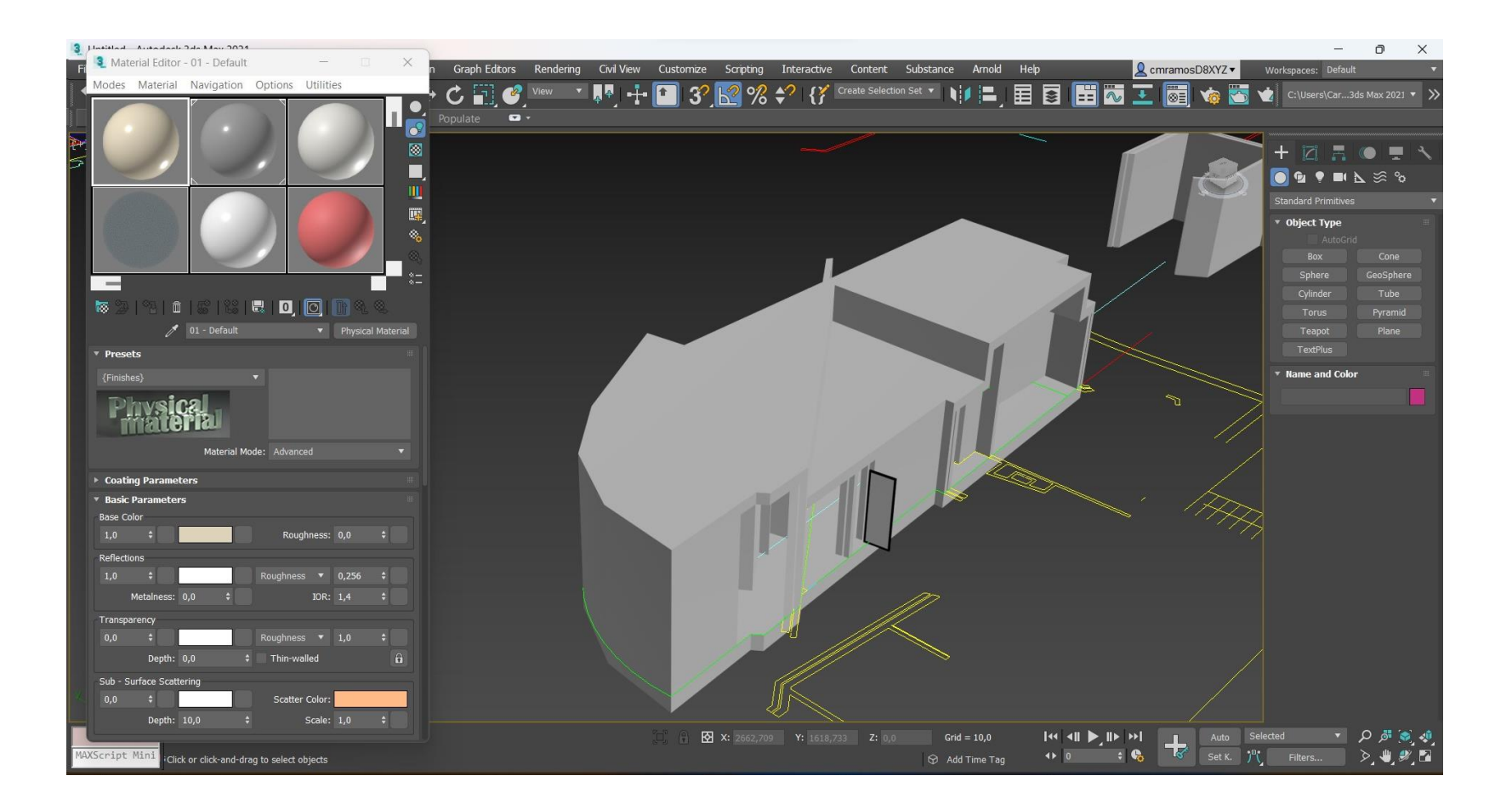

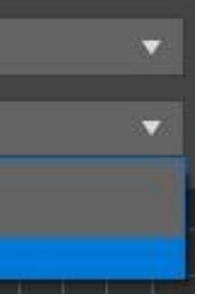

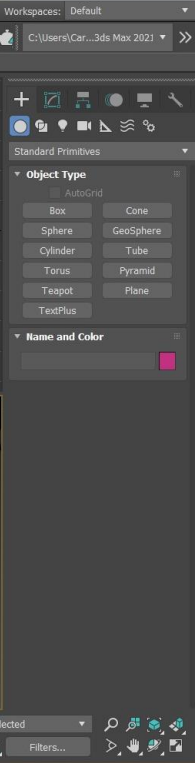

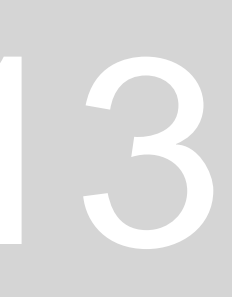

## **AULA 24 - DIA 12 DE DEZEMBRO DE 2023**

## **Para fazer parede de azulejo:**

- **1.** Fazer poliline de metade da largura da parede, fazer uma line com o mesmo comprimento e fazer align (neste caso como é azulejo, fazer um pouco menos que a metade, as varia conforme o material pretendido);
- 2. Caso queiramos selecionar a linha selecionar tudo (parede) selecionar tudo\_move\_r\_ desselecionar as paredes;
- 3. Fazer um extrude de 2m (para os azulejos) e fazer copy;
- 4. Colocar a parede feita no local pretendido e fazer SUBTRACT\_selecionar os dois objetos (ou o objeto grande)\_ selecionar a parede pequena ;
- 5. De seguida colocar a parede que copiamos no local que subtraímos;
- 6. Fazer uma poliline em cima das paredes (topo), (para a zona da lavandaria que tem azulejo) e fazer extrude de 2m, fazer copy, colocá-la no sitio e fazer SUBTRACT;
- 7. Colocar as paredes exteriores, as interiores e as de azulejos em diferentes layers;
- 8. Caso a parede seja toda de betão (por ex.) quando selecionamos o material no 3dMax vai ficar uma imagem corrida e meio "deformada" assim mais vale colocar cada parede numa layer;
- 9. Fazer um novo material\_ azulejo\_ no Material Editor no 3DMax;
- 10.Redimensionar o azuleijo\_ tilling U: 8\_W 4 (conforme o que fique mais parecido com realidade);
- 11.BUMPMAP\_1 para dar textura;
- 12.Base Color e ajustar a cor;

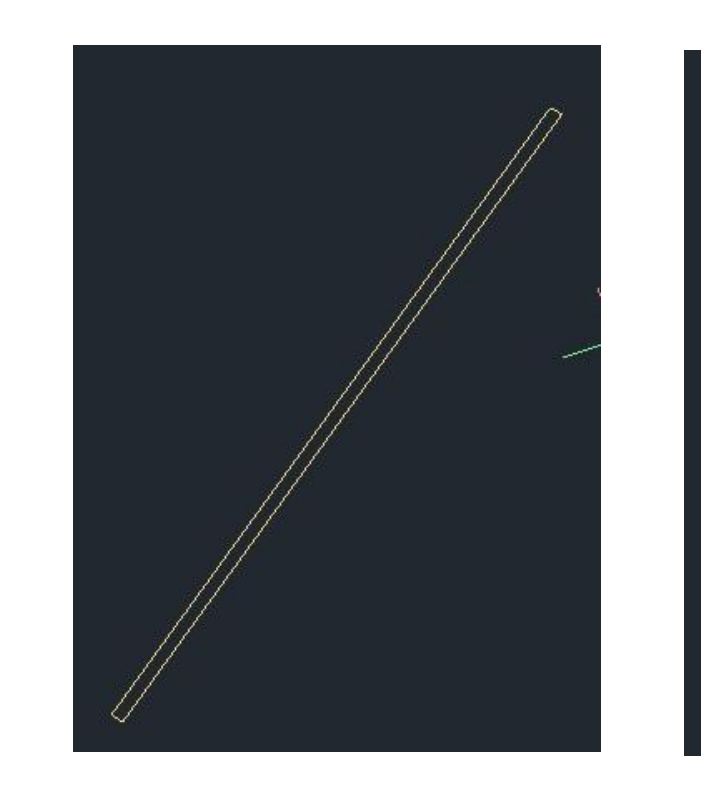

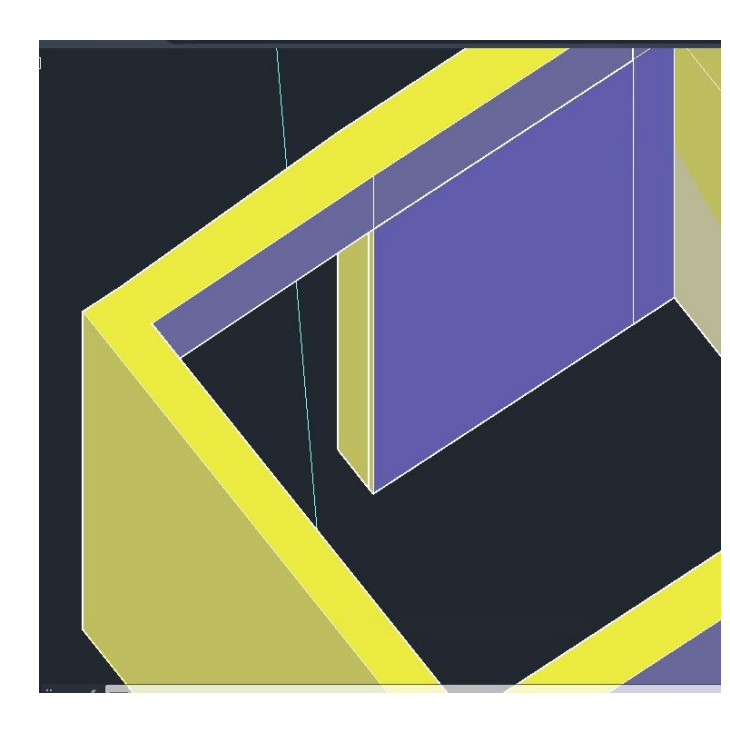

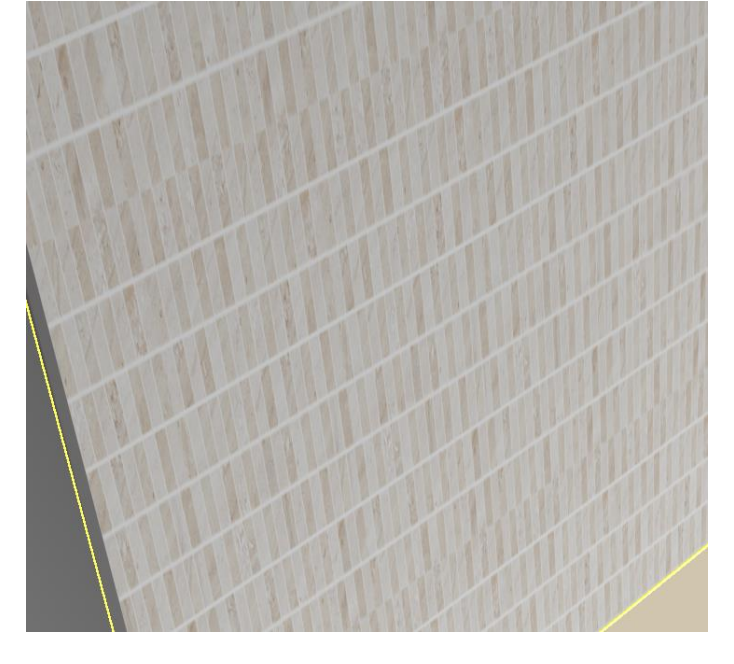

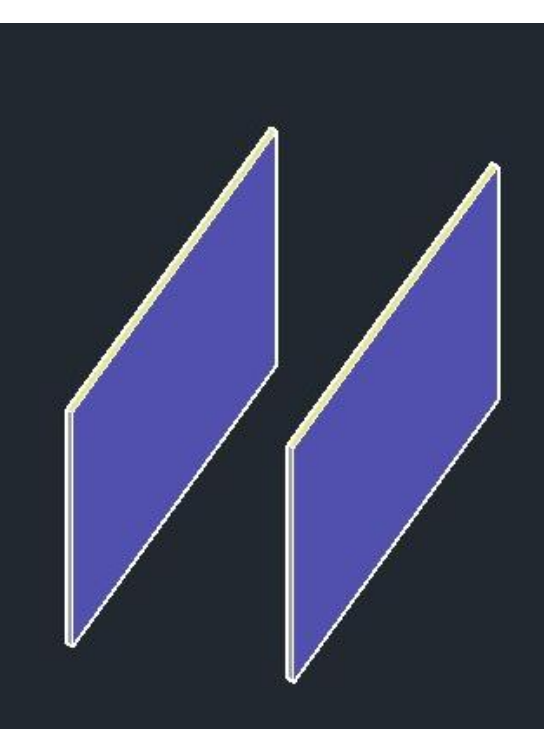

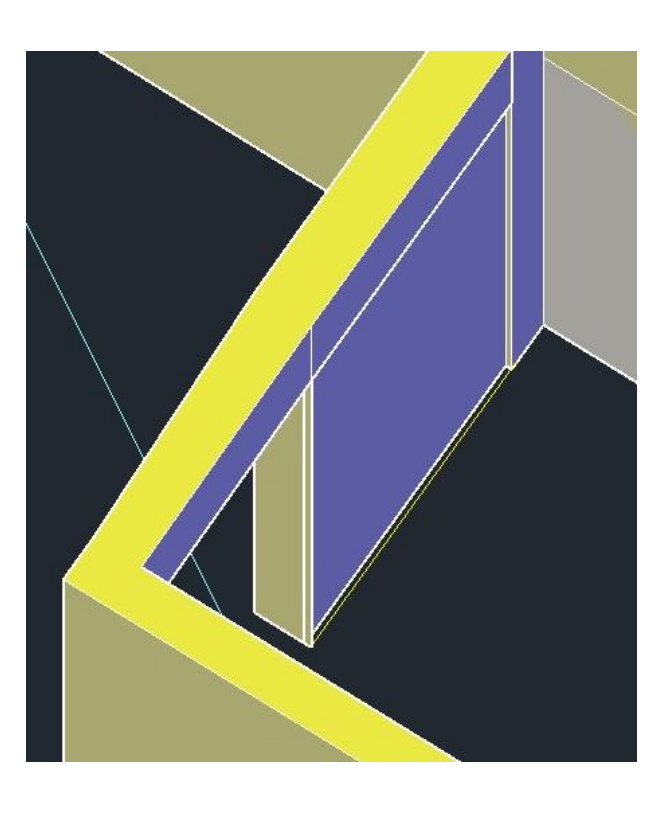

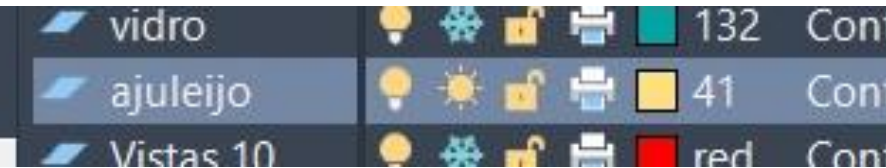

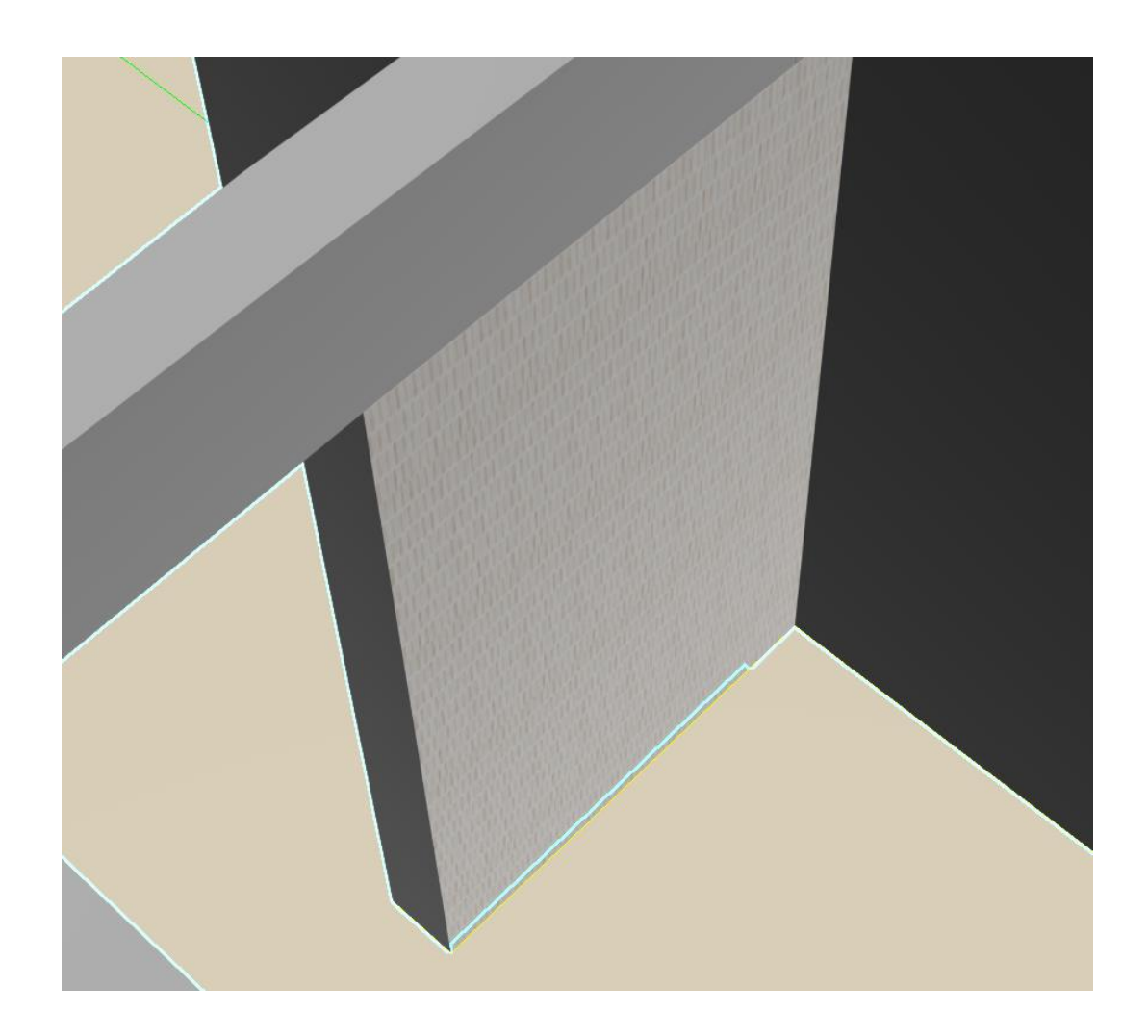

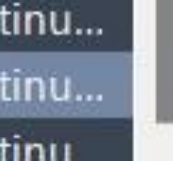

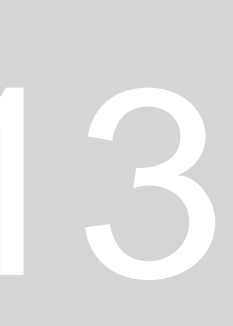

#### **AULA 25 - DIA 13 DE DEZEMBRO DE 2023**

## **Para criar iluminação própria:**

- 1. No painel criar temos a lampa: que cria uma direção luminosa;
- 2. Freelight\_yes\_ colocar o ponto de luz no meio da chama e puxar a chama na vista fontal para o meio da chama;
- 1. Target light para dar iluminação ao espaço: coloca-la à frente da lamparina e move-la cerca de 45 graus\_ colocar intensidade na modifier list\_ 20000;
- 2. Light properties\_ on;
- 3. Shadows\_on;
- 4. Modificar o tom da chama\_no Intensisty/color/attenuetion;
- 5. Far attenuation para definir a distância da luz\_ star: 200\_ end: 600;

## **Para importar objetos de outros objetos 3DS MAX:**

1. File\_ Import\_ Merge\_ selecionar o documento pretendido;

 $New$ Reset  $Qpen...$ Open Recent View Image File.. Save Save As. Save Copy As. Save Selected. Archive. Import Export Share View. Send to Reference Summary Info **File Properties** Preferences.

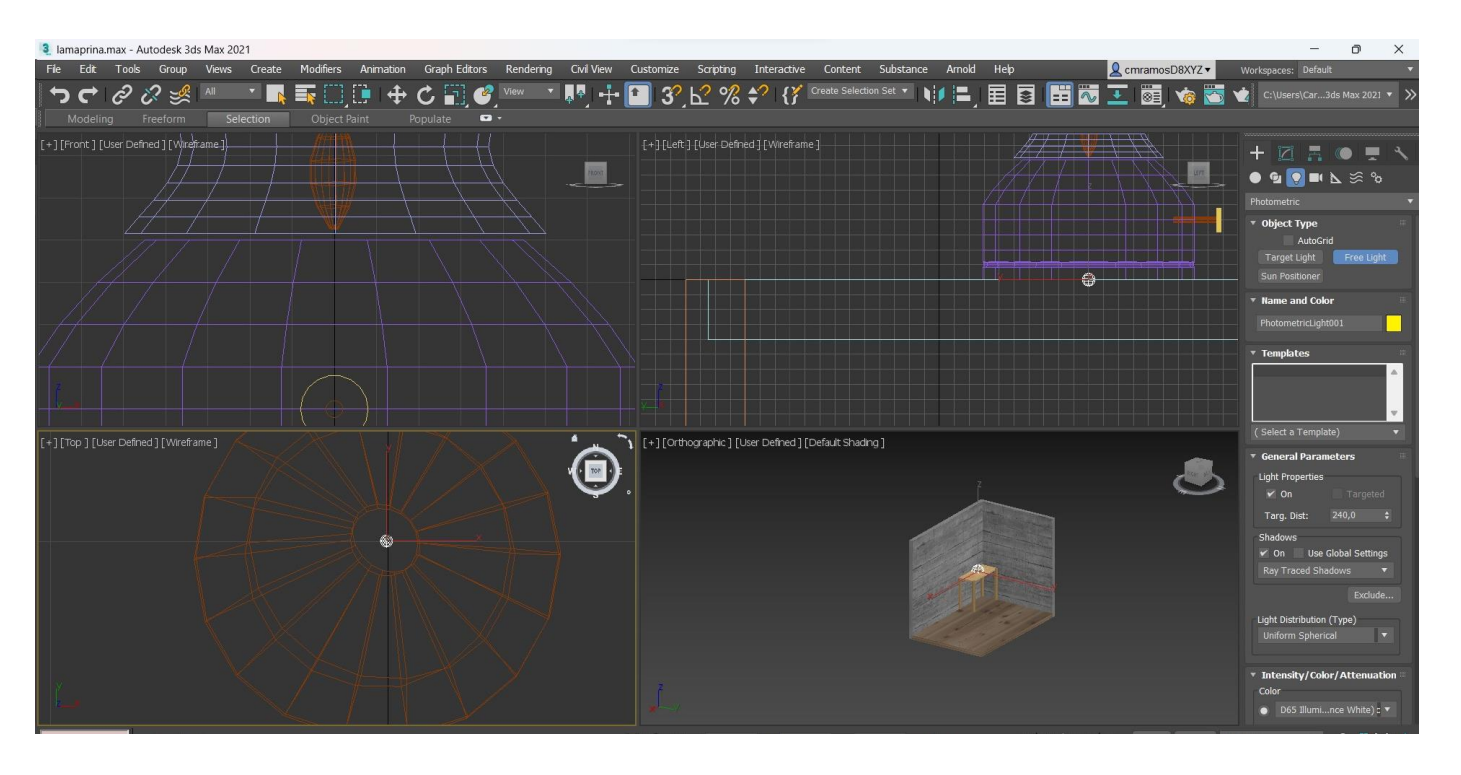

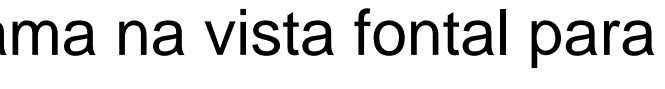

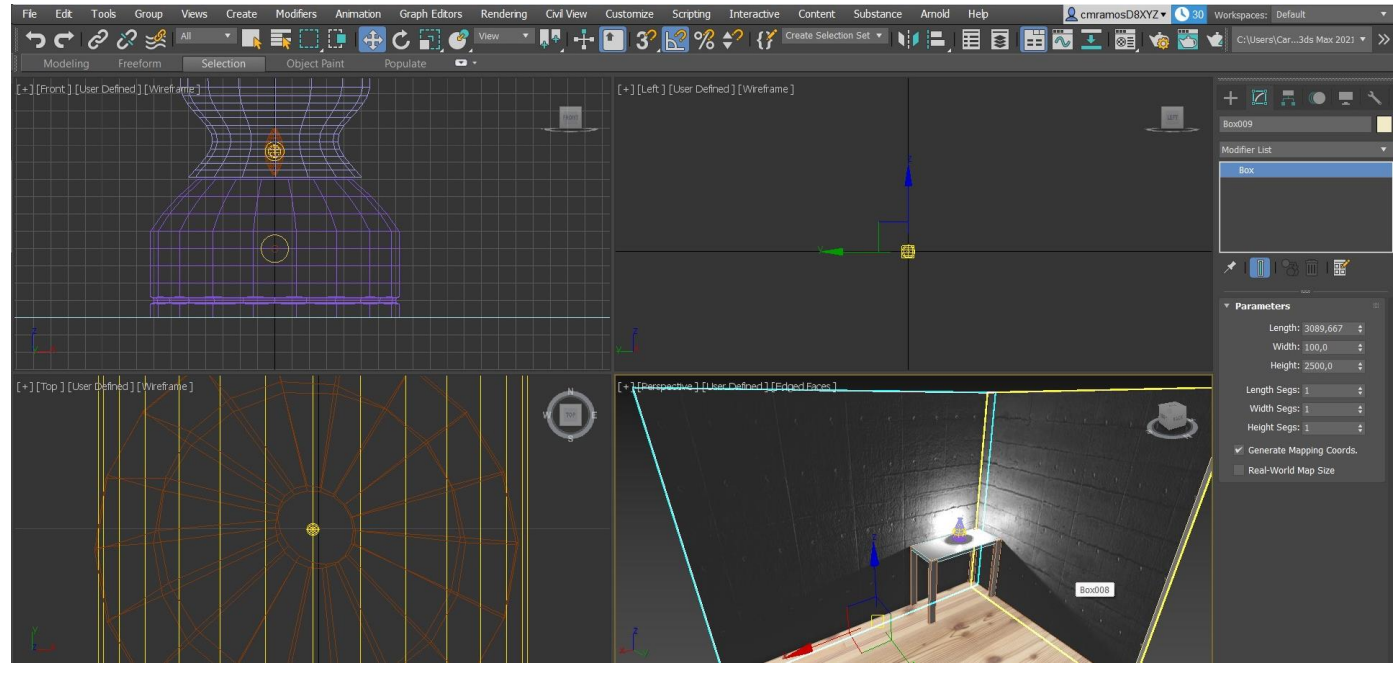

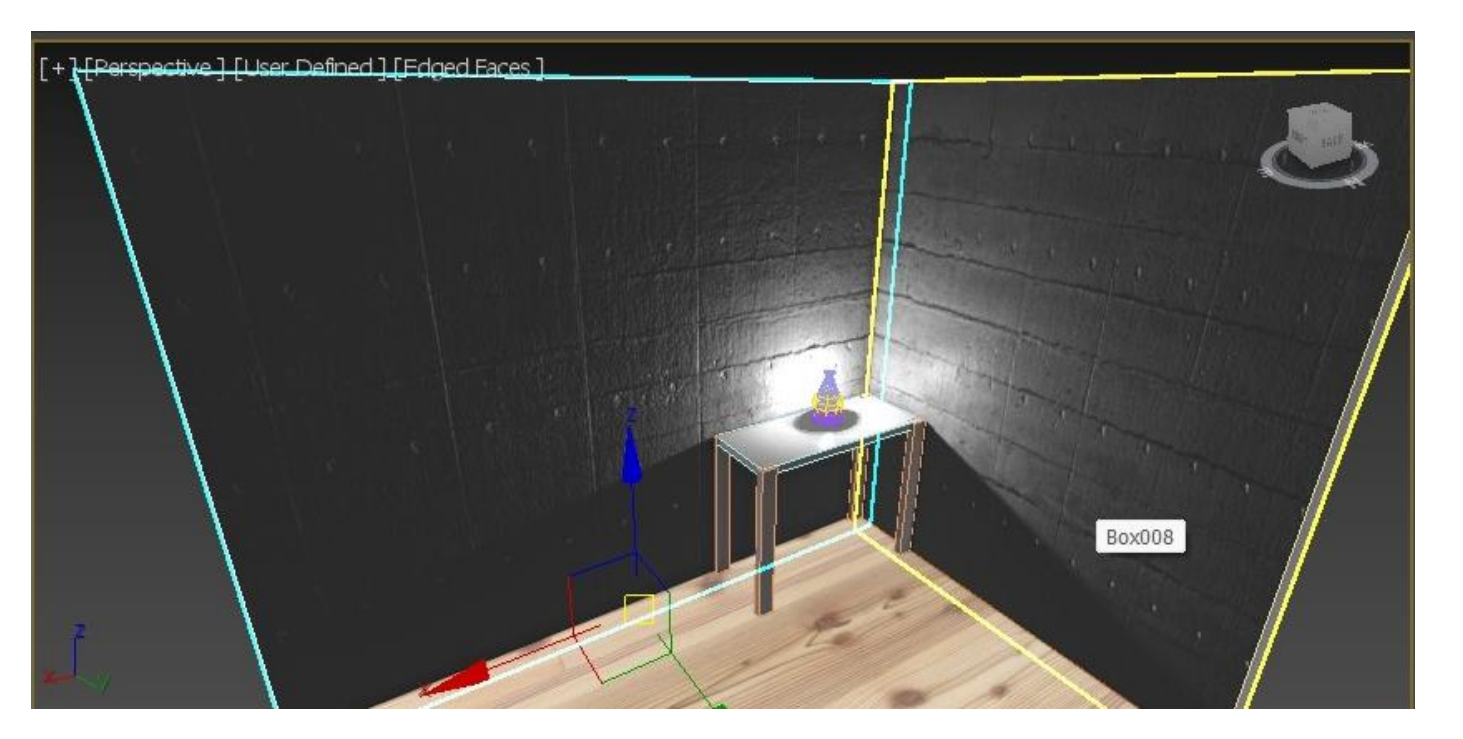

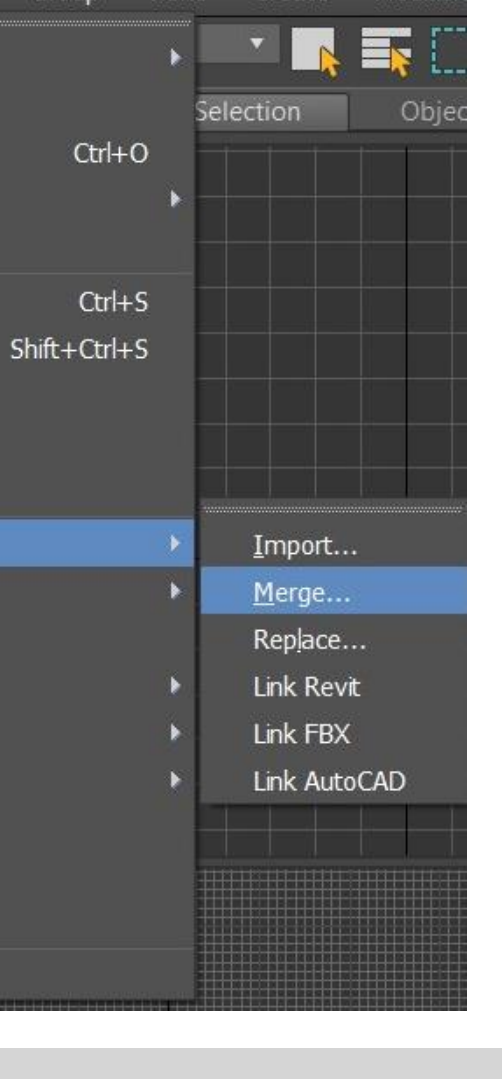

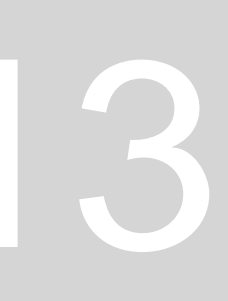

## **AULA 25 - DIA 13 DE DEZEMBRO DE 2023**

#### **Para criar um foco de luz:**

- 1. Target light\_ selecionar o ponto de foco da luz mais baixo que o outro e distante do anterior e arrastar até à mesa onde está a lamparina;
- 2. Intensity\_cd\_150 000;
- 3. MODIFY LIST\_ Far Attenuation\_ star: 2800\_end:4000;
- Para mudar a maneira da luz\_User defined\_ materials\_ Realistic materials with maps;
- Para a chama ser visivel\_ User defined \_Lighting and Shadows\_Iluminate with Scene Light;
- 1. Target light\_ selecionar o ponto de foco da luz (mais ou menos 45 graus) e arrastar até à mesa onde está a lamparina;
- 2. MODIFY LIST\_ Far Attenuation\_ star: 2500\_ end\_4000; (ir alterando caso necessário)

#### **Para criar outro foco de luz:**

#### **Renderizar uma imagem com luzes:**

- 1. Selecionar a vista que queremos e clicar na opção de render (render setup);
- 2. Na tabela de renderização podemos alterar algumas propriedades como pixéis, tempo de renderização e o local onde o queremos guardar;
- 3. Fazer render para ver como ficou as luzes na imagem e alterar caso necessário;

 $\mathbf{G} + \mathbf{C}$  .  $\mathbf{C}$ 

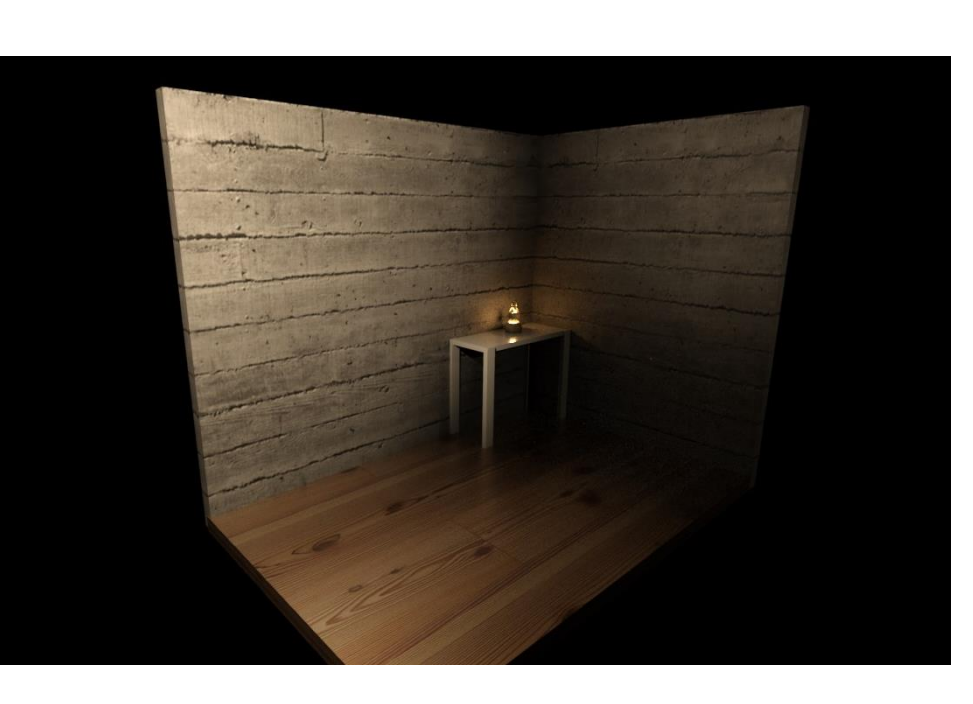

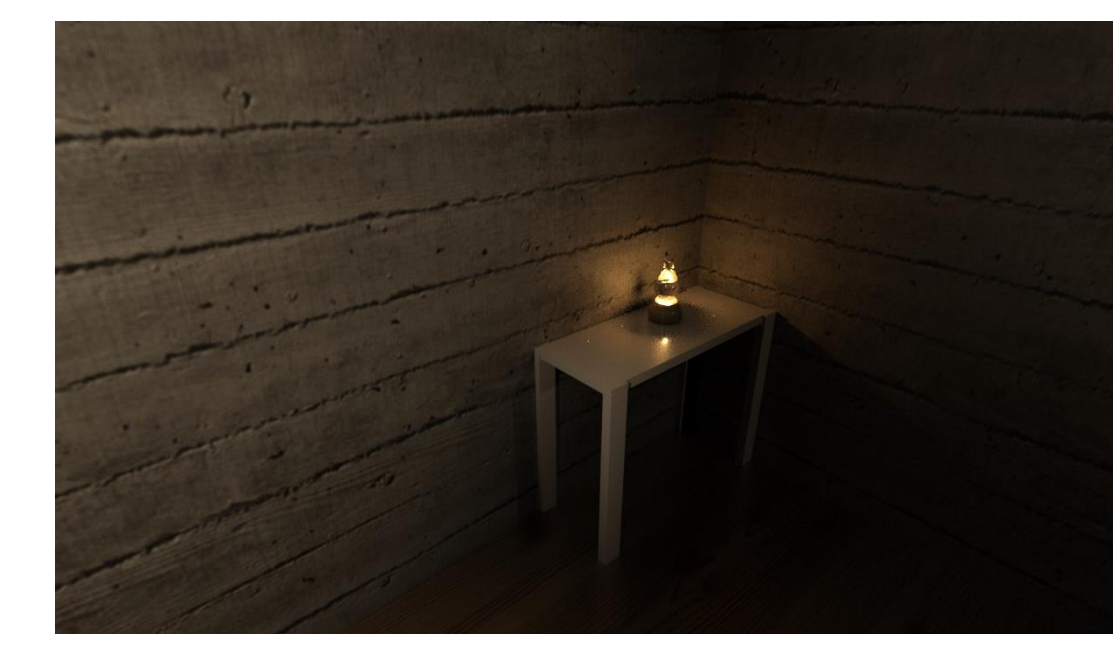

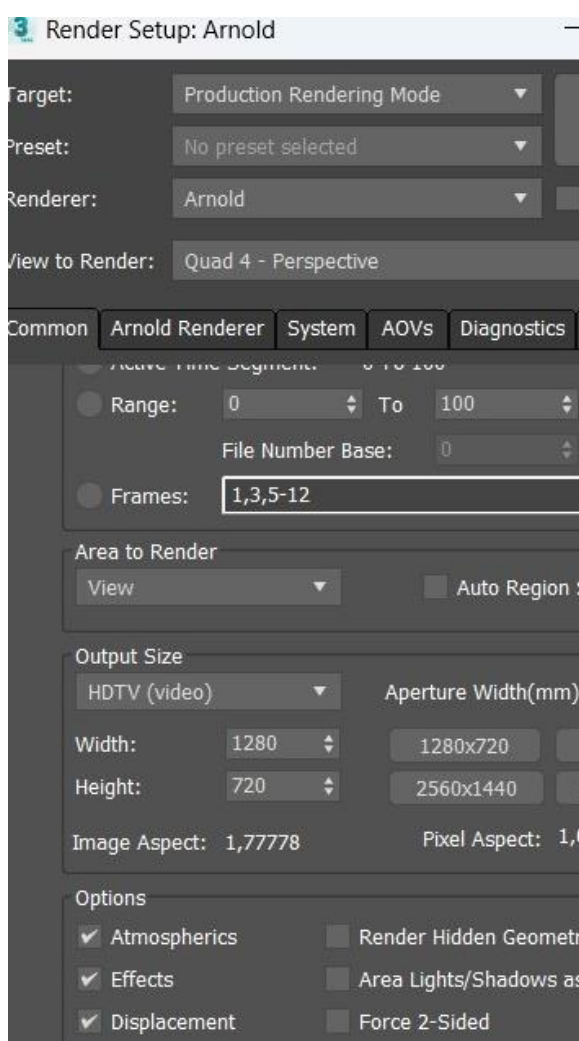

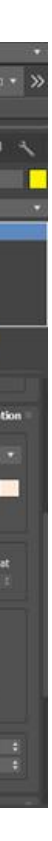

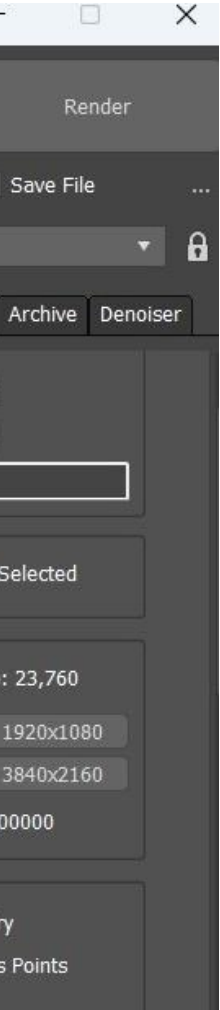

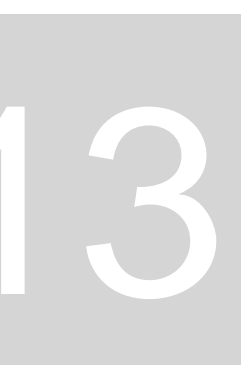

## **AULA 26 - DIA 19 DE DEZEMBRO DE 2023**

#### **Para editar novamente um documento no Autocad, já editado no 3dmax:**

- Fazer as alterações no autocad e colocar os desenhos novos numa nova layer e salvar o ficheiro editado;

- Minimizar o autocad

- No 3d max com o ficheiro que já editamos ir afile\_import\_import\_all files\_escolher o ficheiro\_ na tabela que aparece nas layers pôr invert na selecão e selecionar as novas layers que colocamos no autocad;

#### **Para editar a parede curva no 3d max para que não fique facetada:**

- Deixar o desenho da zona curva sem extrudir no autocad e colocar num layer;
- No 3d max importar essa layer;
- Modifierlist\_ extrude\_colocar a altura;

## **AULA 27 - DIA 20 DE DEZEMBRO DE 2023**

Continuação da entrega do 3dMax da Casa Carlos Siza Vieira;

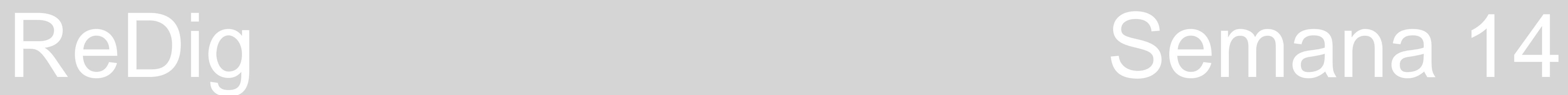

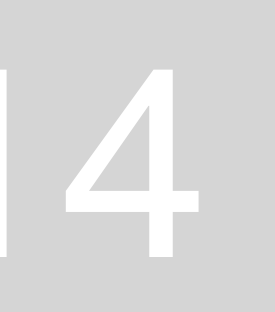